К.В. Зенькова

## **КОМПЬЮТЕРНОЕ** ПРОЕКТИРОВАНИЕ ИНТЕРЬЕРА **B IIPOFPAMME 3ds MAX**

Методические рекомендации

2010

УДК 747:004(075.8) ББК 85.128с51я73+32.973.26-018.2я73 З-56

Автор: преподаватель кафедры дизайна, декоративно-прикладного искусства и технической графики УО «ВГУ им. П.М. Машерова» **К.В. Зенькова**

Р е ц е н з е н т:

заведующий кафедрой дизайна, декоративно-прикладного искусства и технической графики УО «ВГУ им. П.М. Машерова, кандидат педагогических наук, доцент *В.В. Кулененок*

Данное учебное издание предназначено для студентов специальности «Дизайн интерьеров» по изучению компьютерной программы 3ds Max, в которой рассматриваются инструменты для создания и редактирования объектов, описаны настройки источников освещения и камер, даны приемы по созданию и применению материалов, приведены основы визуализации. Также приведены примеры, позволяющие закрепить на практике полученные знания. Апор: преподаватель кафедра дозвіни, декорология прикладиям и искусства и исключений врачений ВР<br>
- фика УО «ВГУ им. П.М. Машерова, кандля предвологии пользовать при состав и исключений управлений<br>
- YO «ВГУ им. П.М. Маше

**УДК 747:004(075.8) ББК 85.128с51я73+32.973.26-018.2я73** 

 © Зенькова К.В., 2010 © УО «ВГУ им. П.М. Машерова», 2010

## **С О Д Е Р Ж А Н И Е**

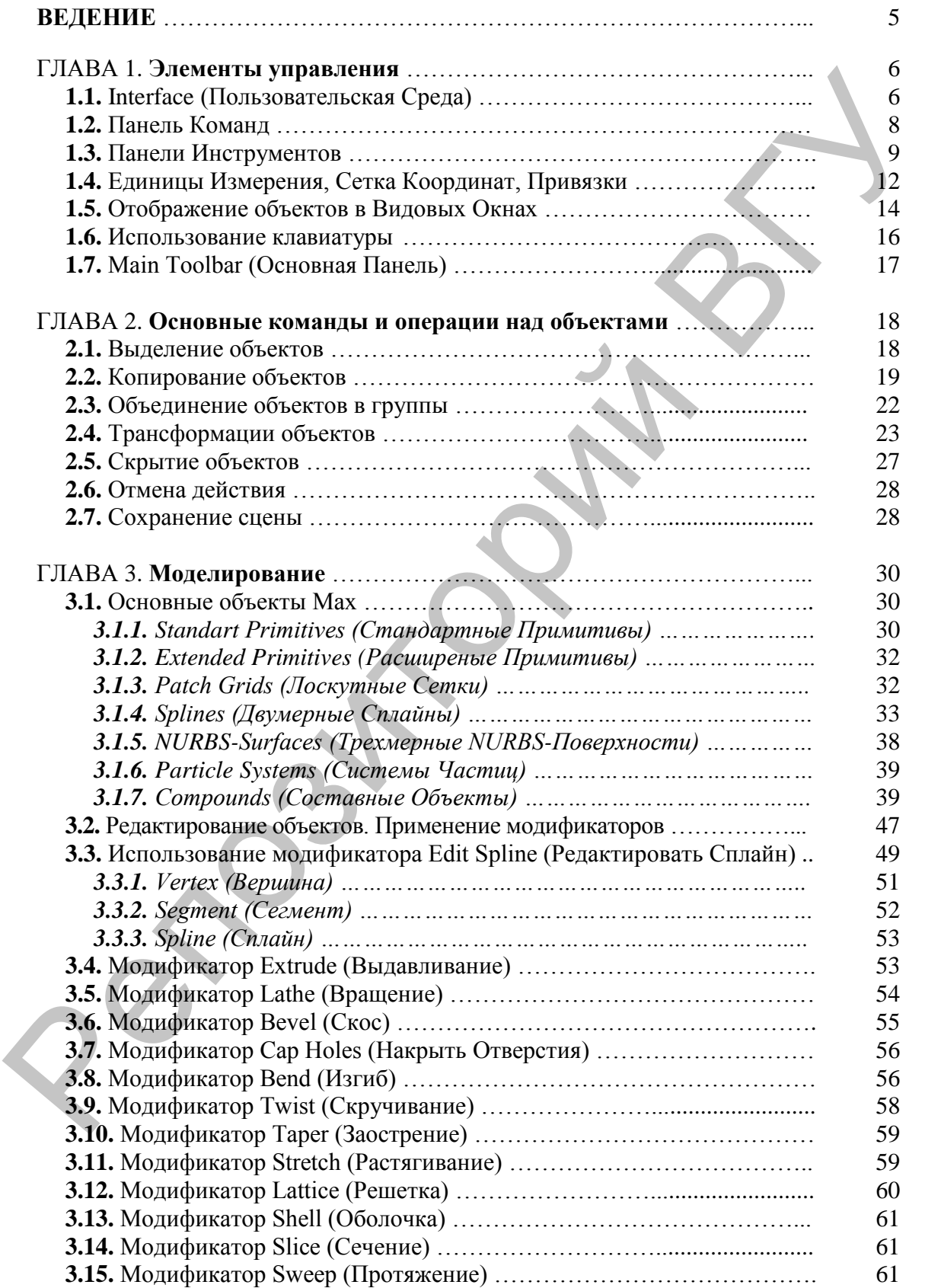

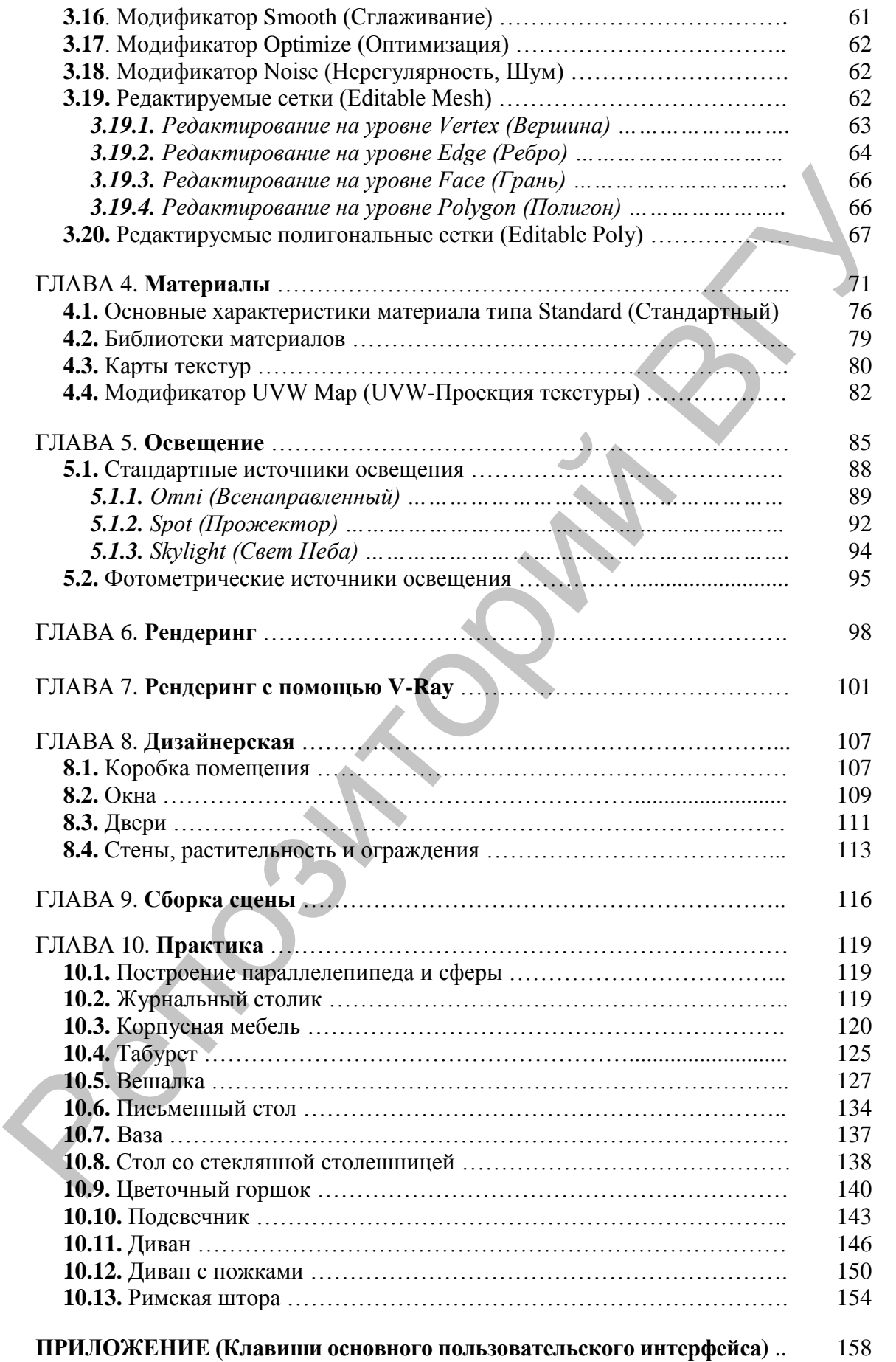

Процесс создания реалистичной трехмерной сцены условно можно разбить на пять этапов.

1. Прежде всего, необходимо создать объекты виртуального 3D мира, поэтому первым этапом является моделирование.

2. Реалистичность мира обусловливается не только цветом, но и материалами, из которых изготовлены объекты, поэтому второй этап - это текстурирование, то есть создание материалов и текстур.

3. Все предметы в реальном мире освещены естественно или искусственно. Таким образом, третий этап - расстановка освещения.

4. Как правило, объекты демонстрируют в эффектном ракурсе, поэтому четвертый этап - размещение камер, из виртуального объектива которых показывается сцена.

5. Последний этап - получение результата (обычно двухмерной «картинки», графического файла изображения), то есть так называемая визуализация.

5

### Г Л А В А 1. **ЭЛЕМЕНТЫ УПРАВЛЕНИЯ**

#### **1.1. Interface (Пользовательская Среда)**

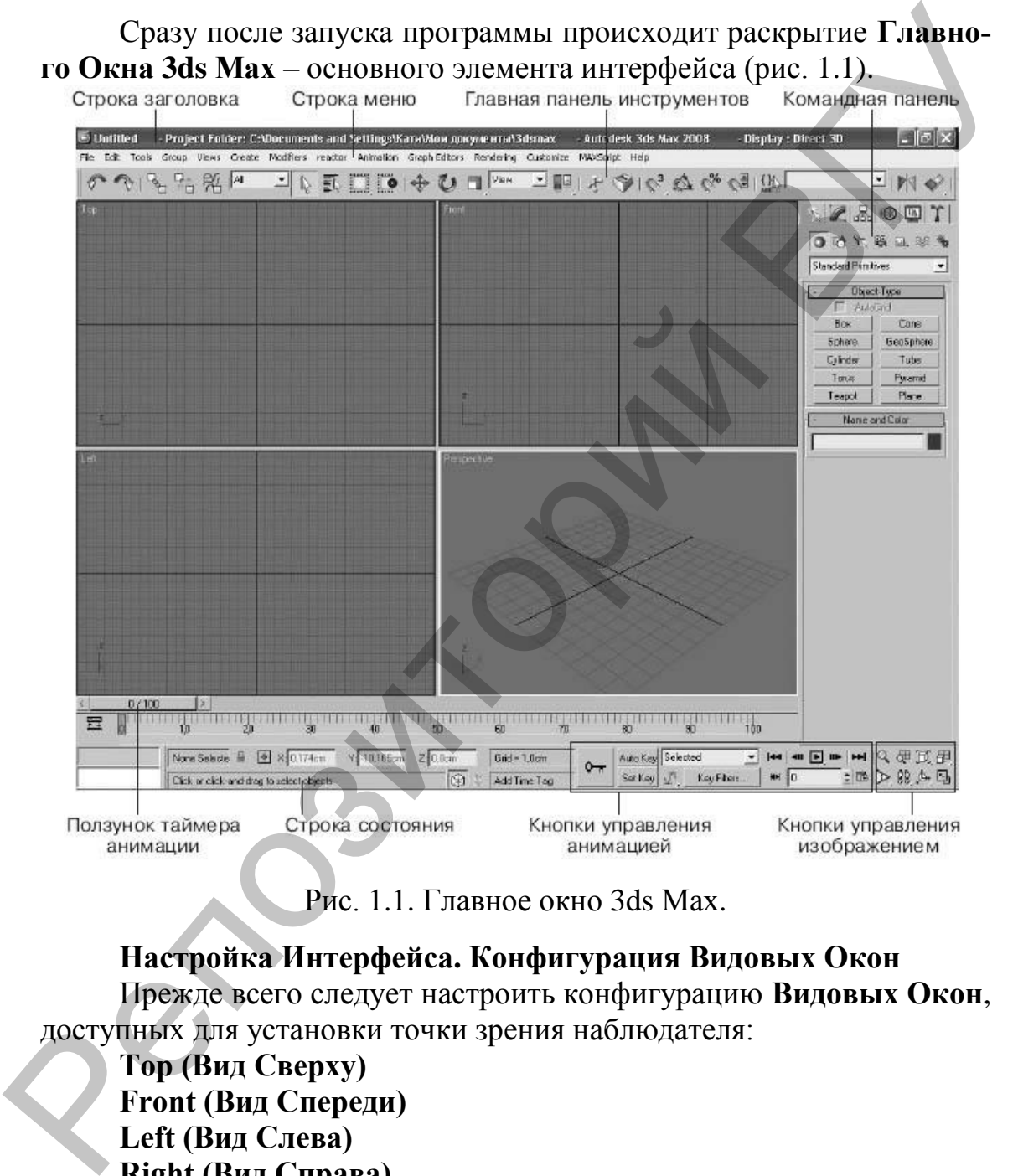

Рис. 1.1. Главное окно 3ds Мах.

**Настройка Интерфейса. Конфигурация Видовых Окон** Прежде всего следует настроить конфигурацию **Видовых Окон**, доступных для установки точки зрения наблюдателя:

**Тор (Вид Сверху) Front (Вид Спереди) Left (Вид Слева) Right (Вид Справа) Bottom (Вид Снизу) Back (Вид Сзади) Perspective (Перспектива) CameraXX (Вид из Камеры) LightXX (Вид из Источника Света)**

#### **User (Вид Аксонометрический, Пользовательский)**

Для выбора необходимого вида нужно выполнить правый щелчок на надписи названия **Видового Окна** и выбрать его из контекстного меню, а для настройки конфигурации видовых экранов следует вызвать пункт **Configure (Настроить)**. В результате возникнет диалоговое окно **Viewport Configuration (Конфигурация экранов)**, в котором нужно выбрать закладку **Layout (Компоновка)**. Из стандартного набора раскладок Видовых Экранов необходимо выбрать одну, наиболее удобную для работы. Для указания точки зрения каждого из окон в выбранной раскладке необходимо сделать левый щелчок в поле схемы окна и из контекстного меню выбрать требуемую (рис. 1.2).

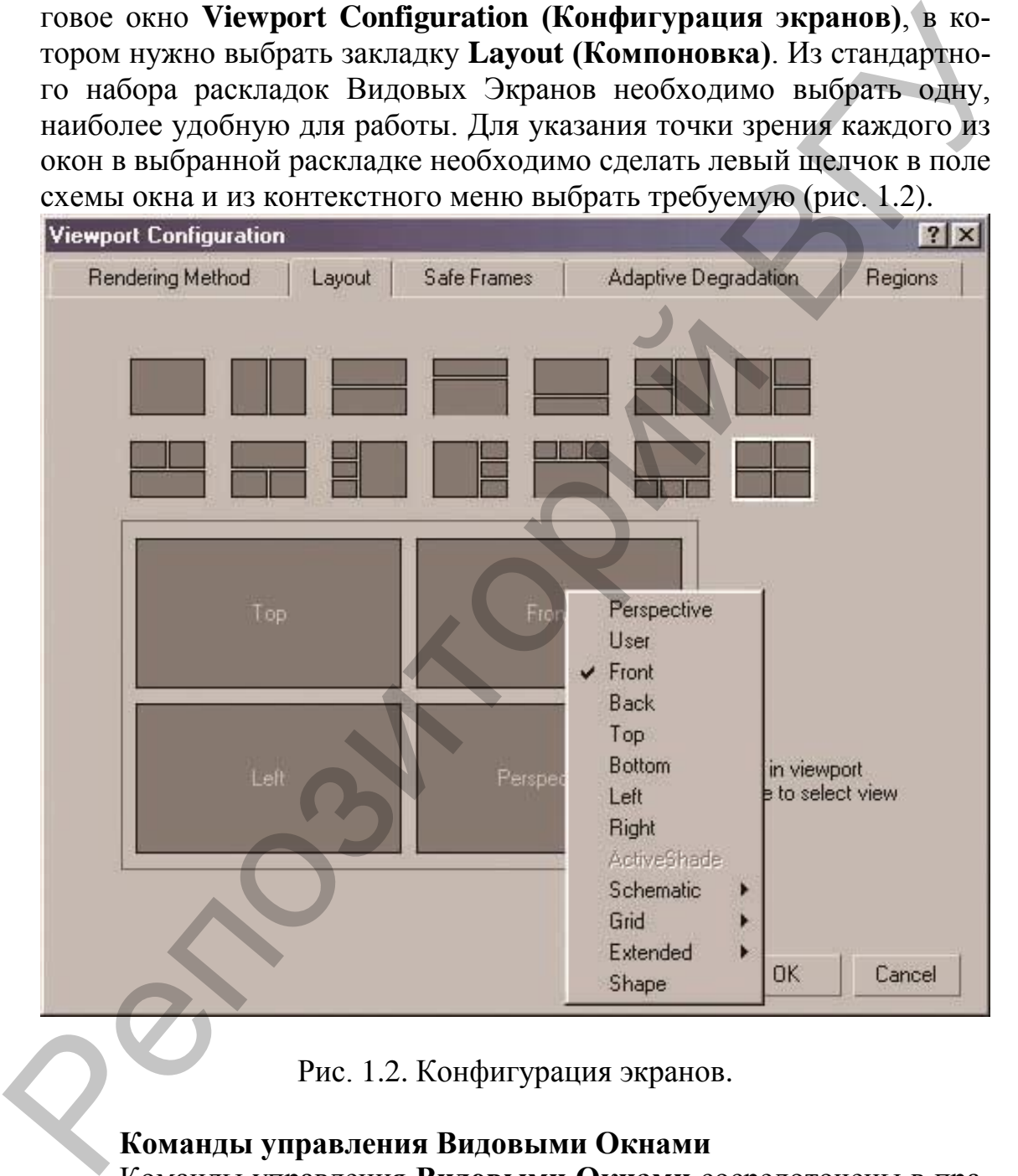

Рис. 1.2. Конфигурация экранов.

#### **Команды управления Видовыми Окнами**

Команды управления **Видовыми Окнами** сосредоточены в правой нижней части **Главного Окна Мах** (рис. 1.3) и включают следующие инструменты:

**Zoom (Масштаб Вида)** – режим интерактивного приближения/удаления от сцены. После выбора этой команды для изменения масштаба вида необходимо в активном Видовом Окне выполнять перемещение мыши с нажатой левой кнопкой.

| Selected    |  |          |  | → H 4 4 日 日 → H Q 田 日             |  |  |
|-------------|--|----------|--|-----------------------------------|--|--|
| Key Filters |  | $M = 10$ |  | $\mathbb{B} \times \mathbb{C}$ of |  |  |

Рис. 1.3. Управление Видовыми Окнами.

**Zoom All (Масштаб Вида Всех Окон)** – аналогичный предыдущему режим, воздействующий на все видовые окна.

**Zoom Extents/Extents Selected (Вся Сцена/Весь Выделенный Объект)** – выполняет показ всей сцены/всего выделенного объекта (или группы) в активном Видовом Окне.

**Zoom Extents All/Extents All Selected (Вся Сцена во Всех Окнах/Весь Выделенный Объект во Всех Окнах)** – аналогичный предыдущему режим, воздействующий на все видовые окна.

**Region Zoom (Фрагмент Вида)** – выбор фрагмента показа в активном Видовом Окне с помощью указания рамкой.

**Pan (Панорама)** – перемещение поля зрения вдоль фронта активного Видового Окна.

**Arc Rotate/Rotate Selected/Rotate Sub-Object (Поворот Точки Зрения)** – выбор новой точки зрения, при которой активное окно переключается в режим **User (Пользовательский)**. После выбора этой команды возникает маркерная окружность зеленого цвета, позволяющая выбирать режим поворота точки зрения наблюдателя. При подведении курсора к любому из четырех маркеров можно выбрать плоскость поворота точки зрения, и затем, нажав левую кнопку мыши, выполнить поворот до достижения требуемого угла. Рис. 1.3. Управление Видовыми Окиами.<br>
Zoom All (Масштаб Вида Всех Окон) – аналогичный преды-<br>
душему режим, воздействующий на все видовые сока.<br>
Zoom Extents/Extents Selected (Вся Сцена NB севедствовать объекта<br>
(или ру

**Min/Max Toggle (Переключить Во Весь Экран/Возврат Назад)** – переключение между режимом показа активного Видового Окна на весь экран дисплея и стандартным видом на выбранную раскладку Видовых Окон.

#### **1.2. Панель Команд**

**Панель Команд –** совокупность наборов инструментов создания и редактирования объектов, настроек параметров анимации и служебных средств среды Мах. Эта панель также представлена в виде закладок по видам действий (рис. 1.4).

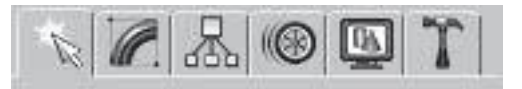

Рис. 1.4. Панель Команд.

**Create (Создание объектов) Modify (Модификация объектов) Hierarchy (Иерархия) Motion (Управление движением) Display (Отображение объектов) Utilities (Утилиты)**

#### **1.3. Панели Инструментов**

**Панели Инструментов** располагаются под **Панелью Команд.**  Выбор инструмента осуществляется путем нажатия левой клавишей мыши (рис. 1.5).

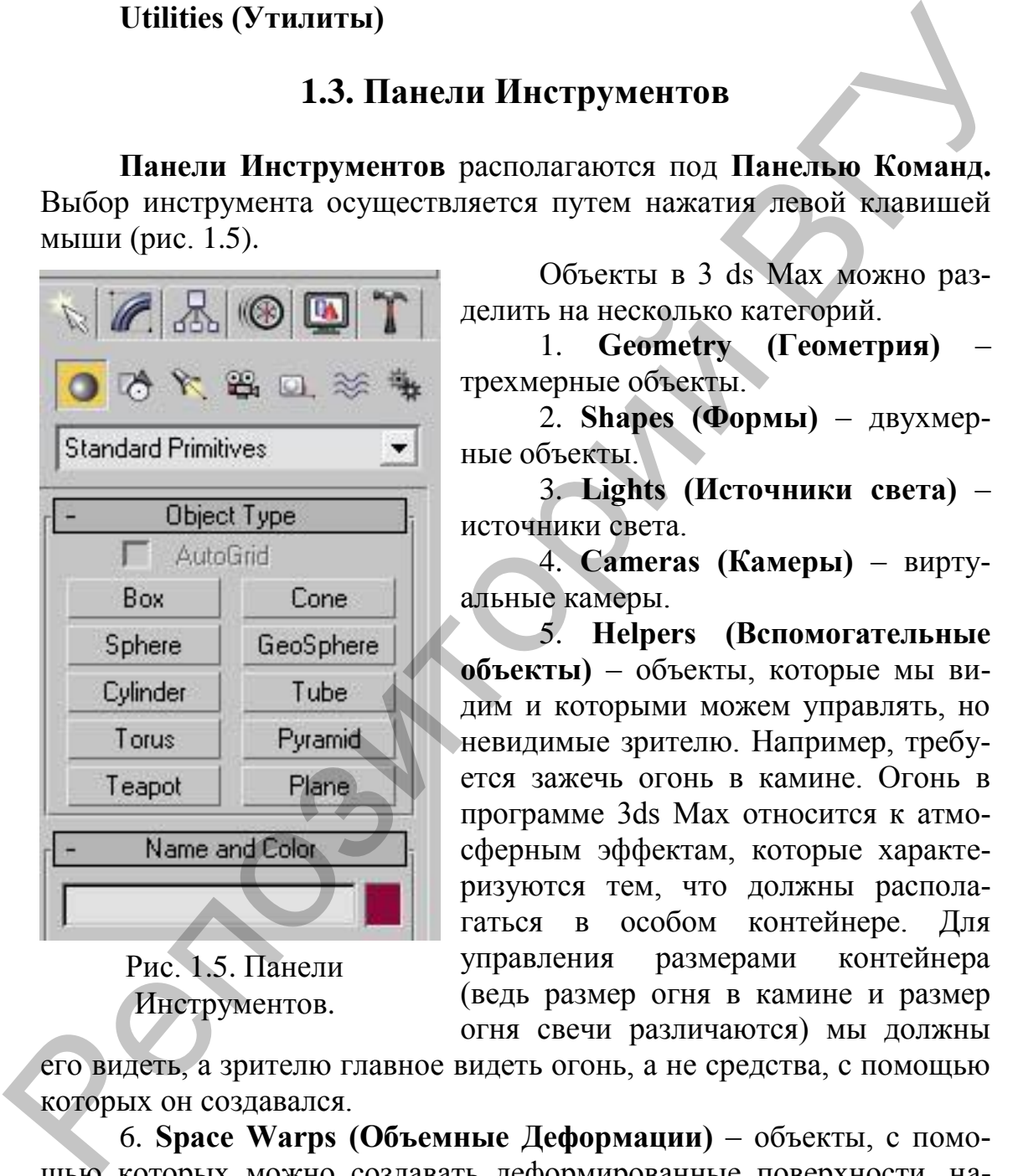

Рис. 1.5. Панели Инструментов.

Объекты в 3 ds Max можно разделить на несколько категорий.

1. **Geometry (Геометрия)** – трехмерные объекты.

2. **Shapes (Формы)** – двухмерные объекты.

3. **Lights (Источники света)** – источники света.

4. **Cameras (Камеры)** – виртуальные камеры.

5. **Helpers (Вспомогательные объекты)** – объекты, которые мы видим и которыми можем управлять, но невидимые зрителю. Например, требуется зажечь огонь в камине. Огонь в программе 3ds Max относится к атмосферным эффектам, которые характеризуются тем, что должны располагаться в особом контейнере. Для управления размерами контейнера (ведь размер огня в камине и размер огня свечи различаются) мы должны

его видеть, а зрителю главное видеть огонь, а не средства, с помощью которых он создавался.

6. **Space Warps (Объемные Деформации)** – объекты, с помощью которых можно создавать деформированные поверхности, например развевающийся флаг.

7. **Systems (Связанные объекты)** – связанные между собой объекты, например скелет человека.

Слева от группы кнопок, позволяющих изменять вид в окнах проекций, находятся инструменты управления анимацией. Кроме того, к средствам управления анимацией относится ползунок таймера анимации (горизонтальная кнопка), который двигается по линейке анимации.

В строке состояния, которая расположена в нижней части окна, можно уточнить координаты объекта (при работе в трехмерном пространстве каждая точка может быть описана с помощью координат трех осей: *X*, *Y* и *Z*).

Графическая зона программы разделена на четыре части. Каждая часть называется окном проекции. Именно здесь и нужно создавать объекты. Окна проекций имеют рамку. Рамка желтого цвета обо-

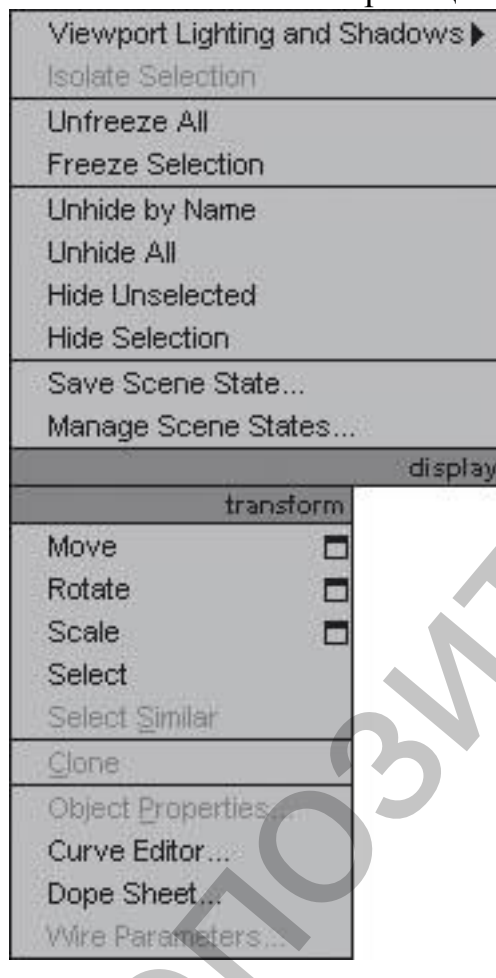

Рис. 1.6. Контекстное меню.

значает, что данное окно проекции активно в настоящий момент. Работать с объектами можно именно в активном окне. Активизировать окно можно щелчком правой либо левой кнопкой мыши. В окнах проекций **Тор (Вид Сверху)**, **Front (Вид Спереди)** и **Left (Вид Слева)** осуществляется принцип прямоугольного или ортогонального проецирования – трехмерный объект проецируется на заданную плоскость в виде двухмерного без искажений. В окне проекции **Perspective (Перспективный вид)** работает принцип центрального проецирования, при котором трехмерность объекта сохраняется, но объект имеет искажения. Следовательно, *строить и перемещать объекты мы будем в ортогональных видах*, а смотреть на результат своих трудов – в окне **Perspective (Перспективный Вид)**. егранстве кождая точка но может быть ошения с помощью координат представили представили начисленных имеют сигиализации (1990) и подавили представили представили представили представили начисленных имеют сигиализации (199

Если щелкнуть правой кнопкой мыши в любом месте окна проекции, откроется **контекстное меню**. Состав

данного меню меняется в зависимости от того, в каком месте сделан щелчок (рис. 1.6).

Черными перевернутыми треугольниками, расположенными справа от названия, помечаются раскрывающиеся списки (рис. 1.7).

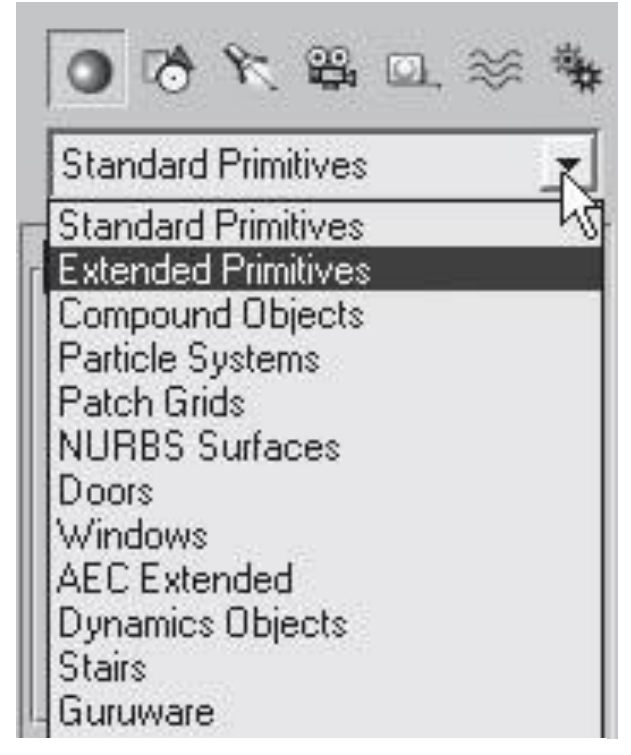

Рис. 1.7. Раскрывающиеся списки.

Еще одно средство управления называется свитком (рис. 1.8). Свитки, как правило, располагаются на командной панели. В строке заголовка свитка присутствует знак «плюс», когда свиток свернут. После щелчка на заголовке свиток разворачивается и знак «плюс» меняется на «минус». Чтобы увидеть все команды в длинном свитке, поместите указатель в пустую область свитка. Когда он приобретет вид руки, щелкните кнопкой мыши и перетащите свиток вверх или вниз. Кроме того, вы

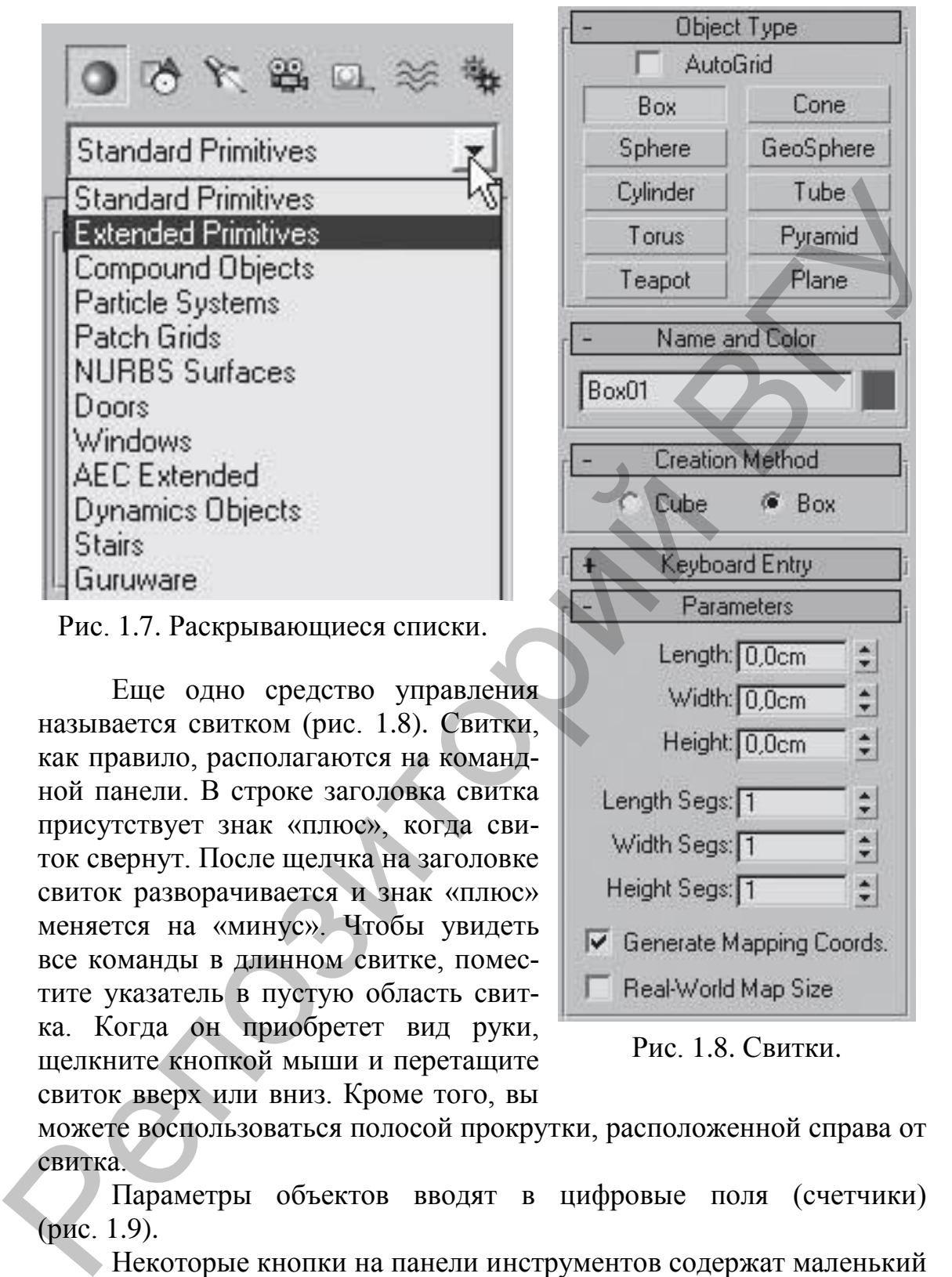

Рис. 1.8. Свитки.

можете воспользоваться полосой прокрутки, расположенной справа от свитка.

Параметры объектов вводят в цифровые поля (счетчики) (рис. 1.9).

Некоторые кнопки на панели инструментов содержат маленький черный треугольник в нижнем правом углу. Это означает, что данная кнопка содержит дополнительные инструменты на своей панели. Чтобы они появились, щелкните кнопкой мыши на инструменте с таким треугольником и задержите ее нажатой (рис. 1.10).

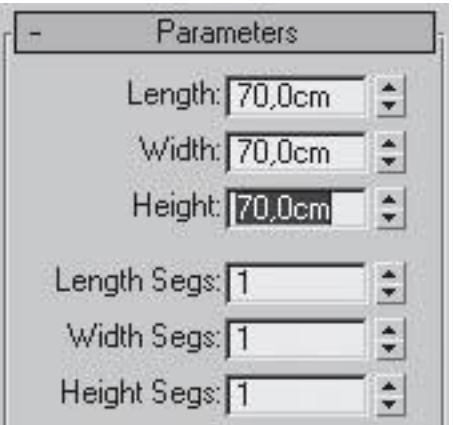

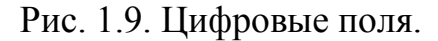

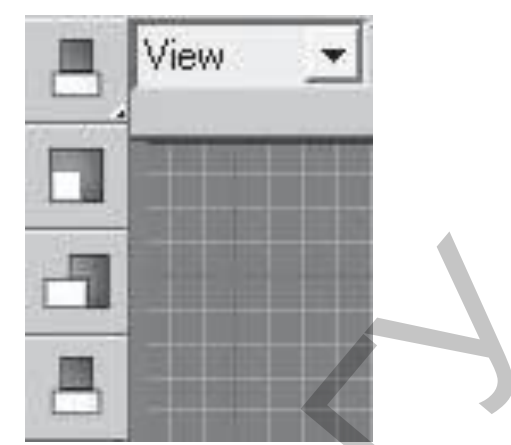

Рис. 1.10. Кнопка с дополнительными инструментами.

Указатель мыши в 3ds Max меняет свою форму в соответствии с трансформацией (к ней относятся перемещение, вращение и масштабирование). Обычно форма указателя совпадает с выбранной пиктограммой инструмента.

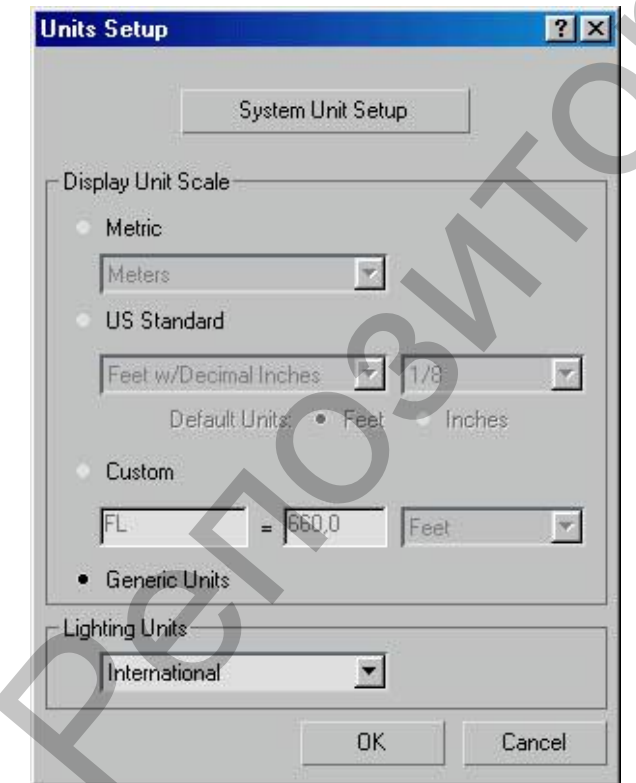

## 1.4. Единицы Измерения, Сетка Координат, Привязки

Рис. 1.11. Пункт Units Setup (Настройка Единиц Измерения) для выбора Единиц Измерения.

Для выбора Единиц Измерения следует вызвать пункт Units Setup (Настройка Единиц Измерения) из выпадающего меню Customize (Настроить). В результате возникнет одноименное диалоговое окно (рис. 1.11) с набором переключателей для выбора одной из систем: Metric (Метрические), Standard (Американские), **US** (Пользовательские) и Custom используемые по умолчанию Generic Units (Общие).

Рабочее поле Виловых Окон для удобства ориентации и отсчетов размеров при создании и редактировании объектов может быть размечено Сеткой Координат - взаимно перпендикулярными служебными линиями. Линии сетки, которые подразде-

ляются на основные и вспомогательные, отстоят друг от друга на рас-

стоянии **Grid Spacing (Шага Сетки)**, задаваемого в закладке **Home Grid (Сетка)** диалогового окна **Grid and Snap Setting (Установки Сетки и Привязок**), вызываемого через одноименный пункт выпадающего меню **Customize (Настроить)** (рис. 1.12).

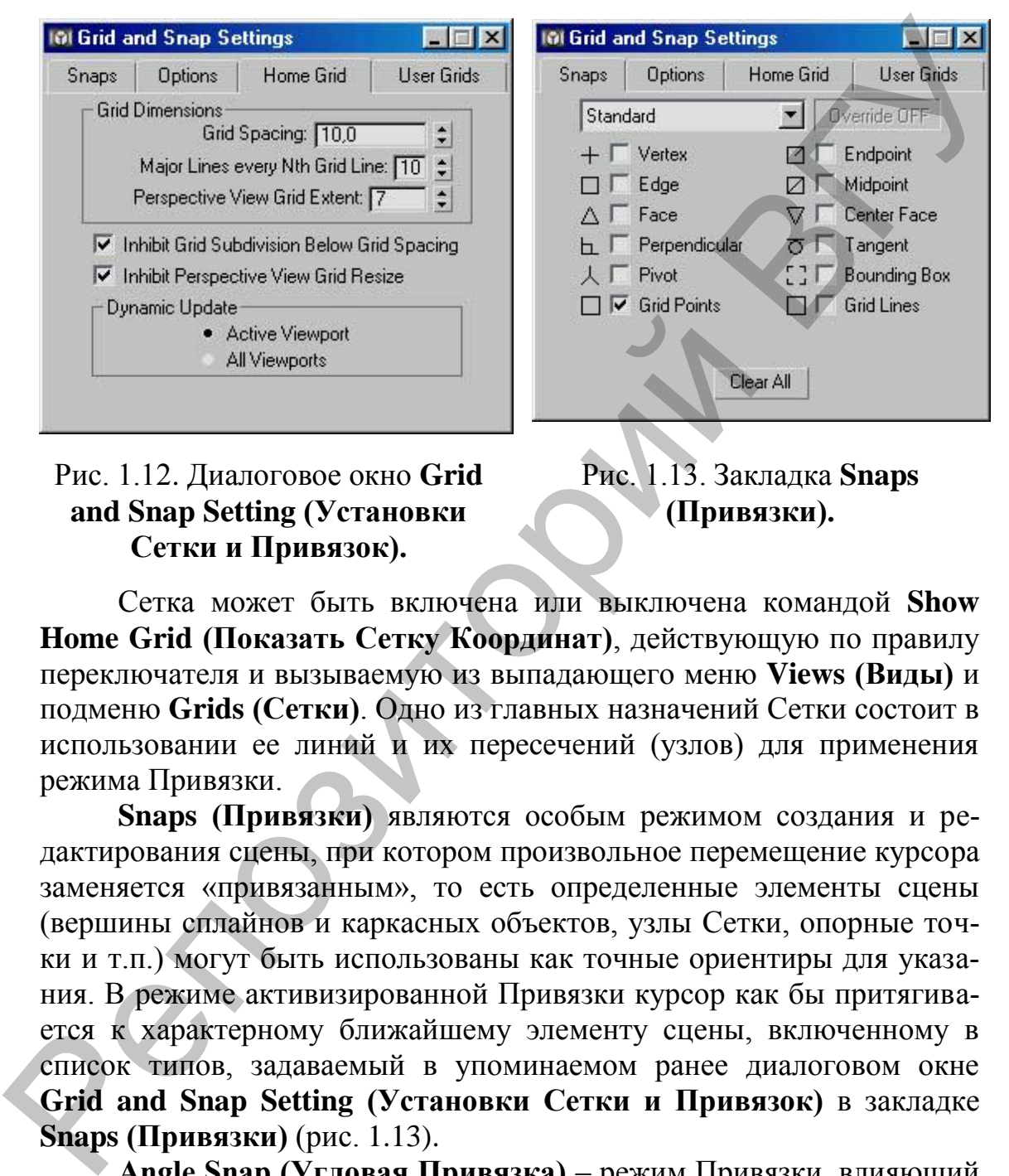

Рис. 1.12. Диалоговое окно **Grid and Snap Setting (Установки Сетки и Привязок).**

Рис. 1.13. Закладка **Snaps (Привязки).**

Сетка может быть включена или выключена командой **Show Home Grid (Показать Сетку Координат)**, действующую по правилу переключателя и вызываемую из выпадающего меню **Views (Виды)** и подменю **Grids (Сетки)**. Одно из главных назначений Сетки состоит в использовании ее линий и их пересечений (узлов) для применения режима Привязки.

**Snaps (Привязки)** являются особым режимом создания и редактирования сцены, при котором произвольное перемещение курсора заменяется «привязанным», то есть определенные элементы сцены (вершины сплайнов и каркасных объектов, узлы Сетки, опорные точки и т.п.) могут быть использованы как точные ориентиры для указания. В режиме активизированной Привязки курсор как бы притягивается к характерному ближайшему элементу сцены, включенному в список типов, задаваемый в упоминаемом ранее диалоговом окне **Grid and Snap Setting (Установки Сетки и Привязок)** в закладке **Snaps (Привязки)** (рис. 1.13).

**Angle Snap (Угловая Привязка)** – режим Привязки, влияющий на трансформацию **Rotate (Поворота)**. В результате его включения все операции поворота осуществляются с заданным шагом. Величина шага устанавливается в диалоговом окне **Grid and Snap Setting (Установки Сетки и Привязок)** в закладке **Options (Настройки)** счетчиком **Angle (deg) (Угол (градусы).**

Для быстрого вызова диалоговых окон настроек привязок можно использовать правый щелчок мыши на соответствующей кнопке, а для включения/выключения нужной привязки – левый щелчок или клавишу <**S**> на клавиатуре.

### **1.5. Отображение объектов в Видовых Окнах**

Для выбора режима отображения любого Видового Окна необходимо выполнить правый щелчок на его названии и указать один из пунктов верхней группы контекстного меню:

**Smooth+Highlights (Сглаживание+Блики)** – сглаживание ребер между гранями и показ бликов (рис. 1.14).

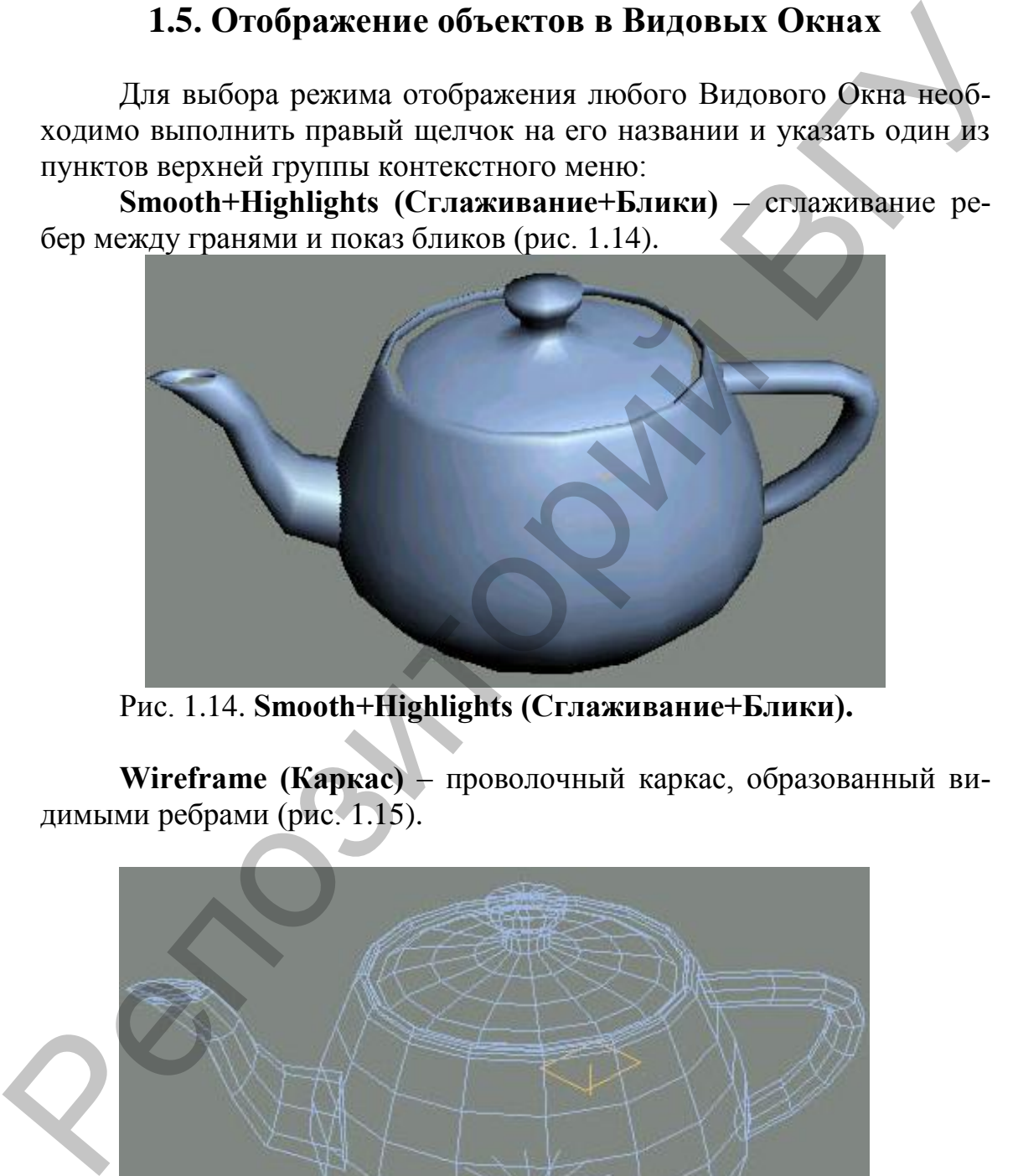

Рис. 1.14. **Smooth+Highlights (Сглаживание+Блики).**

**Wireframe (Каркас)** – проволочный каркас, образованный видимыми ребрами (рис. 1.15).

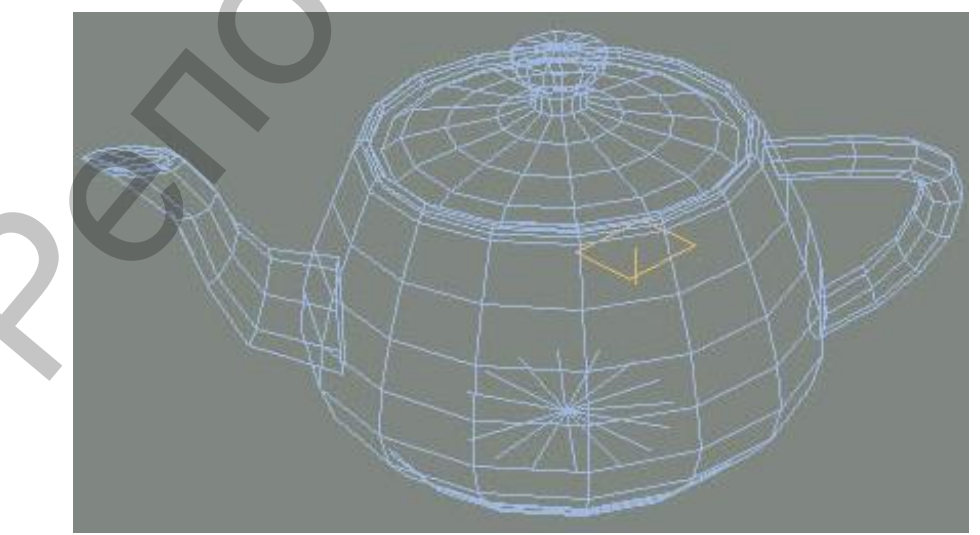

Рис. 1.15. **Wireframe (Каркас).**

Еще пять режимов отображения могут быть вызваны с помощью команд, которые расположены в меню опции **Other (Иные)**.

**Smooth (Сглаживание)** – сглаживание ребер между гранями.

**Facets+Highlights (Грани+Блики)** – набор граней объектов с отключенным сглаживанием ребер и показ бликов.

**Facets (Грани)** – набор граней объектов с отключенным сглаживанием ребер.

**Lit Wireframes (Освещенные Каркасы)** – проволочный каркас, образованный видимыми ребрами с тонированием.

**Bounding Box (Габаритный Контейнер)** – описанный вокруг объекта параллелепипед, образованный плоскостями, параллельными осям локальной системы координат объекта.

Режимы **Smooth+Highlights (Сглаживание+Блики)** и **Smooth (Сглаживание)** позволяют также отображать в видовых окнах текстурные карты материалов, что очень удобно при отладке их расположения, масштаба и т.д.

Кроме возможности независимо настроить отображение каждого из видовых окон, в среде Мах можно задать такой же режим показа для отдельных объектов сцены. Вызвав на редактируемом объекте контекстное меню (правым щелчком), необходимо выбрать пункт **Properties (Свойства)** и в появившемся одноименном диалоговом окне в группе **Displays (Показ)** выбираются нужные флажки (рис. 1.16). Fracts (Грани) – набор граней объектов с отключенным стла-<br>киникам ребор.<br>
The Wiveframes (Освещениые Каркасы) – проволочный каркас,<br>
образованный видимыми ребрами с тоннорованием.<br>
Вошиding Вох (Габаритный Контейнер) –

**Backface Cull (Скрыть Тыльные)** – обратные стороны граней объекта не будут отображаться в видовых экранах.

**Edges Only (Только Ребра)** – отображает только видимые ребра граней каркасных объектов. При выключенном состоянии этого флажка будут отображаться пунктирной линией и невидимые ребра.

**Vertex (Ticks)** – все вершины каркасного объекта отрисовываются как крестики, в противном случае – как точки.

**Trajectory (Траектория)** – показ пути анимации объекта синей линией.

**See-Through (Полупрозрачность)** – специальный режим отображения объекта, при котором он становится полупрозрачным и позволяет видеть и редактировать скрываемые им другие объекты.

**Ignore Extents (He Учитывать Границы)** – игнорировать границы объекта при команде **Zoom Extents (Вся Сцена)**.

**Display as Box (Показать как Габаритный Контейнер)** – выбранный объект будет отображаться как проволочная коробка независимо от установок отображения видового окна.

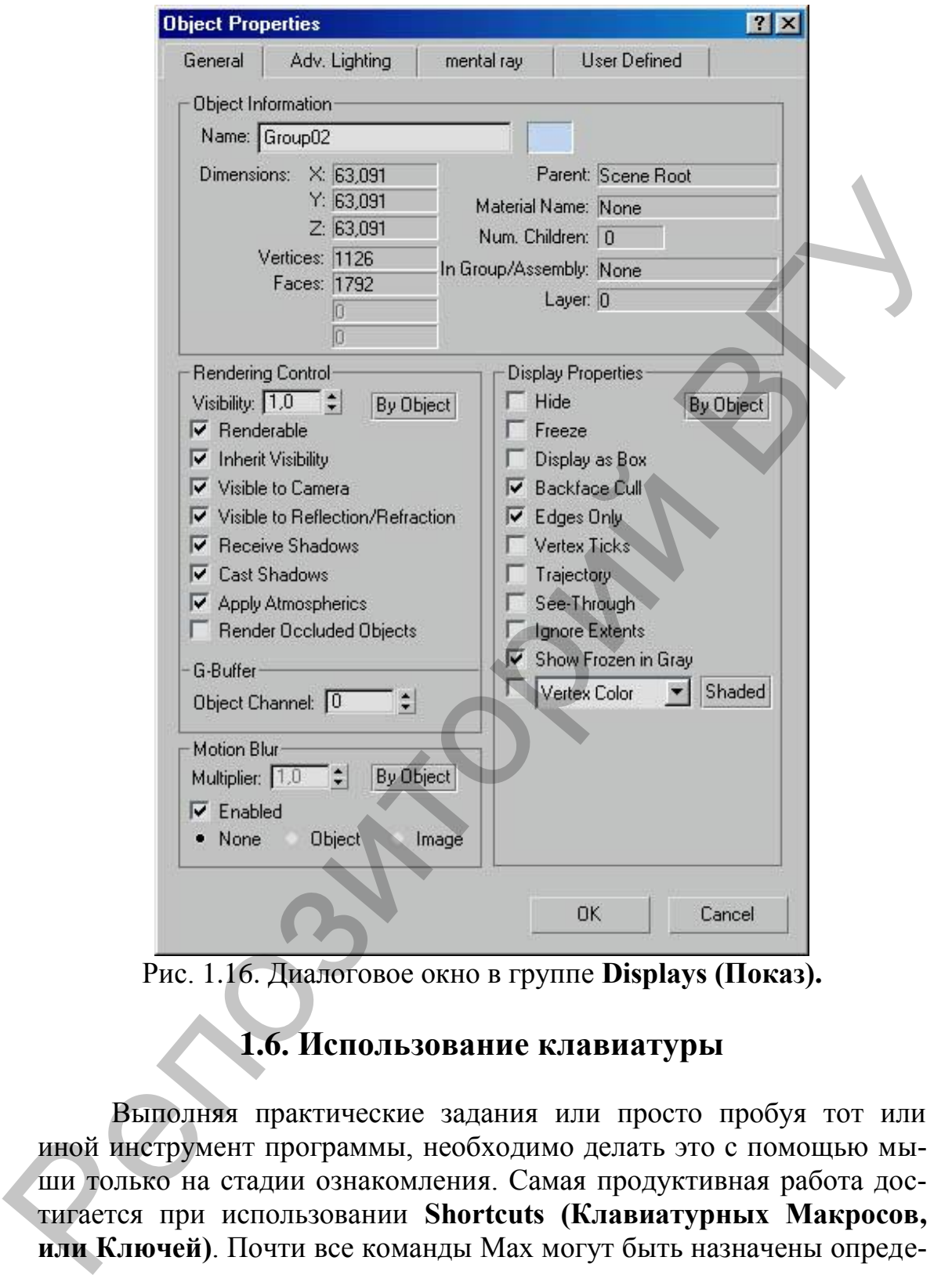

Рис. 1.16. Диалоговое окно в группе **Displays (Показ).**

## **1.6. Использование клавиатуры**

Выполняя практические задания или просто пробуя тот или иной инструмент программы, необходимо делать это с помощью мыши только на стадии ознакомления. Самая продуктивная работа достигается при использовании **Shortcuts (Клавиатурных Макросов, или Ключей)**. Почти все команды Мах могут быть назначены определенному сочетанию клавиш, для этого следует вызвать диалоговое окно **Customize User Interface (Настройка Пользовательского Интерфейса)** и в закладке **Keyboard (Клавиатура)** произвести необходимые настройки (рис. 1.17). Для назначения какого-нибудь клавиатурного ключа требуемой команде необходимо выбрать ее в списке

группы **Action (Действие)**, установить курсор в поле **Hotkey (Горячая Клавиша)** и нажать клавиатурное сочетание. После завершения ввода следует щелкнуть на кнопке **Assign (Назначить)** и ключ готов к использованию.

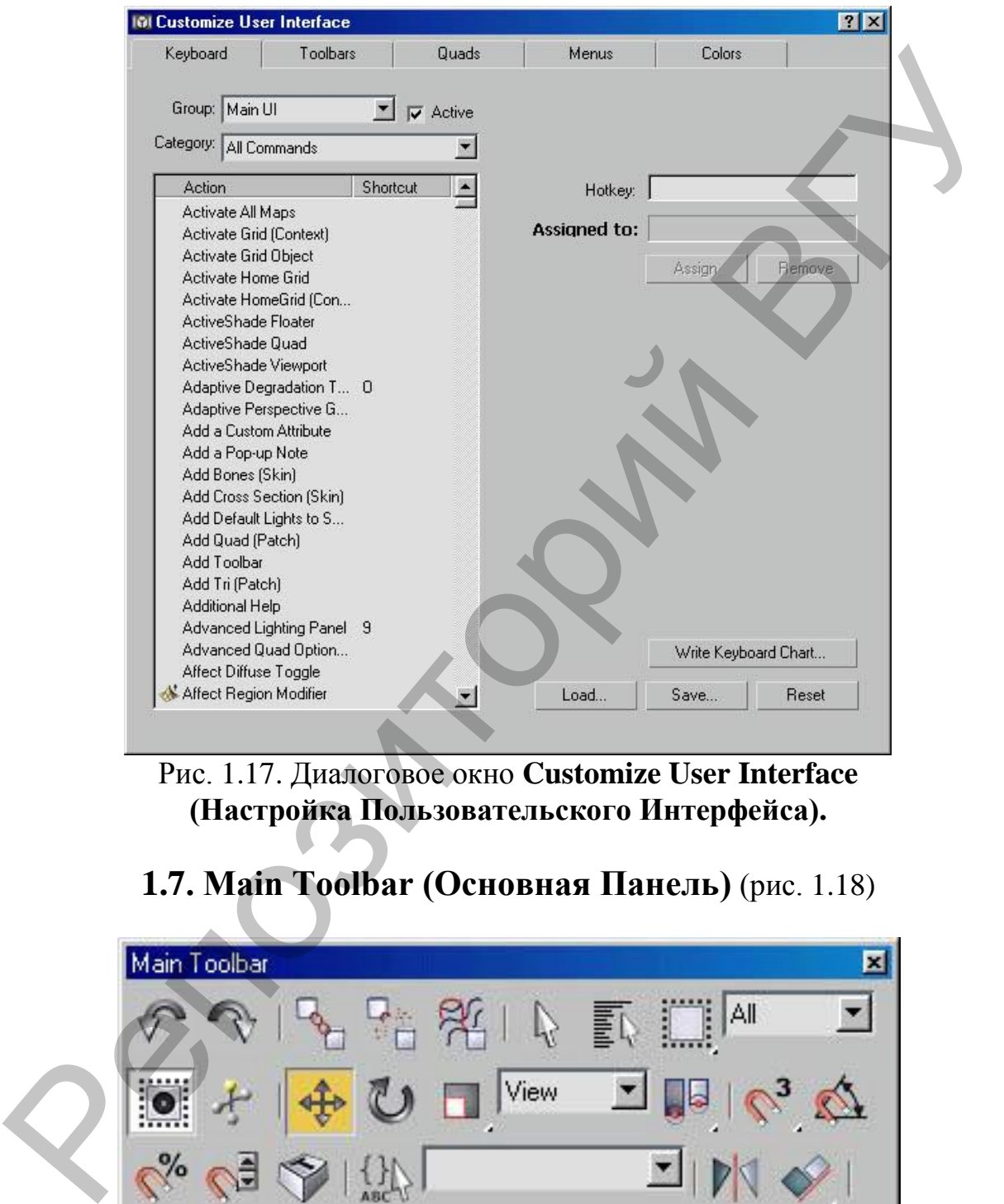

Рис. 1.17. Диалоговое окно **Customize User Interface (Настройка Пользовательского Интерфейса).** 

## **1.7. Main Toolbar (Основная Панель)** (рис. 1.18)

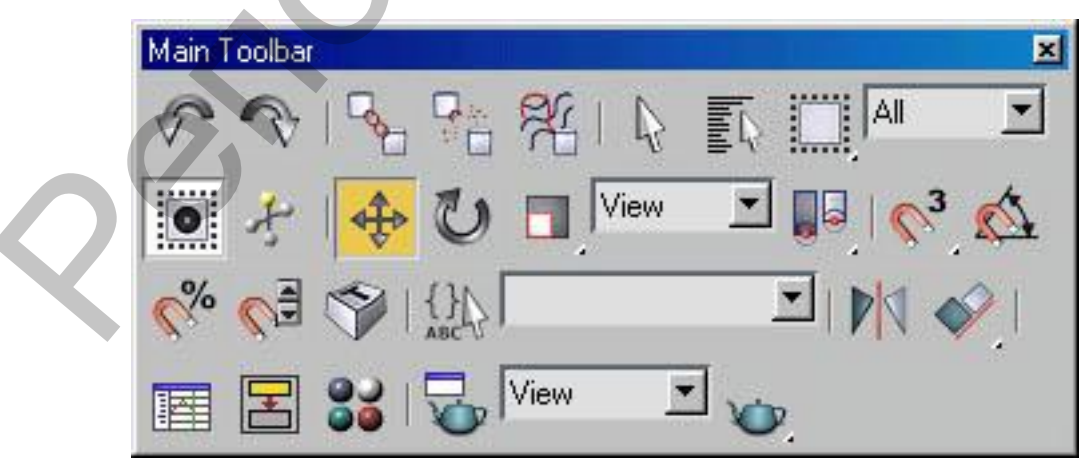

Рис. 1.18. **Main Toolbar (Основная Панель).**

### ГЛАВА 2. ОСНОВНЫЕ КОМАНДЫ И ОПЕРАЦИИ НАД ОБЪЕКТАМИ

#### 2.1. Выделение объектов

Только что созданный объект является выделенным. Понять, что объект является выделенным, очень просто: в окнах Тор (Вид Сверxy), Front (Вид Спереди), Left (Вид Слева) он всегда имеет контур белого цвета, в окне проекции Perspective (Перспективный Вид) выделенный объект обозначен белыми уголками габаритного контейнера. Все действия в 3ds Max применяются только к выделенным объектам. Щелчок левой кнопкой мыши в пустом пространстве окон проекций снимает выделение.

Существуют различные способы выделения объектов. Самый простой - воспользоваться инструментом, расположенным на главной панели инструментов Select Object (Выделить объект) (рис. 2.1).

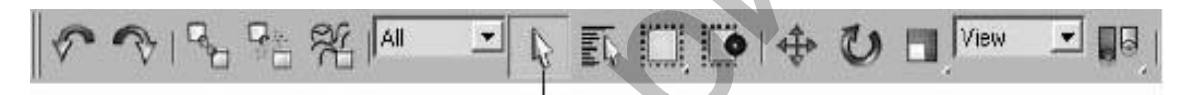

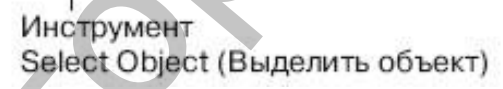

Рис. 2.1. Инструмент Select Object (Выделить объект).

Самый быстрый способ выделить несколько объектов - использовать область выделения (Selection Region). Для этого при помощи инструмента Select Object (Выделить Объект) растяните рамку вокруг объектов, которые хотите выделить. За конфигурацию области выделения отвечает группа инструментов, первым из которых по умолчанию является Rectangular Selection Region (Прямоугольная Область Выделения) (рис. 2.2).

#### Рис. 2.2. Группа инструментов Rectangular Selection Region (Прямоугольная Область Выделения).

 $\mathcal{L}_{\mathcal{A}}$ 

L.

Есть два основных принципа выделения: пересекающее (Crossing) и оконное (Window). Выделяя объекты первым способом, вам нужно захватить объект рамкой хотя бы частично, так как выделяется все, что вошло в область выделения хотя бы одной точкой. Во втором случае вы должны полностью охватить объекты областью выделения. Выбрать способ выделения можно, используя кнопку-

#### переключатель Window/Crossing (Оконное/Пересекающее Выделение) на Главной Панели Инструментов.

Чтобы выделить нескольких объектов, расположенных не подряд, удерживайте нажатой клавишу <Ctrl>. Чтобы убрать один объект из нескольких выделенных, удерживайте клавишу <Alt>.

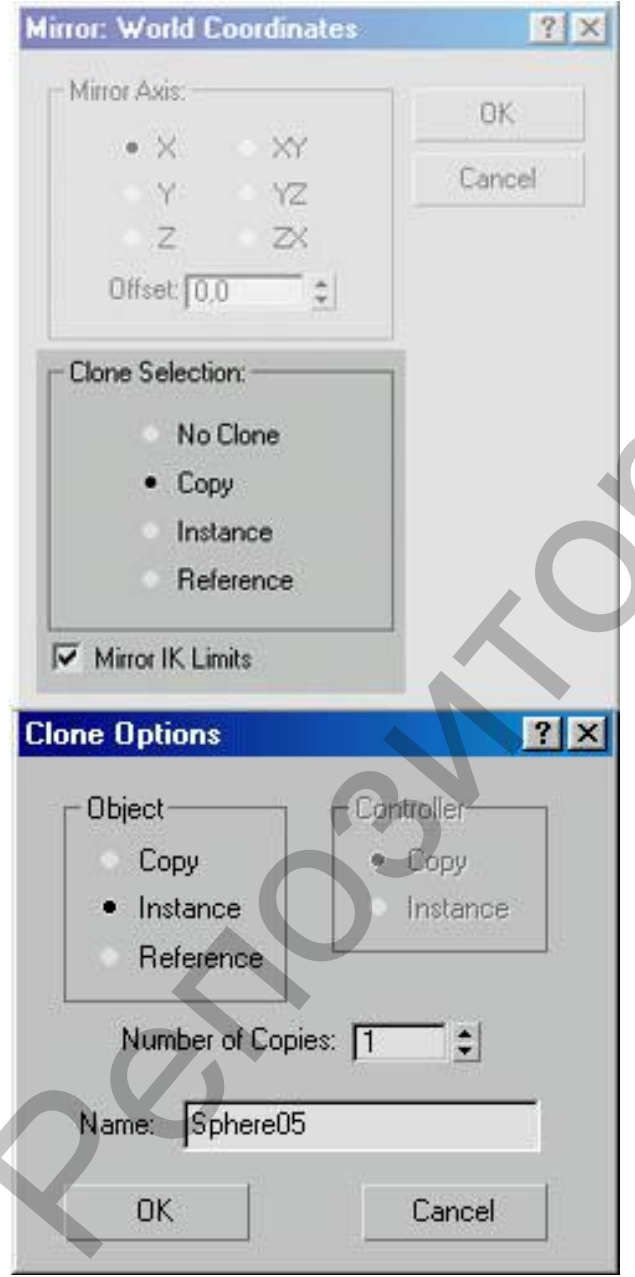

#### 2.2. Копирование объектов

Существует несколько способов создавать копии объектов в Мах. Наиболее используемым является выделение копируемого объекта или группы объектов и применение одной из команд трансформации  $-$  Move (Переместить), Rotate (Повернуть) или Scale (Масштабировать) с нажатой клавишей <Shift>. После завершения выполнения команды происходит вызов диалогового окна Clone Options (Режимы Клонирования) (рис. 2.3), где необходимо указать тип создаваемого объекта или группы объектов.

Их существует три типа:

Сору (Копия) - новый объект наследует все свойства оригинала (геометрию, материалы, режимы отображения на видовых экранах и т.д.). Любые изменения. производимые  $\mathbf{c}$ копией или с оригиналом, являются уникальными и применяются только к модифицируемому объекту.

Instance (Экземпляр) новый объект является полной копией исходного, и между следующая НИМИ создается двусторонняя логическая связь:

Рис. 2.3. Диалоговое окно Clone **Options (Режимы Клонирова**ния).

любые изменения оригинала сразу же отображаются во всех его экземплярах и наоборот.

**Reference (Ссылка)** – вариант экземпляра, но с односторонней связью. Только изменения оригинала влекут за собой такие же изменения во всех ссылках.

Еще один вариант клонирования состоит в использовании команд **Mirror (Зеркало**) и **Array (Массив)**.

Первая из них вызывается кнопкой **Mirror Selected Objects (Создать Зеркальное Отражение Объектов)** из **Main Toolbar (Ос-**

#### **новной Панели)** .

Дополнительное диалоговое окно **Mirror: Screen Coordinates (Зеркало: Экранные Координаты)** (рис. 2.4) позволяет выбрать ось копирования – X, Y, Z или плоскость копирования – XY, YZ, ZX.

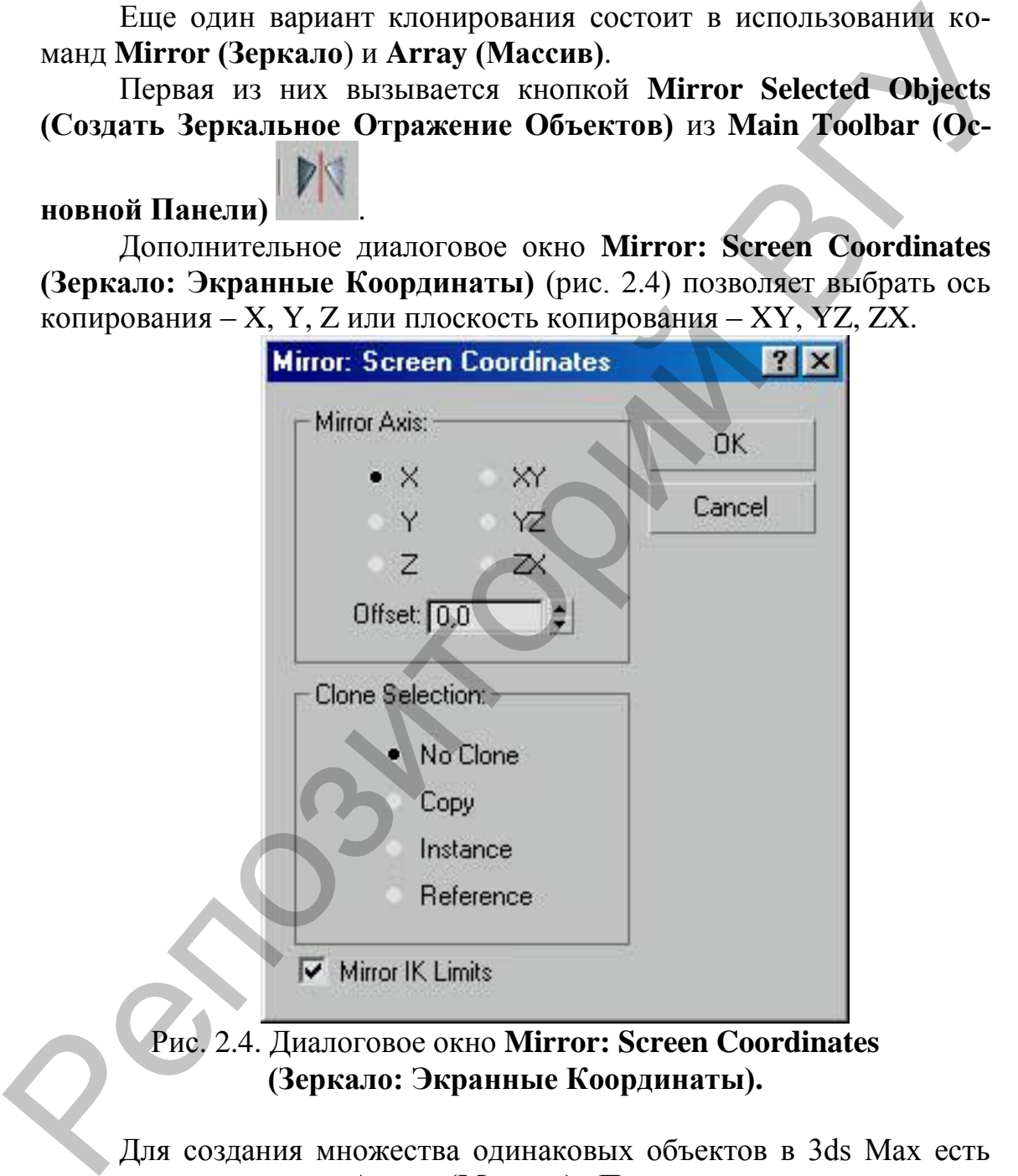

Рис. 2.4. Диалоговое окно **Mirror: Screen Coordinates (Зеркало: Экранные Координаты).**

Для создания множества одинаковых объектов в 3ds Max есть специальная команда **Array (Массив)**. Преимущество массивов заключается в том, что можно быстро создать большое количество объектов, сразу же указав, на сколько они будут сдвинуты, на какой угол повернуты и как должны отличаться друг от друга по масштабу. При помощи операции **Array (Массив)** можно создавать массивы в одном, двух и в трех измерениях.

Для вызова окна настроек массива выделите объект, который нужно размножить, и выполните команду **Tools/Array (Инструменты/Массив)**. Откроется диалоговое окно (рис. 2.5).

|                              | Incremental                |                                        |                                                      |                                   | Totals                     |            |                                     |                |  |
|------------------------------|----------------------------|----------------------------------------|------------------------------------------------------|-----------------------------------|----------------------------|------------|-------------------------------------|----------------|--|
| X<br>0.0 <sub>m</sub>        | 0.0 <sub>m</sub><br>$\div$ | Z<br>$\frac{1}{r}$<br>0.0 <sub>m</sub> | $\frac{1}{2}$<br>Move<br>$\vert \langle \vert \vert$ | $\times$<br>0.0m<br>$\rightarrow$ | $\div$<br>$\div$<br>10.0m  | Z<br>10,0m | ÷<br>units                          |                |  |
| [0,0]                        | ÷<br>0,0                   | ÷<br> 0,0                              | a<br><b>Rotate</b><br>$\vert \langle \vert \vert$    | 0,0 <br>42                        | ÷<br>÷<br>[0,0]            | 0,0        | ÷<br>degrees<br>⊽                   | Re-Orient      |  |
| 100,0                        | 100,0<br>Э                 | 100,0<br>≑                             | $\div$ $\sqrt{2}$<br>Scale                           | 100.0<br>$\vert$ >                | $\div$<br>100,0<br>今       | 100.0      | $\left  \bullet \right $<br>percent | <b>Uniform</b> |  |
| Type of Object<br>$C$ Copy   |                            | Array Dimensions<br>œ<br>1D<br>10      | Count<br>÷<br>$\times$                               | Incremental Row Offsets           | Z                          |            | Total in Array:<br>Preview          | 10             |  |
| 瘴<br>Instance<br>C Reference |                            | $\subset$<br>2D                        | ÷<br>0.0 <sub>m</sub>                                | ≑<br>D.<br>.Om                    | ≑<br>÷<br>0.0 <sub>m</sub> |            | Preview                             |                |  |
|                              |                            |                                        |                                                      |                                   |                            |            | Display as Box                      |                |  |

Рис. 2.5. Диалоговое окно **Tools/Array (Инструменты/Массив).**

В области **Array Transformation Screen Coordinates (Use Pivot Point Center) (Трансформации в Массиве в Экранной Системе Координат (в качестве центра использовать опорную точку)** следует задать инкрементные **(Incremental) (расстояние между двумя соседними объектами)** или общие **(Totals)** значения для каждой трансформации **Move (Перемещение)**, **Rotate (Вращение)**, **Scale (Масштабирование)**. Имеется в виду следующее. Если известно расстояние между двумя соседними стульями в ряду, то это значение следует вводить в область **Incremental (Инкрементные)**. Если же известно, например, что в помещении шириной 5 метров следует расставить вдоль стены 8 стульев, то значение 5 метров вводим в область **Totals (Общие)**, причем программа автоматически вычислит расстояние между соседними объектами. При помощи этих значений можно определить смещение объектов относительно друг друга, а также задать угол поворота и значение масштаба вдоль каждой из трех осей. Чтобы ввести инкрементные значения, следует щелкнуть на стрелках, направленных влево, чтобы задать общие – на стрелках, направленных вправо. Array<br>
Properties and the Second Multiple Array (2)  $\frac{1}{100}$ <br>  $\frac{1}{100}$ <br>  $\frac{1}{100}$ <br>  $\frac{1}{100}$ <br>  $\frac{1}{100}$ <br>  $\frac{1}{100}$ <br>  $\frac{1}{100}$ <br>  $\frac{1}{100}$ <br>  $\frac{1}{100}$ <br>  $\frac{1}{100}$ <br>  $\frac{1}{100}$ <br>  $\frac{1}{100}$ <br>  $\frac{1}{100}$ <br>

С помощью переключателя **Type of Object (Тип Объекта)** можно определить тип копий, создаваемых в результате выполнения операции.

В области **Array Dimensions (Размер Массива)** следует задать тип массива – **1D (Одномерный)**, **2D (Двухмерный)** или **3D (Трех-** **мерный)**, а также определить количество объектов в массиве в счетчике **Count (Количество)**. Если вы создаете двухмерный или трехмерный массив, нужно указать параметры смещения рядов в группе счетчиков **Incremental Row Offsets (Смещение Рядов)**, которые становятся активными при установке переключателя в положение **2D (Двухмерный)** или **3D (Трехмерный)**.

Общее количество объектов в массиве отображается в информационном поле **Total in Array (Всего в Массиве)**.

Чтобы в процессе создания массива можно было наблюдать за тем, как выглядят объекты в окне проекции, можно использовать кнопку **Preview (Просмотр)**. Если вы создаете множество объектов, которые имеют сложную геометрию, перед нажатием кнопки **Preview (Просмотр)** лучше установить флажок **Display As Box (Отображать как Параллелепипеды)**. Это ускорит прорисовку массива в окнах проекций. (Двухмерцый) или 3D (Трехмерцый).<br>
2010ие солнечение от массиве стображается и информа-<br>
1000ие солнечение объектов и массив стображается и информа-<br>
1000ие солнечение и телесния можни алежников было наблюдать за тем,<br>
1

Если вы недовольны полученным результатом, нажмите кнопку **Reset All Parameters (Восстановить Все Параметры)**, чтобы вернуться к настройкам по умолчанию и начать создание массива заново.

Чтобы указать центр кругового массива (например, стулья возле круглого стола), следует сместить опорную точку основного объекта. Как вы уже знаете, все трансформации выполняются относительно опорной точки. Чтобы сместить опорную точку, сделайте следующее.

1. Перейдите на вкладку **Hierarchy (Иерархия)** командной панели.

2. Убедитесь, что в верхней части вкладки нажата кнопка **Pivot (Опорная Точка)**.

3. В свитке **Ajust Pivot (Настройка Опорной Точки)** нажмите кнопку **Affect Pivot Only (Только Опорная Точка)**.

4. В окнах проекций появится изображение опорной точки в виде объемных осей координат. Используя это изображение, можно перемещать опорную точку с помощью обычных инструментов трансформации.

## **2.3. Объединение объектов в группы**

Для облегчения управления наборами объектов и с целью упрощения насыщенных объектами сцен применяют команду **Group (Сгруппировать)**. Ее вызов осуществляется через одноименный пункт выпадающего меню **Group (Группировка)** и применяется к выбранным объектам. Возникает окно ввода имени создаваемой группы.

Группы могут иметь многоуровневую вложенную структуру. Все команды управления сосредоточены в упоминавшемся ранее выпадающем меню **Group (Группировка)**:

**Open (Открыть)** – частично снимает группировку, давая возможность выбирать, модифицировать и трансформировать любой объект, входящий в открываемую группу.

**Close (Закрыть)** – возвращает группу в стандартное состояние, возвращая полную группировку всем объектам группы.

**Ungroup (Разгруппировать)** – удаляет группировку объектов, входящих в выбранную группу, позволяя раздельную работу над каждым из них.

**Explode (Полная Разгруппировка)** – удаляет группировку объектов, составляющих многоуровневую, вложенную группу.

**Detach (Отсоединить)** – выделяет выбранный объект (или объекты) из состава группы. Для выполнения этой команды необходимо сначала открыть группу командой **Open (Открыть)**.

**Attach (Присоединить)** – добавляет выбранные объекты в группу, указываемую левым щелчком мыши.

#### **2.4. Трансформации объектов**

Трансформации в 3ds Max бывают простыми и сложными. К простым относятся **перемещение**, **вращение** и **масштабирование**. К сложным – **выравнивание**, **создание массива**, **зеркальное отображение** и **распределение объектов по заданной траектории**. Все трансформации производятся в трехмерном пространстве и имеют три измерения: высоту, ширину и глубину. Следовательно, трансформировать объекты можно по трем осям: *Х*, *Y* и *Z* (рис. 2.6).

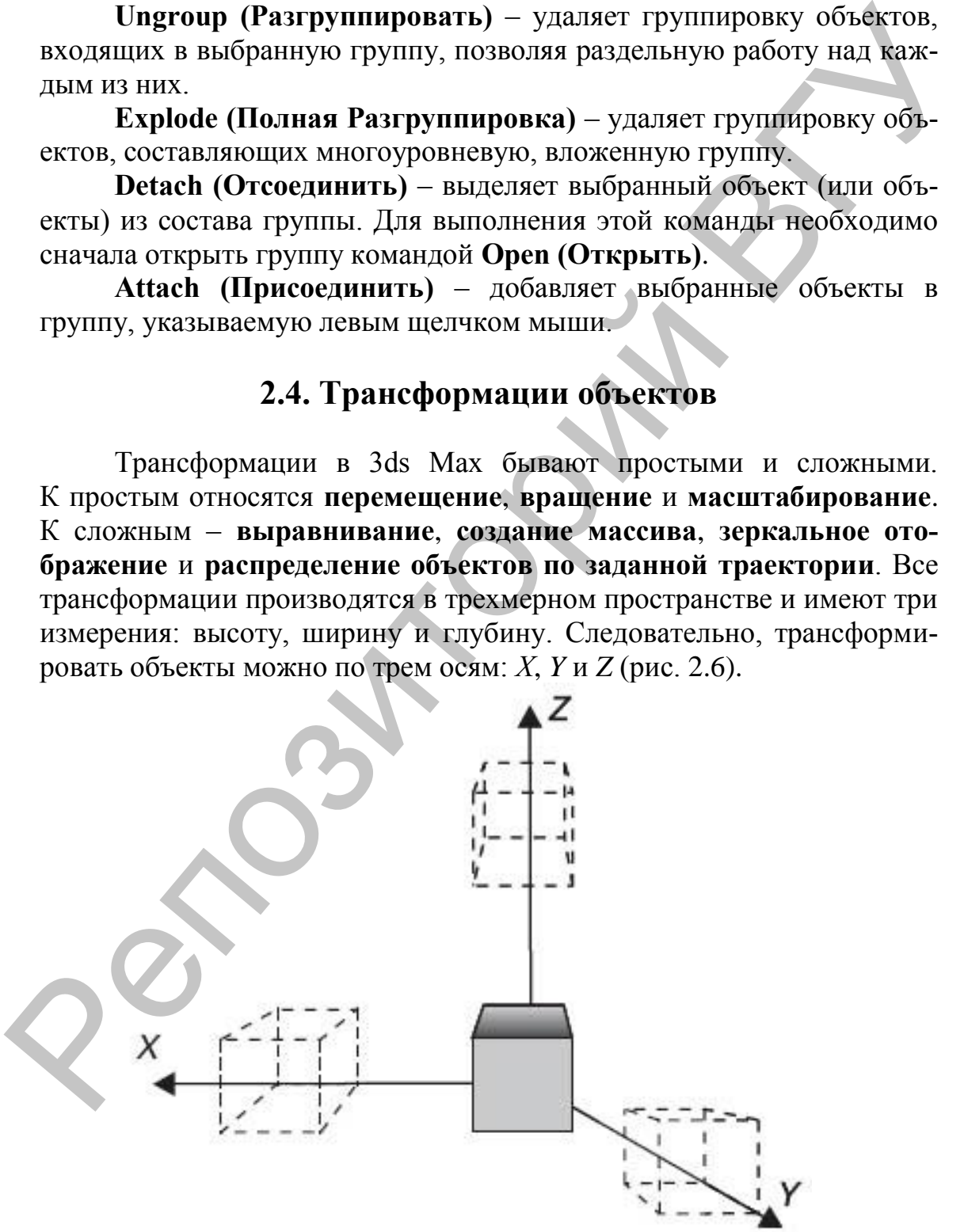

Рис. 2.6. Три оси трансформации.

Все оси имеют определенный цвет: ось *Х* – красный, ось *Y* – зеленый, а ось *Z* – синий. Ось, по которой можно совершать трансформацию, имеет желтый цвет. Желтый цвет в 3ds Max означает активность.

За перемещение объектов отвечает инструмент **Select and Move (Выделить и Переместить)**, расположенный на главной панели инст-

рументов . Главная функция инструмента – перемещение объектов, кроме того, данный инструмент можно использовать для выделения объектов.

При щелчке на инструменте в центре выделенного объекта появляется изображение осей координат. Они указывают ориентацию текущей координатной системы. Место, в котором оси сходятся, называется опорной точкой объекта. Все трансформации выполняются относительно опорной точки объекта. Центр объекта и опорная точка могут не совпадать.

При трансформациях необходимо удерживать нажатой левую кнопку мыши и перемещать мышь в нужном направлении. Если между осями появился желтый прямоугольник, это значит, что активны сразу две оси и можно перемещать объект в соответствующей плоскости.

За вращение объектов отвечает инструмент **Select and Rotate (Вы-**

**делить и Вращать)**, расположенный на панели инструментов . Вращение осуществляется вокруг активной оси, которая имеет желтый цвет.

Масштабирование объектов осуществляется при помощи группы инструментов (рис. 2.7).

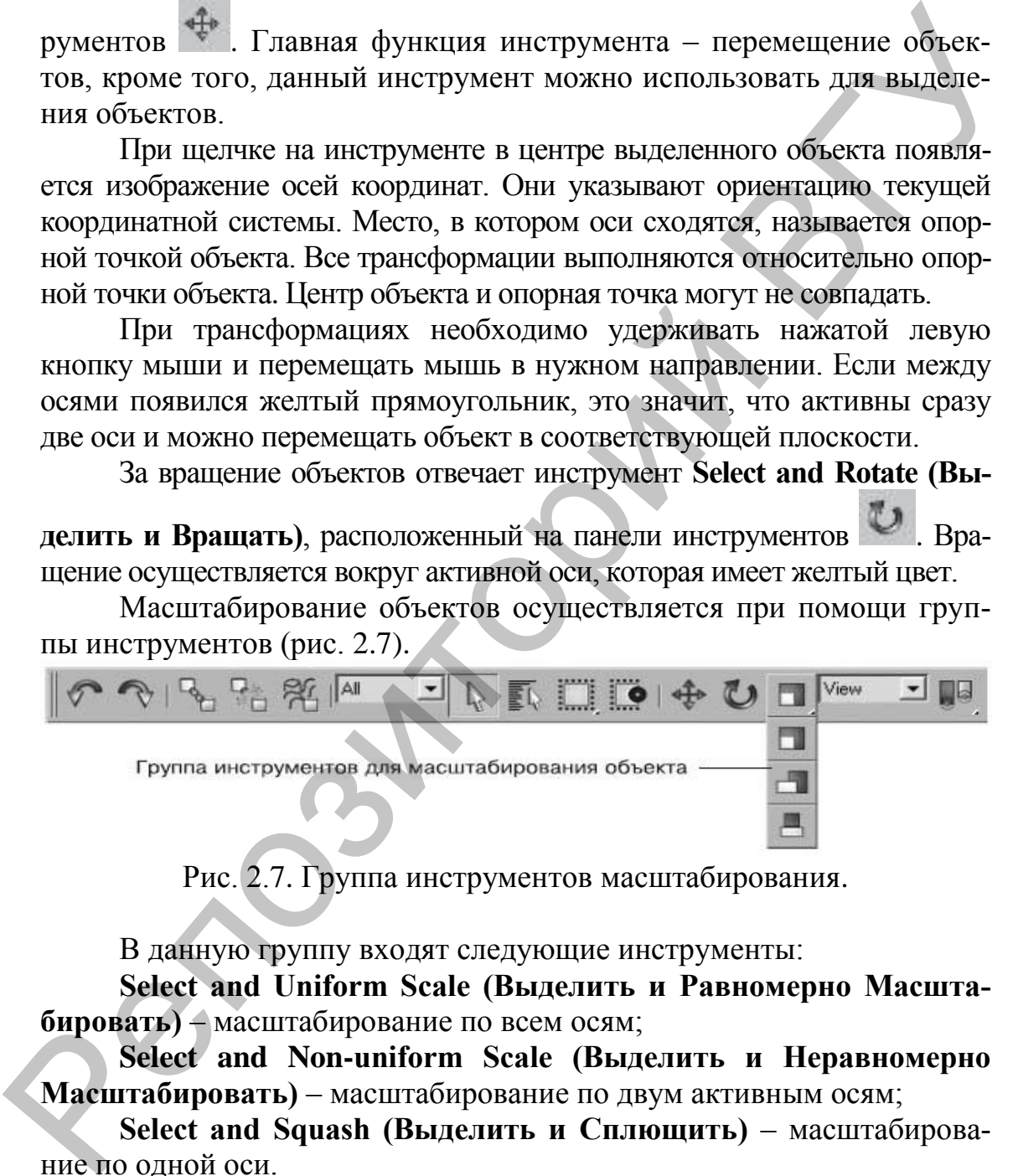

Рис. 2.7. Группа инструментов масштабирования.

В данную группу входят следующие инструменты:

**Select and Uniform Scale (Выделить и Равномерно Масштабировать)** – масштабирование по всем осям;

**Select and Non-uniform Scale (Выделить и Неравномерно Масштабировать)** – масштабирование по двум активным осям;

**Select and Squash (Выделить и Сплющить)** – масштабирование по одной оси.

*Масштабирование не связано с изменением значений параметров объекта.* 

Чтобы узнать истинные размеры объекта после масштабирования, перейдите на командной панели на вкладку **Utilities (Сервис)** и нажмите кнопку **Measure (Измерения)**. В одноименном свитке в области **Dimensions (Размеры)** указаны реальные размеры объекта по осям.

Точные значения трансформации можно указать с помощью диалогового окна, которое открывается при активизации инструмента трансформации и нажатии клавиши <**F12**> (рис. 2.8).

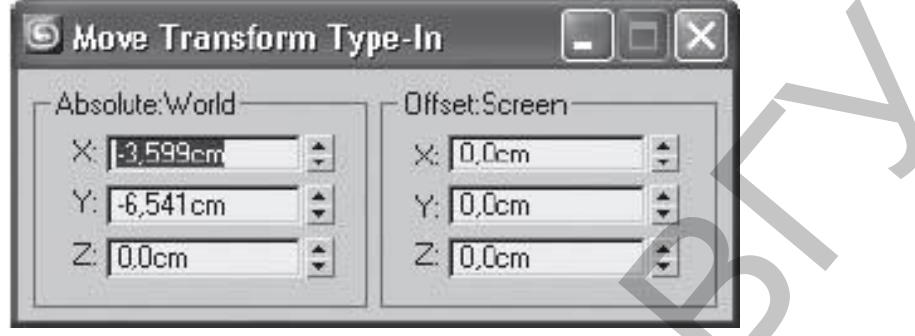

Рис. 2.8. Диалоговое окно с вводом точных значений.

Перед началом трансформации следует определить положение точки отсчета. Координаты задаются относительно точки начала координат, то есть точки с координатами (0;0;0). Определить положение точки можно даже визуально. В окнах проекций **Тор (Вид Сверху)**, **Front (Вид Спереди)** и **Left (Вид Слева)** имеются черные пересекающиеся линии – оси. Точка пересечения этих осей и является точкой начала координат. Для точного перемещения достаточно ввести нужное значение в счетчик, соответствующий определенной оси. Кроме того, вводить точные значения можно в счетчиках, расположенных в нижней части окна (рис. 2.9). **E** Move Transform Type-In<br>  $\frac{1}{2}$  Resolute World<br>  $\frac{1}{2}$  Resolute World<br>  $\frac{1}{2}$  Resolute World<br>  $\frac{1}{2}$  Resolute  $\frac{1}{2}$  Resolute<br>
PRc. 2.8. Диалоговое окно с вводом точных значений.<br>
PPRc. 2.8. Диалоговое

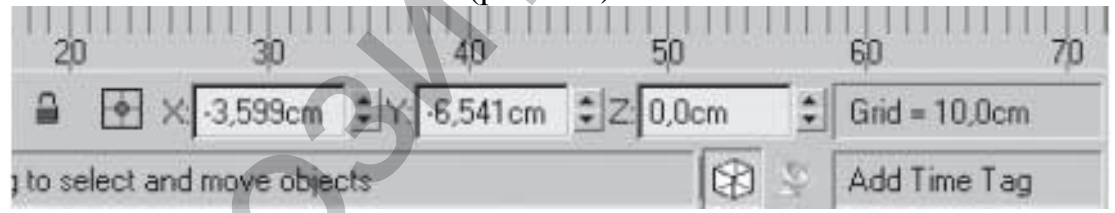

Рис. 2.9. Точные значения в нижней части окна.

#### **Point Center (Центр Трансформаций)**

Базовая точка объекта для выполнения трансформаций поворота и масштабирования может быть выбрана из списка кнопок в **Main Toolbar (Основной Панели)**. Каждый из способов ее расположения применим по-своему:

**Pivot Point Center (Собственный Центр Объектов)** – преобразования над всеми выбранными объектами выполняются применительно к собственной опорной точке каждого из них.

**Selection Center (Центр Выделения)** – трансформации производятся, исходя из геометрического центра совокупности выбранных объектов.

Transform Coordinate Center (Центр Текущей Координатной Системы) - преобразования происходят относительно центра текущей координатной системы Мах.

Рассмотрим новое понятие, необходимое для понимания трансформаций объектов - Pivot Point (Опорная Точка) объекта.

При создании нового объекта или группировки существующих командой Group (Сгруппировать), происходит фиксация опорной точки объекта. Чаще всего она помещается в геометрический центр габаритного контейнера объекта или группы, хотя и может быть переопределена в соответствии с необходимостью.

Инструменты для управления Pivot Point (Опорными Точками) выбираются из свитка Adjust Pivot (Настройка Опорных Точек) в панели **Hierarchy**.

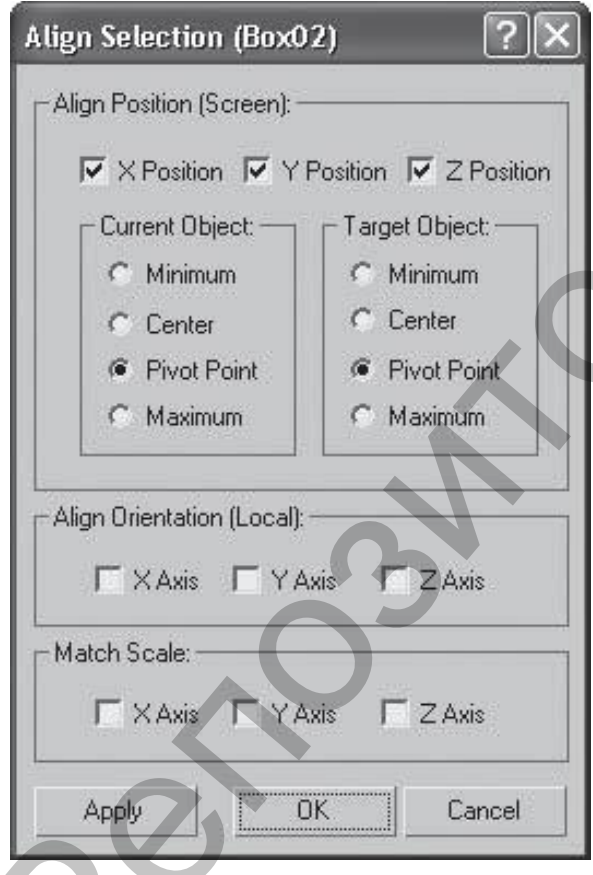

Выравнивание объектов

Рис. 2.10. Окно с указанием принципа выравнивания.

В процессе работы часто приходится перемещать объекты, выравнивая их положение относительно друг друга.

Команда Align (Выравни-

вание) используется для выравнивания положения одного объекта относительно другого.

Для выравнивая объектов сделайте следующее.

1. Выделите один объект и выполните команду Tools Align (Инструменты - Выровнять) или нажмите сочетание клавиш <Alt+A>. Указатель мыши приобретет характерный вид.

2. Шелкните кнопкой мыши на втором объекте. На экране появится окно, в котором необходимо указать принцип выравнивания (рис. 2.10).

3. В области Align Position Положение Выравнивания) следует указать, по каким осям будет выполняться выравнивание, установив соответствующий флажок.

4. Переключатель Current Object (Текущий Объект) определяет положение выделенного объекта. Переключатель Target Object (Целевой Объект) задает положение невыделенного объекта. Для выравнивания надо указать характерные точки выравниваемого **(Current)** и целевого **(Tаrget)** объектов, положение которых будет совмещено по заданным координатам.

Для этого установите переключатели в одно из четырех положений: **Minimum (Минимум)**, **Center (Центр)**, **Pivot Point (Опорная Точка)** или **Maximum (Максимум)**. Для определения нужного положения можно использовать схему, показанную на рис. 2.11.

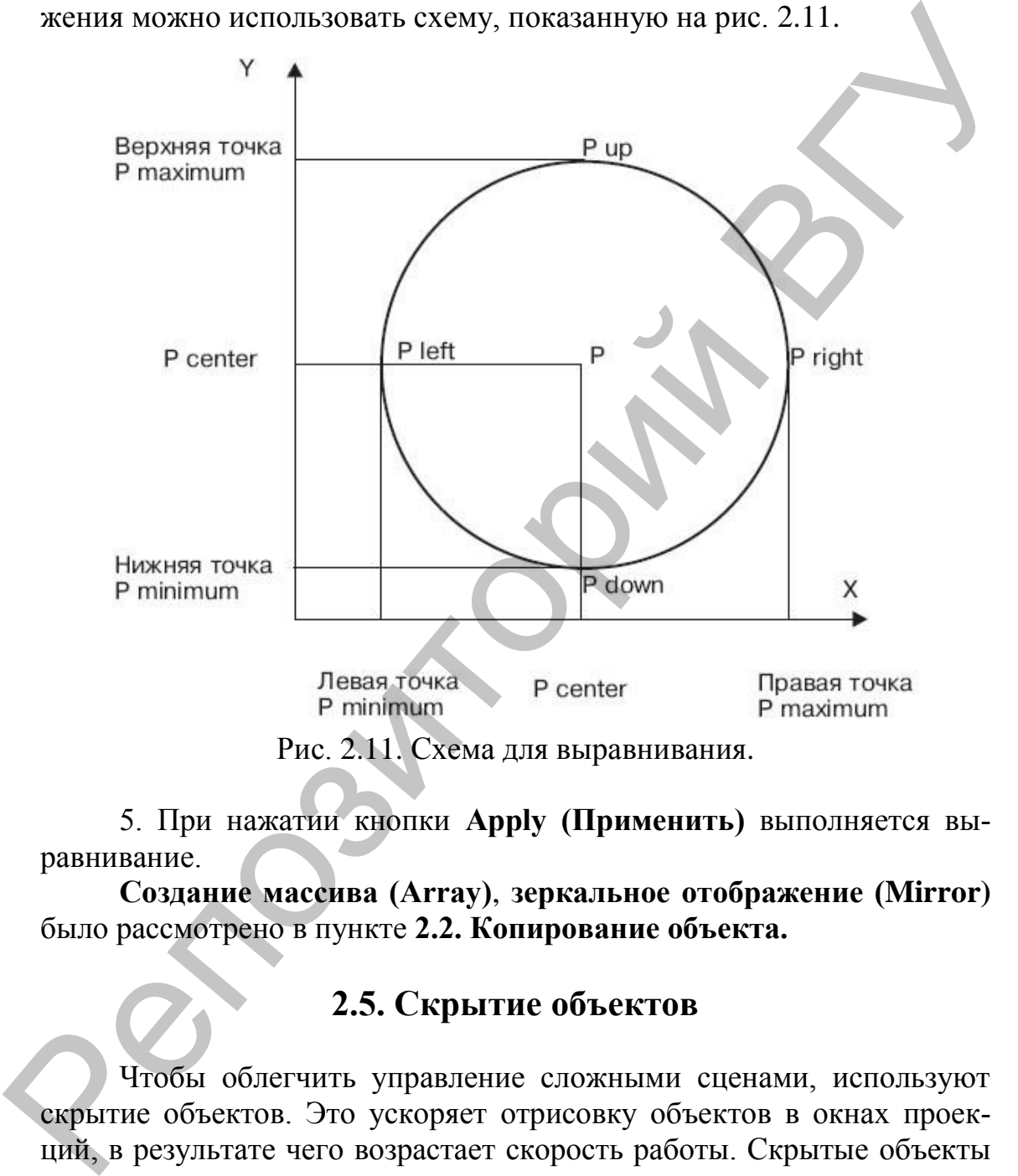

Рис. 2.11. Схема для выравнивания.

5. При нажатии кнопки **Apply (Применить)** выполняется выравнивание.

**Создание массива (Array)**, **зеркальное отображение (Mirror)**  было рассмотрено в пункте **2.2. Копирование объекта.**

#### **2.5. Скрытие объектов**

Чтобы облегчить управление сложными сценами, используют скрытие объектов. Это ускоряет отрисовку объектов в окнах проекций, в результате чего возрастает скорость работы. Скрытые объекты невидимы, и их нельзя выделить.

Скрыть объекты можно несколькими способами. Например, в активном окне проекции щелкните правой кнопкой мыши. Появится контекстное меню. Команда **Hide Selection (Скрыть Выделенное)**

позволяет скрыть все выделенные объекты, а команда **Hide Unselected (Скрыть Невыделенное)** наоборот – все невыделенные.

Чтобы отобразить скрытые объекты, выберите из контекстного меню команду **Unhide All (Показать Все)** или **Unhide by Name (Показать по Имени)**. В первом случае отобразятся все скрытые объекты, а во втором – появится окно **Unhide Objects (Отобразить Объекты)**, в котором можно выбрать нужные объекты по именам.

Скрыть объекты можно также с помощью вкладки **Display (Отображение)** командной панели.

#### **2.6. Отмена действия**

Если вы выполнили ненужное или неправильное действие, например, случайно удалили объект, то можете отменить ошибочное действие. Для этого предназначена кнопка **Undo (Возврат)** на главной панели

инструментов . Аналог кнопки – сочетание клавиш <**Ctrl+Z**>.

По умолчанию можно отменить 20 действий. Этого бывает недостаточно. Для увеличения количества шагов отмены выполните команду меню **Customize–Preferences (Настройки–Предпочтения)**. В результате появится диалоговое окно **Preference Settings (Настройки Предпочтений)**. По умолчанию оно открывается на вкладке **General (Общие)**. Задайте параметру **Levels (Уровни)** в области **Scene Undo (Отмена Действия)** нужное значение. ты, а во втором – повышел окно Unhide Objects (Огобразить Объек-<br>rы), и котором можно выбрать пужние объек-<br>rы), постоимосно выдали от также с помонью выдаля **Display**<br>(Огображение) командной танели.<br>
2.6. Отмена действи

#### **2.7. Сохранение сцены**

Для сохранения трехмерной сцены следует выбрать команду меню **File/Save As (Файл/Сохранить как)** и в появившемся диалоговом окне указать путь к нужной папке. Еще это можно сделать сочетанием клавиш <**Ctrl+S**>.Файлу нужно присвоить имя, а формат уже указан.

Иногда во время работы могут случиться неприятные вещи: может аварийно закрыться программа, пропасть электроэнергия и т.д. Чтобы в этом случае не потерять результаты своего труда, можно попробовать найти сохраненные резервные копии. Эти копии программа 3ds Max создает автоматически и сохраняет в папку **autoback**.

По умолчанию в этой папке хранятся три копии, обновляемые каждые пять минут. Чтобы изменить эти настройки, выполните команду меню **Customize–Preferences (Настройки–Предпочтения)**. В появившемся окне **Preference Settings (Настройки Предпочтений)** перейдите на вкладку **Files (Файлы)**. В области **Auto Backup (Автосохранение)** (рис. 2.12) установленный флажок **Enable (Включить)** означает включение автосохранения. Счетчик **Number of Autobak files (Количество Сохраняемых Файлов)** определяет количество резервных копий, которые будут сохраняться, а счетчик **Backup Interval (minutes) (Интервал между Сохраняемыми Копиями (в минутах)** – время, через которое они будут сохраняться.

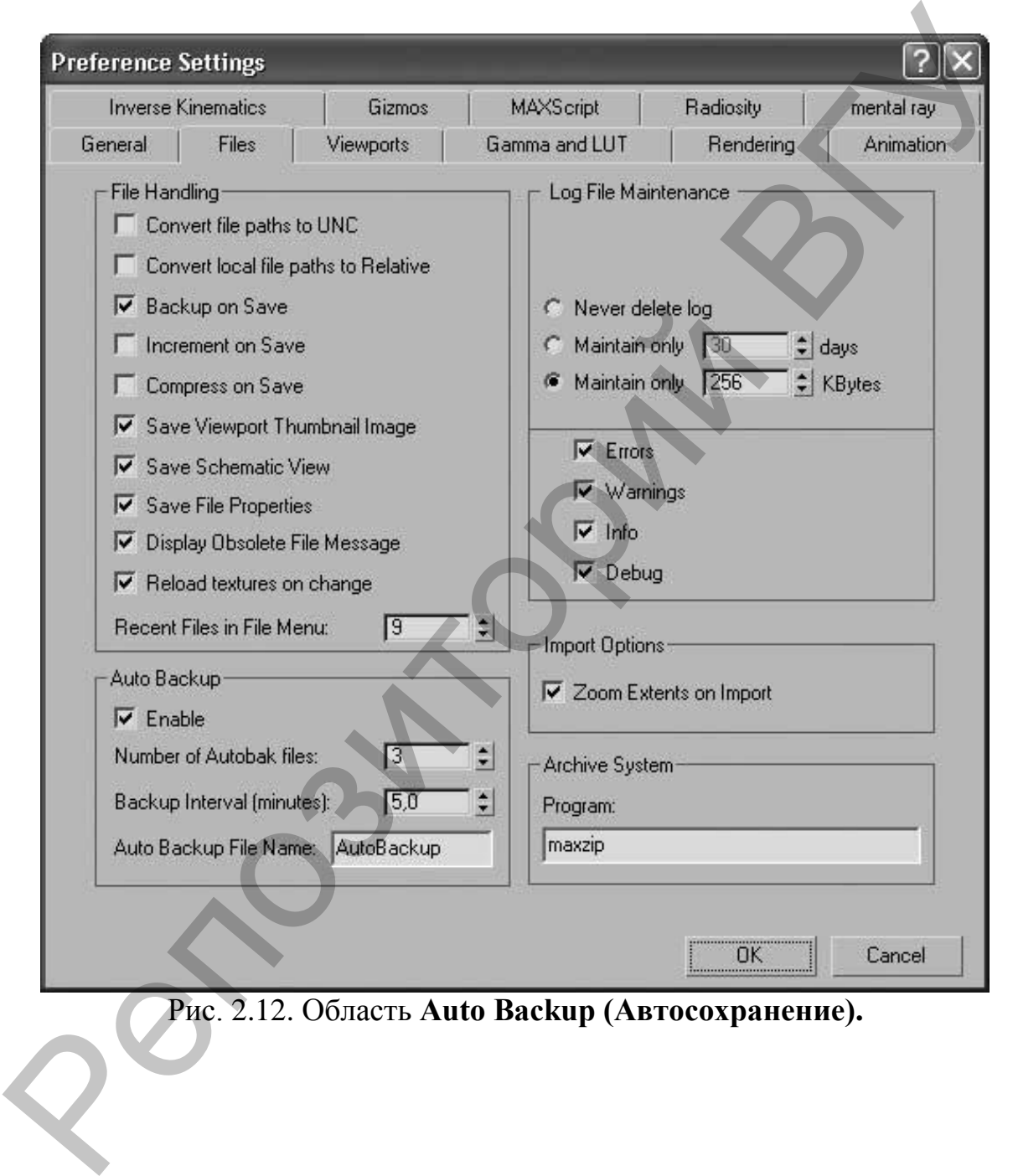

Рис. 2.12. Область **Auto Backup (Автосохранение).**

#### Г Л А В А 3. **МОДЕЛИРОВАНИЕ**

#### **3.1. Основные объекты Мах**

**3.1.1. Primitives (Примитивы) –** базовые объекты, представляющие собой геометрические тела. Этот вид состоит из двух основных наборов – **Standard (Стандартного) и Extended (Расширенного)** (рис. 3.1). К **стандартным примитивам (Standard Primitives)** относятся следующие объекты:

**Box (Параллелепипед); Sphere (Сфера); Cylinder (Цилиндр); Torus (Тор); Teapot (Чайник); Cone (Конус); GeoSphere (Геосфера); Tube (Труба); Pyramid (Пирамида); Plane (Плоскость).**

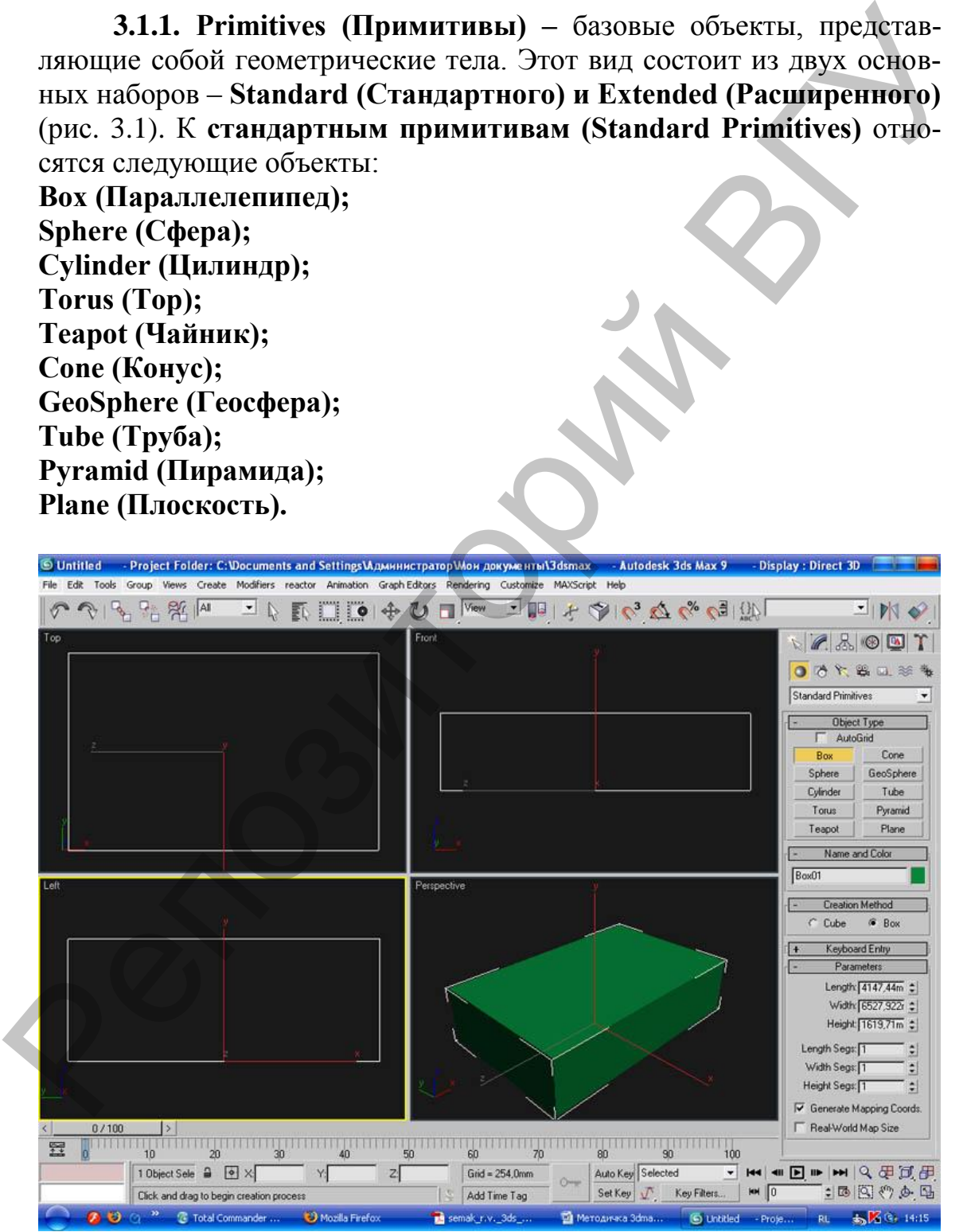

Рис. 3.1. **Primitives (Примитивы).** 

Чтобы создать объект, например, стандартный примитив Вох **(Параллелепипед)**, сделайте следующее.

1. Убедитесь, что на командной панели активна вкладка **Create (Создание)**, а под вкладками видны кнопки категорий (рис. 1.5).

2. Выберите категорию, в которой находится нужный объект, щелкнув на соответствующей кнопке. Для примитивов это категория **Geometry (Геометрия)**.

3. Из раскрывающегося списка, который находится под кнопками категорий, выберите группу, в которой располагается необходимый объект (для стандартных примитивов это группа **Standard Primitives (Стандартные Примитивы)**.

4. В свитке **Object Type (Тип Объекта)** нажмите кнопку с названием объекта – **Вох (Параллелепипед)**.

5. Поместите указатель мыши в окно проекции **Тор (Вид Сверху)**, нажмите левую кнопку мыши и, не отпуская ее, нарисуйте прямоугольник, затем отпустите кнопку мыши, а мышь переместите вверх. Наблюдайте во всех окнах проекций за создаваемым объектом. Чтобы завершить построение, еще раз щелкните кнопкой мыши.

Для изменения значения параметров уже построенного объекта следует выделить объект и перейти на вкладку **Modify (Редактирова-**

# ние) командной панели **.**

Нужные значения параметров объектов вводят в соответствующие счетчики свитка **Parameters (Параметры)**.

К параметрам стандартного примитива **Вох (Параллелепипед)** относятся, например, **Length (Длина)**, **Width (Ширина)** и **Height (Высота)**. Применительно к мировой системе координат длину объекта определяет ось *Y*, ширину – ось *Х*, высоту – ось *Z*.

У примитивов, которые являются телами вращения, допустим **Sphere (Сфера)**, **Cylinder (Цилиндр)**, **Cone (Конус)**, **Tube (Труба)**, параметр, определяющий размер, – **Radius (Радиус)**, у криволинейных объектов (например, **Sphere (Сфера)**, **Torus (Тор)**, **Teapot (Чайник**) формообразующим параметром являются количество сегментов **(Segments)** и количество сторон **(Sides)**. Установив флажок **Slice On (Отсечь)**, вы получаете возможность отрезать кусочек тела вращения по вертикали. Для этого следует вводить значения в градусах в счетчики **Slice From (Срезать от)** и **Slice To (Срезать до)**. Примитив **Sphere (Сфера)** можно также обрезать по горизонтали. Для этого в счетчик **Hemisphere (Полусфера)** следует ввести значение до 1. шелкиув на соответствующей кноше. Для примитивов это категория<br>
Geometry (Теометрии). В стороной находится под кнопка-<br>
ми категорий находится под кнопка-<br>
ми категорий, выберите труппу, в который находится необходи-<br>
Pr

Объекты можно создавать не только вручную, но и путем ввода значений параметров в свитке **Keyboard Entry (Ввод с Клавиатуры)**. Для построения объекта, например **Вох (Параллелепипед)**, по заданным значениям параметров сделайте следующее.

1. На командной панели выберите категорию, в которой находится нужный объект (для примитивов это категория **Geometry (Геометрия)**.

2. Из раскрывающегося списка выберите группу, в которой находится нужный объект (для простых примитивов это группа **Standard Primitives (Стандартные Примитивы)**.

3. Нажмите кнопку с названием объекта.

4. Раскройте свиток **Keyboard Entry (Ввод с Клавиатуры)**, введите в счетчики свитка, определяющие положение в сцене, размеры и другие настройки объекта, нужные значения и нажмите кнопку **Create (Создать)**. При этом в указанном месте сцены будет создан объект с заданными параметрами.

Чтобы удалить ненужный объект, его следует выделить и нажать клавишу <**Delete>** на клавиатуре.

**3.1.2.** К **расширеным примитивам (Extended Primitives)** относятся следующие объекты:

**Hedra (Многогранник); ChamferBox (Параллелепипед с фаской); OilTank (Цистерна); Spindle (Веретено); Gengon (Многогранная призма); RingWave (Круговая волна); Prism (Призма); Torus Knot (Тороидальный узел); ChamferCyl (Цилиндр с фаской); Capsule (Капсула); L-Ext (L-образное тело выдавливания); C-Ext (С-образное тело выдавливания); Hose (Шланг).** Standar Primitives (Стащартные Примитивы).<br>
3. Носмоте коноксу с названием объекта.<br>
4. Раскройте свиток Кеуроагd Енгу (Виод с Клавиатуры).<br>
ведите в счетник свитка, определяющие положение в обчем, различие из<br>
Create (Со

Расширенные примитивы имеют также параметр, который определяет величину **скругления грани (Fillet)**. Практически для всех примитивов можно настроить количество сегментов: чем больше сегментов, тем более гладкую поверхность имеет объект, но тем больше компьютерных ресурсов требуется для его обработки.

**3.1.3. Patch Grids (Лоскутные Сетки) –** плоскостные объекты, состоящие из **Patch (Поверхности Лоскута) и Vertices (Решетки Управляющих Вершин)**. Вершины воздействуют на поверхность, как узлы деформаций и плавно изменяют форму

**3.1.4. Splines (Двумерные Сплайны)** – базовые двумерные **Shapes (Формы)**, являющиеся вспомогательными объектами Мах

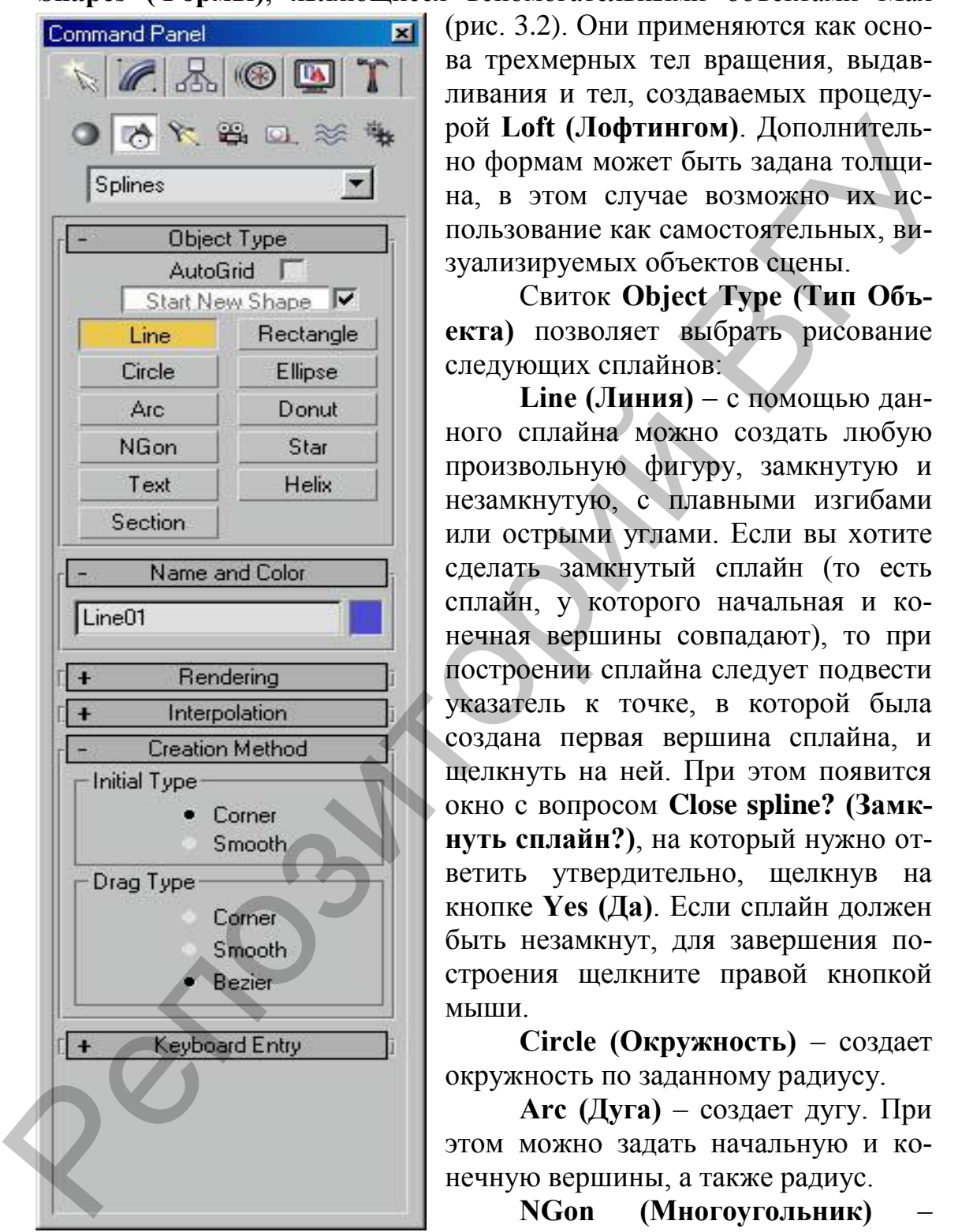

Рис. 3.2. **Splines (Двумерные Сплайны).**

(рис. 3.2). Они применяются как основа трехмерных тел вращения, выдавливания и тел, создаваемых процедурой **Loft (Лофтингом)**. Дополнительно формам может быть задана толщина, в этом случае возможно их использование как самостоятельных, визуализируемых объектов сцены.

Свиток **Object Type (Тип Объекта)** позволяет выбрать рисование следующих сплайнов:

**Line (Линия)** – с помощью данного сплайна можно создать любую произвольную фигуру, замкнутую и незамкнутую, с плавными изгибами или острыми углами. Если вы хотите сделать замкнутый сплайн (то есть сплайн, у которого начальная и конечная вершины совпадают), то при построении сплайна следует подвести указатель к точке, в которой была создана первая вершина сплайна, и щелкнуть на ней. При этом появится окно с вопросом **Close spline? (Замкнуть сплайн?)**, на который нужно ответить утвердительно, щелкнув на кнопке **Yes (Да)**. Если сплайн должен быть незамкнут, для завершения построения щелкните правой кнопкой мыши.

**Circle (Окружность)** – создает окружность по заданному радиусу.

**Arc (Дуга)** – создает дугу. При этом можно задать начальную и конечную вершины, а также радиус.

**NGon (Многоугольник)** – сплайн с настраиваемым количеством сторон, вписанный в указанный радиус или описанный вокруг него.

**Text (Текст)** – объект на основе текста с возможностями регулирования его гарнитуры, начертания, размера, выравнивания и других типографских атрибутов.

**Section (Сечение)** – данный сплайн используется в качестве плоскости сечения при создании сечения трехмерных объектов.

**Rectangle (Прямоугольник)** – создает прямоугольник или квадрат (если при построении удерживать нажатой клавишу <**Ctrl**>) с возможностью скругления углов.

**Ellipse (Эллипс)** – создает одноименную замкнутую кривую по двум осям.

**Donut (Кольцо)** – примитив, состоящий из двух концентрических окружностей, с возможностью настройки большего и меньшего радиусов.

**Star (Звезда)** – создает сплайн в виде звезды, для которого можно задать количество лучей, их скругление и смещение.

**Helix (Спираль)** – создает трехмерную спираль, для которой можно указать внутренний и наружный радиусы, количество витков и высоту.

В 3ds Max 2008 имеются дополнительные сплайновые объекты, которые отличаются сложной формой и гибкими настройками. Такие объекты чаще всего используются при архитектурном моделировании. Усложненные сплайны расположены в подкатегории **Extended Splines (Улучшенные сплайны)** категории **Shapes (Формы)**. К ним относятся: Rectangle (Примоугольник) – создает примоугольник или<br>
каздат (сам при построении укремиать нажатой клавинну «Ctrl>) с<br>
Ellipse (Эллипе) – создает одноименную замкнутую кривую по<br>
Donut (Кольно) – примитии, состоящий из

**WRectangle (Двойной Прямоугольник)** – закрытые сплайны, состоящие из двух прямоугольников;

**Angle (Угол)** – закрытые сплайны в форме буквы L, напоминающие уголки;

**Wide Flange (Расширенная Кромка)** – закрытые сплайны в форме буквы I;

**Channel (Канал)** – закрытые сплайны в форме буквы C, напоминающие канавки;

**Tee (Т-образный)** – закрытые сплайны в форме буквы T.

Чтобы создать сплайн, например **Arc (Дуга)**, сделайте следующее.

1. Убедитесь, что на командной панели активна вкладка **Create (Создание)**, а под вкладками видны кнопки категорий (рис. 3.2).

2. Выберите категорию, в которой находится нужный объект, щелкнув на соответствующей кнопке. Для сплайнов это категория **Shapes (Формы)**.

3. Из раскрывающегося списка, который находится под кнопками категорий, выберите подкатегорию, в которой располагается необходимый объект. Для простых сплайновых форм это группа **Splines (Сплайны)**.

4. В свитке **Object Type (Тип Объекта)** нажмите кнопку с названием объекта – **Arc (Дуга)**.

5. Поместите указатель мыши в окно проекции **Тор (Вид Сверху)**, нажмите левую кнопку мыши и, не отпуская ее, нарисуйте пря-

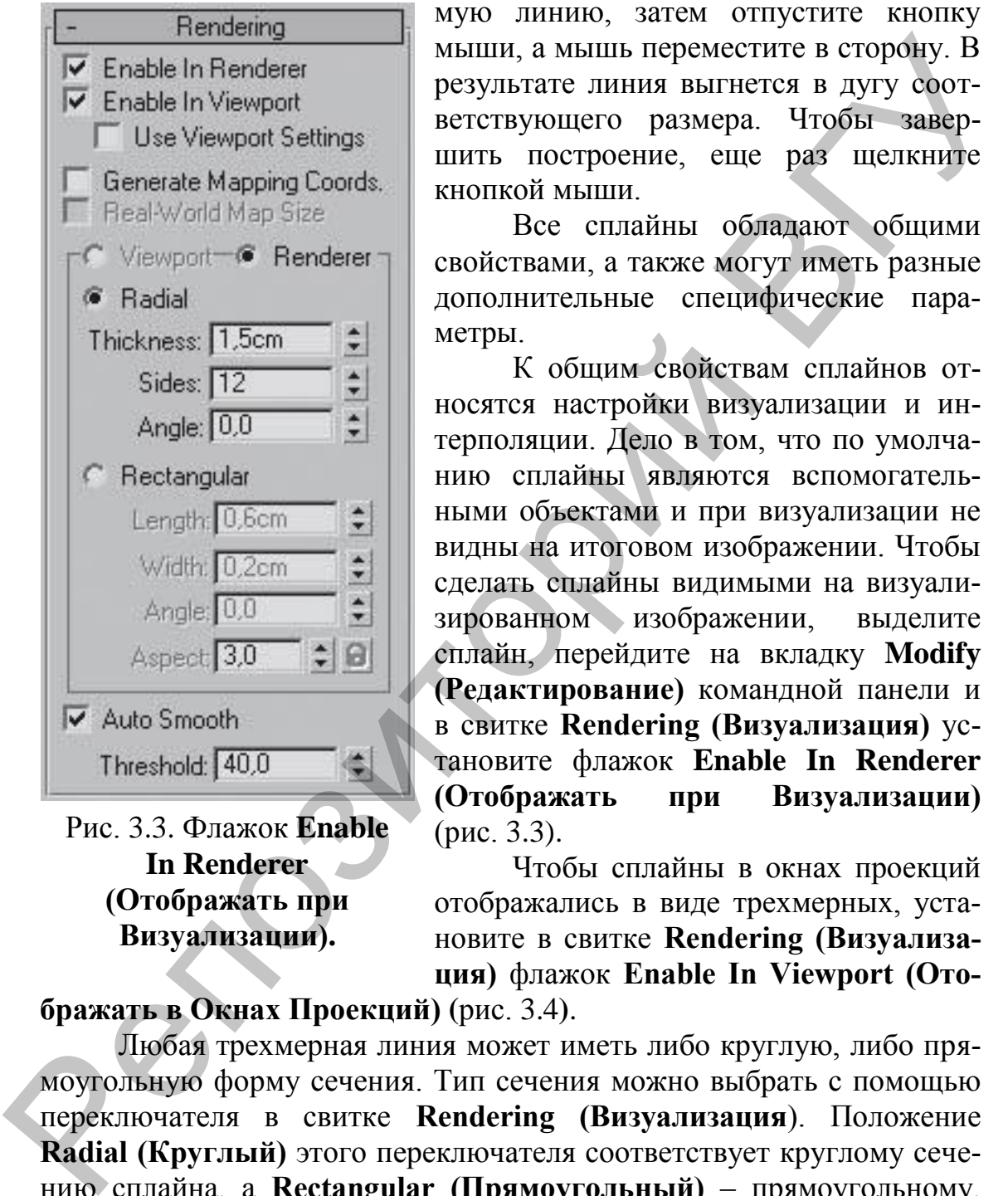

Рис. 3.3. Флажок **Enable In Renderer (Отображать при Визуализации).**

мую линию, затем отпустите кнопку мыши, а мышь переместите в сторону. В результате линия выгнется в дугу соответствующего размера. Чтобы завершить построение, еще раз щелкните кнопкой мыши.

Все сплайны обладают общими свойствами, а также могут иметь разные дополнительные специфические параметры.

К общим свойствам сплайнов относятся настройки визуализации и интерполяции. Дело в том, что по умолчанию сплайны являются вспомогательными объектами и при визуализации не видны на итоговом изображении. Чтобы сделать сплайны видимыми на визуализированном изображении, выделите сплайн, перейдите на вкладку **Modify (Редактирование)** командной панели и в свитке **Rendering (Визуализация)** установите флажок **Enable In Renderer (Отображать при Визуализации)** (рис. 3.3).

Чтобы сплайны в окнах проекций отображались в виде трехмерных, установите в свитке **Rendering (Визуализация)** флажок **Enable In Viewport (Ото-**

**бражать в Окнах Проекций) (**рис. 3.4**)**.

Любая трехмерная линия может иметь либо круглую, либо прямоугольную форму сечения. Тип сечения можно выбрать с помощью переключателя в свитке **Rendering (Визуализация**). Положение **Radial (Круглый)** этого переключателя соответствует круглому сечению сплайна, а **Rectangular (Прямоугольный)** – прямоугольному. Толщиной сплайна с круглым сечением можно управлять с помощью параметра **Thickness (Толщина)**. Для прямоугольного сплайна площадь сечения устанавливается двумя параметрами – **Length (Длина)** и **Width (Ширина)**.

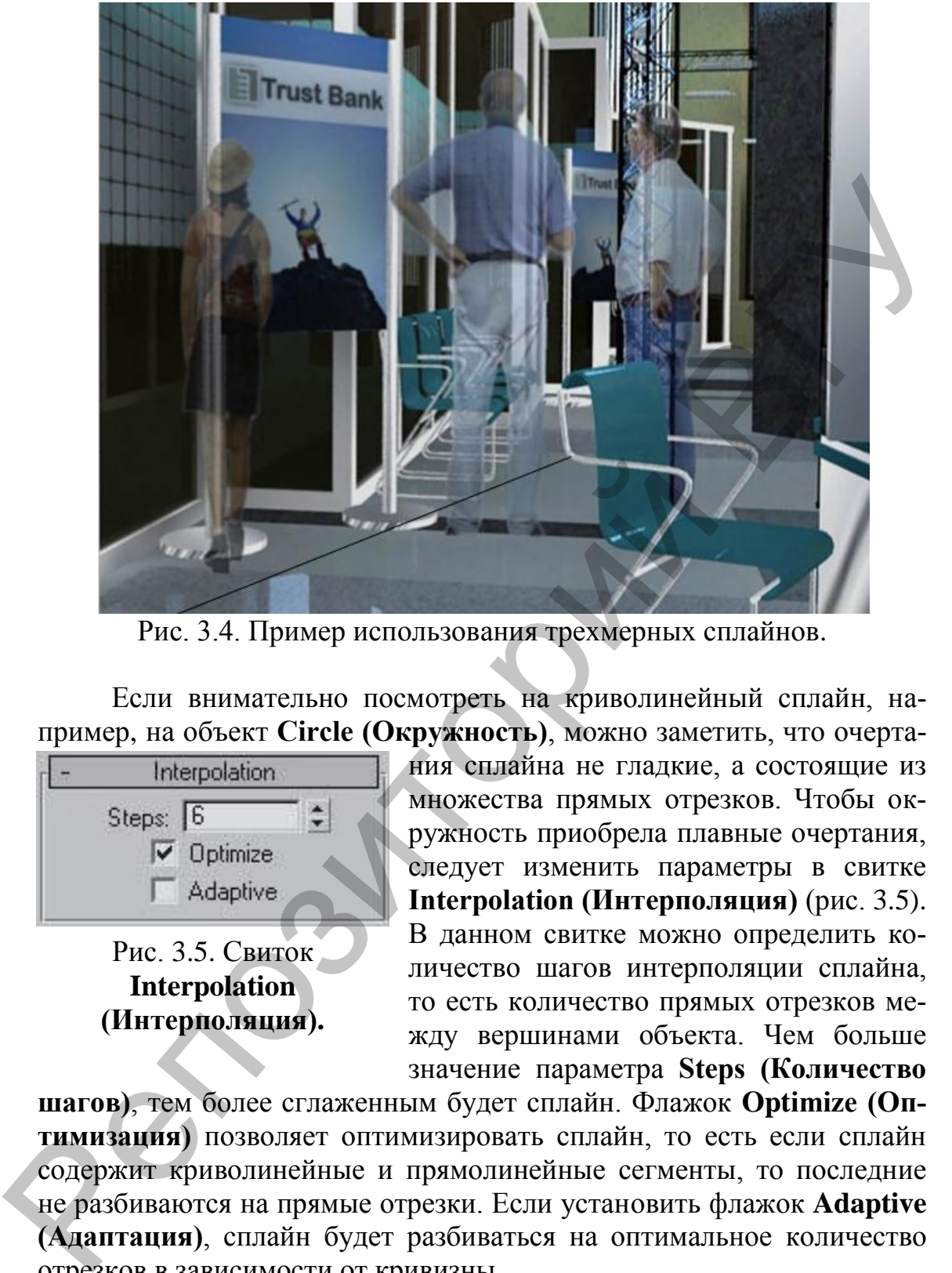

Рис. 3.4. Пример использования трехмерных сплайнов.

Если внимательно посмотреть на криволинейный сплайн, например, на объект **Circle (Окружность)**, можно заметить, что очерта-

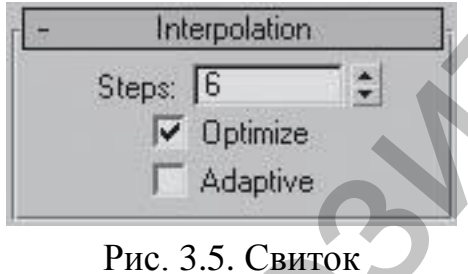

**Interpolation (Интерполяция).** ния сплайна не гладкие, а состоящие из множества прямых отрезков. Чтобы окружность приобрела плавные очертания, следует изменить параметры в свитке **Interpolation (Интерполяция)** (рис. 3.5). В данном свитке можно определить количество шагов интерполяции сплайна, то есть количество прямых отрезков между вершинами объекта. Чем больше значение параметра **Steps (Количество** 

**шагов)**, тем более сглаженным будет сплайн. Флажок **Optimize (Оптимизация)** позволяет оптимизировать сплайн, то есть если сплайн содержит криволинейные и прямолинейные сегменты, то последние не разбиваются на прямые отрезки. Если установить флажок **Adaptive (Адаптация)**, сплайн будет разбиваться на оптимальное количество отрезков в зависимости от кривизны.

*Настройки свитков Rendering (Визуализация) и Interpolation (Интерполяция) являются наследуемыми, то есть каждый последующий сплайн будет рисоваться с такими же параметрами, как и предыдущий.*

Сплайны бывают замкнутыми и незамкнутыми. Все сплайны состоят из подобъектов: вершин и сегментов. Сегмент – это кусочек сплай-
на, с двух сторон ограниченный вершинами. Сегменты, в свою очередь, бывают прямолинейными и криволинейными. Кривизну сегмента определяет тип вершины, который вызывается путем нажатия правой кнопкой мыши на редактируемой вершине. Не стоит забывать, что при редактировании вершин должна быть включена кнопка **Select and Move (Выделить и Переместить).** Вершины в 3ds Max бывают четырех типов:

**Corner (С изломом)** – входящие в вершину сегменты не имеют кривизны (рис. 3.6, a);

**Smooth (Сглаженная)** – вершина, через которую кривая сплайна проводится с плавным изгибом, причем входящие сегменты симметричны (рис. 3.6, б);

**Bezier (Безье)** – данная вершина характеризуется тем, что имеет направляющие и управляющие маркеры, которые могут изменять форму кривой. Направляющие и управляющие маркеры зависят друг от друга и могут лежать только на одной прямой (рис. 3.6, в);

**Bezier Corner (Безье с Изломом)** – эта вершина также имеет направляющие и управляющие маркеры, но они абсолютно независимы, то есть изменение положения одного маркера меняет форму кривой, а положение второго маркера остается неизменным (рис. 3.6, г).

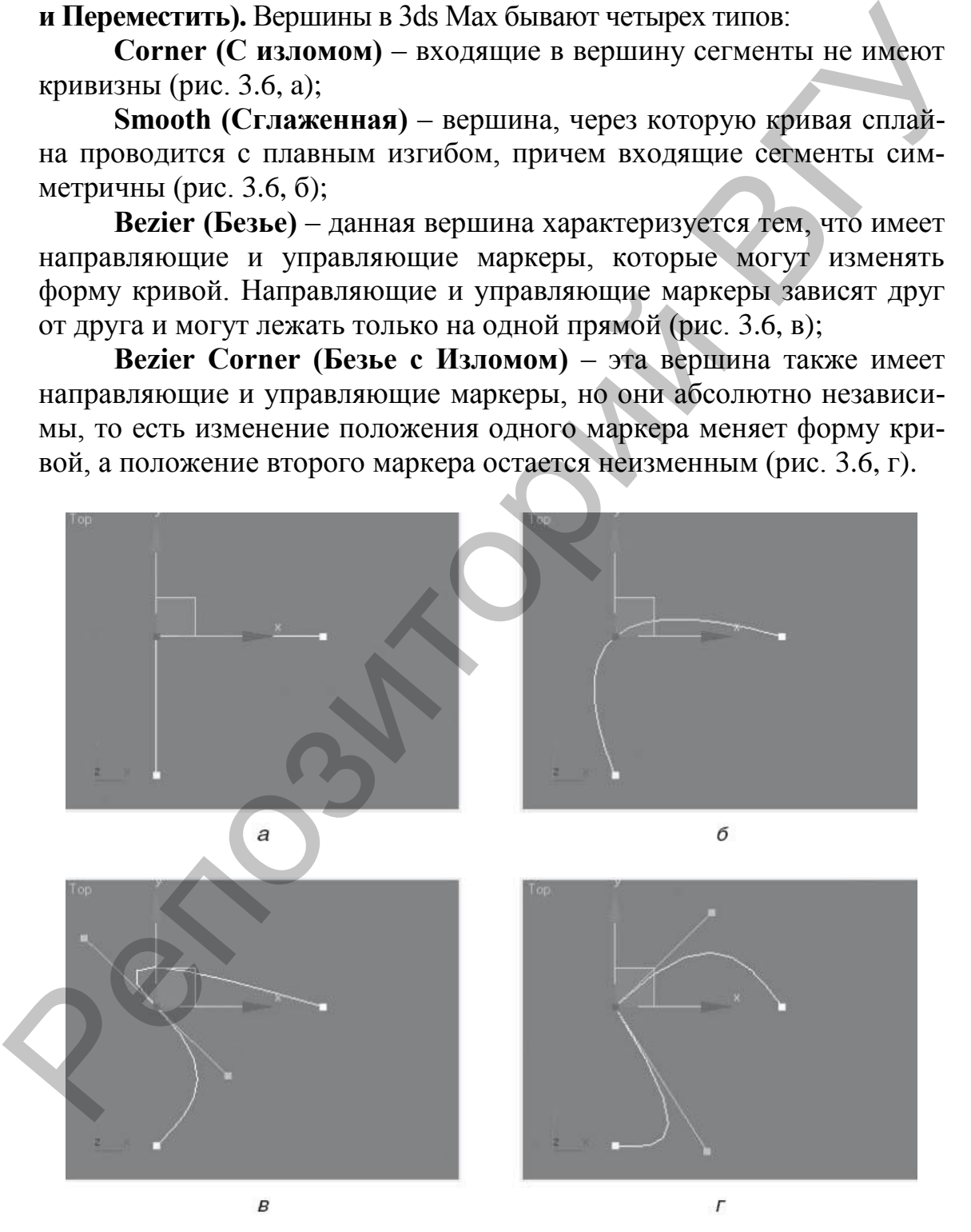

Рис. 3.6. Типы вершин сплайна.

Создание **сплайновых каркасов** – это достаточно сложный способ преобразования двухмерного тела в трехмерное. Данный метод широко применяется в персонажном моделировании и анимации, то есть в сложных областях трехмерной графики.

Итак, сплайновый каркас – это трехмерная сетка, построенная из сплайнов. На каркас натягивается поверхность с помощью модификатора **Surface (Поверхность)**.

**3.1.5. NURBS-Surfaces (Трехмерные NURBS-Поверхности)** – сложные трехмерные объекты, описываемые как трехмерные сплай-

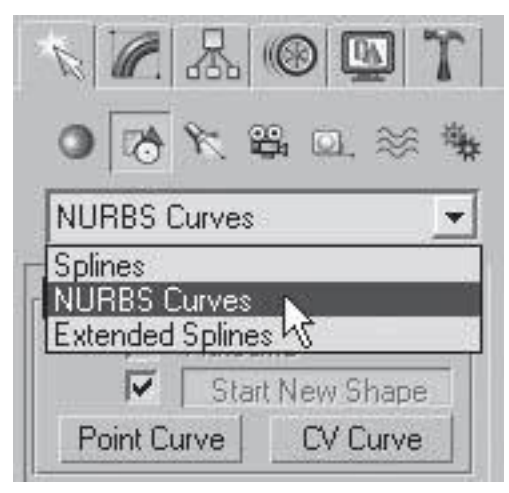

### Рис. 3.7. **NURBS-Surfaces (Трехмерные NURBS-Поверхности).**

ны. Для них характерно отсутствие резких («угловых») изменений формы и профиля, а также очень гибкая структура геометрии.

В свитке **Object Type (Тип объекта)** представлено две разновидности кривых – **Point Curve (Точечная Кривая)** и **CV Curve (Кривая с управляющими Вершинами)**. Разница между ними заключается в том, что точечная кривая проходит через все точки, нарисованные в пространстве, а кривая **CV** в эти вершины не заходит, а огибает их по касательной (рис. 3.7). слияйнов. На каркае нагальнаястся поверхность с помощью модифика-<br>
19. 3.15. NURBS-FIOREPXHOTEL CURBS-FIOREPXHOTEL CURBS-TROSEPXHOTEL<br>
19. JUNE PRESS CONSULTED (THE TROSE CONSUMING THE CONSULTED CONSULTED THE CONSULTED T

Чтобы отредактировать созданную кривую, перейдите на командной панели на вкладку **Modify (Редактирование)** и щелкните на плюсике слева от названия объекта **NURBS Curve (NURBS-кривая)**. Откроется дерево подобъектов.

Если была создана **Point Curve (Точечная Кривая)**, то ее дерево подобъектов состоит из двух уровней редактирования: **Point (Точки)** и **Curve (Кривая)**.

Кривая типа **CV Curve (Кривая с Управляющими Вершинами)** имеет следующие подобъекты: **Curve CV (Управляющие Вершины Кривой)** и **Curve (Кривая)**.

На уровнях редактирования **Point (Точки)** и **Curve CV (Управляющие Вершины Кривой)** вершины кривой будут доступны для редактирования. Кроме возможности трансформирования уровень **Curve CV (Управляющие Вершины Кривой)** позволяет получить доступ к такому параметру, как вес вершины **(Weight)**. Этот параметр определяет силу воздействия вершины на прилегающие сегменты, то есть при его увеличении вершина работает, как магнит.

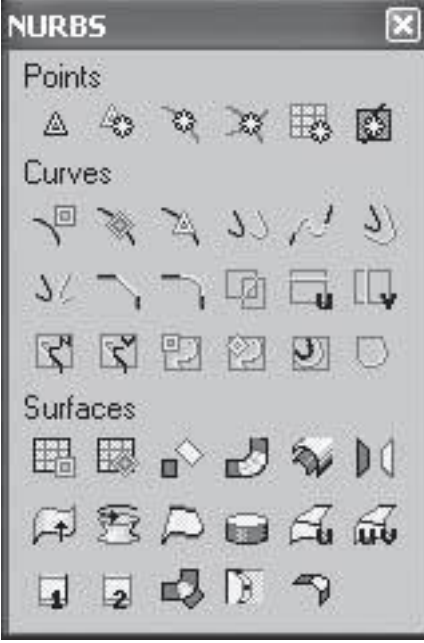

Рис. 3.8. Панель инструментов для работы с **NURBS.**

Для работы с **NURBS-кривыми** существует специальная панель инструментов, которая по умолчанию открывается сразу при активизации вкладки **Modify (Редактирование)**. Если панель не появилась, то для ее вызова в свитке **General (Общие)** нажмите кнопку **NURBS Creation Toolbox (Панель инструментов для работы с NURBS)**. Появившаяся панель (рис. 3.8) разделена на три области: рис.

**Points (Точки)** – предназначена для работы с вершинами;

**Curves (Кривые)** – позволяет работать с кривыми;

**Surfaces (Поверхность)** – предназначена для создания и редактирования поверхности.

При работе с **NURBS-кривыми** очень легко можно создавать плавные изгибы, характерные для тканей. Но при этом непросто нарисовать угловатый объект с прямолинейными сегментами. Чтобы создать прямую линию, нужно четыре раза щелкнуть левой кнопкой мыши в точке, где пройдет сегмент.

**3.1.6. Particle Systems (Системы Частиц)** – процедурные объекты, создаваемые как область пространства, которая имитирует многие реальные процессы (снег, дождь, фонтан, дым, искры и т.п.). Большинство систем частиц в Мах универсальны и позволяют менять алгоритм своего поведения (частота, притяжение, взаимные столкновения и т.п.) в широком диапазоне.  $P(X \geq X) \geq 0$ <br> **Ceneral (Oбице)** накомата сфикте конику<br>
Surfaces and Communistic Communistic Communistic Communistic Communistic Communistic Communistic Communistic Communistic Communistic Communistic Communistic Commu

**3.1.7. Compounds (Составные Объекты) –** структурированные сложные объекты, использующие математические, логические и поведенческие алгоритмы. Для создания таких объектов необходимы наборы более простых двумерных и трехмерных примитивов Мах.

**Лофтинговые объекты (**рис. 3.9**)** 

Составной объект **Loft (Лофтинг)** создает трехмерные модели на основе двух и более сплайнов. При этом один или более сплайнов используются для определения формы сечения модели, а другой сплайн задает траекторию-путь, вдоль которой это сечение (или несколько сечений) будет располагаться. Трехмерное тело, получившееся в результате данной операции, называют телом лофтинга, или лофтинговой поверхностью.

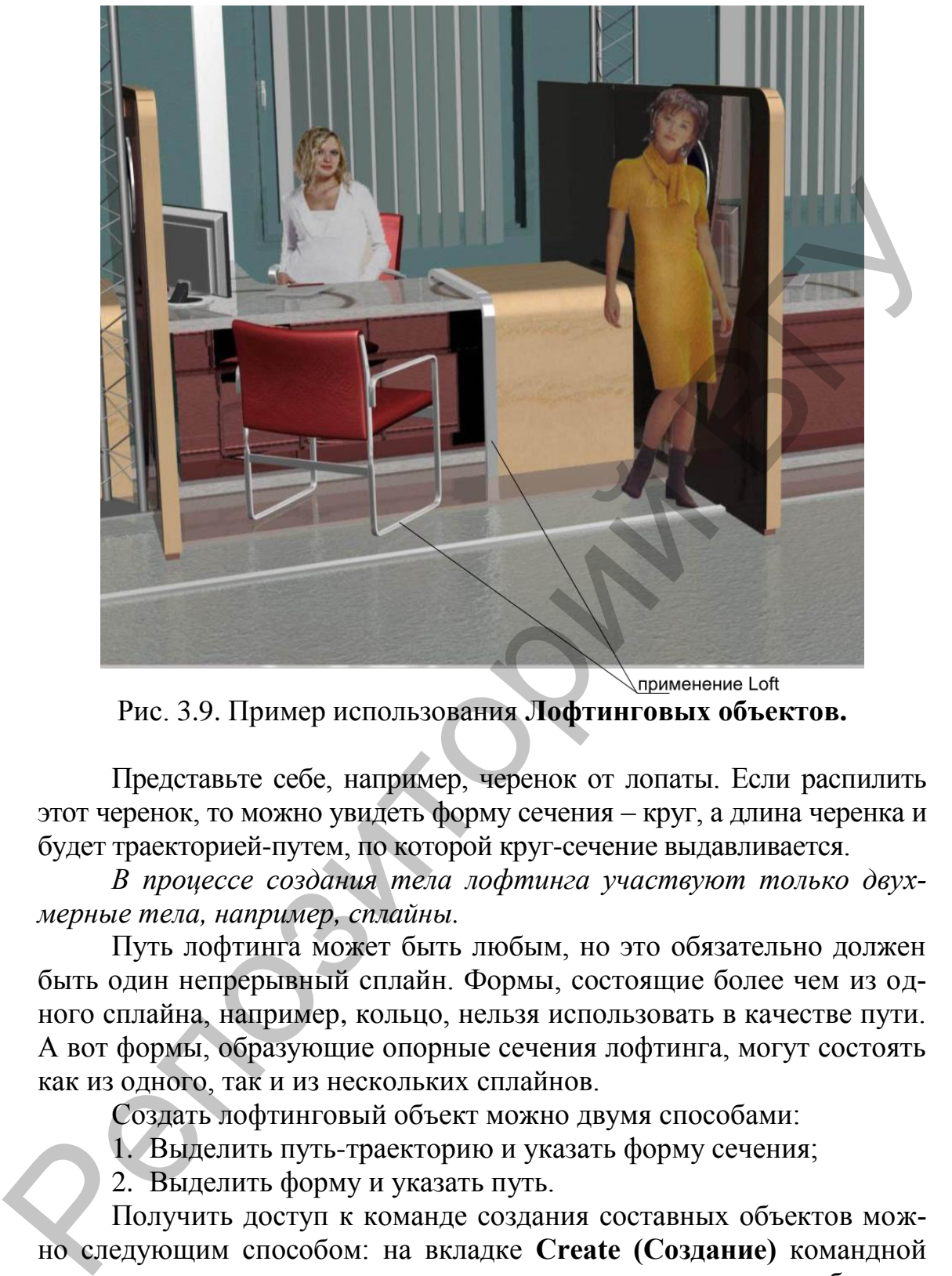

Рис. 3.9. Пример использования **Лофтинговых объектов.** 

Представьте себе, например, черенок от лопаты. Если распилить этот черенок, то можно увидеть форму сечения – круг, а длина черенка и будет траекторией-путем, по которой круг-сечение выдавливается.

*В процессе создания тела лофтинга участвуют только двухмерные тела, например, сплайны.*

Путь лофтинга может быть любым, но это обязательно должен быть один непрерывный сплайн. Формы, состоящие более чем из одного сплайна, например, кольцо, нельзя использовать в качестве пути. А вот формы, образующие опорные сечения лофтинга, могут состоять как из одного, так и из нескольких сплайнов.

Создать лофтинговый объект можно двумя способами:

1. Выделить путь-траекторию и указать форму сечения;

2. Выделить форму и указать путь.

Получить доступ к команде создания составных объектов можно следующим способом: на вкладке **Create (Создание)** командной панели активизировать категорию создания трехмерных объектов **Geometry (Геометрия)**, раскрыть список подкатегорий (там, где написано **Standard Primitives (Стандартные Примитивы)**, выбрать строку **Compound Objects (Составные Объекты)** и в свитке **Object** 

|                                                                                        | Гуре (Тип Объекта) нажать кнопку с<br>$ A  \leq  B $               |                                                 |  |
|----------------------------------------------------------------------------------------|--------------------------------------------------------------------|-------------------------------------------------|--|
|                                                                                        |                                                                    | названием операции - Loft (Лофтинг)             |  |
|                                                                                        |                                                                    | $(pnc. 3.10)$ .                                 |  |
| $0$ to $\#$ to $\#$                                                                    |                                                                    | Итак, чтобы создать лофтинго-                   |  |
| Compound Objects<br>$\mathbf{v}$                                                       |                                                                    | вый объект, сделайте следующее.                 |  |
|                                                                                        |                                                                    | 1. Выделите сплайн-путь.                        |  |
|                                                                                        | Object Type                                                        | 2. Выберите команду Create-                     |  |
| <b>AutoGrid</b>                                                                        |                                                                    | Compound-Loft (Создать-Составные-               |  |
|                                                                                        |                                                                    | Лофтинг).                                       |  |
| Morph                                                                                  | Scatter                                                            | 3. B CBUTKE Creation Method                     |  |
| Conform                                                                                | Connect                                                            | (Метод Создания) нажмите кнопку                 |  |
| <b>BlobMesh</b>                                                                        | ShapeMerge                                                         | Get Shape (Получить Форму) и щелк-              |  |
| Boolean                                                                                | Terrain                                                            | ните на сплайне-форме в любом окне<br>проекций. |  |
| Loft                                                                                   | Mesher                                                             | 4. Появится лофтинговый объект.                 |  |
| ProBoolean                                                                             | ProCutter                                                          | Сплайн-форма помещается возле пер-              |  |
|                                                                                        |                                                                    | вой вершины пути и выдавливается                |  |
|                                                                                        | Name and Color                                                     | вдоль пути.                                     |  |
| Rectangle01                                                                            |                                                                    | Если форма подходит для по-                     |  |
|                                                                                        |                                                                    | строения лофтингового объекта, указа-           |  |
|                                                                                        | Creation Method                                                    | тель мыши при наведении на нее при-             |  |
| Get Path                                                                               | Get Shape                                                          | обретет характерную форму.                      |  |
|                                                                                        |                                                                    | Форма получившегося трехмер-                    |  |
|                                                                                        | Move C Copy 6 Instance<br>ного тела напрямую зависит от тех        |                                                 |  |
|                                                                                        | двухмерных объектов, из которых оно<br>Рис. 3.10. Кнопка с назва-  |                                                 |  |
| было создано. Если выделить двух-<br>нием операции $-L$ oft                            |                                                                    |                                                 |  |
| мерную форму-сечение и изменить ее<br>(Лофтинг).<br>параметры с помощью вкладки Modify |                                                                    |                                                 |  |
| (Редактирование) командной панели,                                                     |                                                                    |                                                 |  |
|                                                                                        | то это действие сразу отразится на трехмерном теле лофтинга. Трех- |                                                 |  |
| мерное тело лофтинга также реагирует на изменение двухмерной                           |                                                                    |                                                 |  |
| формы-пути. Работа с оригиналами форм - самый простой способ ре-                       |                                                                    |                                                 |  |
| дактирования получившегося объекта.                                                    |                                                                    |                                                 |  |
| Для одного объекта можно использовать несколько сечений, то                            |                                                                    |                                                 |  |
| есть если взять длину сплайна-пути за 100%, то на определенном про-                    |                                                                    |                                                 |  |
| центе пути форму сечения можно изменить на другую.                                     |                                                                    |                                                 |  |
|                                                                                        | Чтобы выбрать для одной траектории несколько форм, следует         |                                                 |  |
| воспользоваться свитком Path Parameters (Параметры Пути).                              |                                                                    |                                                 |  |

Рис. 3.10. Кнопка с названием операции – **Loft (Лофтинг).**

**Type (Тип Объекта)** нажать кнопку с названием операции – **Loft (Лофтинг)**  (рис. 3.10).

Чтобы выбрать для одной траектории несколько форм, следует воспользоваться свитком **Path Parameters (Параметры Пути)**.

Первая форма становится в начало траектории. Для каждой следующей формы необходимо в счетчике **Path (Путь)** указать положение на траектории, которое определяется следующим образом:

– если переключатель установлен в положение **Percentage (Проценты)**, то положение указывается в процентах от длины пути;

– если переключатель установлен в положение **Distance (Расстояние)**, положение задается как абсолютное расстояние от первой точки траектории;

– если переключатель установлен в положение **Path Steps (Шаги Траектории)**, то форму можно расположить на уровне одного из шагов траектории, количество которых задается в свитке **Skin Parameters (Параметры Оболочки)** в счетчике **Path Steps (Шаги Траектории)**; общее количество шагов траектории будет указано в скобках справа от счетчика **Path (Путь)**.

По умолчанию формы-сечения выравниваются своими центрами по траектории, однако положением формы относительно траектории можно управлять. Для этого следует выделить тело лофтинга и перейти на вкладку **Modify (Редактирование)** командной панели. В стеке модификаторов появится название объекта **Loft (Лофт)**. Если щелкнуть на плюсике слева от названия объекта, то раскроется дерево подобъектов, содержащее два уровня редактирования: **Shape (Форма)** и **Path (Путь)**. Редактировать лофтинговую поверхность можно, не только изменяя двухмерные тела (форму и путь), но и управляя подобъектами. Если в дереве подобъектов перейти на уровень редактирования **Shape (Форма)**, то в окне проекции **Perspective (Перспективный Вид)** на трехмерном объекте появятся сплайны-формы, на основе которых был создан лофтинговый объект. Формы имеют белый цвет, но если выделить любую из них, то она окрасится красным цветом, как, впрочем, и все выделенные подобъекты. The Strain Hampton Control of the Strain Hampton Control of the Strain Hampton Control of the Strain Hampton Beat and the Strain Hampton (Hampton And The Waverland of the Strain Hampton (Hampton Department Department Dep

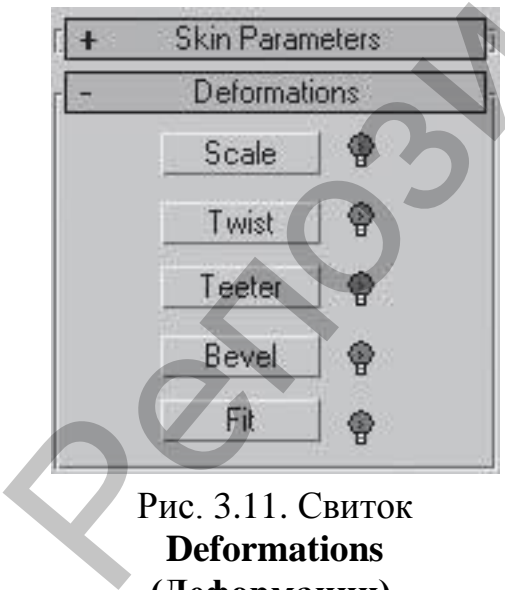

Рис. 3.11. Свиток **Deformations (Деформации).**

Чтобы изменить порядок следования вершин, выделите конечную точку (белый квадратик) и в свитке **Geometry (Геометрия)** нажмите кнопку **Make First (Сделать Первой)**. Кроме того, если в построении участвуют несколько форм-сечений, то для получения желаемого результата следует удостовериться в том, что начальные вершины сечений ориентированы в одном направлении, то есть если задать сечениям одинаковые координаты, то начальные вершины этих сплайнов должны образовывать прямую линию (мысленно проведенную). Если первые вершины не будут

согласованы, то форма может получиться перекрученной.

У лофтинговых объектов есть еще один способ изменения формы – с помощью деформаций. Для этого предназначен свиток **Deformations (Деформации)** (рис. 3.11).

#### **Булевы операции (Boolean)**

**Булевы операции** применяются к трехмерным объектам для управления их формой. С помощью булевых операций легко можно вырезать в объекте отверстие, получить деталь сложной формы и многое другое. Кроме того, булевы операции применяют, чтобы упростить геометрию объекта посредством удаления невидимых поверхностей.

Булевы операции всегда применяются к двум объектам. Первый объект (который выделен) называется **операндом А**. Второй объект (который следует указать) – **операнд Б**. Тип булевой операции и взаимное расположение объектов определяют конечный результат. Объекты, к которым планируется применить булевы операции, должны иметь общую область, то есть соприкасаться друг с другом.

Существует четыре основных типа булевых операций:

**Union (Сложение)** – операция предназначена для объединения двух исходных объектов, при этом общая область двух объектов удаляется (рис. 3.12, а);

**Intersection (Пересечение)** – булев объект состоит только из общей области исходных объектов (рис. 3.12, б);

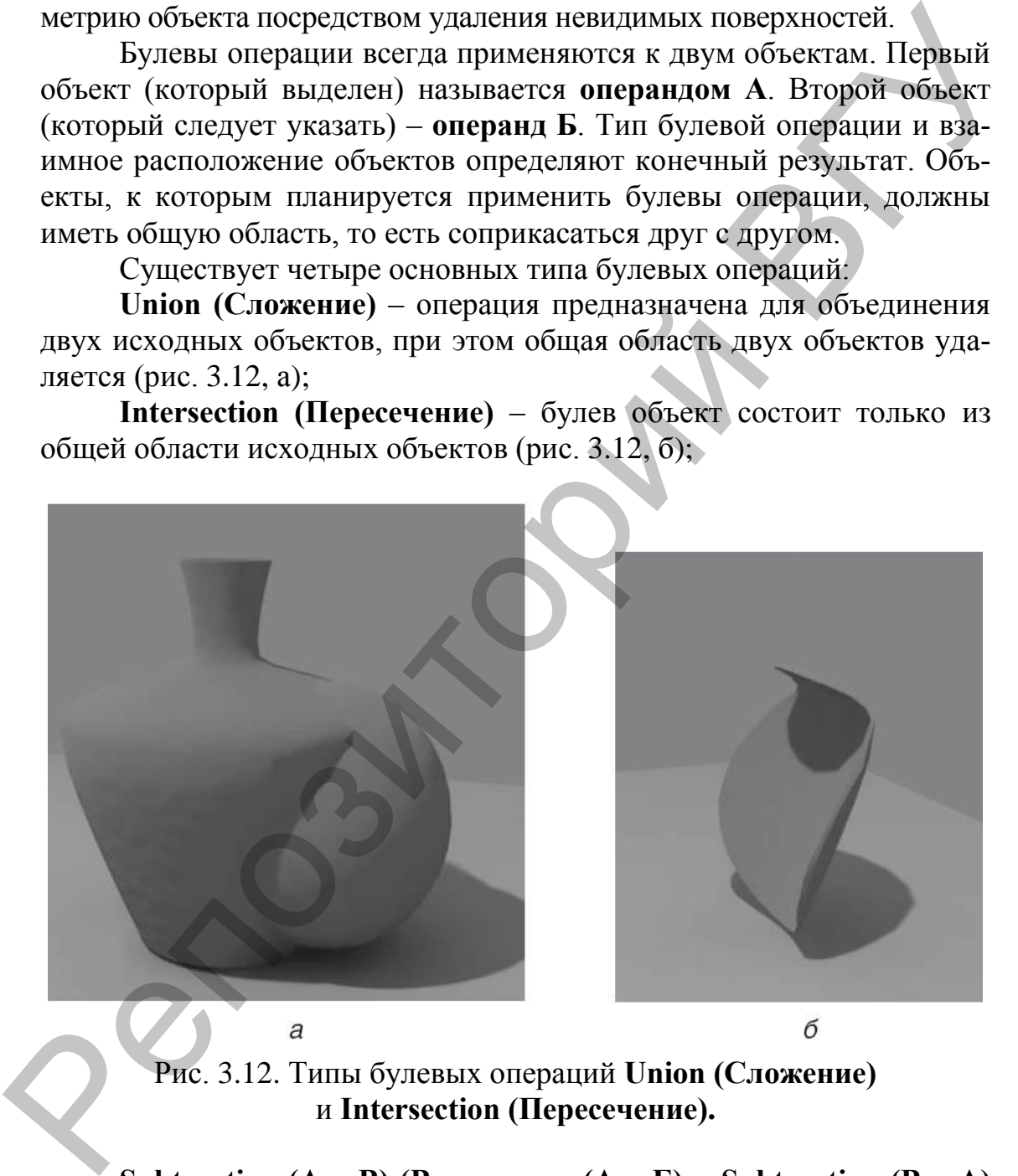

Рис. 3.12. Типы булевых операций **Union (Сложение)**  и **Intersection (Пересечение).**

**Subtraction (А – В) (Вычитание (А – Б)** и **Subtraction (В – А) (Вычитание (Б – А)** – один исходный объект вырезает отверстие из другого исходного объекта (рис. 3.13);

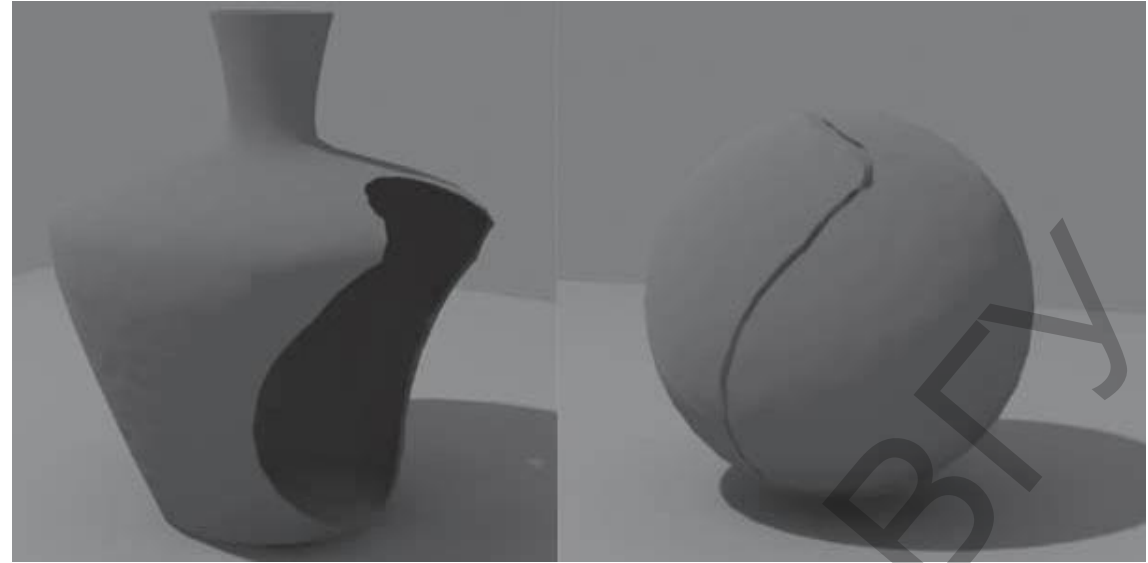

Рис. 3.13. Типы булевых операций **Subtraction (А – В) (Вычитание (А – Б)** и **Subtraction (В – А) (Вычитание (Б – А).**

**Cut (Разрезание)** – операция предназначена для разрезания одного объекта другим (рис. 3.14).

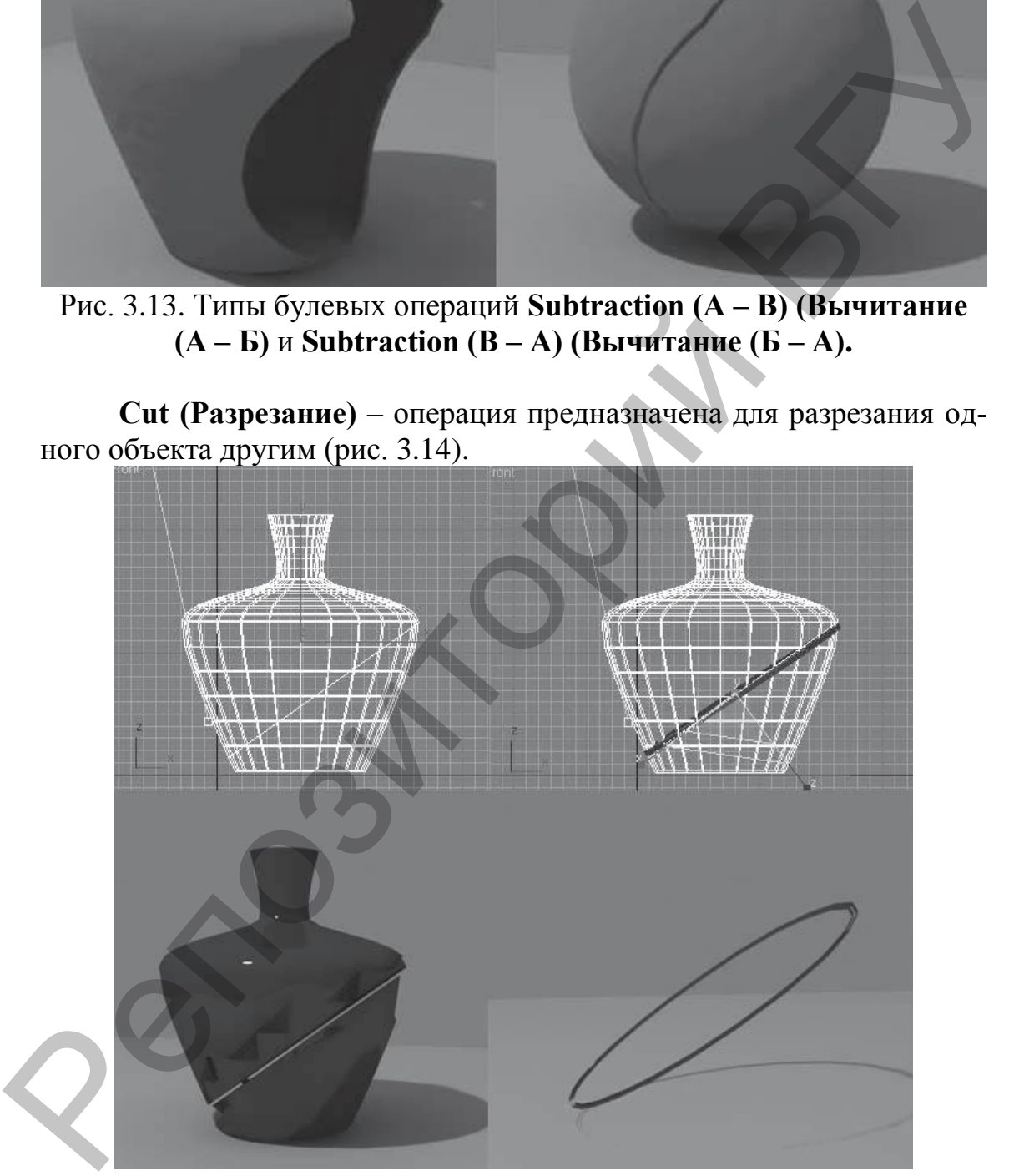

Рис. 3.14. Операция **Cut (Разрезание).**

Для применения булевых операций нужно сделать следующее:

1. Создать два исходных объекта и убедиться, что они пересекаются.

2. Выделить один из объектов (выделенный объект автоматически получает имя – объект А).

3. Создать составной объект **Boolean (Булев)** одним из следующих способов:

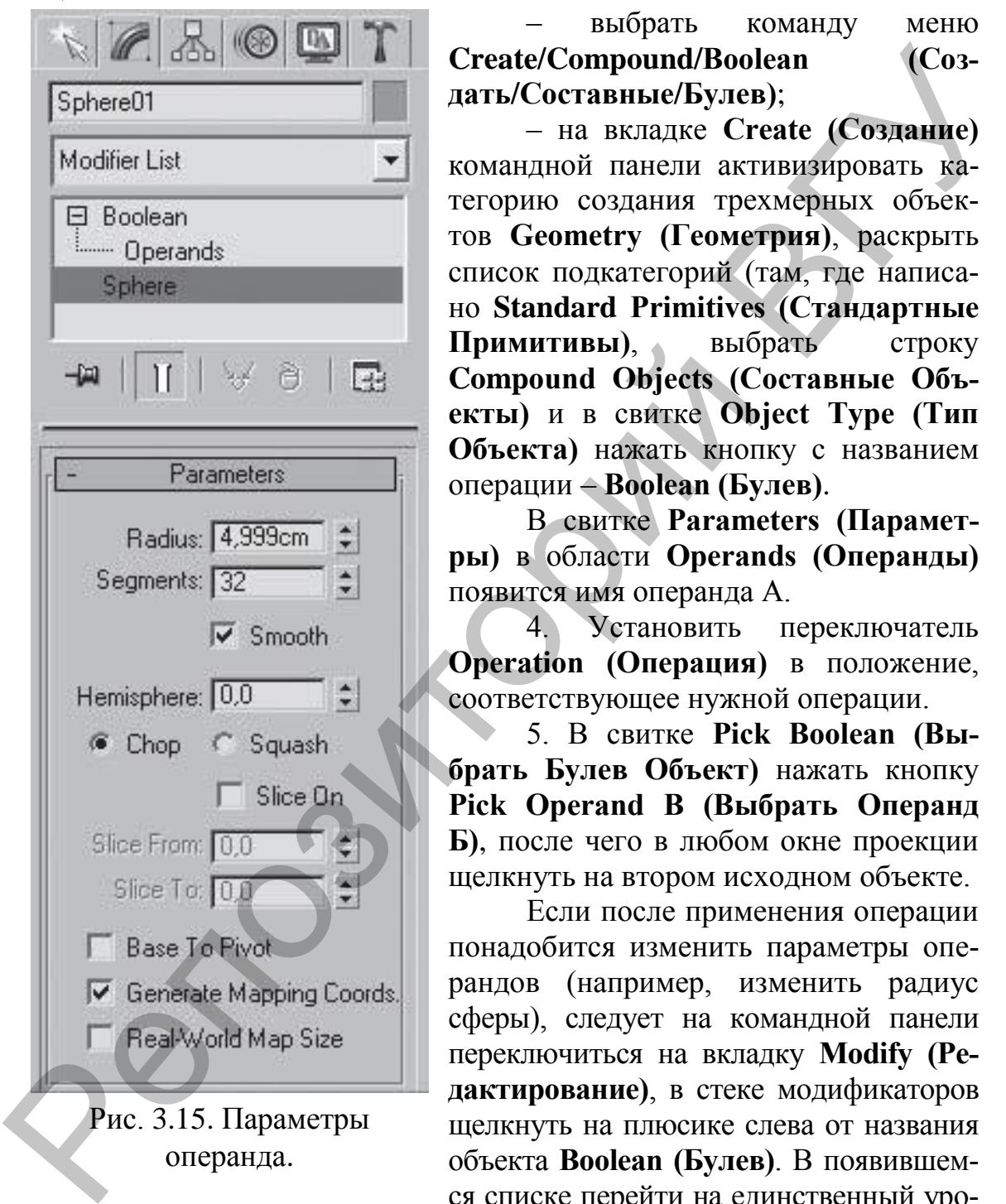

Рис. 3.15. Параметры операнда.

– выбрать команду меню **Create/Compound/Boolean (Создать/Составные/Булев)**;

– на вкладке **Create (Создание)** командной панели активизировать категорию создания трехмерных объектов **Geometry (Геометрия)**, раскрыть список подкатегорий (там, где написано **Standard Primitives (Стандартные Примитивы)**, выбрать строку **Compound Objects (Составные Объекты)** и в свитке **Object Type (Тип Объекта)** нажать кнопку с названием операции – **Boolean (Булев)**.

В свитке **Parameters (Параметры)** в области **Operands (Операнды)** появится имя операнда А.

4. Установить переключатель **Operation (Операция)** в положение, соответствующее нужной операции.

5. В свитке **Pick Boolean (Выбрать Булев Объект)** нажать кнопку **Pick Operand B (Выбрать Операнд Б)**, после чего в любом окне проекции щелкнуть на втором исходном объекте.

Если после применения операции понадобится изменить параметры операндов (например, изменить радиус сферы), следует на командной панели переключиться на вкладку **Modify (Редактирование)**, в стеке модификаторов щелкнуть на плюсике слева от названия объекта **Boolean (Булев)**. В появившемся списке перейти на единственный уро-

вень редактирования – **Operands (Операнды)**, затем в свитке **Parameters (Параметры)** в списке **Operands (Операнды)** щелкнуть на соответствующей строке. В стеке модификаторов под строкой **Boolean (Булевы)** появится строка-идентификатор соответствующего операнда. Щелчок на этой строке отобразит параметры операнда (рис. 3.15).

По умолчанию при выполнении булевой операции исходный объект Б удаляется. Однако если вы хотите, чтобы он оставался в сцене в том виде, в котором он присутствовал до булевой операции, необходимо до ее выполнения изменить положение переключателя в свитке **Pick Boolean (Выбрать Булев Объект)**. Этот переключатель имеет четыре положения:

**Move (Перемещение)** – после выполнения булевой операции объект Б удаляется. По умолчанию используется именно это положение;

**Copy (Независимая Копия объекта)** – булева операция выполняется с копией объекта Б, а сам объект остается в сцене;

**Instance (Привязка)** – булева операция производится с зависимой копией объекта Б. При этом исходный объект остается в сцене, а изменение параметров одного из объектов (исходного или булевого) влечет за собой изменение параметров другого;

**Reference (Подчинение)** – создается копия объекта Б, которая частично зависит от исходного объекта.

Иногда булевы операции выполняются некорректно, поэтому, перед тем как их производить, будет нелишним создать временную копию сцены, используя команду **Edit/Hold (Правка/Записать)**. В случае сбоя операции можно восстановить сцену из файла фиксации, используя команду **Edit/Fetch (Правка/Восстановить)**.

Начиная с девятой версии программы в 3ds Max есть два набора инструментов для работы с булевыми операциями – составной объект **Boolean (Булев)** и модуль **ProBoolean (Пробулевы Объекты)**.

При работе с последним операции объединения, пересечения и вычитания добавляют сетку и позволяют создавать сложные комплексные объекты. Использование объекта **ProBoolean (Пробулевы Объекты)** позволяет исправлять топологию модели и удалять неправильные треугольники. Тем самым создаются качественные полигональные модели с минимальным количеством коротких ребер и мелких треугольников. имеет четыре положения:<br>
Може (Переменение) – после выполнения булевой операции объекта Муавистея. По умолчанию используется именно это положение,<br>
сору (Пезаниемна Конита) – осле вольски это положение,<br>
гору (Пезаниемна

Важное отличие от традиционной операции **Boolean (Булевы)** заключается в возможности выполнять логическую операцию за одно действие, последовательно указывая несколько объектов, участвующих в операции.

При работе с модулем **ProBoolean (Пробулевы Объекты)** нельзя указать порядок выполнения операции. В любом случае при вычитании из выделенного объекта будет выполнено вычитание невыделенного объекта.

Одним из преимуществ модуля **ProBoolean (Пробулевы Объекты)** является то, что сетка поверхности, полученной с его помощью, может включать в себя четырехугольные грани. Это дает возможность сгладить резкие углы на стыке булевых объектов. Для использования

этой возможности нужно до выполнения операции установить флажок **Make Quadrilaterals (Создание Четырехугольников)** в свитке настроек **Advanced Options (Дополнительные Настройки)** параметров составного объекта **ProBoolean (Пробулевы Объекты)**.

#### **3.2. Редактирование объектов. Применение модификаторов**

Для изменения параметров объекта сцены в среде Мах служит панель **Modify (Редактировать).** После выделения изменяемого объекта и в этой панели возникают группы параметров:

**Текстовое поле** имени объекта и **поле с образцом цвета**.

Список **Modifier List (Список Модификаторов)** и настраиваемый набор инструментов изменения структуры объектов, представленный рельефными кнопками.

Поле **Modifier Stack (Стек Модификаторов) –** список модифика-

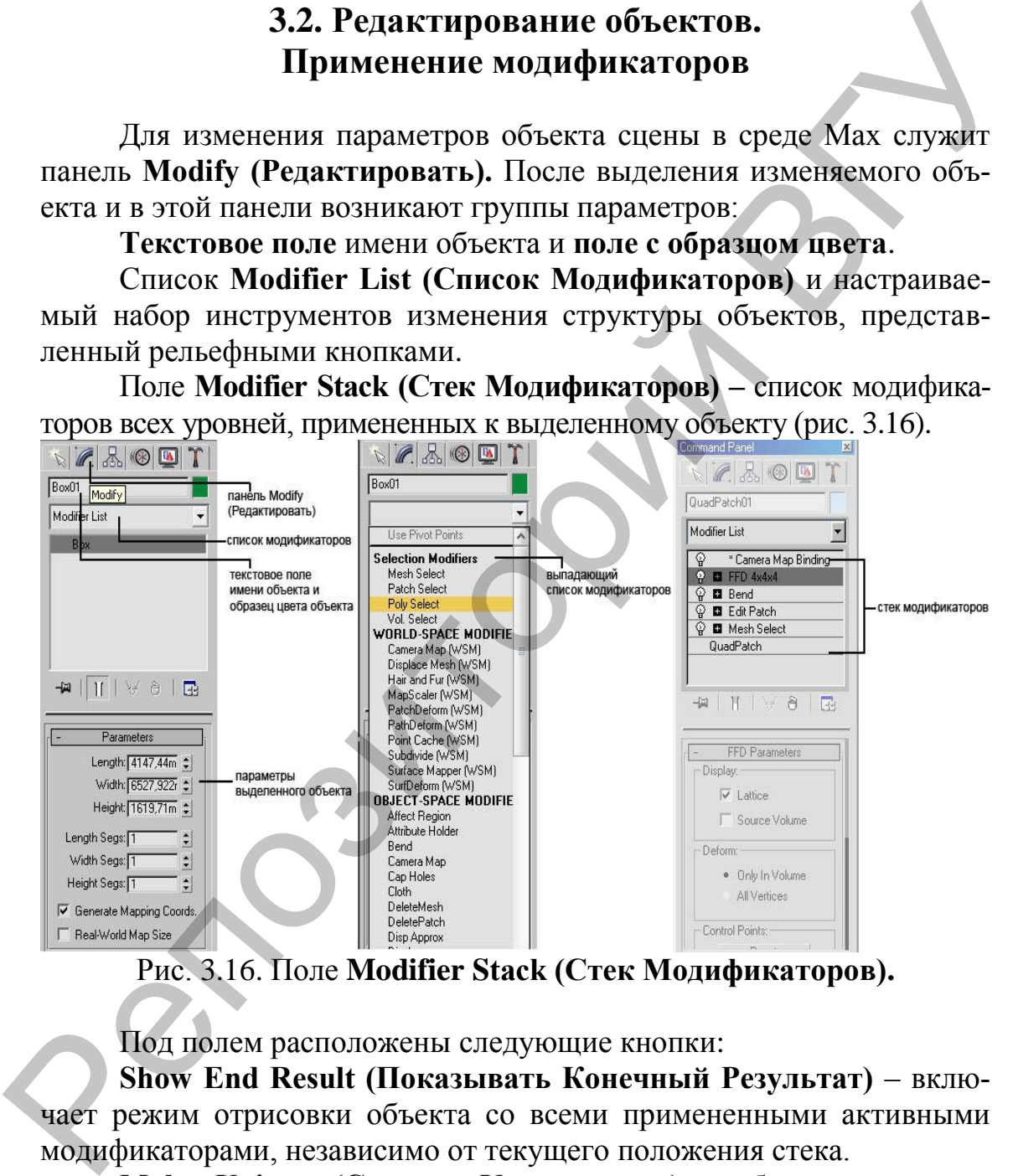

Рис. 3.16. Поле **Modifier Stack (Стек Модификаторов).**

Под полем расположены следующие кнопки:

**Show End Result (Показывать Конечный Результат)** – включает режим отрисовки объекта со всеми примененными активными модификаторами, независимо от текущего положения стека.

**Make Unique (Сделать Уникальным)** – сбрасывает статус **Instance (Экземпляра)** с текущего модификатора.

**Remove Modifier from Stack (Удалить Модификатор из Стека)** – удаляет текущий модификатор из стека объекта.

Для выключения действия модификатора достаточно щелкнуть на значке в виде лампочки, которая находится слева от названия модификатора в стеке.

Выбрать набор кнопок-модификаторов можно с помощью кнопки **Configure Modifier Sets (Настроить Набор Модификаторов)** в нижнем правом углу панели (рис. 3.17). Необходимое число кнопок указывается счетчиком **Total Buttons (Число Кнопок)**. Состав нужных модификаторов выбирается из расположенного слева списка путем перетаскивания необходимых параметров на свободные пустые кнопки справа, а удаление ненужных – обратным перетаскиванием. Щелкнув еще раз на кнопке **Configure Modifier Sets (Настроить Набор Модификаторов)** укажите **Show Buttons (Показать Кнопки).**

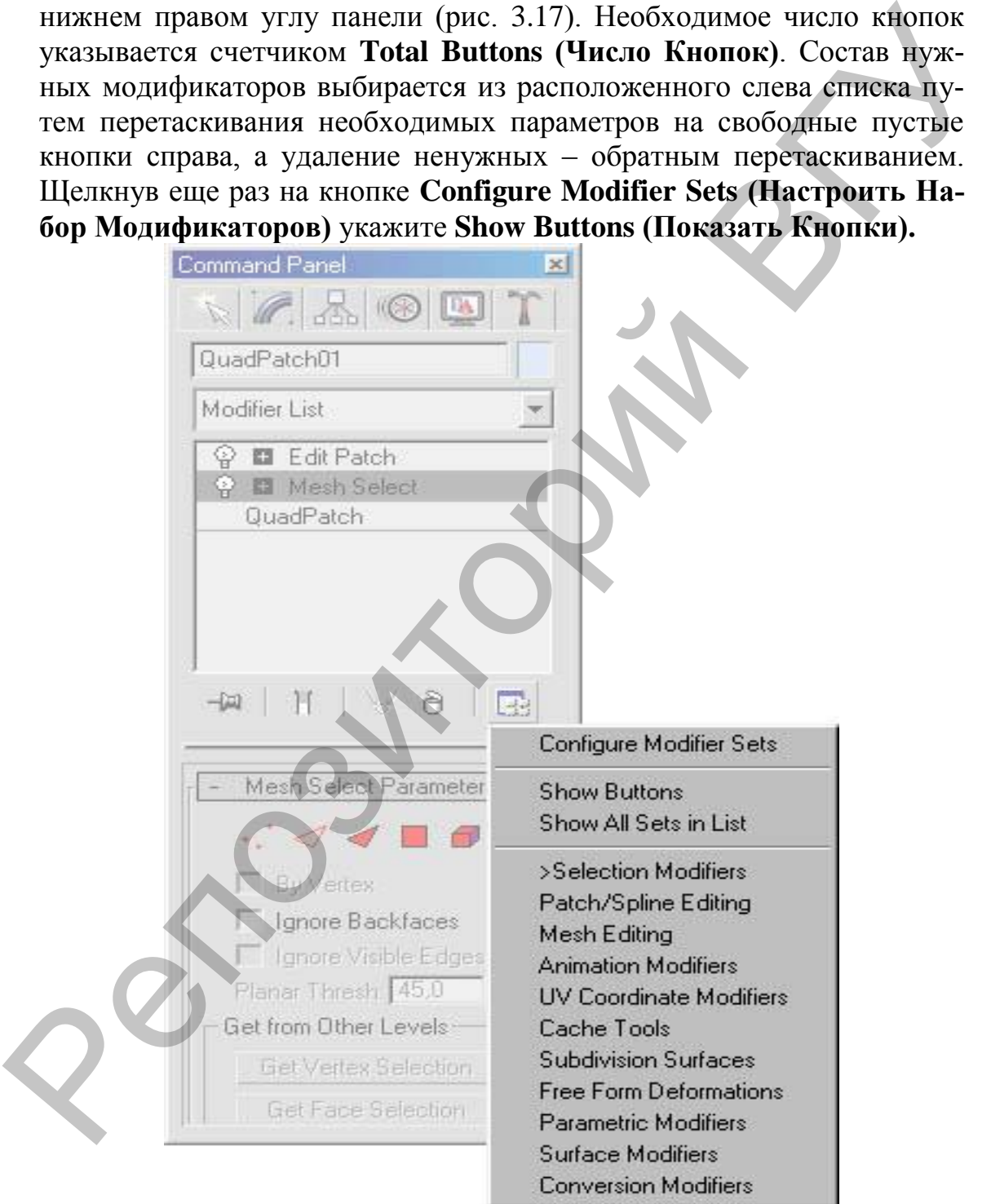

Рис. 3.17. Кнопка **Configure Modifier Sets (Настроить Набор Модификаторов).**

### **3.3. Использование модификатора Edit Spline (Редактировать Сплайн)**

C помощью примитивов можно создать огромное количество различных объектов, но иногда при построении нестандартных форм они не могут помочь. Тогда на помощь приходят сплайны.

Выберите из свитка **Object Type (Тип Объекта)** соответствующую кнопку и попробуйте создать в видовом окне **Тор (Вид Сверху)**  прямоугольник, указав поочередно вершины его диагонально расположенных углов. Такой способ создания выбирается переключателем **Edge (От Края);** для отрисовки сплайна от указываемой сначала точки центра (так как обычно создаются окружности) служит переключатель **Center (От Центра).** При растягивании прямоугольного контура счетчики **Length (Длина) и Width (Ширина)** отображают текущее значение соответствующих размеров сплайна. После завершения создания прямоугольника есть возможность задать величину угловых фасок, для чего следует сделать значение счетчика **Corner Radius (Радиус Скругления)** отличным от нулевого (рис. 3.18).

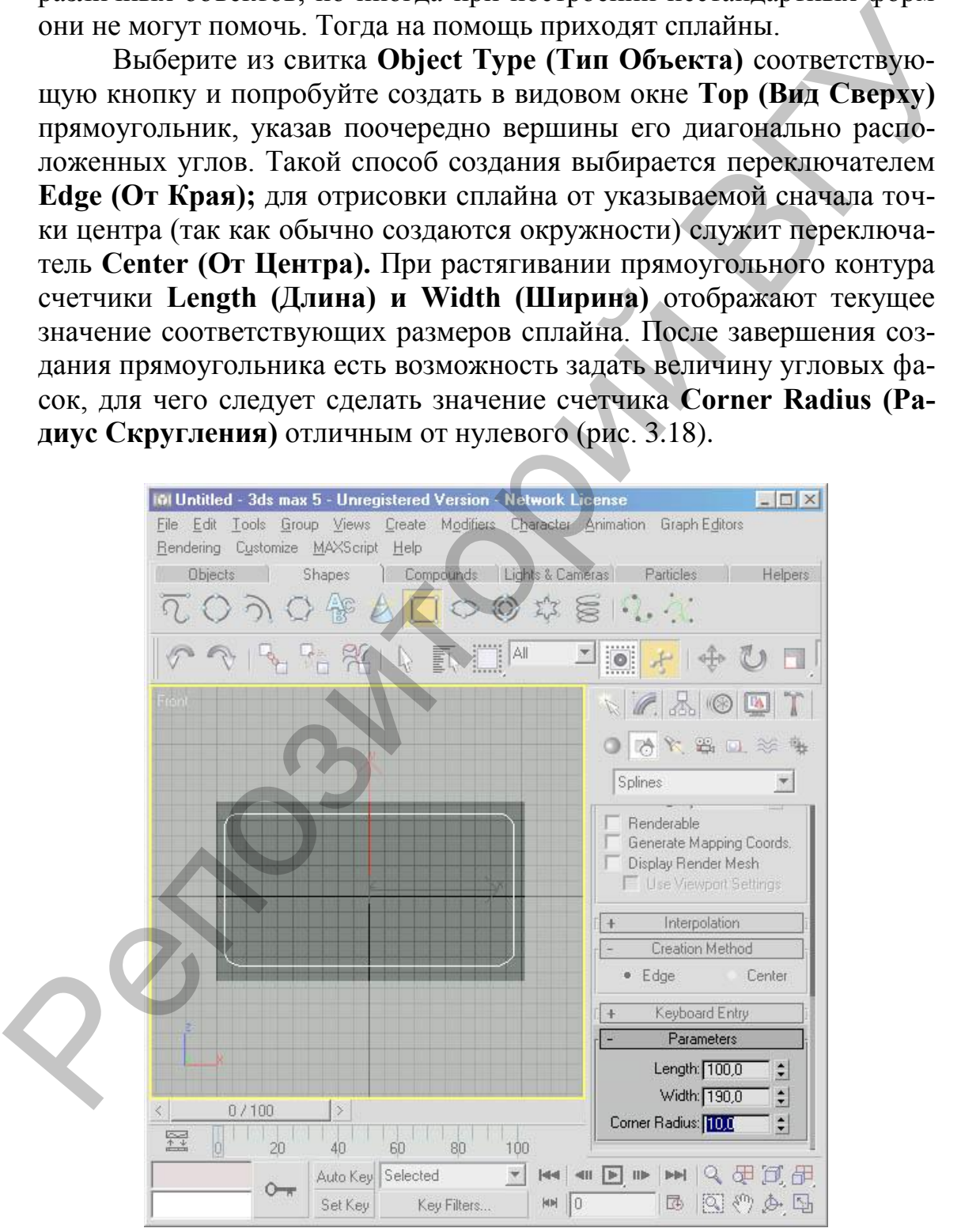

Рис. 3.18. Счетчик **Corner Radius (Радиус Скругления).** 

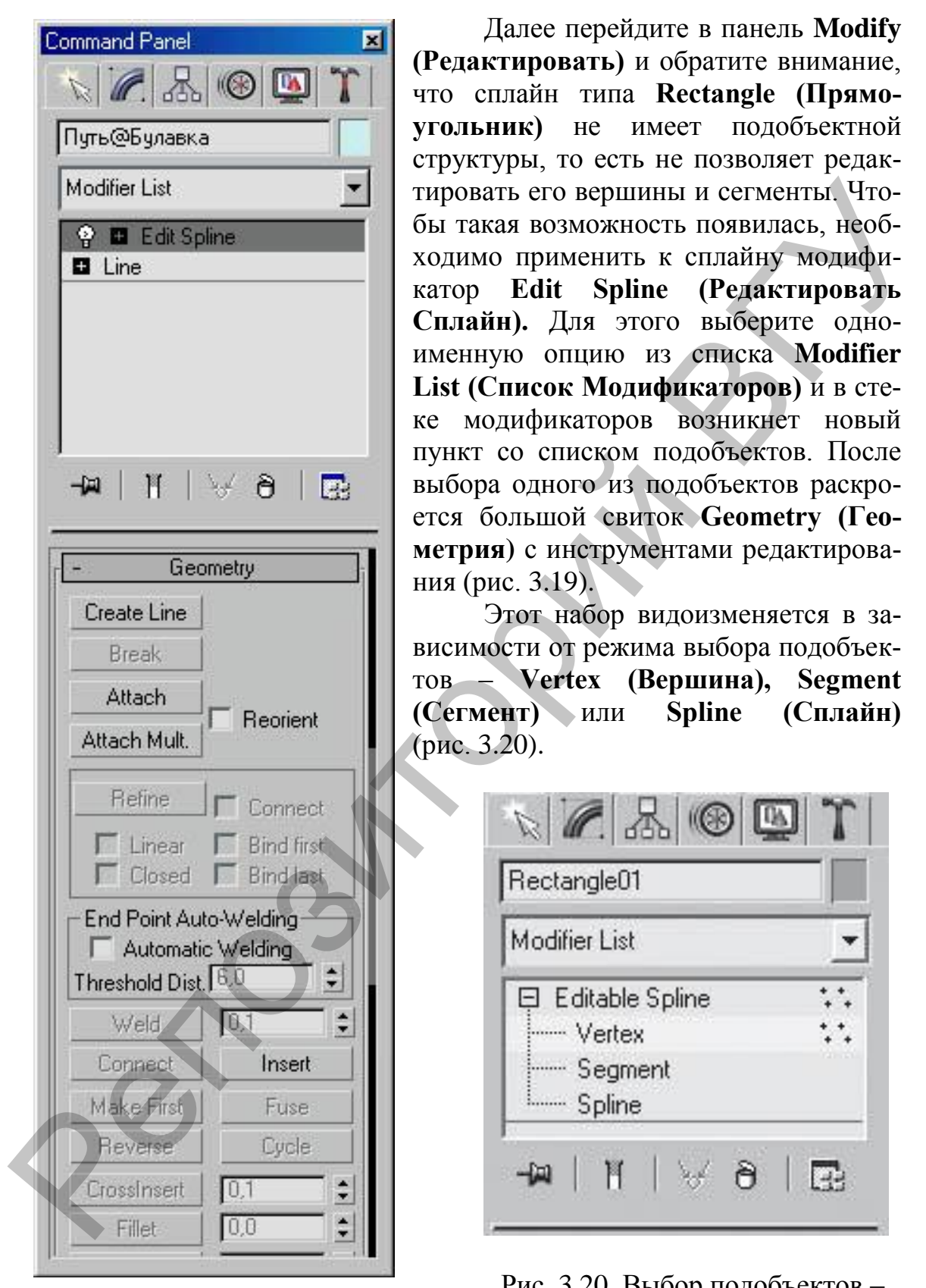

Рис. 3.19. Свиток **Geometry (Геометрия).**

Далее перейдите в панель **Modify (Редактировать)** и обратите внимание, что сплайн типа **Rectangle (Прямоугольник)** не имеет подобъектной структуры, то есть не позволяет редактировать его вершины и сегменты. Чтобы такая возможность появилась, необходимо применить к сплайну модификатор **Edit Spline (Редактировать Сплайн).** Для этого выберите одноименную опцию из списка **Modifier List (Список Модификаторов)** и в стеке модификаторов возникнет новый пункт со списком подобъектов. После выбора одного из подобъектов раскроется большой свиток **Geometry (Геометрия)** с инструментами редактирования (рис. 3.19).

Этот набор видоизменяется в зависимости от режима выбора подобъектов – **Vertex (Вершина), Segment (Сегмент)** или **Spline (Сплайн)**  (рис. 3.20).

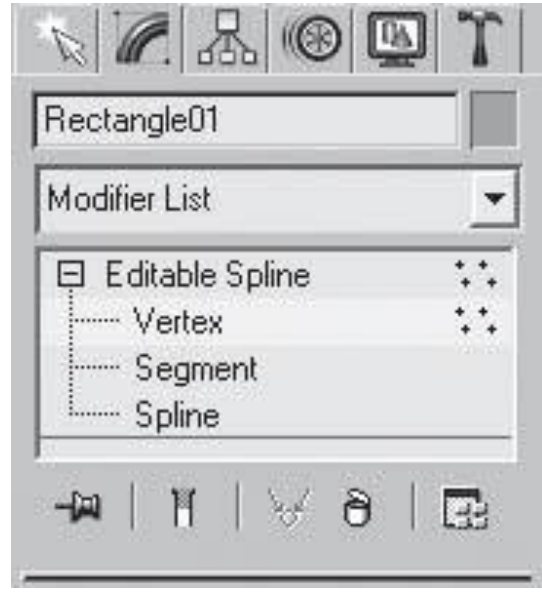

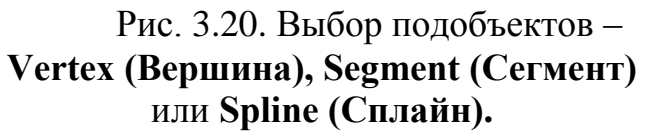

Для рисования нового сплайна, входящего в выбранную форму служит кнопка **Create Line (Создать Линию).** Кнопки **Attach (Присоединить) и Attach Multiple (Присоединить Несколько)** предназначены для добавления других форм к редактируемой как сплайнов.

**3.3.1.Vertex (Вершина).** Находясь на уровне редактирования **Vertex (Вершина)**, можно изменять форму сплайна, перемещая вершины. Вершины обозначены белыми квадратиками, а начальная вершина – квадратиком желтого цвета. Выделенная вершина имеет красный цвет.

Вершины трансформируются при помощи стандартных инструментов трансформации (см. главу 2.4). Можно изменять положение вершин как вручную, так и указывая точные значения трансформации.

Кроме того, на уровне редактирования вершин можно изменять их тип. Чтобы изменить тип выделенной вершины (или нескольких вершин сразу), нужно щелкнуть на ней правой кнопкой мыши. Появится контекстное меню, в котором возле названия текущего типа установлен флажок. Для изменения типа вершины достаточно выбрать любое другое название и щелкнуть на нем. 23.1.Vertex (Вершили). Находясь на уровне редактирования<br>
Vertex (Вершили). Моколо измении формуелизай, переменны обозначены белыми надратиками, а начальная вершина надратикам жентого цвета Былевичны и высок перении в те

При выборе типа вершин **Corner (С Изломом)** и **Bezier Corner (Безье с Изломом)** появляются направляющие с манипуляторами. Они представляют собой желтые отрезки касательных с зелеными маркерами на концах. Перемещение маркеров приводит к изменению формы сплайна.

При редактировании на уровне вершин в свитке **Geometry (Геометрия)** доступны следующие операции по добавлению вершин:

**Refine (Уточнить)** – позволяет добавлять дополнительные вершины без изменения контура сплайна. Для добавления вершины достаточно активизировать кнопку, подвести указатель мыши к сегменту и щелкнуть кнопкой мыши. При использовании этого инструмента создается вершина типа **Bezier (Безье)**;

**Insert (Вставить)** – дает возможность вставить вершину в любой точке сплайна и сразу переместить ее. В этом случае создается вершина типа **Corner (C изломом)**.

Для выхода из режима создания вершин щелкните правой кнопкой мыши.

Используя кнопку **Break (Разбить)**, можно разбить сплайн, то есть сделать его незамкнутым в любой выделенной вершине. При этом образуются две совпадающие, но раздельные вершины, а сплайн становится незамкнутым.

Для создания фасок и скругления углов служат инструменты, доступные только на уровне редактирования вершин:

**Fillet (Скруглить)** – позволяет скруглить любые углы вручную или с указанием точного значения. Справа от кнопки расположен счетчик, в котором задается размер скругления;

**Chamfer (Фаска)** – отвечает за снятие прямой фаски с любого угла, действует аналогично предыдущему инструменту.

Изменить порядок следования вершин позволяет инструмент **Make First (Сделать Первой)**.

Достаточно часто требуется избавиться от нежелательных разрывов, то есть замкнуть сплайн. Для этого существует несколько способов.

В области **End Point Auto-Welding (Автоматическое Слияние Концевых Точек)** установите флажок **Automatic Welding (Автоматическое Слияние)**. В счетчик **Threshold (Пороговое Расстояние)** введите значение расстояния. Точки, расстояние между которыми будет меньше указанного в этом счетчике, сольются. Обязательное условие: одна из точек должна двигаться (перемещаться, вращаться), то есть если одну из точек при помощи инструмента **Select and Move (Выделить и Переместить)** подвинуть к другой, то в пределах заданного расстояния вершины сольются. вов, то есть замкнуть снивай. Для этого существует нековноко снобов.<br>
В области Епд Ройн Анtо-Welding (Антома-изисков снивие<br>
Конценское Сливник Toreshold (Портовое Расское Сливник<br>
тическое Сливник Toreshold (Портовое Ра

Использовать инструмент **Weld (Слить)**, который отвечает за слияние двух выделенных концевых или совпадающих вершин в одну с учетом значения счетчика, расположенного справа и задающего расстояние, при котором предварительно выделенные вершины будут объединяться.

Соединить концевые точки при помощи инструмента **Connect (Соединить)**, который объединяет две вершины на концах разомкнутого сплайна отрезком прямой.

Дорисовать сплайн, используя инструмент **Create Line (Создать Линию)**. Перед этим не забудьте включить режим автоматического слияния, установив флажок **Automatic Welding (Автоматическое Слияние)**.

Применить инструмент **Fuse (Приблизить)**, который позволяет приблизить выделенные точки друг к другу. Использование данной операции полезно перед склеиванием вершин при помощи операции **Weld (Слить)**.

Удалить выделенную вершину можно, используя инструмент **Delete (Удалить)** свитка **Geometry.**

**3.3.2. Segment (Сегмент).** Редактирование сплайнов на уровне сегментов позволяет выполнить следующие операции:

**Detach (Отделить)** – отделяет сегменты, преобразуя их в самостоятельные формы;

**Delete (Удалить)** – удаляет сегменты;

**Divide (Разделить)** – добавляет указанное количество вершин на выделеном сегменте, разбивая его при этом на равные части.

**3.3.3. Spline (Сплайн).** При редактировании сплайновых форм на уровне **Spline (Сплайн)** в свитке **Geometry (Геометрия)** доступны следующие команды:

**Outline (Контур)** – создает контуры сплайнов указанной ширины;

**Mirror (Зеркальное Отражение)** – зеркально отражает сплайны по вертикали, горизонтали или диагонали. Эта операция используется, например, когда моделируется половина симметричного объекта.

**Boolean (Булевы)** – выполняет над сплайнами булевы операции: объединение, вычитание и пересечение.

При использовании операции **Outline (Контур)** сплайна удобно пользоваться счетчиком рядом с кнопкой. Если нужно, чтобы контур расположился внутри, следует ввести положительное значение, если снаружи – отрицательное.

## **3.4. Модификатор Extrude (Выдавливание)**

**Модификатор Extrude (Выдавливание)** (рис. 3.21) предназначен для создания трехмерного объекта путем выдавливания сплайна по прямой вдоль оси Z. В свитке **Parameters (Параметры)** настроек данного модификатора можно указать высоту выдавливания **(Amount)**, а также количество сегментов по высоте выдавливания **(Segments)**. Если сплайн представляет собой замкнутую форму, по умолчанию над закрытым участком будут построены основания крышки. Чтобы снять или установить эти крышки, нужно воспользоваться флажками из области **Capping (Накрыть)**. Если при применении модификатора вместо ожидаемого трехмерного тела появилась лента, повторяющая форму сплайна, значит сплайн незамкнут. по вертикали, горизонтали или диагонали. Эта операция используется,<br>
напромор, когда моленируется половится тепесение.<br>
Вообеди (Будевы) – выполняе и наресение.<br>
При использовании операции Orphace идет светительного объек

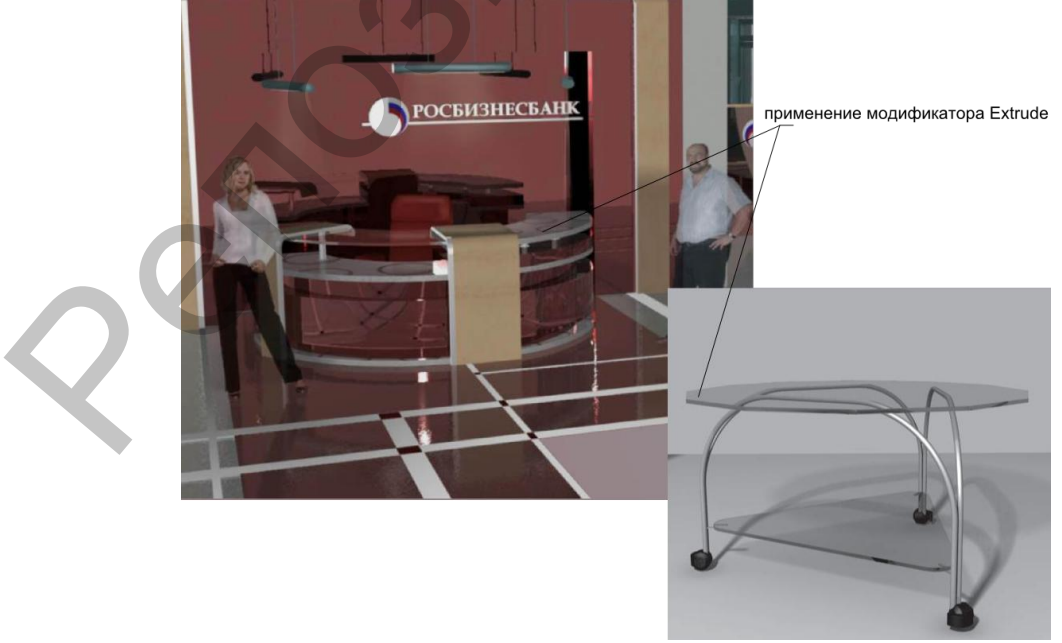

Рис. 3.21. Пример использования модификатора **Extrude.**

## **3.5. Модификатор Lathe (Вращение)**

**Модификатор Lathe (Вращение)** создает трехмерный объект, поворачивая сплайн относительно какой-либо оси (рис. 3.22). Для применения модификатора **Lathe (Вращение)** необходимо построить сплайн-профиль, имеющий форму поперечного сечения объекта, а точнее половины объекта. При этом для построения симметричного объекта необходимо выполнить два условия:

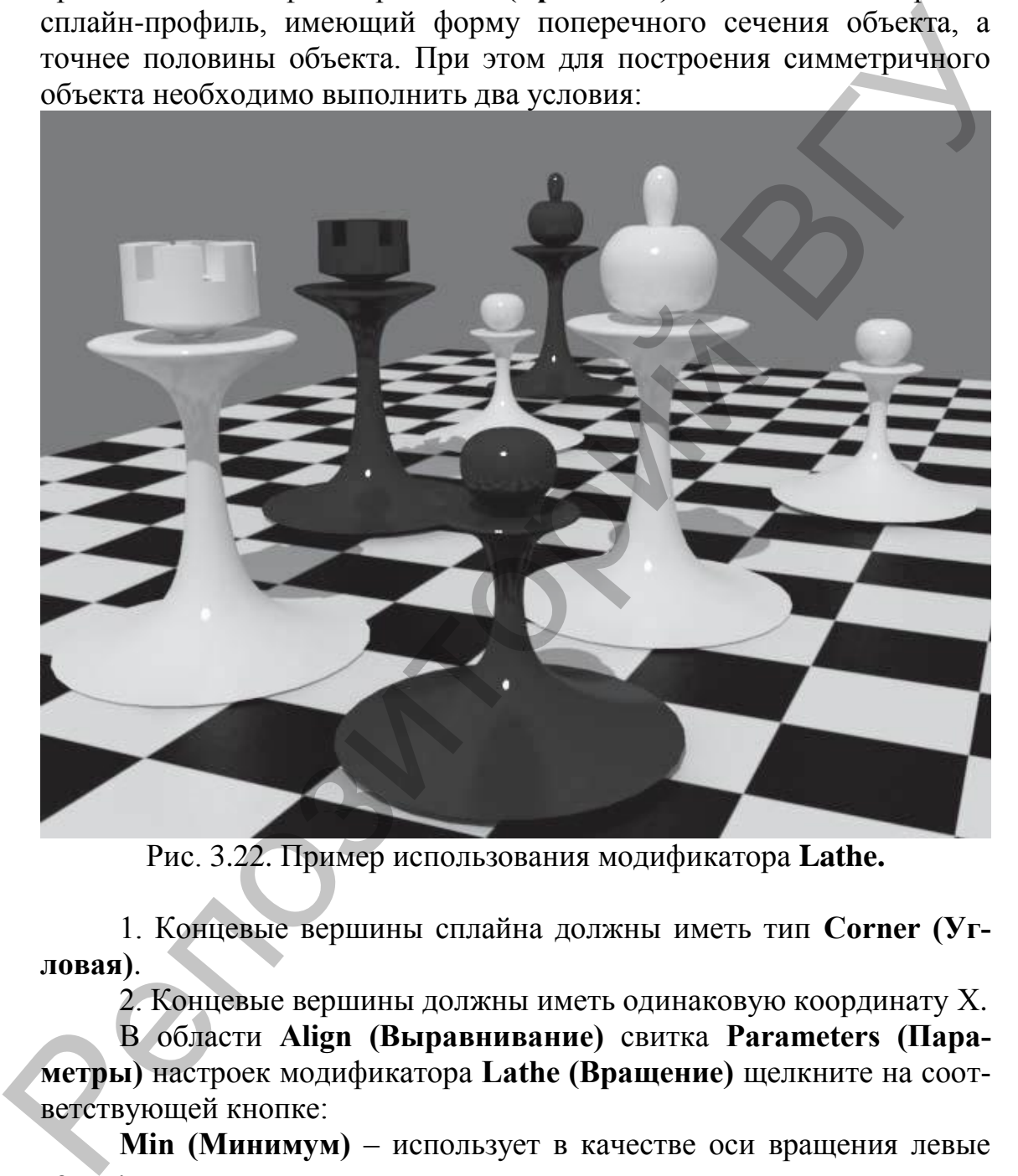

Рис. 3.22. Пример использования модификатора **Lathe.**

1. Концевые вершины сплайна должны иметь тип **Corner (Угловая)**.

2. Концевые вершины должны иметь одинаковую координату Х.

В области **Align (Выравнивание)** свитка **Parameters (Параметры)** настроек модификатора **Lathe (Вращение)** щелкните на соответствующей кнопке:

**Min (Минимум)** – использует в качестве оси вращения левые точки;

**Center (Центр)** – применяет в качестве оси вращения центр объекта (вариант по умолчанию);

**Max (Максимум)** – использует в качестве оси вращения правые точки.

Очень часто тело вращения получается черным, у модели вместо лицевой поверхности видна внутренняя. Это происходит из-за неверного положения нормалей, то есть объект получается вывернутым наизнанку. В таком случае следует установить флажок **Flip Normal (Перевернуть Нормали)**.

Важной настройкой модификатора **Lathe (Вращение)** является флажок **Wеld Core (Соединить в Середине)**. Он обеспечивает слияние точек поверхности на нижней и верхней поверхностях тела вращения, позволяя устранить проблемы с появлением некрасивых черных разводов-артефактов. Этот флажок стоит устанавливать всегда, кроме случаев, когда у объекта в середине должно быть отверстие. Счетчик **Segments (Количество Сегментов)** предназначен для того, чтобы у объекта не было угловатостей.

# **3.6. Модификатор Bevel (Скос)**

**Модификатор Bevel (Скос)** позволяет выполнить выдавливание со скосом, причем можно указать величину и направление скоса (рис. 3.23). В свитке **Parameters (Параметры)** нужно поставить флажок **Keep Lines From Crossing (Предотвращать Самопересечение Сторон)** в области **Intersections (Пересечения)**, который позволяет предотвратить самопересечение сторон. Во втором свитке – **Bevel Values (Значения Скоса)** – есть возможность задать использование трех уровней выдавливания: **Levels 1 (Уровень 1)**, **Levels 2 (Уровень 2)** и **Levels 3 (Уровень 3)**. Уровни выдавливания позволяют выдавить объект на определенную высоту и указать скос. Скос может быть направлен наружу или внутрь. В каждой из этих областей по два счетчика: один определяет высоту выдавливания **(Height)**, второй – величину скоса **(Outline)**. Если выдавленная область должна увеличиваться, в счетчик **Outline (Контур)** следует ввести положительное значение, если выделенная область должна уменьшаться – отрицательное. Важной настройкой модификатора Lathe (Врашение) является<br>
фиком Well Core (Соединить в Середине). Он обеспечивает слить под советник под соединости на нижней и верхней поерхностиях тепе<br>
щения, позволяя устраитии проблем

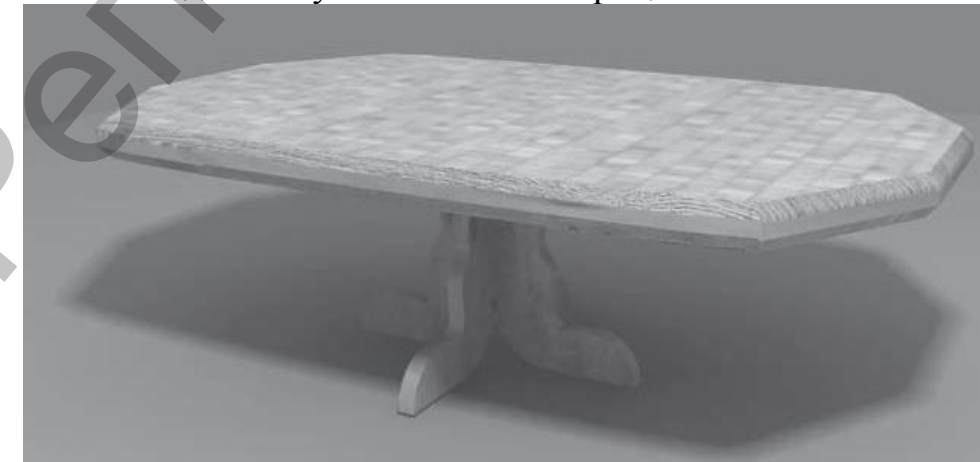

Рис. 3.23. Пример использования модификатора **Bevel.**

Разнообразные предметы для дизайна помещения можно создать, используя модификатор **Bevel Profile (Скос по Профилю)**. Для работы с ним требуются две сплайновые формы: одна – скос (поперечное сечение), а вторая – профиль (путь), по которому пройдет первая форма. Для создания трехмерного тела в свитке **Parameters (Параметры)** необходимо нажать кнопку **Pick Profile (Выбрать Профиль)** и щелкнуть на сплайне-профиле. Таким способом проще всего построить плинтусы, бордюры, колонны с прямоугольным сечением, нестандартной формы, вазы, чашки и т. д.

### **3.7. Модификатор Cap Holes (Накрыть отверстия)**

Чтобы закрыть имеющиеся у объекта отверстия, применяется модификатор **Cap Holes (Накрыть Отверстия)**.

# **3.8. Модификатор Bend (Изгиб)**

Существует большое количество модификаторов, позволяющих воздействовать на трехмерное тело. К объекту можно применять неограниченное число модификаторов. Вы можете назначать один и тот же модификатор одному объекту несколько раз.

Основные модификаторы, деформирующие объект, называются **параметрическими (Parametric Modifiers)**. С помощью таких модификаторов можно деформировать объект различными способами. К деформирующим модификаторам относятся также **модификаторы свободных деформаций (Free Form Deformers)**.

#### **Параметрические модификаторы.**

Каждый из параметрических модификаторов содержит два режима редактирования подобъектов: **Gizmo (Габаритный Контейнер)** и **Center (Центр)**.

Управление положением габаритного контейнера модификатора **(Gizmo)** осуществляется при помощи специального визуального каркаса, который при работе с модификатором отображается в окнах проекций и определяет границы влияния модификатора на объект. Если требуется воздействовать на сам габаритный контейнер (например, переместить его), следует перейти на уровень его редактирования, щелкнув в стеке модификатора на плюсике слева от названия модификатора, и в появившемся списке выделить строку **Gizmo (Габаритный Контейнер)**. риметры) необходимо нажать кнопку Ріск Ртоfііе (Выбрать Про-<br>филь и плевичув на слайне-профиле. Таком способом прови<br>построить плитуем, бордоры, колонны с примоутольным сечением,<br>нестандартной формы, вазы, чашки и т. д.<br>

Кроме контейнера у модификатора имеется **центр воздействия (Center)**. Он определяет направление, по которому на объект действует модификатор.

*Чтобы модификатор корректно воздействовал на трехмерный объект, у объекта должно быть достаточное количество сегментов.*

**Модификатор Bend (Изгиб).** Этот модификатор воздействует на объект, позволяя изогнуть его относительно заданной оси (рис. 3.24). Угол изгиба задается в градусах в счетчике **Angle (Угол)**. В счетчике **Direction (Направление)** указывается направление изгиба в плоскости, перпендикулярной выбранной оси изгиба. Ось изгиба устанавливается с помощью переключателя **Bend Axis (Оси Изгиба)**. По умолчанию это ось Z. Если требуется ограничить применение модификатора, то есть изогнуть не весь объект, а только его часть, следует воспользоваться параметрами области **Limits (Пределы)**. Чтобы включить действие ограничений, установите флажок **Limit Effects (Эффекты Предела)**, после чего задайте верхний **(Upper Limit)** или нижний **(Lower Limit)** пределы. Верхний предел должен иметь положительное значение, нижний – отрицательное.

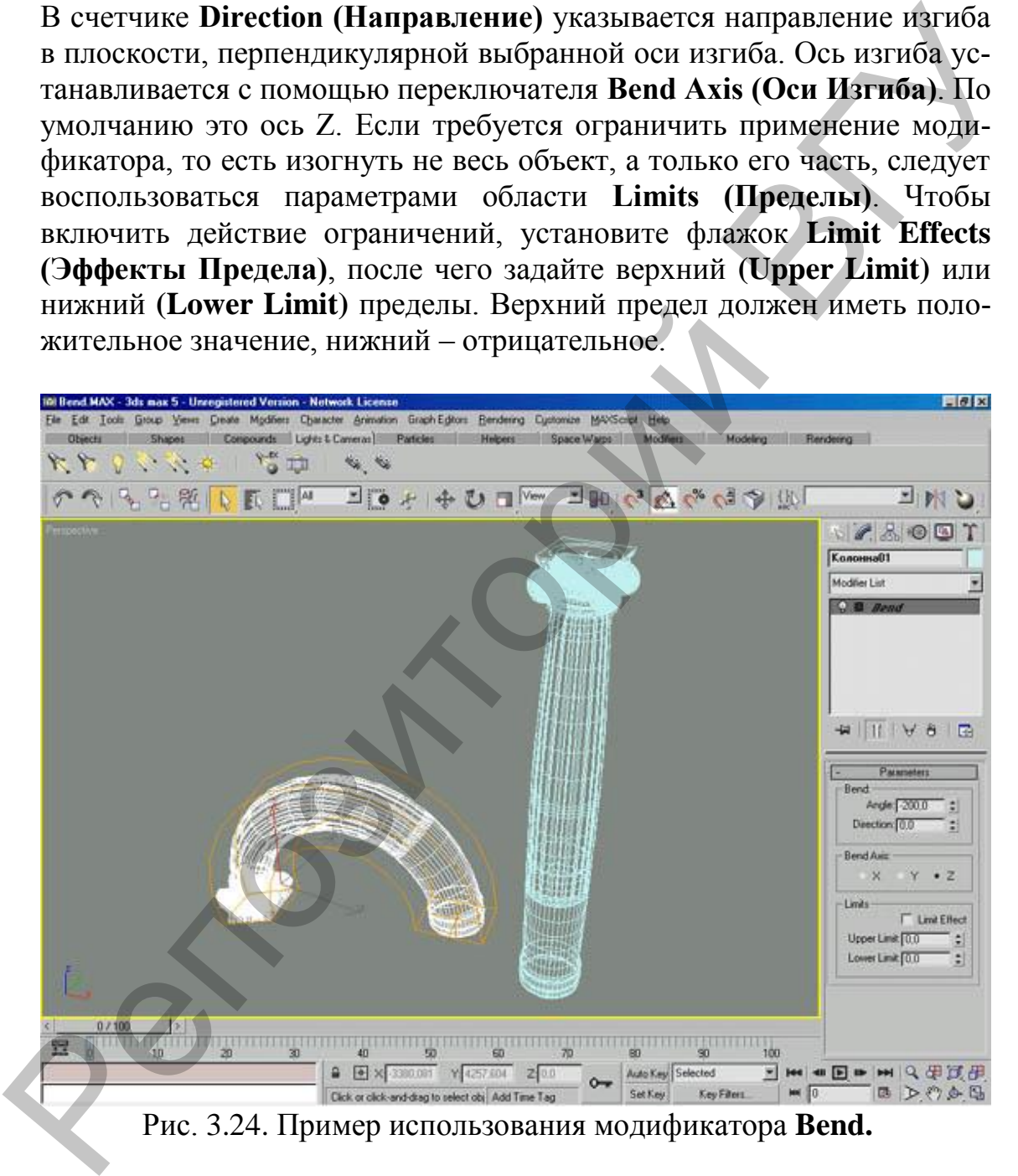

Рис. 3.24. Пример использования модификатора **Bend.**

Верхний и нижний пределы отсчитываются от центра модификатора. Если необходимо сместить центр модификатора, то следует щелкнуть на плюсике слева от названия модификатора в стеке, перейти на уровень **Сenter (Центр)** и переместить центр, обозначенный желтым перекрестием. На степень изогнутости также влияет сегментация объекта в направлении оси изгиба. Если заданного количества сегментов не хватает, то изменить сегментацию параметрического объекта можно даже после применения модификатора. Для этого в стеке модификаторов просто щелкните на названии объекта под модификатором и задайте нужное количество сегментов в настройках объекта

## **3.9. Модификатор Twist (Скручивание)**

Применяется для скручивания объекта относительно определенной оси. Ось задается с помощью переключателя **Twist Axis (Ось скручивания)**. Угол скручивания указывается в счетчике **Angle (Угол)**. В счетчике **Bias (Смещение)**, который имеет диапазон от –100 до 100, определяется степень смещения вдоль оси скручивания витков спирали. Параметры области **Limits (Пределы)** аналогичны параметрам модификатора **Bend (Изгиб)**. Чаще всего модификатор **Twist (Кручение)** применим при создании витых спиралевидных моделей или трехмерных наборов объектов (например, резьбы болта, пропеллера самолета, винтовой лестницы и др.) (рис. 3.25).

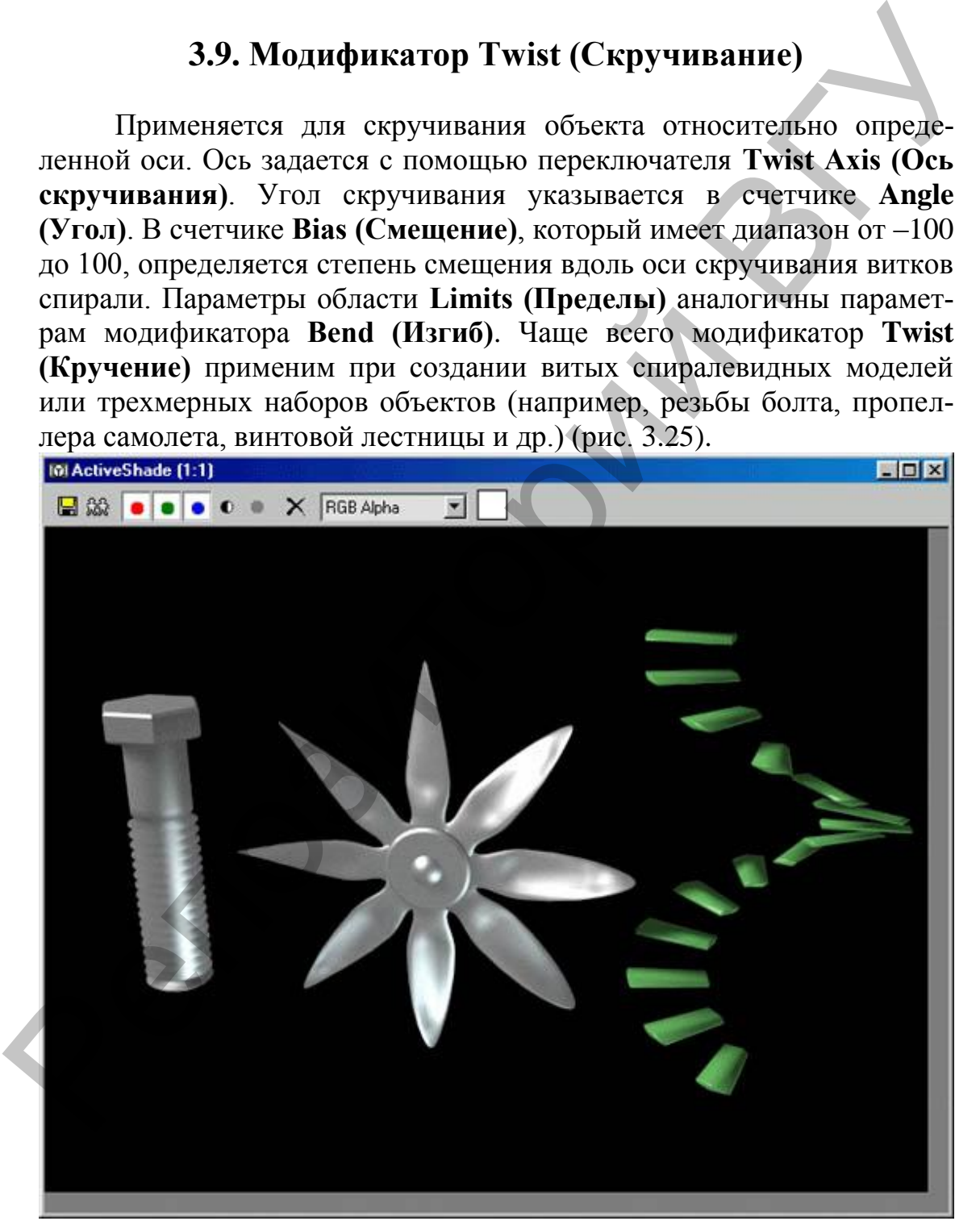

Рис. 3.25. Пример использования модификатора **Twist.** 

## **3.10. Модификатор Taper (Заострение)**

Используется для клиновидной деформации объектов (рис. 3.26). Степень заострения задается в счетчике **Amount (Величина)** и указывает на долю увеличения (при положительных значениях) или уменьшения (при отрицательных) верхнего основания объекта. Счетчик **Curve (Кривизна)** позволяет выгнуть стороны габаритного контейнера модификатора.

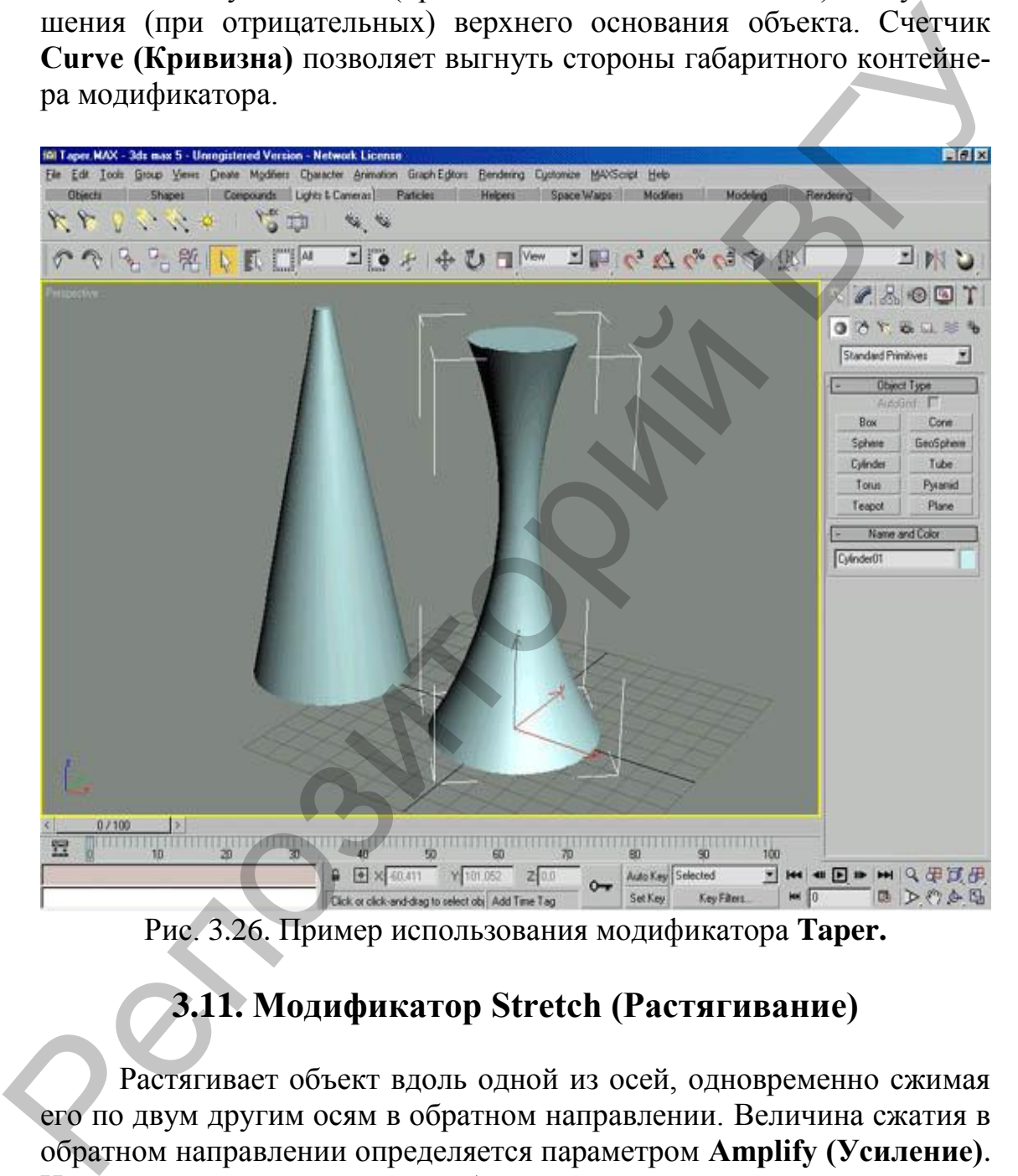

Рис. 3.26. Пример использования модификатора **Taper.**

# **3.11. Модификатор Stretch (Растягивание)**

Растягивает объект вдоль одной из осей, одновременно сжимая его по двум другим осям в обратном направлении. Величина сжатия в обратном направлении определяется параметром **Amplify (Усиление)**. Направление растягивания выбирается при помощи переключателя **Stretch Axis (Ось Растягивания)**, а величина, характеризующая силу деформации, определяется параметром **Stretch (Растягивание)**.

### **3.12. Модификатор Lattice (Решетка)**

Преобразует ребра объекта в прутья, а вершины – в узлымногогранники (рис. 3.27). Если нужно, чтобы решетка отображалась только в виде узлов, в области **Geometry (Геометрия)** свитка **Parameters (Параметры)** установите переключатель в положение **Joints Only From Vertices (Только Узлы из Вершин)**. Если должна получиться решетка из прутьев – установите переключатель в положение **Struts Only From Edges (Только Прутья из Ребер)**. И прутья, и узлы легко можно настроить параметрами **Radius (Радиус)**, **Segments (Количество Сегментов)**, **Sides (Количество Сторон)**, **Material ID (Идентификатор Материала)**, **Ignore Hidden Edges (Игнорировать Скрытые Ребра)**, **End Caps (Накрыть Торцы)**, **Smooth (Сглаживать).** Параметры области **Joints (Узлы)** позволяют управлять геометрией узлов.

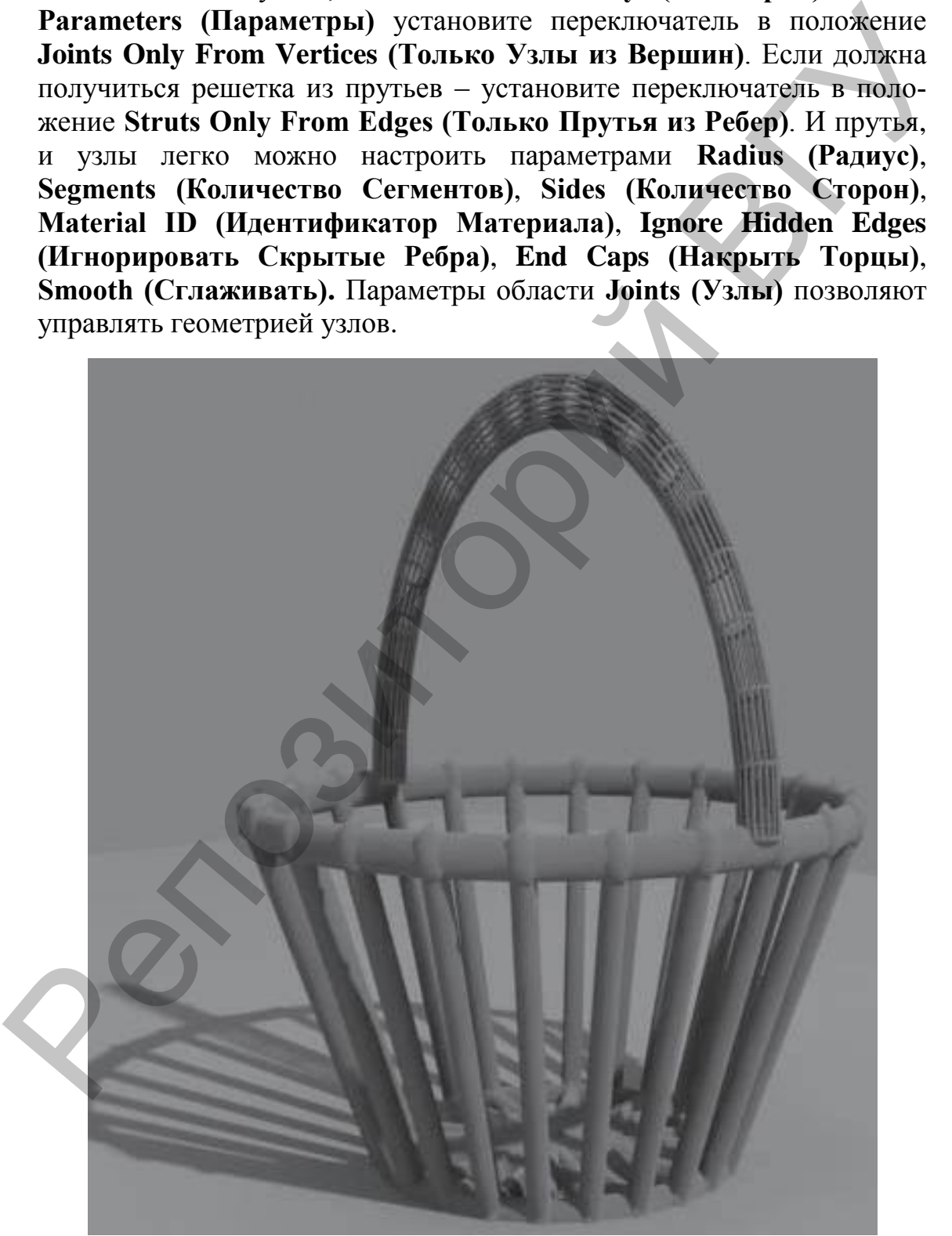

Рис. 3.27. Пример использования модификатора **Lattice.**

#### **3.13. Модификатор Shell (Оболочка)**

Воздействует на поверхности, придавая им толщину. Ценность этого модификатора заключается в том, что на основе плоской поверхности можно быстро получить объемную модель. У модификатора имеются два основных параметра: **Inner Amount (Внутреннее Наращивание Оболочки)** и **Outer Amount (Внешнее Наращивание Оболочки)**.

#### **3.14. Модификатор Slice (Сечение)**

Используется, когда необходимо разрезать объект на части, например при демонстрации сечения некоторой области. Модификатор **Slice (Сечение)** не имеет числовых параметров. Объект, к которому он применяется, разрезается плоскостью. Чтобы выбрать, по какому принципу действует секущая плоскость, следует установить переключатель **Slice Type (Тип Сечения)** в одно из следующих положений:

**Refine Mesh (Добавление Новых Вершин в Точках Пересечения Плоскости с Объектом)**;

**Split Mesh (Создание Двух Отдельных Объектов)**;

**Remove Top (Удаление Всего, что Находится Выше Плоскости Сечения)**;

**Remove Bottom (Удаление Всего, что Находится Ниже Плоскости Сечения)**.

Плоскостью сечения можно управлять (можно перемещать и вращать ее). Для этого в стеке модификаторов следует переключиться на уровень редактирования **Slice Plane (Секущая Плоскость)**, щелкнув на плюсике слева от названия модификатора в стеке и выбрав данную строку, а затем изменить положение секущей плоскости с помощью стандартных инструментов перемещения и поворота. основных параметра: Inner Amount (Внутреннее Нарашивание Оболочки) и Outer Amount (Внешнее Нарашивание Оболочки).<br>
3.14. Модификатор Slice (Сечение)<br>
Используется, когда необходимо разрезать объект на части, на-<br>
пример

### **3.15. Модификатор Sweep (Протяжение)**

В раскрывающемся списке **Built-In Section (Образцы Форм)** свитка **Section Type (Тип Сечения)** выбирается вариант сечения **Half Round (Половина Круга)**.

### **3.16**. **Модификатор Smooth (Сглаживание)**

Применяется для сглаживания геометрии методом изменением нормалей (без увеличения количества полигонов). **Модификатор Meshsmooth** применяется для сглаживания геометрии методом увеличением количества полигонов.

### **3.17**. **Модификатор Optimize (Оптимизация)**

Применяется для упрощения модели (путем уменьшения количества полигонов), что позволяет ускорить обработку модели компьютером.

### **3.18**. **Модификатор Noise (Нерегулярность, Шум)**

Этот модификатор используется для придания геометрии моделей неравномерности и случайности, характерной для объектов реального мира, которые в большинстве своем отличаются от искусственных форм.

### **3.19. Редактируемые сетки (Editable Mesh)**

Объекты **Editable Mesh (Редактируемая Сетка)** имеют следующую сетчатую структуру (рис. 3.28):

**Polygon (Полигон)** – это многоугольник или замкнутая последовательность, состоящая из трех или более ребер, образующих плоскую поверхность;

**Face (Грань)** – каждый многоугольник делится на два треугольника, то есть на две грани, которые представляют собой треугольные поверхности, ограниченные тремя вершинами и тремя ребрами, соединяющими вершины;

**Edge (Ребро)** – каждый треугольник состоит из прямых линий, соединяющих две вершины;

**Vertex (Вершина)** – вершинами соединяются ребра, вершины представляют собой точки в пространстве, определяемые координатами XYZ;

**Element (Элемент)** – это совокупность всех вершин, ребер, граней и полигонов.

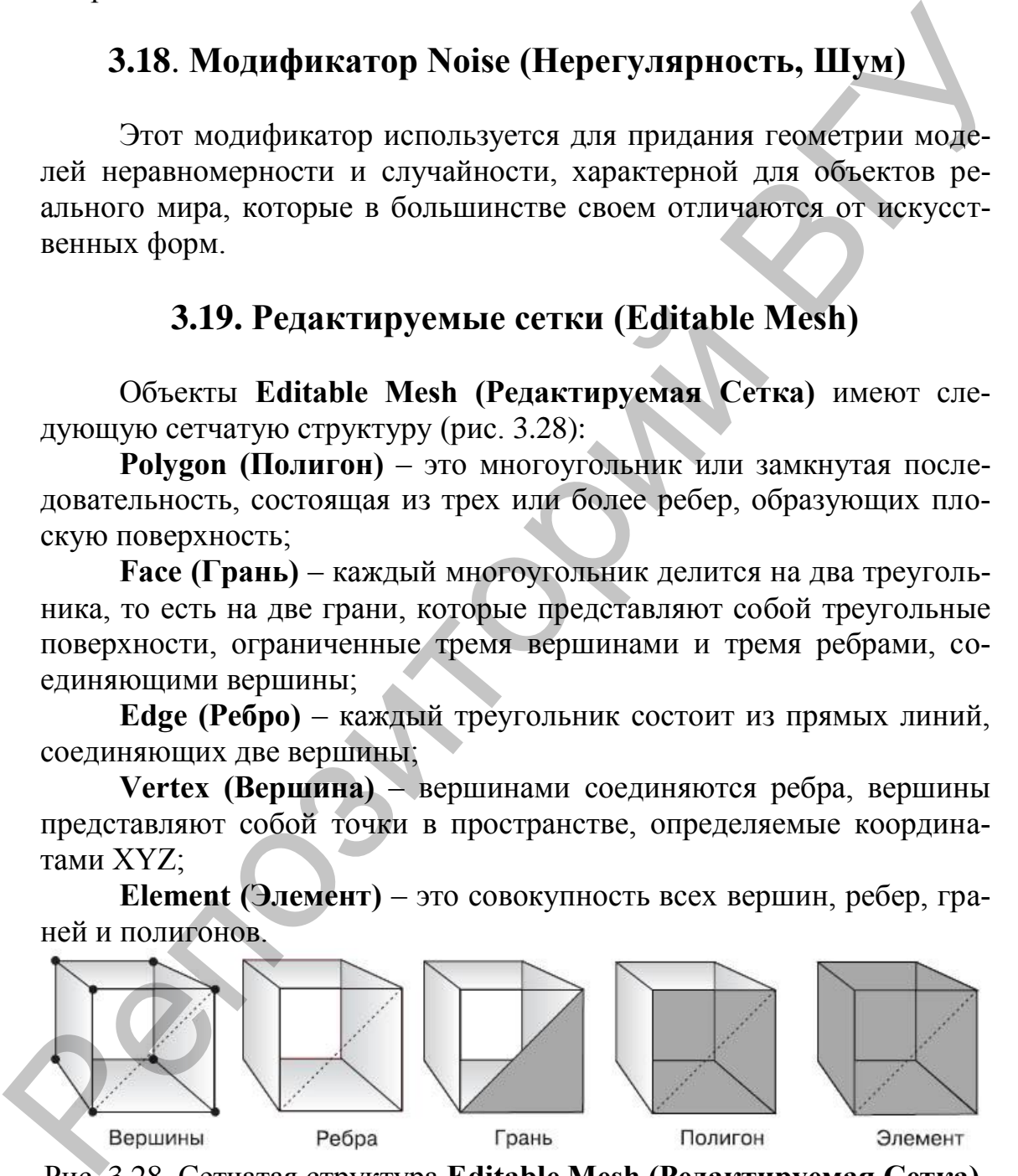

Рис. 3.28. Сетчатая структура **Editable Mesh (Редактируемая Сетка).**

После преобразования объекта в редактируемую сетку в стеке модификаторов появляется название **Editable Mesh (Редактируемая**  **Сетка)**. Слева от названия находится значок в виде «плюса», щелчок на котором открывает дерево подобъектов (рис. 3.29).

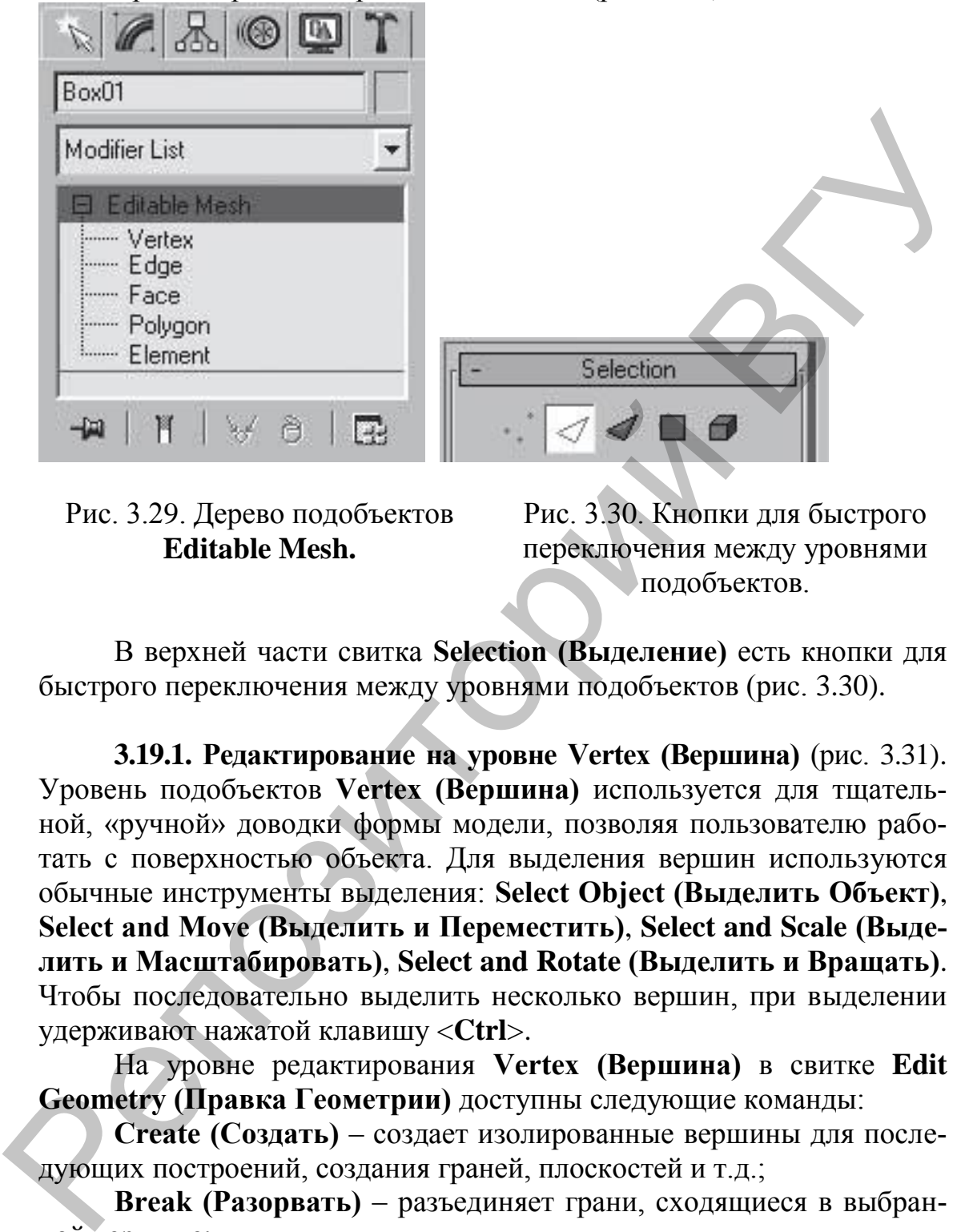

Рис. 3.29. Дерево подобъектов **Editable Mesh.**

Рис. 3.30. Кнопки для быстрого переключения между уровнями подобъектов.

В верхней части свитка **Selection (Выделение)** есть кнопки для быстрого переключения между уровнями подобъектов (рис. 3.30).

**3.19.1. Редактирование на уровне Vertex (Вершина)** (рис. 3.31). Уровень подобъектов **Vertex (Вершина)** используется для тщательной, «ручной» доводки формы модели, позволяя пользователю работать с поверхностью объекта. Для выделения вершин используются обычные инструменты выделения: **Select Object (Выделить Объект)**, **Select and Move (Выделить и Переместить)**, **Select and Scale (Выделить и Масштабировать)**, **Select and Rotate (Выделить и Вращать)**. Чтобы последовательно выделить несколько вершин, при выделении удерживают нажатой клавишу <**Ctrl**>.

На уровне редактирования **Vertex (Вершина)** в свитке **Edit Geometry (Правка Геометрии)** доступны следующие команды:

**Create (Создать)** – создает изолированные вершины для последующих построений, создания граней, плоскостей и т.д.;

**Break (Разорвать)** – разъединяет грани, сходящиеся в выбранной вершине;

**Chamfer (Фаска)** – создает прямую фаску, дополняя форму новыми вершинами и гранями;

**Weld (Объединить)** – инструменты этой области соединяют несколько выделенных вершин в одну, при этом освободившиеся ребра

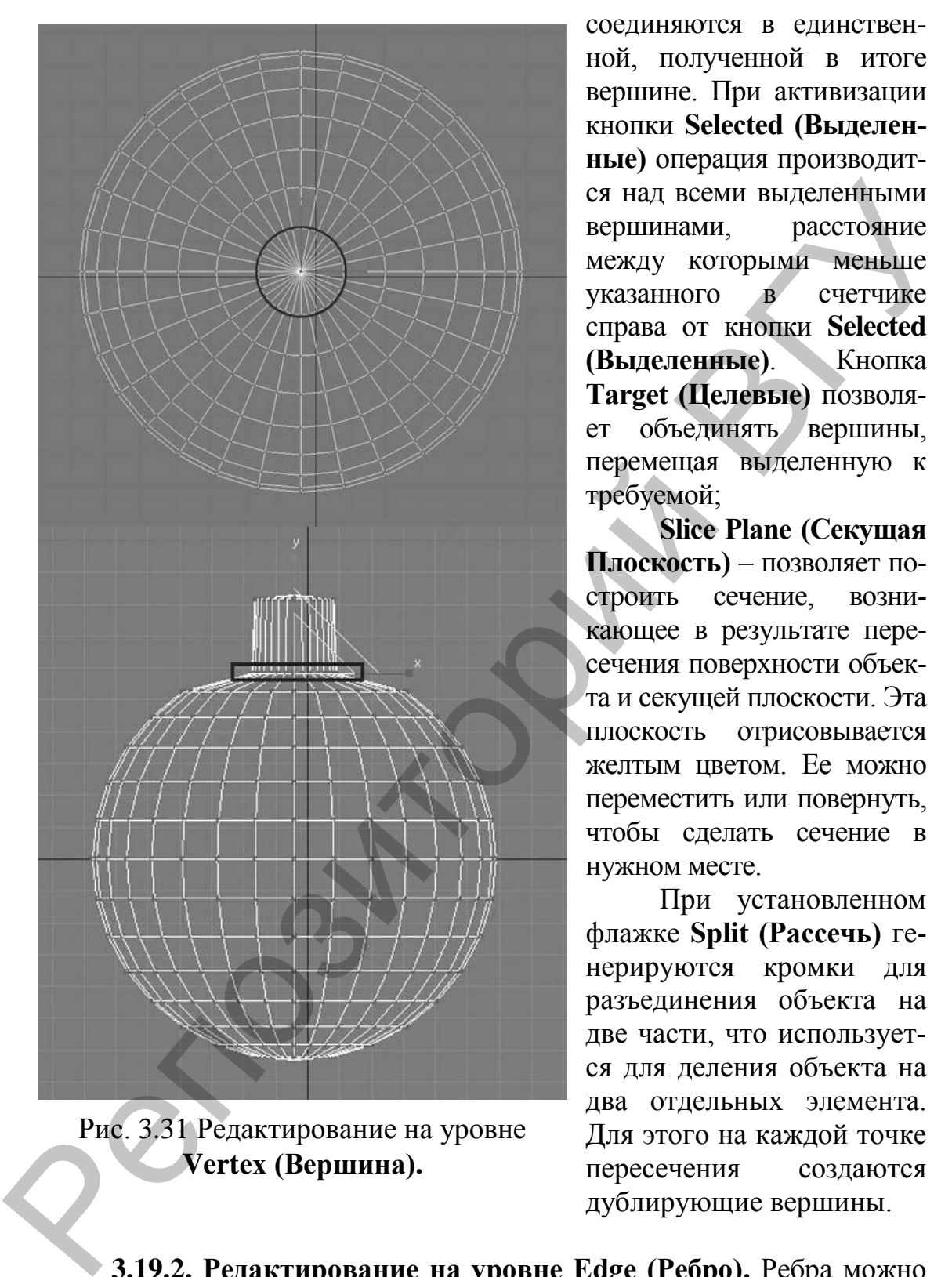

Рис. 3.31 Редактирование на уровне **Vertex (Вершина).**

соединяются в единственной, полученной в итоге вершине. При активизации кнопки **Selected (Выделенные)** операция производится над всеми выделенными вершинами, расстояние между которыми меньше указанного в счетчике справа от кнопки **Selected (Выделенные)**. Кнопка **Target (Целевые)** позволяет объединять вершины, перемещая выделенную к требуемой;

**Slice Plane (Секущая Плоскость)** – позволяет построить сечение, возникающее в результате пересечения поверхности объекта и секущей плоскости. Эта плоскость отрисовывается желтым цветом. Ее можно переместить или повернуть, чтобы сделать сечение в нужном месте.

При установленном флажке **Split (Рассечь)** генерируются кромки для разъединения объекта на две части, что используется для деления объекта на два отдельных элемента. Для этого на каждой точке пересечения создаются дублирующие вершины.

**3.19.2. Редактирование на уровне Edge (Ребро).** Ребра можно перемещать, поворачивать и масштабировать примерно таким же образом, как и вершины, хотя есть и некоторые отличия.

Для поворота ребер можно применить инструмент **Select and Rotate (Выделить и Вращать)**, а можно использовать возможности свитка **Edit Geometry (Правка Геометрии)**, где для поворота предна-

значена кнопка **Turn (Развернуть)**. Данная команда поворачивает ребро и соединяет его с другими вершинами двух граней, которые оно разделяло. Активируйте эту кнопку и щелкните на любом ребре объекта – это приведет к повороту соответствующего ребра (рис. 3.32).

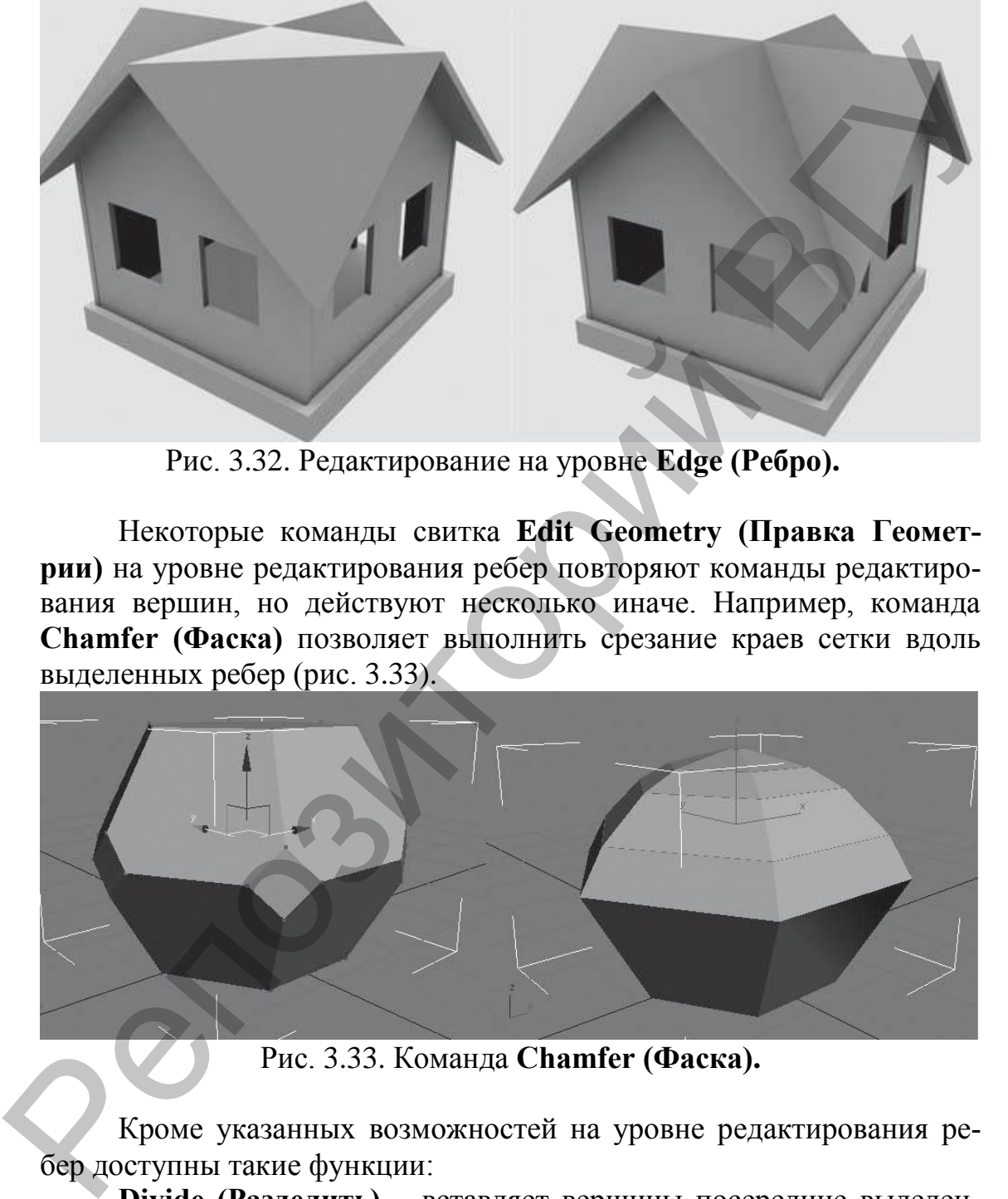

Рис. 3.32. Редактирование на уровне **Edge (Ребро).**

Некоторые команды свитка **Edit Geometry (Правка Геометрии)** на уровне редактирования ребер повторяют команды редактирования вершин, но действуют несколько иначе. Например, команда **Chamfer (Фаска)** позволяет выполнить срезание краев сетки вдоль выделенных ребер (рис. 3.33).

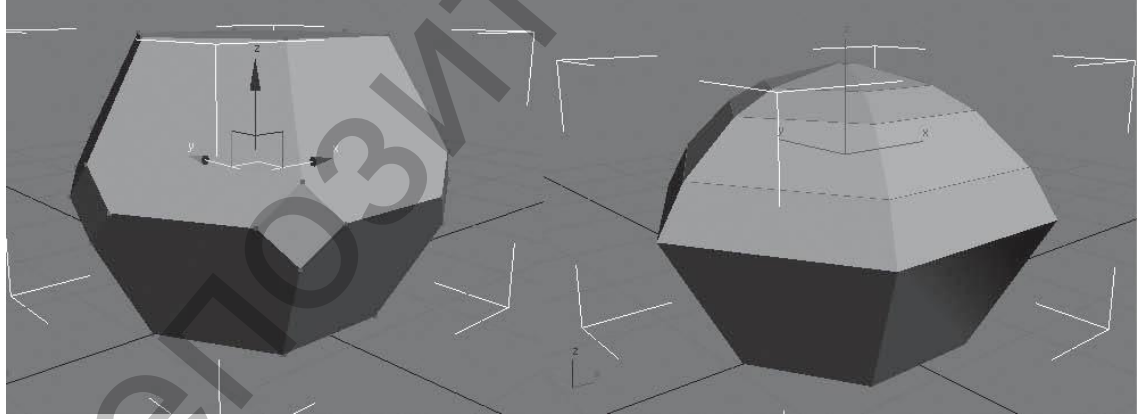

Рис. 3.33. Команда **Chamfer (Фаска).**

Кроме указанных возможностей на уровне редактирования ребер доступны такие функции:

**Divide (Разделить)** – вставляет вершины посередине выделенного ребра;

**Extrude (Выдавить)** – создает выпуклый или вогнутый рельеф из выделенных граней, добавляя боковую поверхность;

**Cut (Разрезать)** – позволяет создать на поверхности объекта новые ребра, перемещаясь по имеющимся ребрам, как по узловым точкам; делит все ребра на видимой поверхности линией, которую вы сами рисуете на объекте;

**Select Open Edges (Выделить Открытые Ребра)** – выделяет ребра по краям;

**Create Shape from Edges (Создать Форму из Выбранных Ребер)** – создает отдельную форму, используя выделенные ребра как сегменты; выделяет все ребра, идущие вдоль открытого края сетки, и клонирует их в новую форму.

**3.19.3. Редактирование на уровне Face (Грань).** Команды редактирования граней меняют свойства объекта, включая затенение, сглаживание, видимость, назначение материалов, а также структуру. Данный уровень содержит такие команды:

**Bevel (Выдавить со Скосом)** – создает прямую фаску, вставляя плоскости вместо общих ребер выделенных граней. Этот инструмент просто незаменим при усложнении и сглаживании формы модели;

**Create (Создать)** – создает треугольную грань, используя вершины объекта как узловые точки;

**Tessellate (Добавить Грани)** – увеличивает количество граней, добавляя промежуточные вершины.

**3.19.4. Редактирование на уровне Polygon (Полигон).** Полигоны можно перемещать, поворачивать и масштабировать обычным способом.

Команда **Extrude (Выдавить)** создает выпуклые или вдавленные элементы объекта.

Инструмент **Bevel (Выдавить со Скосом)** также позволяет выполнить выдавливание полигонов, но в отличие от **Extrude (Выдавить)** при использовании **Bevel (Выдавить со Скосом)** на конце выдавленных полигонов образуется фаска, величиной которой можно управлять. Для добавления фаски выделите полигон, нажмите кнопку **Bevel (Выдавить со Скосом)**, затем подберите подходящий вариант фаски, переместив указатель мыши или задав числовое значение в счетчик, расположенный рядом с кнопкой **Bevel (Выдавить со Скосом)** (рис. 3.34). ребра по крамм;<br>
Create Shape from Edges (Создать Форму из Выбранных Ре-<br>
Create Shape from Edges (Создать Форму из Выбранных Ре-<br>
бер) – создает отдельную форму, используя выделенные ребра как<br>
сегменты; выделяет все реб

Подобъекты редактируемых сеток имеют ничтожно малое влияние на прилегающие области. Для примера создайте сферу, преобразуйте ее в редактируемую сетку и переключитесь на уровень редактирования **Vertex (Вершина)**. Выделите любую вершину и переместите ее. Получается достаточно острый угол. Чтобы при редактировании подобъектов распространить их влияние на прилегающую область,

используется свиток **Soft Selection (Мягкое Выделение)**. Настройки

![](_page_66_Picture_1.jpeg)

Рис. 3.34. Редактирование на уровне **Polygon (Полигон).**

этого свитка предназначены для увеличения влияния выделенных подобъектов и задают распространение трансформаций по объему редактируемого каркаса.

Выделенный подобъект отрисовывается красным цветом, а области, попадающие в область влияния выделенного подобъекта, – оттенками оранжевого, желтого и зеленого цветов. При этом чем большее влияние выделенная вершина оказывает на прилегающие сег-

менты, тем теплее цвет последних.

Для включения режима мягкого выделения установите флажок **Use Soft Selection (Использовать Мягкое Выделение)**. Степень влияния выделенного подобъекта определяется параметром **Falloff (Спад)**. Характер воздействия на прилегающие подобъекты устанавливается параметрами **Pinch (Сужение)** и **Bubble (Выпуклость)**. В данном свитке можно также увидеть кривую воздействия на выделенную область. Если значения параметров этого свитка будут изменены, кривая тоже изменит свою форму. Благодаря этому можно визуально определить характер выделения. Возможность использовать плавное выделение имеется во всех режимах редактирования подобъектов. пространение трансформации по объему предледания по свему реактивив по свему реактивив по свеми по свеми по свеми с в собъеми. Справитель в собъеми с собъеми с собъеми с собъеми с собъеми для включения реактививатив с со

#### **3.20. Редактируемые полигональные сетки (Editable Poly)**

В отличие от редактируемых сеток **Editable Mesh (Редактируемая Сетка)** инструменты редактирования подобъектов **Editable Poly (Редактируемая Полисетка)** собраны в двух свитках. Первый имеет имя **Edit Geometry (Правка Геометрии)**, название второго изменяется в зависимости от того, в каком режиме подобъектов вы находитесь: **Edit Polygons (Правка Полигонов)**, **Edit Vertices (Правка Вершин)**, **Edit Edges (Правка Ребер)**, **Edit Borders (Правка Границ)** и **Edit Elements (Правка Элементов)** (рис. 3.35).

![](_page_67_Picture_146.jpeg)

#### Рис. 3.35. Инструменты редактирования подобъектов **Editable Poly (Редактируемая Полисетка).**

Набор инструментов в этих свитках различный. В свитках практически нет счетчиков. При редактировании подобъектов **Editable Poly (Редактируемая Полисетка)** применять инструменты моделирования можно следующими способами:

1) нажать кнопку с названием инструмента в свитке редактирования подобъекта;

![](_page_67_Figure_4.jpeg)

![](_page_67_Figure_5.jpeg)

2) выбрать соответствующий инструмент в контекстном меню;

3) щелкнуть на маленькой квадратной кнопке **Settings (Настройки)**, расположенной справа от кнопки с названием инструмента в свитке редактирования подобъекта.

В первых двух случаях выполнение операции производится «на глаз» с помощью мыши. Вызвав же окно с настройками инструмента, можно установить числовые значения параметров операции (рис. 3.36).

*Пока вы не щелкнете на кнопке Apply (Применить) или OK, изменения не будут приняты. Нажатие кнопки Apply (Применить) приводит к выполнению операции, но окно при этом не закрывается, и операцию можно проводить снова. Это удобно, если нужно, например, несколько раз выполнить выдавливание одного и того же полигона.* 

*Причем результат операции при нескольких нажатиях Apply (Применить) будет не таким же, как если бы вы несколько раз открыли окно, ввели нужное значение и закрыли его, щелкнув на кнопке OK.* 

Свиток **Selection (Выделить)** настроек редактируемой полисетки также отличается от аналогичного свитка редактируемой сетки. На уровнях редактирования подобъектов **Edge (Ребро)** и **Border (Граница)** доступны инструменты **Ring (Кольцо)** и **Loop (Цикл).** Инструмент **Ring (Кольцо)** дает возможность выделить подобъекты по периметру модели, а **Loop (Цикл)** – подобъекты, которые расположены на одной линии с выделенными.

Рядом с кнопками для вызова этих инструментов находятся небольшие кнопки в виде стрелок, с помощью которых можно перенести выделение на прилегающие области. Один щелчок на такой кнопке – и выделение сместится на одну границу или ребро.

Инструменты **Shrink (Сократить)** и **Grow (Увеличить)** также предназначены для выделения подобъектов. Они позволяют, соответственно, уменьшить и увеличить радиус выделения. При нажатии кнопки **Grow (Увеличить)** к выделению добавляются подобъекты, которые примыкают к выделенным, а при щелчке на кнопке **Shrink (Сократить)**, наоборот, из выделения убираются крайние подобъекты.

Кроме того, редактируемые полисетки содержат следующие инструменты:

**Connect (Соединить)** – позволяет соединять выделенные вершины, ребра и границы, соответственно, используется на уровнях **Vertex (Вершина)**, **Edge (Ребро)** и **Border (Граница)**. Самое главное при этом – не запутаться: вертикальные ребра, например, соединяются горизонтальными, а горизонтальные – вертикальными.

**Chamfer (Фаска)** – дает возможность создать фаску на месте ребра или вершины, соответственно используется на уровнях **Vertex (Вершина)** и **Edge (Ребро)**. Как вы уже знаете, чтобы задать точные значения преобразования, следует щелкнуть на кнопке **Settings (Настройки)** справа от кнопки **Chamfer (Фаска)** и ввести нужные значения в появившемся окне. С помощью параметра **Chamfer Amount (Размер Фаски)** можно определить размер фаски, а если установить флажок **Open (Открыть)**, то поверхности, образованные в результате применения инструмента, будут удалены; уровнях редактирования подобжется Edge (Pebpo) и Border (Tpann-<br>
иле, подобжета инструменты Ring (Кольцо) и Loop (Шихл). Инстру-<br>
мент Ring (Кольцо) дает возможность выдешить подобжеты подобжеты по церн-<br>
ментру модели,

**Remove (Удаление)** – дает возможность удалить вершину или ребро без разрыва поверхности объекта. Если же удалить подобъект, нажав клавишу <**Delete**>, то в поверхности объекта появится отверстие;

**Extrude (Выдавить)** – работает аналогично инструменту для преобразования Editable Mesh (Редактируемая сетка). Основным параметром является **Extrusion Height (Высота выдавливания)**. Кроме того, можно выбрать положение переключателя **Extrusion Type (Тип Выдавливания)**. Если переключатель установлен в положение **Group (Группа)**, то выделенные подобъекты выдавливаются в одном направлении. При выборе положения **Local Normal (Локальное Направление)** выдавливание происходит в собственном направлении каждого выделенного подобъекта.

**Inset (Врезать)** – дает возможность уменьшить выделенные по-

![](_page_69_Picture_2.jpeg)

Рис. 3.37. Команда **Inset (Врезать).**

лигоны. Используется только для редактируемых полисеток и доступен на уровне редактирования **Рolygon (Полигон)** (рис. 3.37).

**Outline (Контур)** – позволяет уменьшить или увеличить площадь выделенного полигона. Этим инструментом можно пользоваться, находясь на уровне редактирования подобъ-

ектов Рolygon (Полигон);

**Hinge From Edge (Поворот Вокруг Ребра)** – используется для поворота полигона вокруг выделенного ребра. Применяется только для редактируемых полисеток и доступен в режиме редактирования **Рolygon (Полигон)**;

**Extrude Along Spline (Выдавить по Сплайну)** – позволяет выполнить выдавливание полигона по форме сплайна. Доступен только в режиме редактирования **Рolygon (Полигон)**.

Отдельно стоит сказать о сглаживании подобъектов. Объекты, представленные в виде полигональных сеток, могут сглаживаться без применения модификатора **MeshSmooth (Сглаживание Сетки)**. Часто данный модификатор с успехом может заменить команда **MSmooth (Сглаживание)** из свитка **Edit Geometry (Правка Геометрии)**. Кроме того, сгладить полигональную модель можно с помощью свитка **Subdivision Surface (Разбивка Поверхности)**. Для этого нужно установить флажок **Use NURMS Subdivision (Использовать NURMSразбивку)** и указать количество итераций сглаживания (то есть количество итераций применения сглаживания к объекту) в счетчике **Iterations (Количество Итераций)** в области **Display (Отображение)**.  $P_{\text{DQEDB}}$  (Политон, Непользуетсе имели провесии слитичения и собедине редактивно слитичения и для провесии с политоналистических политоналистических политоналистических политоналистических политоналистических политона

## Г Л А В А 4. **МАТЕРИАЛЫ**

По умолчанию объектам 3ds Max материалы не назначены. Цвет

![](_page_70_Picture_165.jpeg)

Рис. 4.1. Окно **Material Editor (Редактор Материалов).**

объекта, который присваивается ему после создания в окне проекции, не имеет ничего общего с материалом.

Материалом в 3ds Max называется набор настроек, описывающий свойства поверхности.

Материалы в 3ds Max можно создавать самим, а можно пользоваться готовыми. Готовые материалы хранятся в библиотеках материалов. Существует большое количество таких библиотек. Некоторые из них поставляются вместе с программой и устанавливаются с приложением.

Работать с материалами можно в специальном окне **Material Editor (Редактор Материалов)**. Открыть данное окно можно, если щелкнуть на главной панели инструментов на кнопке **Material Editor (Редактор Материалов)** или нажать клавишу <**М>** (рис. 4.1).

Первое, что привлекает внимание в данном окне, – это ячейки материалов (шарики в клеточках), или **слоты (Slot)**. Внизу под ячейками располагаются свитки. Параметры в свитках принадлежат активной ячейке материалов. Активная ячейка имеет белую рамку.

Имя материала указывается в раскрывающемся списке под ячейками материалов. Под ячейками материалов и справа от них имеются панели инструментов, предназначенные для работы с материалами и для настройки окна редактора материалов.

Рассмотрим некоторые из них:

**Get Material (Выбрать Материал)** – открывает доступ к библиотекам материалов;

**Assign Material to Selection (Назначить Материал Выделенному)** – назначает материал выделенным объектам;

**Put to Library (Поместить в Библиотеку)** – позволяет поместить материал в текущую библиотеку;

**Show Standard Map in Viewport (Показать Текстуру в Окне Проекции)** – при использовании материала с картой текстуры дает возможность увидеть карту текстуры в окне проекции;

**Background (Фон)** – заменяет черный фон ячейки на цветной;

**Sample Type (Тип Образца)** – изменяет форму образца материала (например, вместо шарика может использоваться куб);

**Pick Material from Object (Взять Материал c Объекта)** – позволяет загрузить в активную ячейку материал любого объекта сцены (рис. 4.2).

#### **Типы материалов**

В каждую ячейку по умолчанию загружен материал типа **Standard (Стандартный)**. Это самый распространенный тип материала. Он позволяет имитировать практически любую поверхность, начиная от дерева и заканчивая пластиком. Но когда требуется сделать реалистичное стекло, материал для всевозможных зеркальных поверхностей, то тип материала **Standard (Стандартный)** не совсем пригоден. лами и для иастройки окиа релактора митериалов.<br>
Ресомотрим некоторые из них:<br>
Get Material (Выбрать Материал) – открывает досуун к биб-<br>
лиотекам материалов;<br>
Material to Selection (Пазначить Материал Выдеслен-<br>
Put to

Тип загруженного в активную ячейку материала можно узнать следующим образом. Внизу под ячейками материалов и немного правее находится кнопка с надписью **Standard (Стандартный)**  (рис. 4.2). При щелчке на данной кнопке открывается окно **Material/Map Browser (Источник Материалов и Карт Текстур)**, в котором представлены все типы материалов (рис. 4.3).

Рассмотрим некоторые типы материалов, которые применяются в 3ds Мax:

**Standard (Стандартный)** – самый распространенный материал, используемый для текстурирования большинства объектов.

**Raytrace (Трассируемый)** – для визуализации этого материала используется трассировка лучей. При этом отслеживаются пути прохождения отдельных световых лучей от источника света до объектива камеры с учетом их отражения от объектов сцены и преломления в про-
зрачных средах. Данный материал лучше всего подходит для имитации стекла, зеркала, металла, обладающего отражающими свойствами;

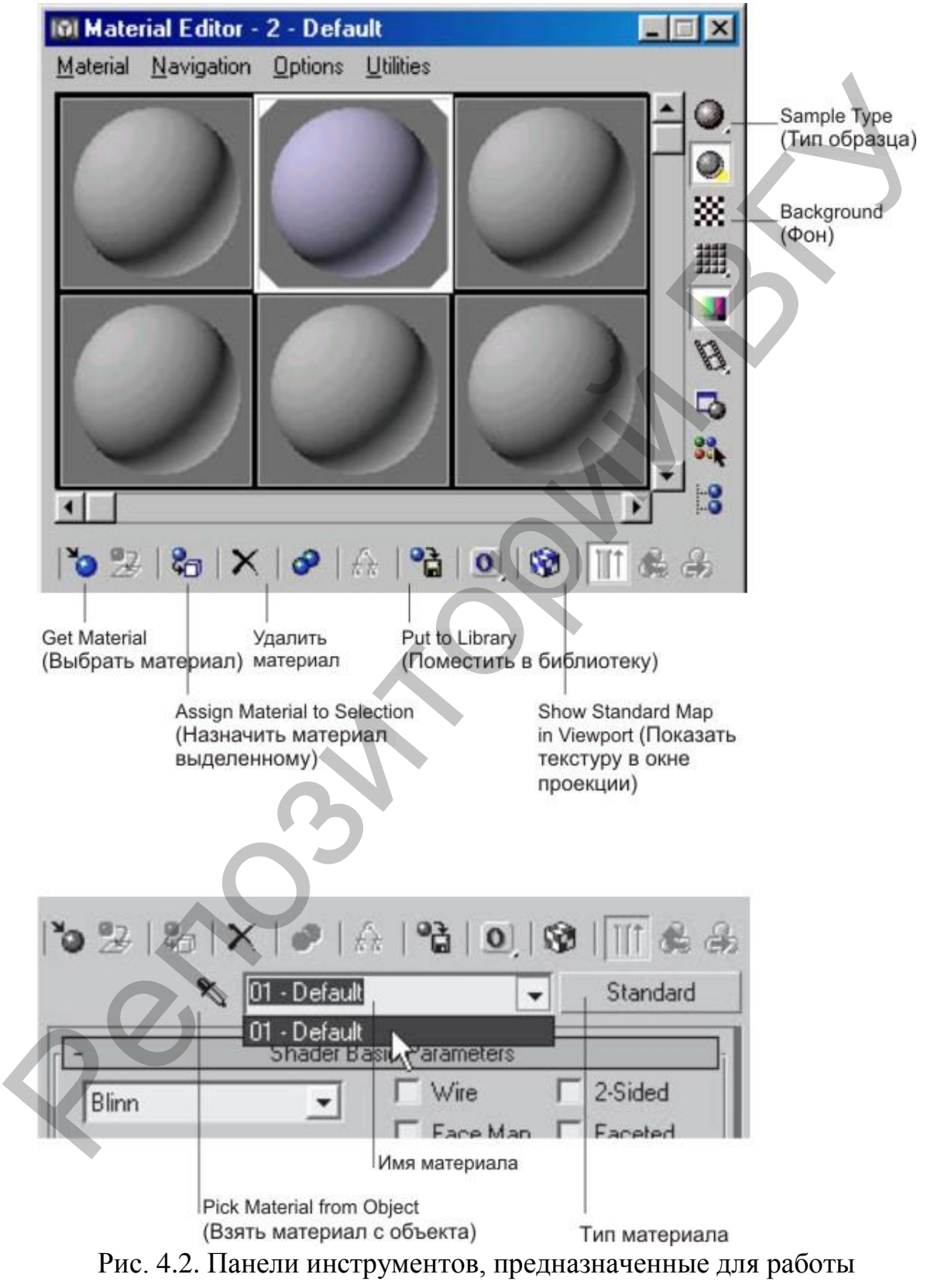

с материалами.

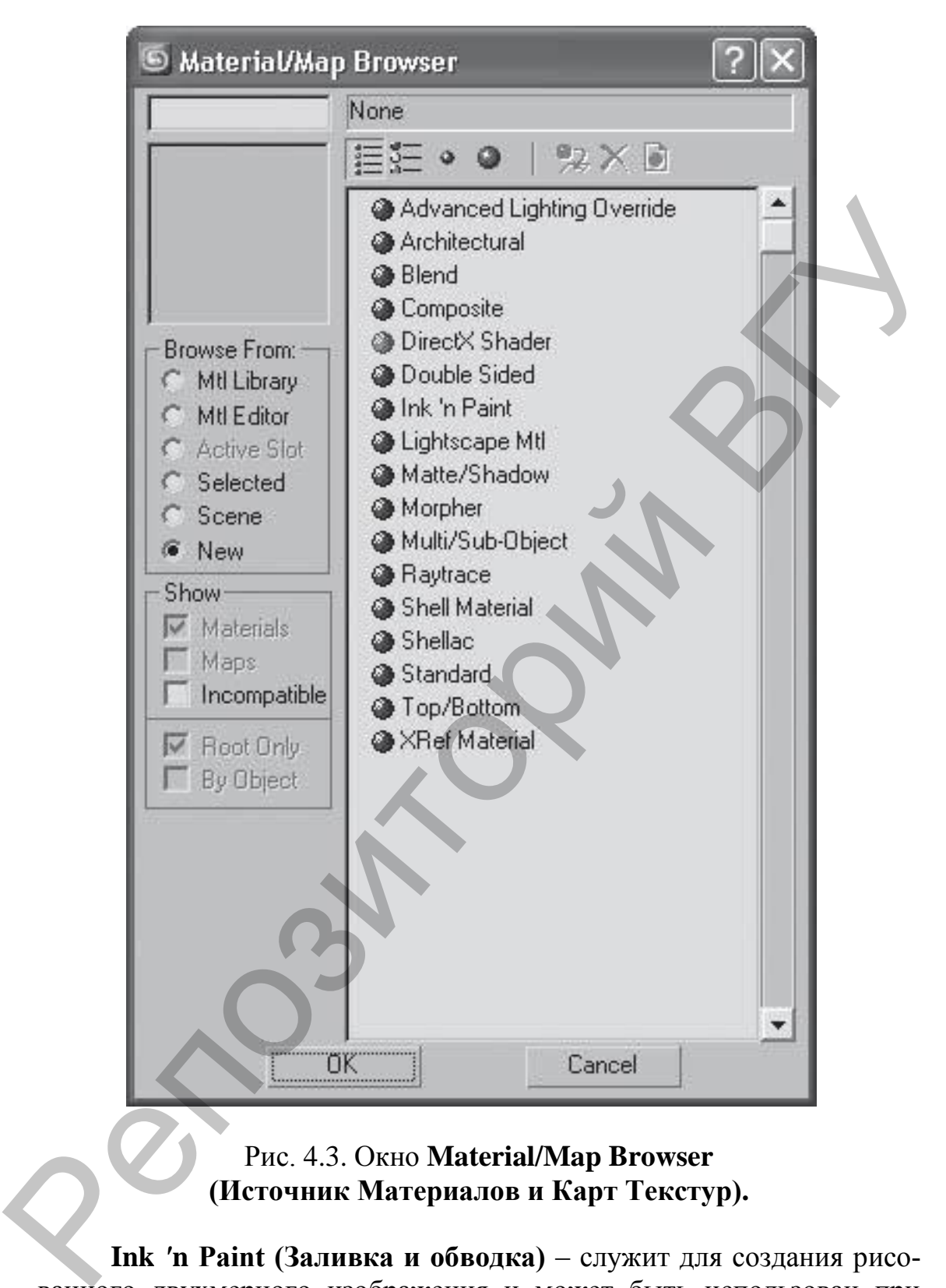

### Рис. 4.3. Окно **Material/Map Browser (Источник Материалов и Карт Текстур).**

**Ink** *'***n Paint (Заливка и обводка)** – служит для создания рисованного двухмерного изображения и может быть использован при создании двухмерной анимации. Проще говоря, трехмерный объект при наложении на него данного материала утрачивает иллюзию объема и становится двухмерной нарисованной картинкой;

**Matte/Shadow (Матовое Покрытие/Тень)** – обладает свойством сливаться с фоновым изображением. При этом объекты с материалом Matte/Shadow (Матовое Покрытие/Тень) могут отбрасывать тень и, главное, отображать тени, отбрасываемые другими объектами. Такое свойство материала может быть использовано при совмещении реальных отснятых кадров и трехмерной графики. Если вместо черного фона визуализации применить фотографию, то визуализируемый объект будет казаться висящим в воздухе – у него не будет падающей тени. Дело в том, что трехмерные объекты могут отбрасывать тень только на трехмерные. Но если создать, например, объект **Plane (Плоскость)**, то он, естественно, будет видно на визуализации. Материал **Matte/Shadow (Матовое Покрытие/Тень)** работает в данном случае как шапка-невидимка – плоскость «растворится» в фоне визуализации, но тень, падающая на нее, сохранится;

**Architectural (Архитектурный)** – позволяет создавать материалы высокого качества, обладающие реалистичными физическими свойствами. Данный материал содержит большое количество предустановленных шаблонов – бумага, керамика, пластик, вода и т.д.;

**Multi/Sub-Object (Многокомпонентный)** – состоит из двух и более материалов, используется для текстурирования сложных объектов. Например, если требуется создать белый фарфоровый чайник с голубой каемочкой, вы при моделировании такого чайника задаете полигонам, где должен быть белый цвет, один номер идентификатора материала, а полигонам, которые должны иметь голубой цвет, – другой номер. Затем в окне редактора материалов создаете материал **Multi/Sub-Object (Многокомпонентный)**, состоящий из двух материалов с соответствующими номерами – белого и голубого; реальных отелятых кадров и трехмерной графики. Если вмеето черно-<br>по фона изуализации применить фоторафию, то внудаивануемый объект будет акатеся оненник день по к том, что прехмерные. Но если создать топо в пользовании

**Blend (Смесь)** – получается при смешивании на поверхности объекта двух материалов. Параметр **Mask (Маска)** его настроек определяет рисунок смешивания материалов. Если, допустим, чайник не с каемочкой, а с картинкой (например, с гжельской росписью), то белый фарфор – один материал, материал цвета картинки – второй, а сама картинка – маска. Степень смешивания задается с помощью параметра **Mix Amount (Величина Смешивания)**;

**Double Sided (Двухсторонний)** – подходит для объектов, которые нужно текстурировать по-разному с передней и задней сторон.

**Top/Bottom (Верх/низ)** – состоит из двух материалов, предназначенных для верхней и нижней частей объекта. В настройках можно установить разный уровень смешивания материалов;

**Composite (Составной)** – позволяет смешивать до 10 разных материалов, один из которых является основным, а остальные – вспомогательными. Вспомогательные материалы можно смешивать с главным, добавлять и вычитать из него;

**Advanced Lighting Override (Освещающий)** – управляет настройками, которые относятся к системе просчета рассеиваемого света;

**Morpher (Морфинг)** – позволяет управлять раскрашиванием объекта в зависимости от его формы. Используется вместе с одноименным модификатором;

**Shell Material (Оболочка)** – используется, если сцена содержит большое количество объектов.

**Shellac (Шеллак)** – многослойный материал, состоящий из нескольких материалов: **Base Material (Основной Материал)** и **Shellac Material (Материал Шеллак)**. В зависимости от степени прозрачности последнего основной материал смешивается с ним, то есть получается, что основной материал как бы «укрыт вуалью» материала **Shellac Material (Материал Шеллак)**. Степень прозрачности регулируется в счетчике Shellac **Color Blend (Смешение Цветов)**. Shell Material (Оболочка) – используется, сели сцена содержит<br>
Shell Material (Оболочка) – используется, сели сцена содержит<br>
Shellae (Шеглиж) – многослойный материал) и Shellae<br>
cirk Marepuan IIIernax). В зависимости от

Чтобы выбранный тип материала загрузился в активную ячейку, надо два раза щелкнуть левой кнопкой мыши на названии нужного материала в окне **Material/Map Browser (Источник Материалов и Карт Текстур)**. На кнопке вместо прежней надписи **Standard (Стандартный)** сразу появится название выбранного материала.

## **4.1. Основные характеристики материала типа Standard (Стандартный)**

Начнем со свитка **Shader Basic Parameters (Основные Параметры раскраски)**. Самый значимый параметр данного свитка – раскрывающийся список, в котором по умолчанию написано **Blinn**. В раскрывающемся списке перечислены все типы раскрасок, которые

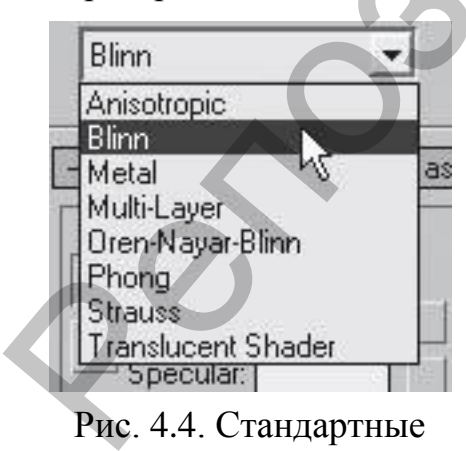

типы раскраски.

существуют в программе 3ds Max. Типы раскрасок (или тонировщики) различаются между собой по форме и размеру блика, который они задают материалу.

В 3ds Мax используется восемь стандартных типов раскраски (рис. 4.4):

**Anisotropic (Анизотропный)** – вычисляет блики под двумя различными углами и визуализирует их в виде эллипсов. Хорошо подходит для материала волос, стекла или чистого металла;

**Multi-Layer (Многослойный)** – по-

добен анизотропному, но обеспечивает два блика и два набора управляющих параметров. Подходит для поверхностей с более сложными бликами;

**Phong (По Фонгу)** – реалистично вычисляет блики, усредняя нормали к поверхности каждого пиксела. Хорошо работает при создании сильных округлых бликов;

**Blinn (По Блинну)** – создает смягченные блики. Хорошо подходит для визуализации выпуклых, непрозрачных, отсвечивающих, отражающих и зеркальных поверхностей. Тип раскраски **Blinn (По Блинну)** – это универсальный алгоритм, который обеспечивает большинство необходимых эффектов. Дает блик округлой формы, с регулируемым размером; ражающих и зеркальных поверхностей. Тип раскраски Вlinn (Но<br>
Бинину) - это универсатьный апторитм, который обсеичиват больно<br>
Отен-Варат-Вlinn (Но Оурену-Найару-Бинину) имеет дольностной состочники<br>
Отен-Варат-Вlinn (Но О

**Oren–Nayar–Blinn (По Оурену–Найару–Блинну)** – имеет дополнительные средства управления для создания матовых поверхностей с тусклыми неровными бликами;

**Metal (Металл)** – создает четко очерченные блики с двумя пиками отражения, что свойственно металлическим поверхностям;

**Strauss (по Штраусу)** – также создает четко очерченные блики, но с одним пиком отражения;

**Translucent Shader (Шейдер Просвечивание)** – позволяет точно определять рассеивание света внутри объекта. Эту тонировку можно использовать для создания эффекта матового и травленого стекла.

Установив флажок **Wire (Каркас)**, вы получите материал, который будет отображать каркасную сетку созданного объекта.

Флажок **2-Sided (Двухсторонний)** позволяет назначить материал полигону с двух сторон.

Действие флажка **Faceted (Огранка)** можно увидеть при снятом флажке **Wire (Каркас)**. Установка флажка обеспечивает отображение граней объекта.

Флажок **Face Map (Карта Текстуры к Грани)** позволяет применить назначенную карту текстуры к каждой грани объекта.

Для типа раскраски **Blinn** следующий свиток называется **Blinn Basic Parameters (Основные Параметры Раскраски по Блинну)**. В нем задаются такие характеристики материала, как **цвет**, **самосвечение** и **прозрачность**.

Цвет материала является смесью трех цветов (рис. 4.5):

**Diffuse (Диффузное Рассеивание)** – основной цвет материала. Он преобладает, если поверхность освещена прямым светом;

**Ambient (Область Тени)** – цвет материала в отсутствие прямого освещения. На него сильно влияет цвет внешней среды;

**Specular (Блик)** – это цвет отблеска на поверхности объекта. Он появляется только в области сильного освещения.

Чтобы изменить цвет, щелкните на прямоугольнике серого цвета, расположенном чуть правее названия. Откроется палитра, в которой можно выбрать нужный цвет (рис. 4.6).

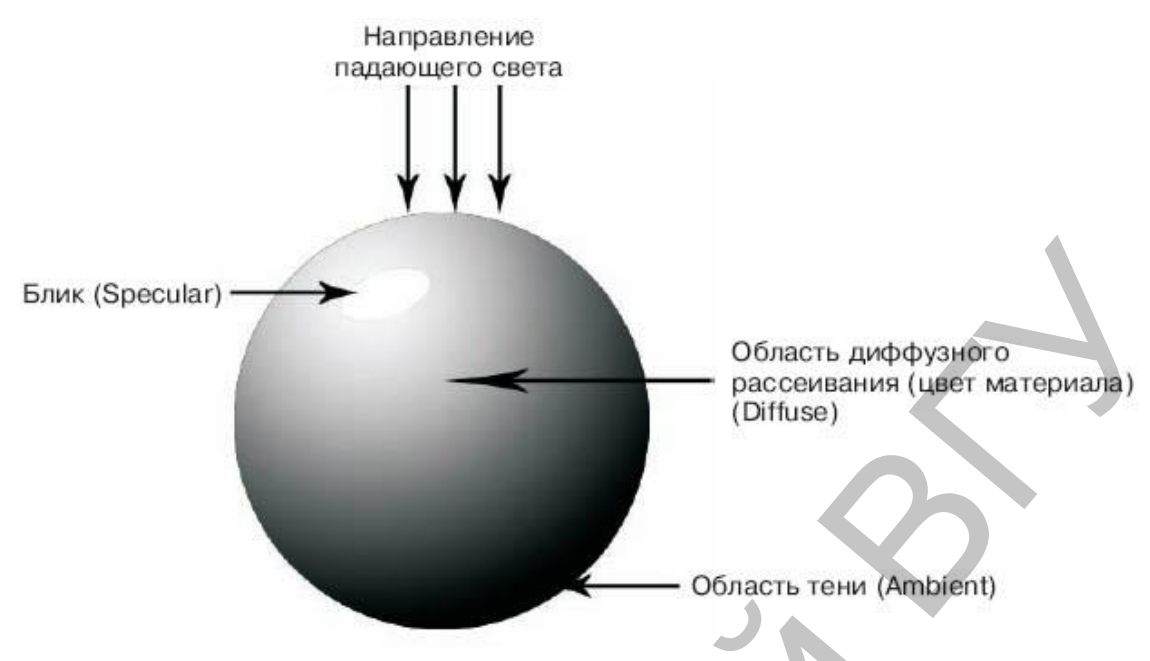

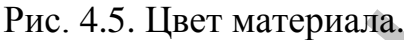

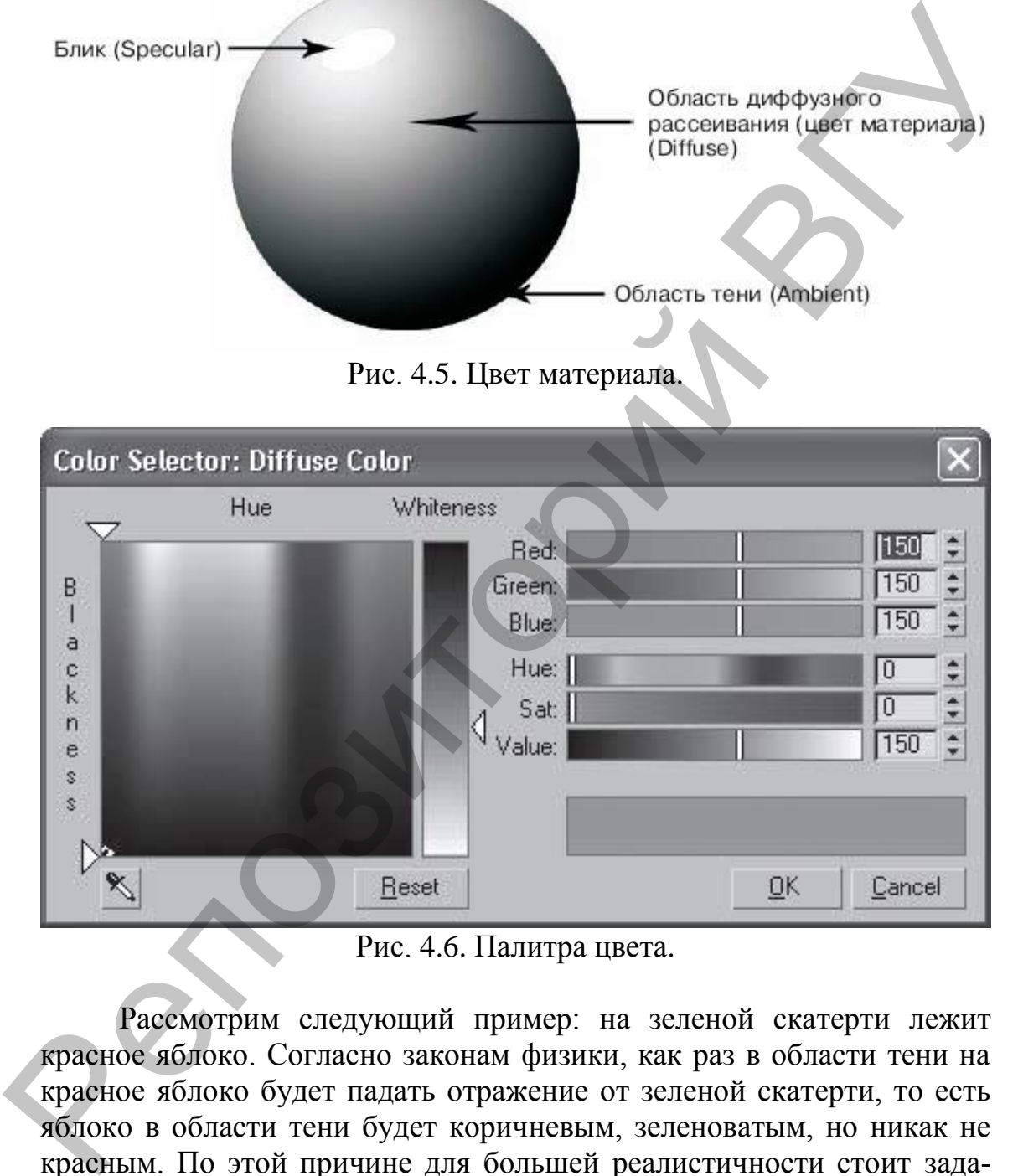

Рис. 4.6. Палитра цвета.

Рассмотрим следующий пример: на зеленой скатерти лежит красное яблоко. Согласно законам физики, как раз в области тени на красное яблоко будет падать отражение от зеленой скатерти, то есть яблоко в области тени будет коричневым, зеленоватым, но никак не красным. По этой причине для большей реалистичности стоит задавать разные цвета **Diffuse (Диффузное рассеивание)** и **Ambient (Область тени)**. Чтобы задать различные цвета этим параметрам, следует снять блокировку между ними – щелкнуть на кнопке со значком дуги слева от названия.

Параметры блика задаются в области **Specular Highlights (Эффекты Блика)**. В этой области имеется счетчик **Specular Level (Сила Блеска)**, который определяет размер блика. Второй счетчик в этой области называется **Glossiness (Глянец)**, который задает глянец поверхности. И еще один параметр, определяющий блик, называется **Soften (Смягчение)**. Он отвечает за смягчение блика.

Область **Self-Illumination (Самосвечение)** устанавливает значение яркости материала независимо от количества света, падающего на поверхность. Свет от самосветящихся объектов не освещает другие части сцены и не дает теней. Простой пример самосветящегося материала – плафон включенного светильника.

Следующим параметром является **Opaсity (Непрозрачность)**, который управляет прозрачностью материала. Оценить степень прозрачности материала на черном фоне практически нереально. Измените черный фон ячейки материалов на цветной. Для этого на вертикальной панели инструментов окна **Material Editor (Редактор Материалов)** нажмите кнопку **Background (Фон)**, расположенную справа от ячеек материалов и имеющую значок шахматного поля. Soften (Смягчение). Он отвечает за смягчение блика.<br>
область. Self-Illumination (Самосвечение) устанавлявает зна-<br>
чение вроссии материала независимо от количествие оста, надающего<br>
на поверхность. Cer от самосветящихся

### **4.2. Библиотеки материалов**

После того как материал готов, его можно сохранить. Материалы хранятся в формате **Material Libraries (\*mat) (Библиотека Материалов)**. Для собственных материалов желательно создать отдельную библиотеку. Это можно сделать следующим образом.

1. На панели инструментов окна редактора материалов нажмите кнопку **Get Material (Выбрать Материал)**. В результате откроется диалоговое окно **Material/Map Browser (Источник Материалов и Карт Текстур)**.

2. Слева от списка новых материалов и карт текстур имеются области управления данным окном. В области **Browse From (Взять из)** установите переключатель в положение **Mtl Library (Библиотека Материалов)**.

3. В меню **File (Файл)** нажмите кнопку **Save As (Сохранить как)**.

4. Чтобы поместить материал в библиотеку, щелкните на кнопке **Put to Library (Поместить в Библиотеку)**.

В 3ds Max используется несколько различных библиотек материалов и карт текстур. Для открытия той или иной библиотеки нужно сделать следующее.

1. Нажмите кнопку **Get Material (Выбрать Материал)**. В результате откроется диалоговое окно **Material/Map Browser (Источник Материалов и Карт Текстур)**.

2. Установите переключатель **Browse From (Взять из)** в положение **Mtl Library (Библиотека Материалов)**.

3. Нажмите кнопку **Open (Открыть)** в меню **File (Файл)**. Появится диалоговое окно **Open Material Library (Открыть Библиотеку Материалов)**. Укажите в нем папку, в которой хранится библиотека.

### **4.3. Карты текстур**

|                                                                                                    | 4.3. Карты текстур                                    |      |   |
|----------------------------------------------------------------------------------------------------|-------------------------------------------------------|------|---|
|                                                                                                    |                                                       |      |   |
| Наряду с параметрами для описания свойств материала активно                                                                       |                                                       |      |   |
| используются текстурные карты, которые представляют собой двух-<br>мерный рисунок или фотографию. При создании и назначении мате- |                                                       |      |   |
| риала карты текстур не применяются к ячейкам материалов и тем бо-                                                                 |                                                       |      |   |
| лее к объектам. Карты текстур применяются только к определенным                                                                   |                                                       |      |   |
| характеристикам материала.                                                                                                    |                                                       |      |   |
| Все характеристики материала, к которым можно применить                                                                           |                                                       |      |   |
| карту текстуры, находятся в свитке Maps (Карты) (рис. 4.7). В этом                                                                |                                                       |      |   |
| свитке слева перечислены те характеристики, или каналы, к которым                                                                 |                                                       |      |   |
| можно применить карту текстуры. Например Витр (Рельефность),                                                                      |                                                       |      |   |
| Reflection (Отражение), Refraction (Преломление) и Displacement                                                                   |                                                       |      |   |
| (Смещение). Справа от характеристик материалов есть счетчики                                                                      |                                                       |      |   |
| Amount (Величина). Счетчики определяют долю вложения карты                                                                        |                                                       |      |   |
| текстуры в данный материал.                                                                                                    |                                                       |      |   |
|                                                                                                    | Maps                                                  |      |   |
|                                                                                                    | Amount                                                | Map  |   |
|                                                                                                    | Ambient Color  100                                    | None | 8 |
| Diffuse Color                                                                                                    | $100$ $\div$                                          | None |   |
|                                                                                                    | Specular Color 100 :                                  | None |   |
|                                                                                                    | Specular Level . 100 +                                | None |   |
|                                                                                                    | Glossiness  100 ÷                                     | None |   |
|                                                                                                    | Self-Illumination. 100 ;                              | None |   |
|                                                                                                    | Opacity 100 ↓                                         | None |   |
|                                                                                                    | Filter Color  100 :                                   | None |   |
| Bump                                                                                                    | 30<br>z                                               | None |   |
| Reflection                                                                                                    | 100                                                   | None |   |
| Refraction                                                                                                    | 100<br>÷                                              | None |   |
| Displacement                                                                                                    | $\div$<br> 100                                        |      |   |
|                                                                                                    |                                                       | None |   |
| caracters and cara-                                                                                                    | $\ddot{\dot{}}$<br>$\begin{array}{c} \n0 \end{array}$ | None |   |
|                                                                                                    | $\ddot{\bullet}$<br>$\theta$                          | None |   |
|                                                                                                    | $\div$<br>U                                           | None |   |

Рис. 4.7. Свиток **Maps (Карты).**

Напротив каждого канала имеется длинная кнопка с надписью **None (Ничего)**. Это означает, что данный канал пуст, то есть в нем нет карты. Чтобы применить карту текстуры к каналу, требуется нажать кнопку **None (Ничего)**, расположенную напротив нужной характеристики. Откроется окно **Material/Map Browser (Источник Материалов и Карт Текстур)** со списком всех стандартных карт (в области **Browse From (Взять из)** переключатель должен быть установлен в положение **New (Новые)**.

Карты текстур делятся на процедурные и непроцедурные. Процедурные представляют собой двухмерный рисунок, сгенерированный программой 3ds Мax. Каждая процедурная карта имеет свои настройки, позволяющие изменять ее цвет, размер и т. д. Преимущество процедурных карт заключается в возможности изменять цвет рисунка и заменить любой цвет в процедурной карте текстурами. риалов и Карт Текстур) со снижком всех стандартных карт (в областии и Карт Текстур) со снижком всех стандартных при<br>
корпозитов Репо (Horn- из) переключатель должен быть установлен в испонсируение. Про-<br>
портокение New (

Непроцедурная карта – это **Bitmap (Растровое Изображение)**, которая позволяет использовать для описания характеристик материала любое графическое изображение в формате, который поддерживает программа 3ds Мax (TIFF, JPEG, GIF и др.).

**Cellular (Ячейки)** – генерирует структуру материала, состоящую из ячеек. Чаще всего такая структура используется при создании органических структур, например, обивки кожаной мебели;

**Checker (Шахматная Текстура)** – создает рисунок в виде шахматных клеток. Каждой клетке можно назначить свою текстуру;

**Composite (Составная)** – позволяет объединить несколько карт в одну при помощи использования альфа-канала;

**Dent (Вмятины)** – чаще всего применяется в качестве карты **Bump (Рельеф)**.

**Falloff (Спад)** – имитирует градиентный переход между оттенками серого цвета.

**Flat Mirror (Плоское Зеркало)** – используется для создания эффекта отражения на плоскости;

**Gradient (Градиент)** – имитирует градиентный переход между тремя цветами или текстурами.

**Gradient Ramp (Усовершенствованный Градиент)** – представляет собой модифицированную карту **Gradient (Градиент)**. В настройках карты содержится специальная градиентная палитра, на которой с помощью маркеров можно установить цвета и определить их положение относительно друг друга;

**Marble (Мрамор)** – генерирует рисунок мрамора;

**Mask (Маска)** – позволяет применять для параметра, в качестве которого она используется, другую карту с учетом маскирующего рисунка;

**Mix (Смешивание)** – применяется для смешивания двух различных карт или цветов. По своему действию напоминает карту **Composite (Составная)**, однако смешивает карты не с помощью альфа-канала, а основываясь на значении параметра **Mix Amount (Коэффициент Смешивания)**, который определяет степень смешивания материалов;

**Noise (Шум)** – создает эффект зашумленности;

**Raytrace (Трассировка)** – карта этого типа чаще всего используется в качестве карты для каналов **Reflection (Отражение)** и **Refraction (Преломление)**. В основе действия данной карты лежит принцип трассировки;

**Reflect/Refract (Отражение/Преломление)** – предназначена для создания эффектов отражения и преломления света, чаще всего используется в качестве карты для каналов **Reflection (Отражение)** и **Refraction (Преломление)**;

**Speckle (Пятно)** – рисунок этой карты определяется случайным размещением небольших пятен;

**Splat (Брызги)** – результат действия этой карты напоминает забрызганную поверхность;

**Stucco (Штукатурка)** – придает создаваемому материалу неровную, шершавую поверхность. Используется в основном в качестве карты для канала **Bump (Рельеф)**;

**Swirl (Завихрение)** – генерирует двухмерный рисунок, имитирующий завихрения и состоящий из двух цветов. В настройках карты можно устанавливать количество витков с помощью параметра **Twist (Количество витков)**;

**Wood (Дерево)** – имитирует рисунок дерева и подходит для создания деревянных поверхностей.

## **4.4. Модификатор UVW Map (UVW-Проекция Текстуры)**

**Координаты наложения текстур (Mapping Coordinates)** способствуют правильному наложению текстуры на поверхность объекта.

Модификатор **UVW Map (UWV-Проекция Текстуры)** предоставляет следующие возможности: дает возможность настраивать координаты наложения, что, в свою очередь, позволяет влиять на расположение текстуры, позволяет выбирать систему проецирования текстуры, используя контейнер **(Gizmo)** модификатора, который обычно называют контейнером наложения текстуры. Форма контейнера наложения текстуры определяет метод проецирования: в плоских, цилиндрических, сферических, трехмерных, прямоугольных координатах и т.д. (рис. 4.8). Noise (Шум) – создает эффект защимленности:<br>
Raytrace (Трасировка) – керпо этого типа чане всего используется<br>
в качестве сарти для каналов Reflection (Отражение) и Refraction (Пре-<br>
ломление). В основе действия данной к

Настройки модификатора **UVW Map (UVW-Проекция Текстуры)** находятся в нескольких областях (рис.4.8.), среди которых следующие:

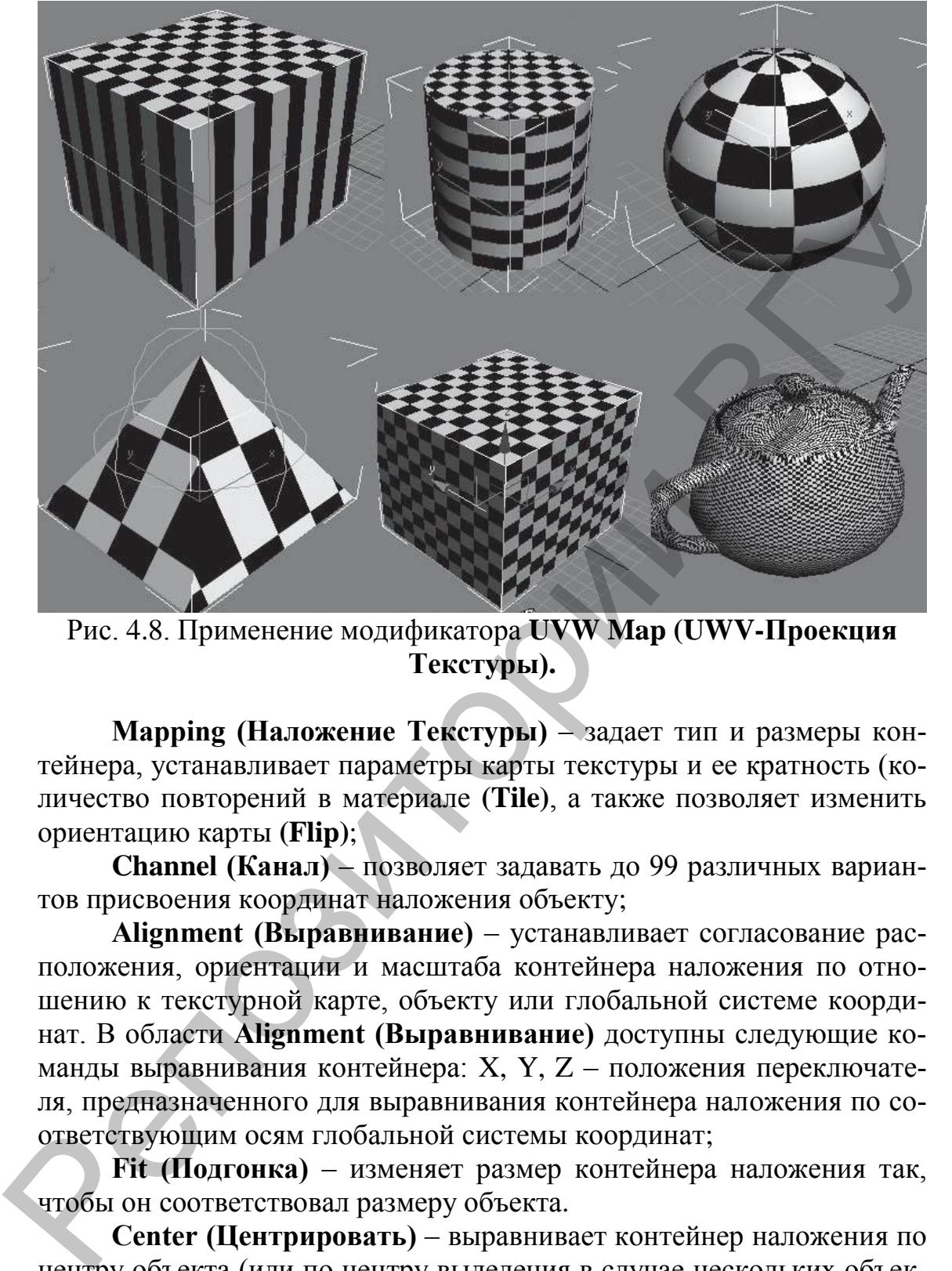

Рис. 4.8. Применение модификатора **UVW Map (UWV-Проекция Текстуры).**

**Mapping (Наложение Текстуры)** – задает тип и размеры контейнера, устанавливает параметры карты текстуры и ее кратность (количество повторений в материале **(Tile)**, а также позволяет изменить ориентацию карты **(Flip)**;

**Channel (Канал)** – позволяет задавать до 99 различных вариантов присвоения координат наложения объекту;

**Alignment (Выравнивание)** – устанавливает согласование расположения, ориентации и масштаба контейнера наложения по отношению к текстурной карте, объекту или глобальной системе координат. В области **Alignment (Выравнивание)** доступны следующие команды выравнивания контейнера: X, Y, Z – положения переключателя, предназначенного для выравнивания контейнера наложения по соответствующим осям глобальной системы координат;

**Fit (Подгонка)** – изменяет размер контейнера наложения так, чтобы он соответствовал размеру объекта.

**Center (Центрировать)** – выравнивает контейнер наложения по центру объекта (или по центру выделения в случае нескольких объектов);

**Bitmap Fit (Подгонка по Изображению)** – изменяет размер контейнера наложения в соответствии с размером растрового изображения;

**Normal Align (Выравнивание по Нормалям)** – позволяет выровнять контейнер наложения по нормалям граней объекта, перетаскивая указатель над поверхностью объекта;

**View Align (Выравнивание по Окну Проекции)** – выравнивает контейнер наложения карты по текущему окну проекции;

**Region Fit (Выравнивание по Области)** – позволяет изменять размер контейнера наложения, перетаскивая указатель мыши;

**Reset (Сброс)** – сбрасывает изменение размеров контейнера и устанавливает размеры по умолчанию;

**Acquire (Взять)** – подгоняет контейнер наложения к координатам другого объекта.

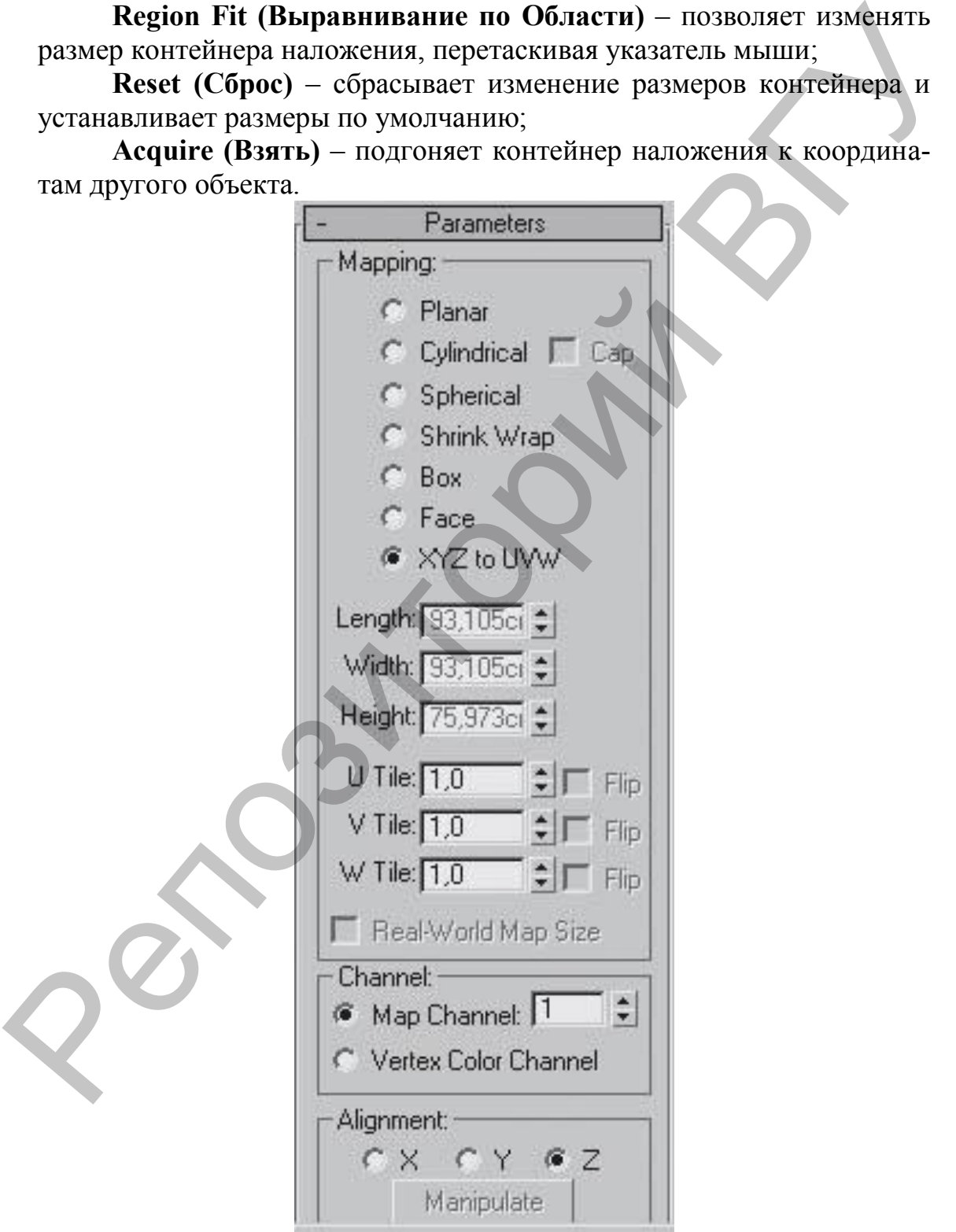

Рис. 4.9. Настройки модификатора **UVW Map.**

### Г Л А В А 5. **ОСВЕЩЕНИЕ**

Реалистичность виртуального интерьера зависит от трех главных факторов: качества созданной трехмерной модели, удачно выполненного текстурирования и освещения сцены. Одна и та же сцена, просчитанная при разном освещении, может выглядеть совершенно поразному. При изменении положения источников света в сцене могут измениться цвет объектов, форма падающей тени, возникают участки, чересчур залитые светом или же, наоборот, слишком затемненные. ного текстурирования и освещения сцены. Одна и та же сцена, просчитыва при разном освещении, может вытлядеть совершенно по-<br>разному. При изменении положения источников тесни в одене могут<br>изменить положения источников те

#### **Камеры**

Для корректного освещения интерьера обязательным является наличие потолка, пола и стен. Но если в созданной коробке помещения появится потолок, то оценить степень освещенности и рассмотреть внутреннее убранство комнат станет затруднительно. Чтобы проникнуть внутрь виртуального интерьера, воспользуемся камерами.

Камеры – это вспомогательные объекты 3ds Max, работающие, как реальные камеры. Это невизуализируемые объекты, которые отображают сцену с определенных точек обзора.

В 3ds Мax есть два вида камер:

**Target Camera (Нацеленная Камера)** – включает в себя два элемента: саму камеру и точку цели, или мишень **(Target)**, которая задает ориентацию камеры.

**Free Camera (Свободная Камера)** – состоит из одного элемента (камеры) и настраивается как единый объект. Такие камеры не имеют цели, на которую необходимо смотреть, зато не ограничены во вращении.

Инструменты создания камер находятся в категории **Cameras (Камеры)** вкладки **Create (Создание)** командной панели.

Камеры можно перемещать и вращать в окнах проекций точно так же, как и другие стандартные объекты.

Чтобы посмотреть, как выглядит сцена из вида определенной камеры, нужно щелкнуть на названии окна проекции, в появившемся контекстном меню раскрыть подменю **Views (Отображение)** и выбрать в верхней части открывшегося списка имя нужной камеры. Можно также нажать клавишу <**C**>.

Основные параметры настройки камер находятся в свитке **Parameters (Параметры)** (рис. 5.1).

Взаимосвязанные счетчики **Lens (Фокусное расстояние объектива)** и **FOV (Поле зрения)** управляют величиной поля зрения камеры: при увеличении фокусного расстояния значение счетчика **FOV (Поле Зрения)** уменьшается, а поле зрения, соответственно, сужается, и наоборот.

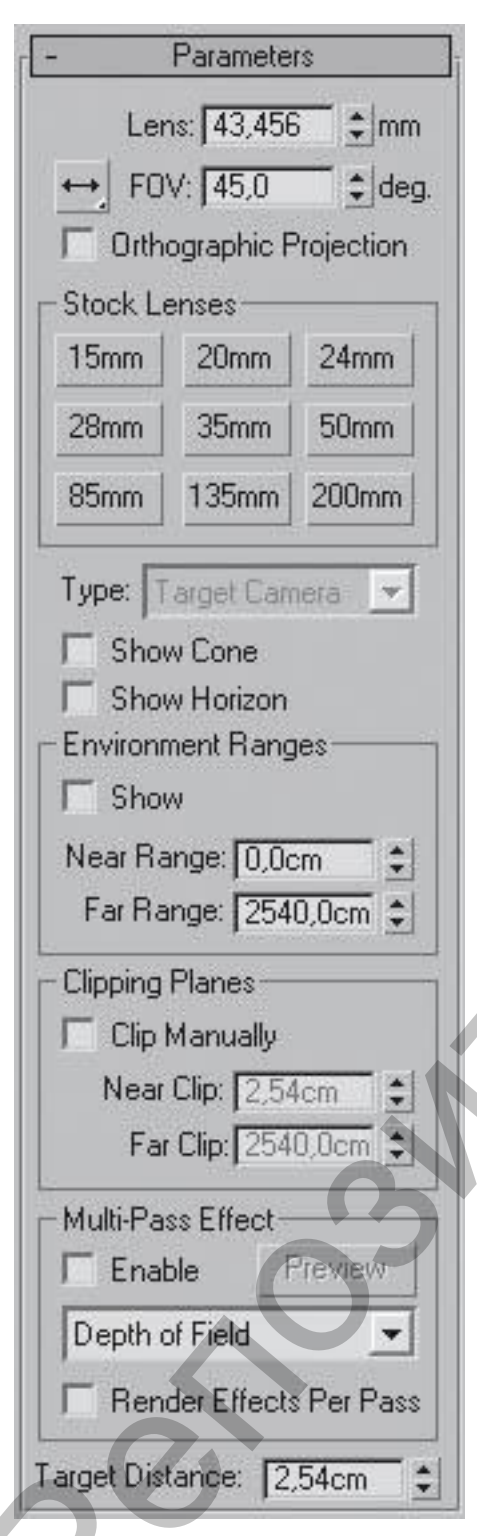

Рис. 5.1. Основные параметры настро йки камер.

Область **Stock Lenses (Сменные Линзы)** представляет собой альтернативный вариант установки поля зрения посредством выбора одного из стандартных объективов с фокусными расстояниями от 15 до 200 мм. Фокусное расстояние человеческого глаза составляет 50 мм, поэтому обзор сцены, полученный объективом с таким фокусным расстоянием, обеспечивает наиболее естественное для человеческого глаза отображение сцены. Линзы размером меньше 50 мм (их называют широкоугольными) имеют большее поле обзора и приводят к преувеличению перспективы. Как правило, широкоугольные объективы используются при отображении больших сцен, а также сцен, в которых объектам необходимо придать большую значительность или масштабность. Очень маленькие линзы (размером 10–15 мм) способны охватить очень большие сцены, но их применение ведет к сильным искажениям (к эффекту рыбьего глаза), особенно явным по краям сцены. Линзы с фокусным расстоянием более 50 мм (длиннофокусные) отличаются меньшим полем обзора – они могут охватить лишь небольшой угол сцены и уменьшают перспективу вплоть до ее полного уплощения. Длиннофокусные объективы обычно применяются при съемке удаленных объектов, поэтому данный вариант объектива в 3ds Max может потребоваться для придания реалистичности подобным сценам.  $\frac{135 \text{ mm}}{254 \text{ mm}}$ <br>  $\frac{135 \text{ mm}}{200 \text{ mm}}$ <br>  $\frac{135 \text{ mm}}{200 \text{ mm}}$ <br>  $\frac{135 \text{ mm}}{200 \text{ mm}}$ <br>  $\frac{135 \text{ mm}}{200 \text{ mm}}$ <br>  $\frac{135 \text{ mm}}{200 \text{ mm}}$ <br>  $\frac{135 \text{ mm}}{200 \text{ mm}}$ <br>  $\frac{135 \text{ mm}}{200 \text{ mm}}$ <br>  $\frac{135 \text{ mm}}{200 \text{ mm}}$ <br>  $\frac{$ 

> Область **Clipping Planes (Плоскости Отсечения)** содержит параметры

**Near Clip (Ближняя Плоскость Отсечения)** и **Far Clip (Дальняя Плоскость Отсечения)**, определяющие расстояния от камеры до соответствующих плоскостей. Плоскости отсечения ограничивают в пространстве поле зрения камеры – в камеру попадают только те объекты (или части объектов), которые расположены между плоскостями **Near Clip (Ближняя Плоскость Отсечения)** и **Far Clip (Дальняя Плоскость Отсечения)**. Объекты, оказавшиеся вне поля зрения камеры, станут невидимыми и не будут визуализироваться, поэтому плоскости отсечения актуально использовать при визуализации небольших помещений, то есть камера может находиться за пределами помещения. Чтобы включить их показ, следует установить флажок **Clip Manually (Управление Плоскостью Отсечения Вручную)**.

Область **Multi-Pass Effects (Многопроходные Эффекты)** позволяет имитировать работу настоящей камеры посредством размытия по глубине резкости **(Depth of Field)** и размытия движения **(Motion Blur)**. Первый вариант применяется для статичных изображений. В таком случае размываются фрагменты сцены, которые располагаются вне фокуса камеры. Второй вариант используется для анимации: с его помощью быстро движущиеся объекты получаются размытыми (как на снимке или в кинокадре), благодаря чему движение выглядит более естественно.

### **Общие сведения об освещении**

Освещение интерьера – не такая простая задача, поскольку в реальном мире источники света работают совсем не так, как в виртуальном. Например, в 3ds Max свет по умолчанию не отражается от поверхностей объектов, то есть если в реальной жизни единственная лампочка может осветить целую комнату, включая скрытые от прямых лучей области (диффузное рассеивание), то в 3ds Max при использовании одного источника света такие области останутся абсолютно темными. А это значит, что диффузное рассеивание света придется имитировать засчет дополнительного освещения. иня. Чтобы включить их показ, следует установить флажок Сlip<br>Manual My Wurneume Horecoct-но Отечении Вручную).<br>
Область Multi-Pass Effects (Миотопроходные Эффекты) позво-<br>пле плитировать работу настоящей камеры посредство

Различают два вида освещения: локальное и глобальное. Локальное является первичным, так как объекты освещаются лучами, исходящими из установленных в сцене источников света, например, настольная лампа освещает лежащую на столе книгу. Глобальное освещение является вторичным, так как объекты освещаются не только непосредственно установленным источником света, но еще и лучами, отраженными от других объектов.

При создании сцены ее объекты освещены по умолчанию базовым источником **Default Lighting (Освещение по Умолчанию)**. При добавлении в сцену источника света установленное по умолчанию освещение отменяется. При удалении всех созданных источников сцена вновь освещается источниками света, используемыми по умолчанию. Помимо базовых источников освещения, которые существуют в определенном месте и не имеют настроек, программа 3ds Max позволяет включить в состав сцены настраиваемые источники света. Эти источники света разделены на две группы: стандартные и фотометрические.

Стандартные источники света 3ds Max используют упрощенные алгоритмы расчета распространения и отражения света. Так, например, свет от стандартных источников не затухает по мере удаления объекта от него.

Фотометрические источники света позволяют точнее моделировать действие реальных источников света. В основу их работы положены «правильные» с точки зрения физики алгоритмы.

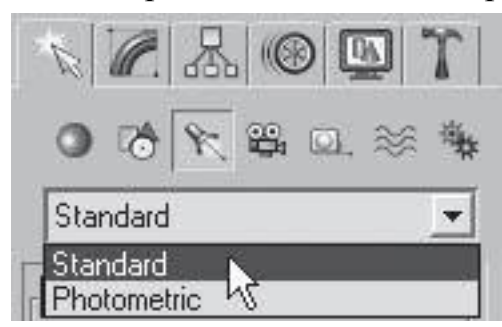

Рис. 5.2. Инструменты создания источников свет.

По направлению излучаемого света и стандартные, и фотометрические источники освещения можно разделить на направленные и всенаправленные. Первые излучают свет только в заданном направлении, вторые – равномерно во все стороны.

В свою очередь, направленные источники света бывают нацеленными и свободными. Для нацеленных источников можно задать точку цели.

При перемещении такой точки источник автоматически поворачивается так, чтобы всегда освещать свою цель. Для свободных осветителей можно задать только направление света.

Инструменты создания источников света находятся в категории **Lights (Источники Света)** вкладки **Create (Создание)** командной панели (рис. 5.2).

## **5.1. Стандартные источники освещения**

Свиток **Object Type (Тип объекта)** подкатегории **Standard** 

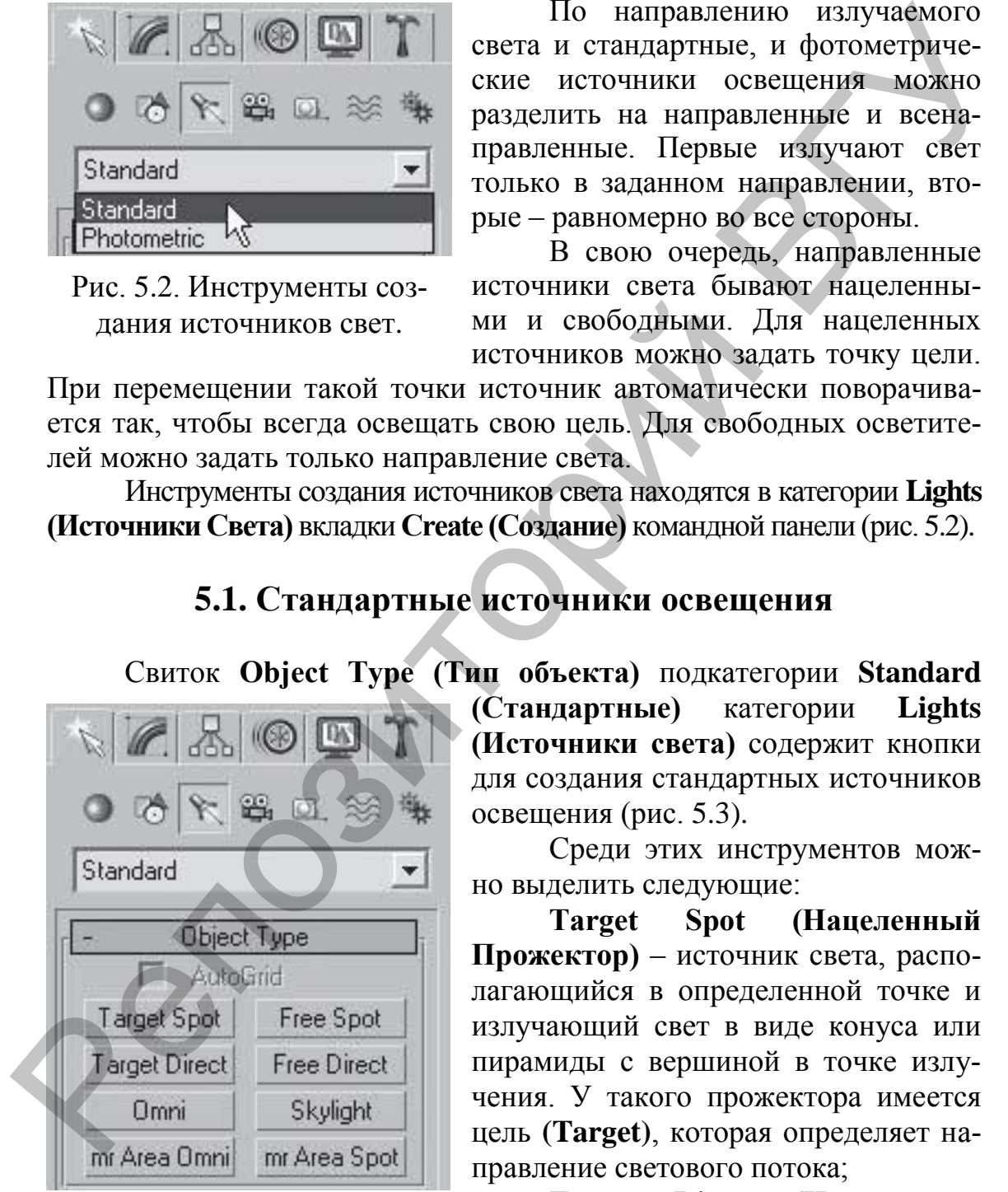

Рис. 5.3*.* Кнопки для создания стандартных источников освещения.

**(Стандартные)** категории **Lights (Источники света)** содержит кнопки для создания стандартных источников освещения (рис. 5.3).

Среди этих инструментов можно выделить следующие:

**Target Spot (Нацеленный Прожектор)** – источник света, располагающийся в определенной точке и излучающий свет в виде конуса или пирамиды с вершиной в точке излучения. У такого прожектора имеется цель **(Target)**, которая определяет направление светового потока;

**Target Direct (Нацеленный Параллельный)** – аналогичен предыдущему источник света, то есть светит не точкой, а плоскостью. Такой источник излучает свет в виде параллелепипеда или цилиндра. Имеет цель **(Target)**, которая определяет направление светового потока;

**Free Spot (Свободный Прожектор)** – источник света, обладающий свойствами прожектора, но не имеющий цели. Направление светового луча определяется вращением источника;

**Free Direct (Свободный Параллельный)** – аналогичный предыдущему источник света, излучающий свет не из точки, а из плоскости;

**Omni (Всенаправленный)** – источник света, располагающийся в точке и излучающий свет во всех направлениях;

**Skylight (Свет Неба)** – источник, имитирующий свет, испускаемый небесным куполом.

Построение источников освещения похоже на создание примитивов – нужно выбрать тип источника и либо просто щелкнуть в точке его создания в одном из окон проекций, либо, удерживая нажатой левую кнопку, перетащить мышь, указав месторасположение источника и его цель.

Любой источник света можно перемещать, поворачивать и масштабировать в окнах проекций так же, как и любые другие стандартные объекты.

Все стандартные источники освещения (за исключением источника **Skylight (Свет Неба**) имеют одинаковые настройки.

Чем выше расположен источник освещения, тем большую площадь он освещает.

**5.1.1. Omni (Всенаправленный).** Нужно включить отбрасывание тени и, кроме того задать нужный тип тени. Параметры, отвечающие за описанные действия, находятся в свитке **General Parameters (Общие Параметры)** на вкладке **Modify (Редактирование)** командной панели.

Флажок **On (Включить)** в области **Light Type (Тип Источника Освещения)** предназначен для включения/выключения источника света. Он бывает полезен в случаях, когда источник требуется отключить, без удаления его из сцены. В этой же области находится список с перечнем стандартных источников, то есть созданный источник освещения можно поменять на любой другой из этого списка. Free Direct (Соободный Паралленный) – аналогичный преды-<br>
и мумечение кеста, измучающий свет, из точеми, а из плосхостем;<br>
отний (Всенатралленный) – источник света, располагающийся<br>
в точке и излучающий свет, во всех нап

Флажок **On (Включить)** в области **Shadows (Тени)** предназначен для включения/выключения отбрасывания тени. Причем если отбрасывание тени включено, из раскрывающегося списка можно выбрать тип тени. Рассмотрим некоторые из доступных типов:

**Shadow Map (Карта Тени)** – самый простой тип тени, который характеризуется всего лишь высокой скоростью просчета. Данный тип тени не умеет учитывать прозрачность объектов;

**Ray Traced Shadows (Трассируемые Тени)** – данный тип тени учитывает прозрачность объектов, но просчет требует больше времени. Тень имеет четкие края;

**Adv. Ray Traced (Улучшенные Трассируемые Тени)** – тип тени похож на предыдущие, но может сглаживать свой край. Требует больше времени просчета;

**Area Shadows (Площадные Тени)** – самые качественные тени, полностью учитывающие всевозможные тонкости (включая физический размер источника света), единственный способ получить абсолютно реальную тень от объекта. Требуют больших временных затрат.

Кнопка **Exclude (Исключить)** позволяет исключить из освещения или отбрасывания теней любой объект сцены. При нажатии кнопки **Exclude (Исключить)** открывается окно, в котором можно выбрать объекты для исключения (рис. 5.4).

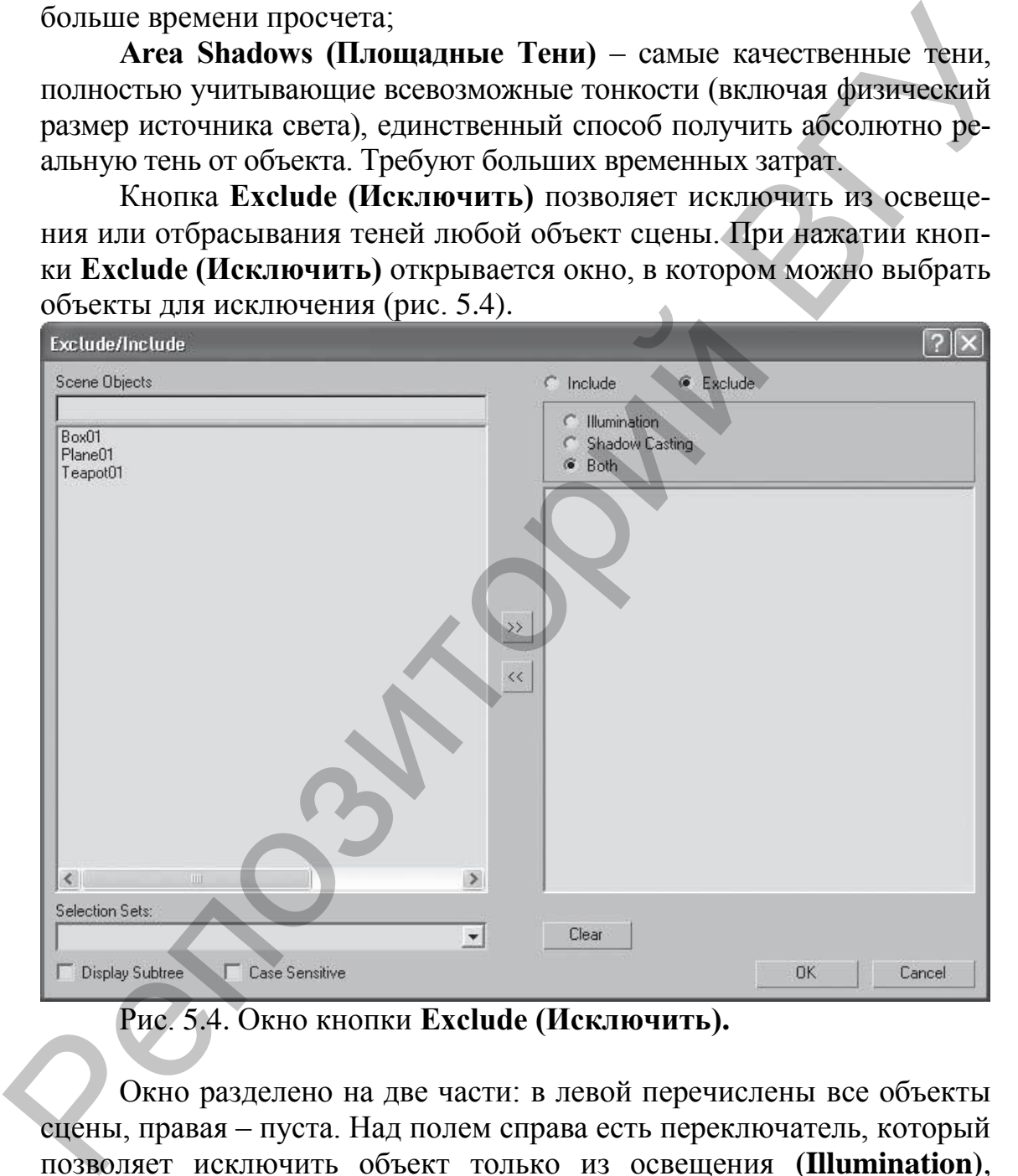

Рис. 5.4. Окно кнопки **Exclude (Исключить).**

Окно разделено на две части: в левой перечислены все объекты сцены, правая – пуста. Над полем справа есть переключатель, который позволяет исключить объект только из освещения **(Illumination)**, только из отбрасывания тени **(Shadow Casting)** и из того и другого одновременно **(Both)**. Чтобы исключить объект, выделите его в списке слева и щелкните на кнопке >>. В результате объект переместится в список справа. Если нужно вернуть объекту освещенность, то переместите его назад в список слева щелчком на кнопке **<<**.

Наиболее важные настройки теней находятся в свитке **Shadow Parameters (Параметры Теней)** (рис. 5.5).

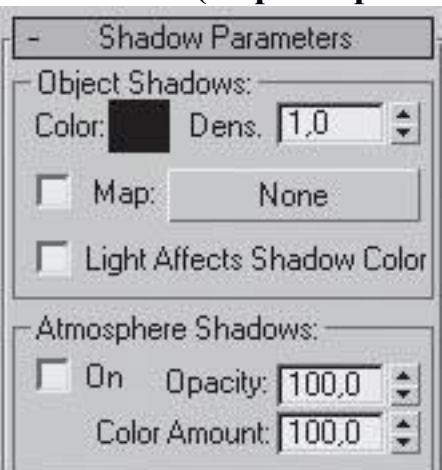

Рис. 5.5. Свиток **Shadow Parameters (Параметры Теней).**

Параметр **Color (Цвет)** определяет цвет тени. Счетчик **Dens. (Плотность)** отвечает за плотность тени. Чтобы сделать тень более прозрачной, следует уменьшить значение данного параметра. Кроме того, можно сделать так, чтобы цвет тени формировался с учетом цвета источника, – для этого установите флажок **Light Affects Shadow Color (Цвет Тени с Учетом Цвета Источника)**.

За вид падающей тени отвечает свиток **Shadow Map Params (Параметры Карты Тени)**.

В свитке **Shadow Map Params (Параметры Карты Тени)** доступен для

настроек счетчик **Bias (Смещение)**, отвечающий за расстояние от тени до поверхности объекта, а также счетчики **Size (Размер)** и **Sample Range (Точность)**, задающие соответственно размер карты теней и размытость границы тени. Изменяя значения двух последних счетчиков, можно имитировать размытые тени в туманном освещении (значение **Size (Размер)** = 256, **Sample Range (Точность)** = 18) или четкие тени, создаваемые ярким полуденным солнцем (значение **Size (Размер)** = 1024, **Sample Range (Точность)** = 3). *F* Map: None Maria Temi более проврачной, следует  $\frac{1}{1000}$  Higher remin орановался с ученом и перемет под имень (и следует с и следует с и следует с и следует с и следует с детей и следует с от подалет с и следует

Свиток **Intensity/Color/Attenuation (Интенсивность/ Цвет/Затухание)** предназначен для контроля интенсивности, цвета и затухания светового потока. С его помощью можно обеспечить неоднородность освещения, характерную для объектов реального мира.

Счетчик **Multiplier (Коэффициент)** определяет мощность света. Она измеряется в абстрактных единицах (множителях). Попробуйте задать этому параметру значение 2. Освещение станет более интенсивным, но появятся засветы. Чтобы такого не было, лучше установить несколько источников с интенсивностью меньше 1 (суммарная мощность может быть больше), чем один с интенсивностью больше 1.

Цветовое поле в данном свитке отвечает за цветовой оттенок света.

Область **Decay (Затухание)** позволяет определять степень затухания света в зависимости от расстояния до объекта. По умолчанию в списке **Туре (Тип)** выбран вариант **None (Ничего)**, и источник светит бесконечно далеко, без уменьшения мощности света с расстоянием. Для освещения ближних ракурсов это неважно, а вот для постановки света в интерьере играет огромную роль в общей освещенности сцены. По этой причине в интерьерных сценах для источников обычно выбирается тип затухания **Inverse (Обратно Пропорционально Расстоянию)** или **Inverse Square (Обратно Пропорционально Квадрату Расстояния)**. Если установить флажок **Show (Показать)**, станет видимой граница, за пределами которой начинает происходить затухание. Расстояние от источника освещения до начала затухания задается в счетчике **Start (Начало)**.

Область **Near Attenuation (Ближнее Затухание)** определяет затухание в начале конуса света. Это актуально при использовании эффекта объемного света. Флажок **Use (Использовать)** позволяет включить затухание. Флажок **Show (Показать)** включает отображение дальности затухания. Счетчик **Start (Начало)** определяет начало затухания, а счетчик **End (Конец)** – конец затухания. Область **Far Attenuation (Дальнее Затухание)** задает затухание в конце конуса. Имеет параметры, аналогичные области **Near Attenuation (Ближнее Затухание)**. хание. Расстояние от источнико освещения до начала затухания задачелся и смечие Start (Hawane). Область Near Attenuation (Ближнее Затухание) определяет это-<br>изите в начале конука света. Это актуально при истользовании эф

Дополнительные настройки, которые могут пригодиться при постановке света, находятся в свитке **Advanced Effects (Дополнительные Эффекты)**. Свиток **Advanced Effects (Дополнительные Эффекты)** позволяет управлять четкостью перехода от освещенных источником участков объекта к неосвещенным, включать/отключать блики на объекте от источника света, назначать источнику текстурную карту и т.д.

Счетчик **Contrast (Контраст)** отвечает за контраст в освещенности. Обычно данному параметру задают значение 0. Счетчик **Soften Diff. Edge (Смягчение Края)** определяет смягчение краев света, образующихся при пересечении с другим источником. Оптимальный вариант значения этого параметра – 50. Флажок **Diffuse (Диффузное Рассеивание)** включает освещенность объекта. Если снять данный флажок, то объект будет черным. Флажок **Specular (Блик)** включает блики на объекте от источника света.

Область **Projeсtor Map (Карта Прожектора)** позволяет добавлять изображение (карту) для имитации сложного луча света (например, света, проходящего через жалюзи или листву деревьев).

**5.1.3. Spot (Прожектор).** Чтобы создать нацеленный прожектор, в свитке **Object Type (Тип Объекта)** нажмите кнопку **Target Spot (Нацеленный Прожектор)**, подведите указатель мыши в окно проекции **Front (Вид Спереди)**, нажмите левую кнопку мыши и, не отпуская ее, потяните в сторону. Будет создан нацеленный прожектор. Он имеет цель – маленький желтый квадратик. При перемещении данного источника в любом случае будет освещаться только цель (рис. 5.6).

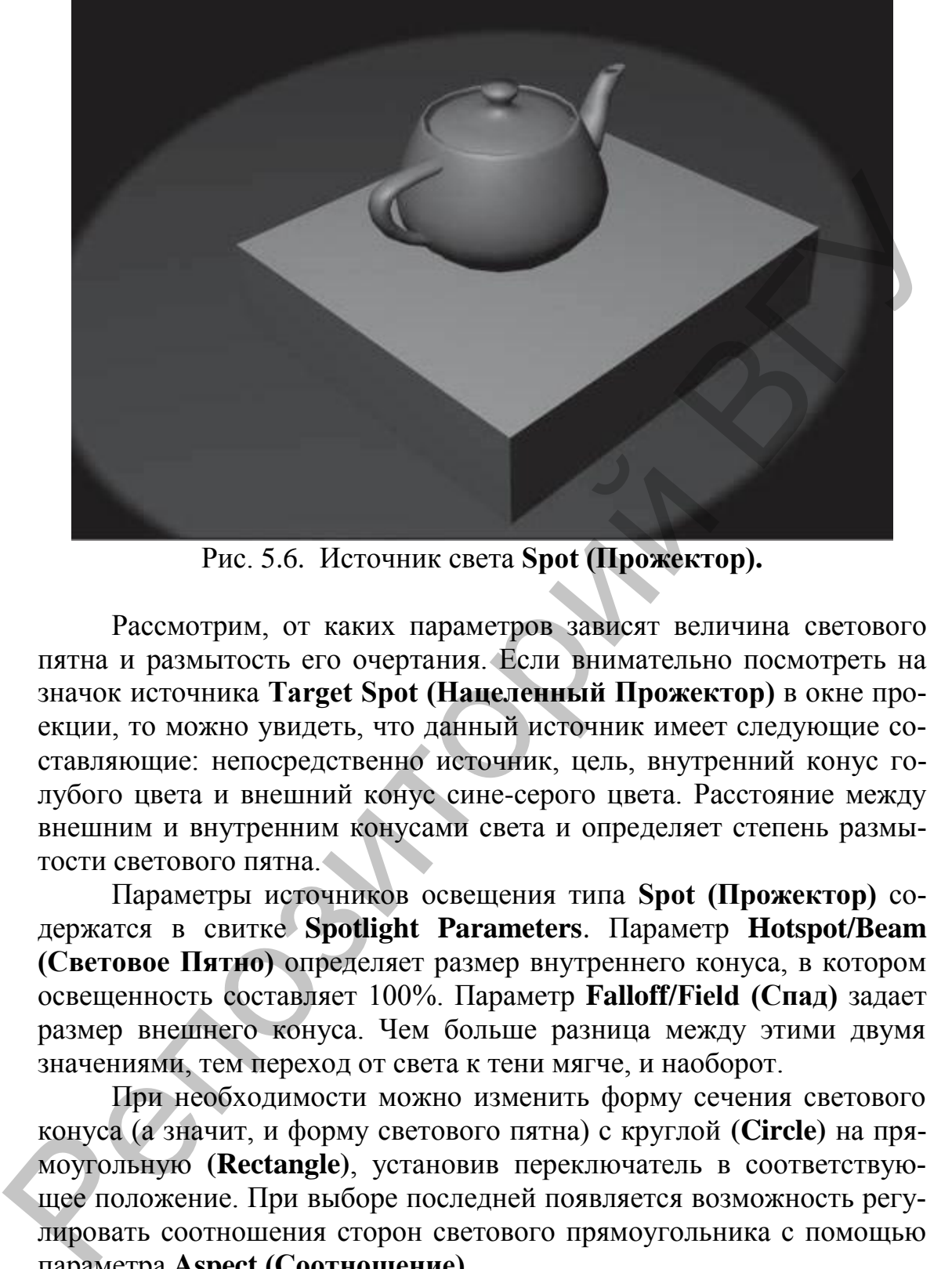

Рис. 5.6. Источник света **Spot (Прожектор).**

Рассмотрим, от каких параметров зависят величина светового пятна и размытость его очертания. Если внимательно посмотреть на значок источника **Target Spot (Нацеленный Прожектор)** в окне проекции, то можно увидеть, что данный источник имеет следующие составляющие: непосредственно источник, цель, внутренний конус голубого цвета и внешний конус сине-серого цвета. Расстояние между внешним и внутренним конусами света и определяет степень размытости светового пятна.

Параметры источников освещения типа **Spot (Прожектор)** содержатся в свитке **Spotlight Parameters**. Параметр **Hotspot/Beam (Световое Пятно)** определяет размер внутреннего конуса, в котором освещенность составляет 100%. Параметр **Falloff/Field (Спад)** задает размер внешнего конуса. Чем больше разница между этими двумя значениями, тем переход от света к тени мягче, и наоборот.

При необходимости можно изменить форму сечения светового конуса (а значит, и форму светового пятна) с круглой **(Circle)** на прямоугольную **(Rectangle)**, установив переключатель в соответствующее положение. При выборе последней появляется возможность регулировать соотношения сторон светового прямоугольника с помощью параметра **Aspect (Соотношение)**.

Источникам освещения можно добавить атмосферные эффекты. Выбрать атмосферные эффекты можно с помощью свитка **Atmospheres & Effects (Атмосферные Эффекты)**.

При нажатии кнопки **Add (Добавить)** откроется диалоговое окно, в котором можно выбрать эффект **Volume Light (Объемный** 

**Свет)** либо **Lens Effects (Эффекты Линзы)**. Эффект **Volume Light (Объемный Свет)** используется при имитации снопа света. Его можно встраивать, например, в бра, настольные лампы и т.д. (рис. 5.7). Перед использованием в интерьере данный эффект следует настроить, иначе вместо мягко льющегося света можно получить густой белый туман. Для изменения настроек эффекта следует выделить его название в свитке **Atmospheres & Effects (Атмосферные Эффекты)** и щелкнуть на кнопке **Setup (Настройки)**. Откроется окно **Environment and Effects (Окружающая Среда и Эффекты)**, содержащее несколько свитков. Найдите свиток **Volume Light Parameters (Параметры Эффекта «Объемный Свет»)**. Управляя двумя параметрами – **Density (Плотность)** и **Max Light % (Максимальная Освещенность)**, попробуйте добиться требуемого результата.

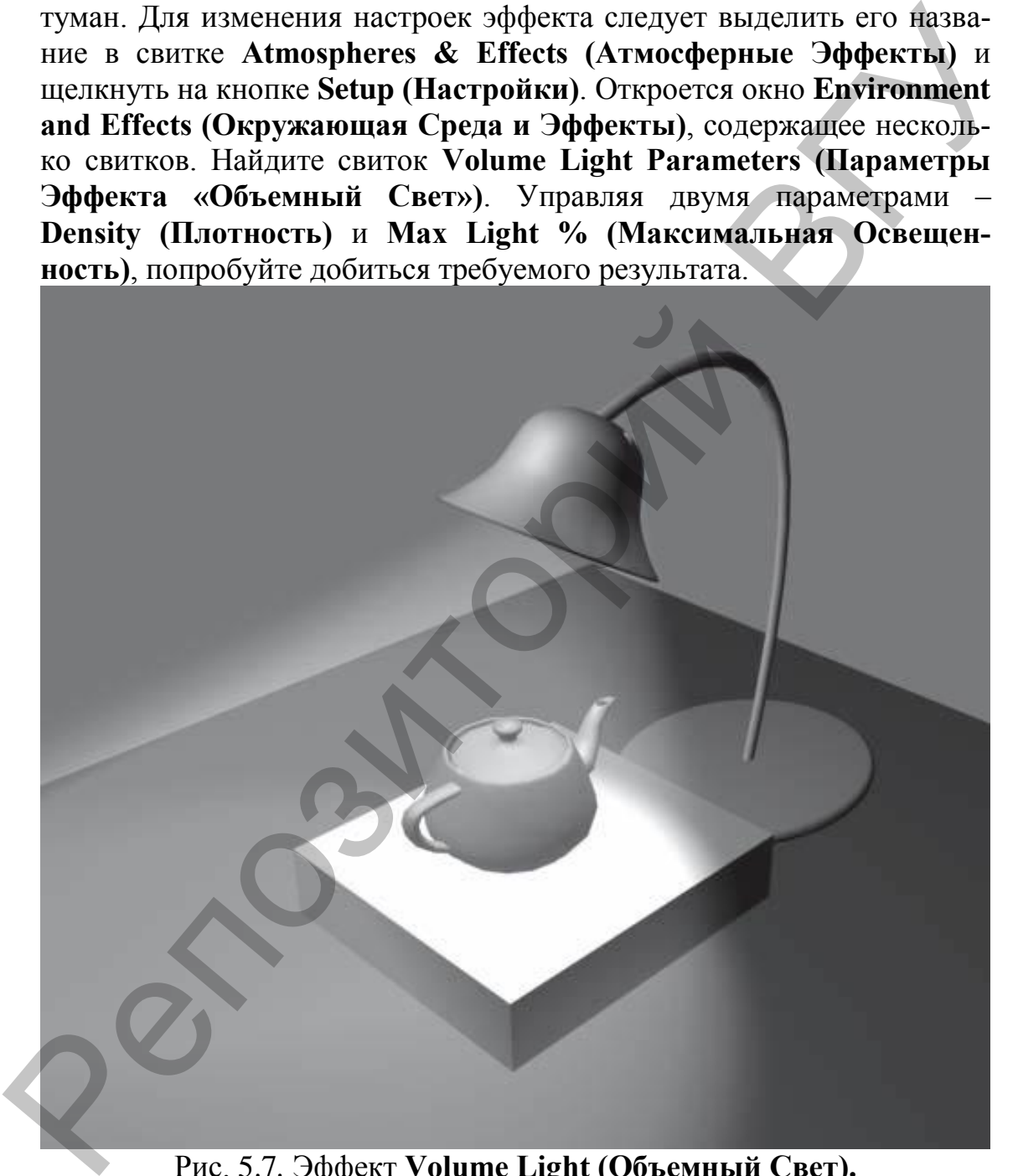

Рис. 5.7*.* Эффект **Volume Light (Объемный Свет).**

**5.1.3. Skylight (Свет Неба)**. Этот источник имитирует свет, излучаемый небом в пасмурный день. В отличие от **Omni (Всенаправленный)** источник **Skylight (Свет Неба)** освещает объекты сцены не из одной точки, а равномерно со всех сторон. В окнах проекций

**Skylight (Свет Неба)** отображается в виде полусферы. Данный источник корректно работает только с использованием алгоритма освещения. В 3ds Max есть два алгоритма: **Light Tracer (Трассировка Лучей)** и **Radiosity (Перенос Освещения)**. Работа алгоритмов основана на отражении лучей, то есть это возможность имитировать естественное освещение.

Первый используется для освещения экстерьеров, второй – интерьеров. Применение алгоритмов освещения требует больше времени на визуализацию.

Чтобы включить использование алгоритма, выделите источник освещения типа **Skylight (Свет Неба)**, выполните команду меню **Rendering/Advanced Lighting/Light Tracer (Визуализация/Дополнительное Освещение/Трассировка Лучей)**. Визуализируйте сцену, нажав клавишу <**F9**>. Обратите внимание на время просчета визуализации. Будьте готовы к тому, что при визуализации интерьера время просчета еще увеличится из-за материалов и предметов мебели. пое освещение используется для освещения экстерьеров, второй – ин-<br>терверов. Применение алгоритмов освещения требует больше време-<br>ии на викуализацию.<br>
Чтобы испомить использование алгоритма, выделите источник<br>
освещения

# **5.2. Фотометрические источники освещения**

Действие фотометрических источников света основано на реальных свойствах света, что дает возможность организовать физически точное освещение. Они способны почти идеально воспроизвести любой реальный источник света: от лампочки мощностью 100 Вт до солнца. Фотометрические источники света позволяют добиться наилучших результатов, когда они используются в сочетании с глобальным освещением.

В 3ds Max имеются следующие типы фотометрических источников света:

**Point (Точечный)**; **Linear (Линейный)**;

**Area (Площадной)**;

**IES Sun (Источник, Имитирующий Солнечный Свет)**; **IES Sky (Источник, Имитирующий Небесный Свет)**.

Как и стандартные, фотометрические источники света бывают двух типов: нацеленные и свободные. Основная разница между ними заключается только в наличии у первых точки цели, которую они автоматически освещают даже при перемещении.

В 3ds Max содержатся следующие фотометрические нацеленные источники:

**Target Point (Нацеленный Точечный)** – точечный источник света, испускающий свет с равной силой во всех направлениях. В ок-

нах проекций данный источник отображается в виде небольшой желтой сферы;

**Target Linear (Линейный Нацеленный)** – имитирует работу линейных источников света, например, ламп дневного освещения. В окнах проекций данный источник изображается как прямолинейный отрезок со сферой посередине. Длина отрезка соответствует протяженности имитируемого источника света, ее можно изменять;

**Target Area (Нацеленный Площадной)** – позволяет моделировать плоские источники света, площадью которых в составе сцены нельзя пренебречь (например, окна, экраны, плоские светильники). В окнах проекций данный источник отображается как прямоугольник со сферой в центре. Размеры этого прямоугольника можно изменять в соответствии с размерами имитируемого реального источника света.

Параметры точечных, линейных и поверхностных источников света во многом сходны с настройками стандартных источников света, за исключением свитка **Intensity/Color/Distribution (Интенсивность/Цвет/Распределение)**. Он по своим функциям аналогичен свитку **Intensity/Color/Attenuation (Интенсивность/Цвет/Затухание)** стандартных источников света, но затухание света фотометрических источников рассчитывается автоматически, поэтому параметры настройки затухания в этом свитке заменены параметрами распределения силы света.

В раскрывающемся списке **Distribution (Распределение)** доступны четыре вида распределения света: **Isotropic (Всенаправленный)**, **Spotlight (Прожекторный)**, **Diffuse (Рассеянный)** и **Web (Веб)**.

При распределении **Isotropic (Всенаправленный)** свет излучается равномерно во всех направлениях, постепенно затухая по мере удаления от источника. Такое распределение доступно только для точечного источника света. При распределении **Spotlight (Прожекторный)** свет излучается конусом аналогично лучу стандартного прожекторного источника света. При рассеянном распределении **Diffuse (Рассеянный)** свет излучается из виртуальной поверхности таким образом, что в направлении, перпендикулярном данной поверхности, сила света максимальна, а в направлении, которое параллельно этой поверхности, сила света минимальна. Такое распределение доступно только для площадных и линейных источников света. При распределении **Web (Веб)** свет излучается в соответствии с диаграммой, которая содержится в специальном внешнем файле. Такие файлы обычно предоставляют производители осветительного оборудования, их можно найти в Интернете. Если выбран вариант **Web (Веб)**, то появляется отрезою со сферой посередние. Диниа отрезоа соответствует протя-<br>жением импируемого истоника света, ее можно изменить, посереднение и Target Area (Нашеленный Lлюшадной) – позволяет деление снены нользов предсорона (напри дополнительный свиток **Web-Parameters (Веб-параметры)**, с помощью которого можно выбрать нужный файл.

В области **Color (Цвет)** можно задать окраску света фотометрического источника двумя способами. Во-первых, окраску можно выбрать в соответствии с цветовыми характеристиками реально существующего источника света, название которого можно указать в раскрывающемся списке. Во-вторых, окраску можно определить по цветовой температуре источника света в кельвинах. Для этого нужно установить переключатель в положение **Kelvin (Кельвин)** и задать соответствующее значение цветовой температуры в поле, расположенном рядом с переключателем. иуощего источника света, название которого можно указать и рас-<br>крывающемся сшисе. Во-вторых, окрассу можно опередатить по вве-<br>таконты переключатель в положение Kelvin (Кельвин) и задать со-<br>таконты переключатель в поло

В области **Intensity (Интенсивность)** указываются сила или яркость света источника в физических величинах: люменах (lm), канделах (cd) или люксах (lux).

В поле параметра **Multiplier (Коэффициент)** указывается множитель, или коэффициент, определяющий интенсивность фотометрического источника света таким же образом, как и у стандартных источников света.

Фотометрические осветители **IES Sky (IES-небо)** и **IES Sun (IES-солнце)** позволяют имитировать соответственно свет, излучаемый небом, и свет солнца. В отличие от стандартного осветителя **Skylight (Свет Неба)** при использовании **IES Sky (IES-небо)** можно учитывать наличие на небе облаков.

Освещение устанавливается для каждой созданной сцены индивидуально. Готовых рецептов по установке источников освещения, к сожалению, нет.

## Г Л А В А 6. **РЕНДЕРИНГ**

В любом случае вся работа по созданию трехмерной сцены сводится к рендерингу (визуализации, просчету), то есть к получению двухмерного изображения либо анимационного ролика.

Прежде чем запустить просчет трехмерной сцены, необходимо указать настройки рендеринга, а также параметры выходного файла. Основные настройки рендеринга устанавливаются в окне **Render Scene (Рендеринг Сцены)** (рис. 6). Для его вызова необходимо выполнить команду меню **Rendering Render** или нажать клавишу <**F10**>.

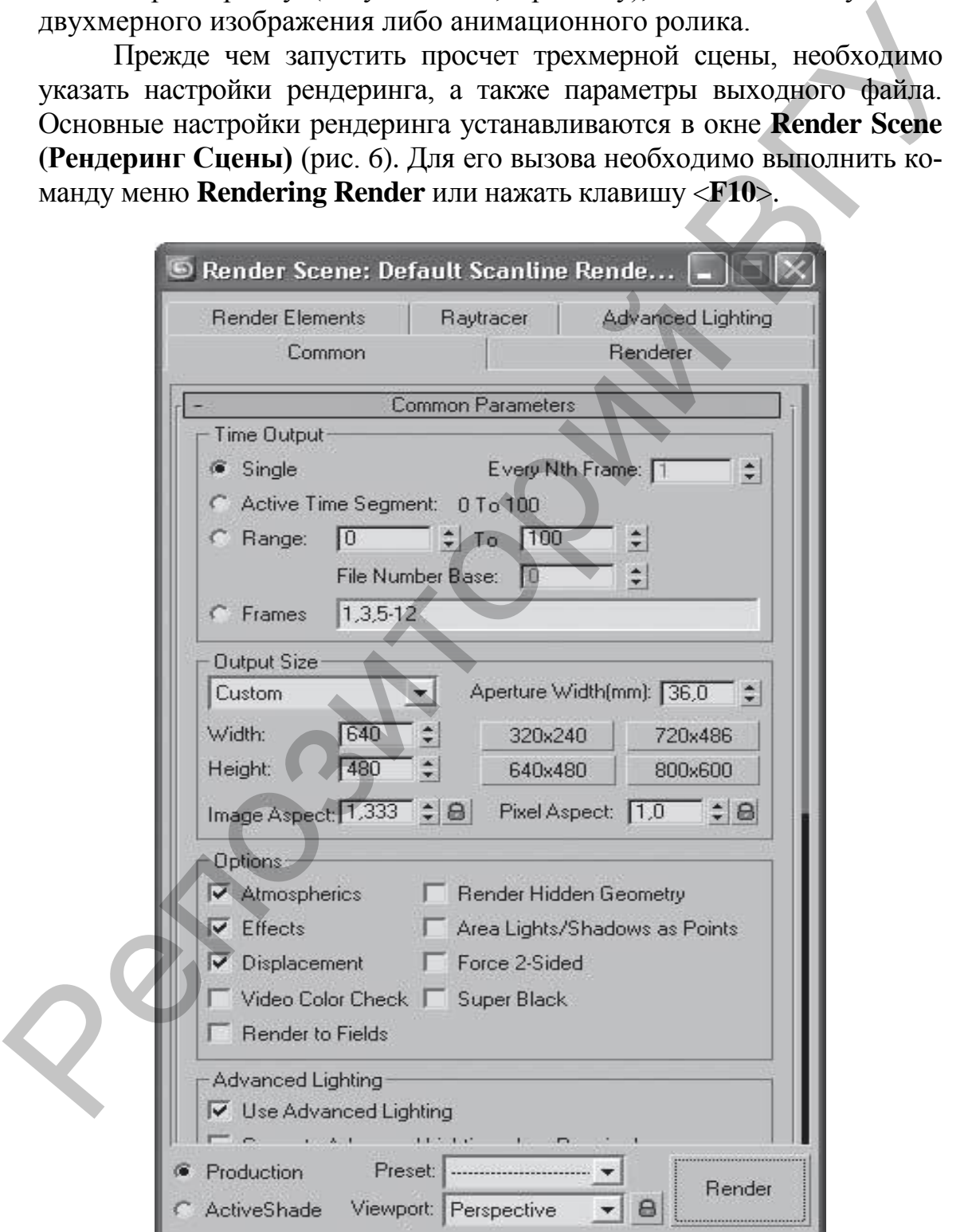

Рис. 6.1. Окно **Render Scene (Рендеринг Сцены).**

Рассмотрим некоторые настройки свитка **Common Parameters (Основные Параметры)** вкладки **Common (Общие)** данного окна.

В области **Time Output (Конечный Результат Времени)** задается диапазон кадров, которые нужно визуализировать. Можно визуализировать **Single (Текущий Кадр)**, **Range (Диапазон Кадров)** или, установив переключатель в положение **Frames (Кадры)**, указать номера визуализируемых кадров вручную.

В Диалоговом окне **Render Scene (Визуализация Сцены)** есть предварительные установки, задающие разрешение выходного файла. Эти параметры размещены в области **Output Size (Выходные Настройки Размера Файла)**.

Чтобы запустить просчет, в окне **Render Scene (Визуализация Сцены)** необходимо нажать кнопку **Render (Визуализировать)**. После начала визуализации на экране появятся два окна. В первом – **Rendering (Визуализация)** – будет отображаться строка состояния, показывающая ход просчета изображения, а также подробная информация о том, какое количество объектов содержится в сцене, сколько памяти расходуется на просчет текущего кадра. В этом окне также показывается информация о предполагаемом времени до окончания визуализации. Второе окно – **Virtual Frame Buffer (Виртуальный Буфер Кадра)** – будет содержать изображение визуализируемой сцены. Панель инструментов этого окна содержит несколько кнопок (рис. 6.2).

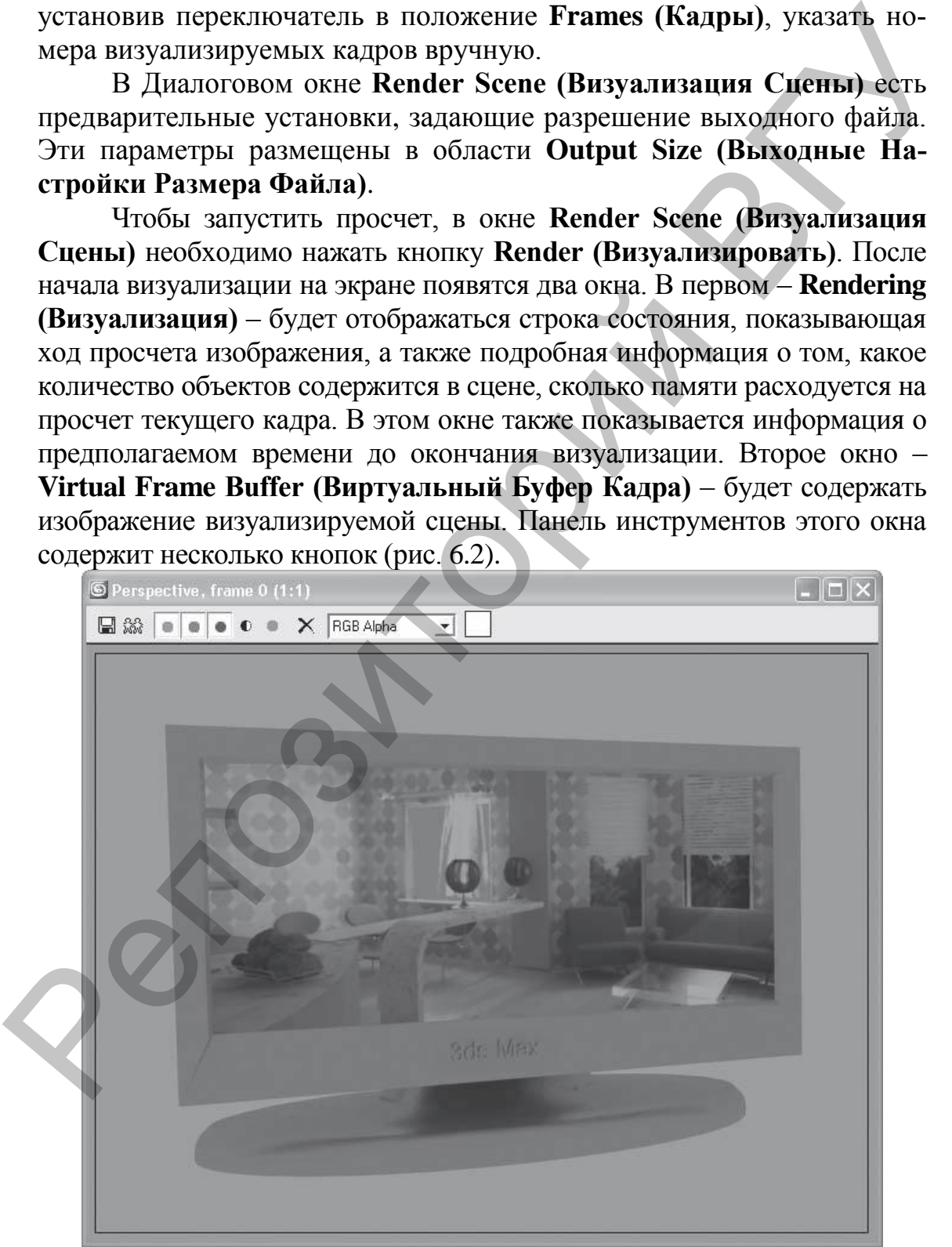

Рис. 6.2. Панель инструментов окна **Render Scene.**

Рассмотрим эти кнопки.

**Save Bitmap (Сохранить Изображение)** – записывает содержимое буфера в файл. При нажатии данной кнопки появляется стандартное окно **Browse Images for Output (Сохранить Результат в)**, в котором следует указать диск, папку, формат и имя сохраняемого файла;

**Copy Bitmap (Копировать Растровое Изображение)** – позволяет получить копию растрового изображения;

**Clone Virtual Frame Buffer (Скопировать Виртуальный Кадровый Буфер)** – создает копию текущего буфера кадров с его содержимым. Это бывает необходимо для доступа к предыдущим результатам при настройке освещения, материалов, ракурсов камеры и т.п.;

**Enable Red/Green/Blue Channel (Показать Красный/Зеленый/Синий Каналы)** – включают режим отображения отдельных цветовых составляющих;

**Display Alpha Channel (Показать Альфа-Канал)** – включает отображение альфа-канала;

**Monochrome (Черно-белый)** – показывает изображение градациями серого цвета;

**Clear (Очистка)** – очищает содержимое текущего буфера кадров, заполняя его черным.

Визуализация созданных объектов происходит на черном фоне. Чтобы изменить цвет этого фона, выполните команду меню **Rendering/Environment (Визуализация/Окружающая Среда)**. В верхней части появившегося окна **Environment and Effects (Окружающая Среда и Эффекты)** в области **Background (Фон)** есть цветовое поле **Color (Цвет Фона)**. По умолчанию данное цветовое поле черное – это и есть цвет фона визуализации. Измените цвет параметра **Color (Цвет Фона)**. Если за окошком планируется вид на Альпы, то следует изменить карту окружающей среды. Для этого в окне **Environment and Effects (Окружающая Среда и Эффекты)** нажмите кнопку **None (Ничего)** напротив цветового поля. Откроется окно **Material/Map Browser (Источник Материалов и Карт Текстур)**, где можно выбрать текстуру. файла; Сору Вінтар (Конировать Растровое Изображение) - нозно-<br>лист получить конию растрового изображения;<br>
Copy Вінтар (Конировать Зистрового изображения;<br>
Cone Virtual Frame Buffer (Скопировать Виртуальный Кад-<br>
Domain

## Г Л А В А 7. **РЕНДЕРИНГ С ПОМОЩЬЮ V-RAY**

Если вы желаете добиться фотографической реалистичности, для визуализации сцены лучше использовать специальные подключаемые фотореалистичные визуализаторы, точность просчета которых на порядок выше, чем у стандартного модуля визуализации **(Default Scanline Renderer)**.

Для визуализации интерьеров одним из внешних (подключаемых отдельно) визуализаторов считается V-Ray – продукт компании Chaos Group.

Установка данного модуля аналогична инсталляции любой программы. Для каждой версии 3ds Max разрабатывается соответствующая версия визуализатора V-Ray. В данном пособии будет описана версия **V-Ray Adv 1.5 PC3** (общие настройки будут совпадать и с другими версиями визуализатора).

После установки V-Ray нужно его подключить, то есть выбрать в качестве активного визуализатора. Для этого следует выполнить команду меню **Rendering/Render (Визуализация/Визуализировать)**. В появившемся окне **Render Scene (Визуализация Сцены)** раскройте свиток **Assign Renderer (Назначить Визуализатор)** и в строке **Production (Продукт)** нажмите кнопку с многоточием. Откроется диалоговое окно **Choose Renderer (Указать Визуализатор)**. Выберите из списка V-Ray и нажмите **OK** (рис. 7.1).

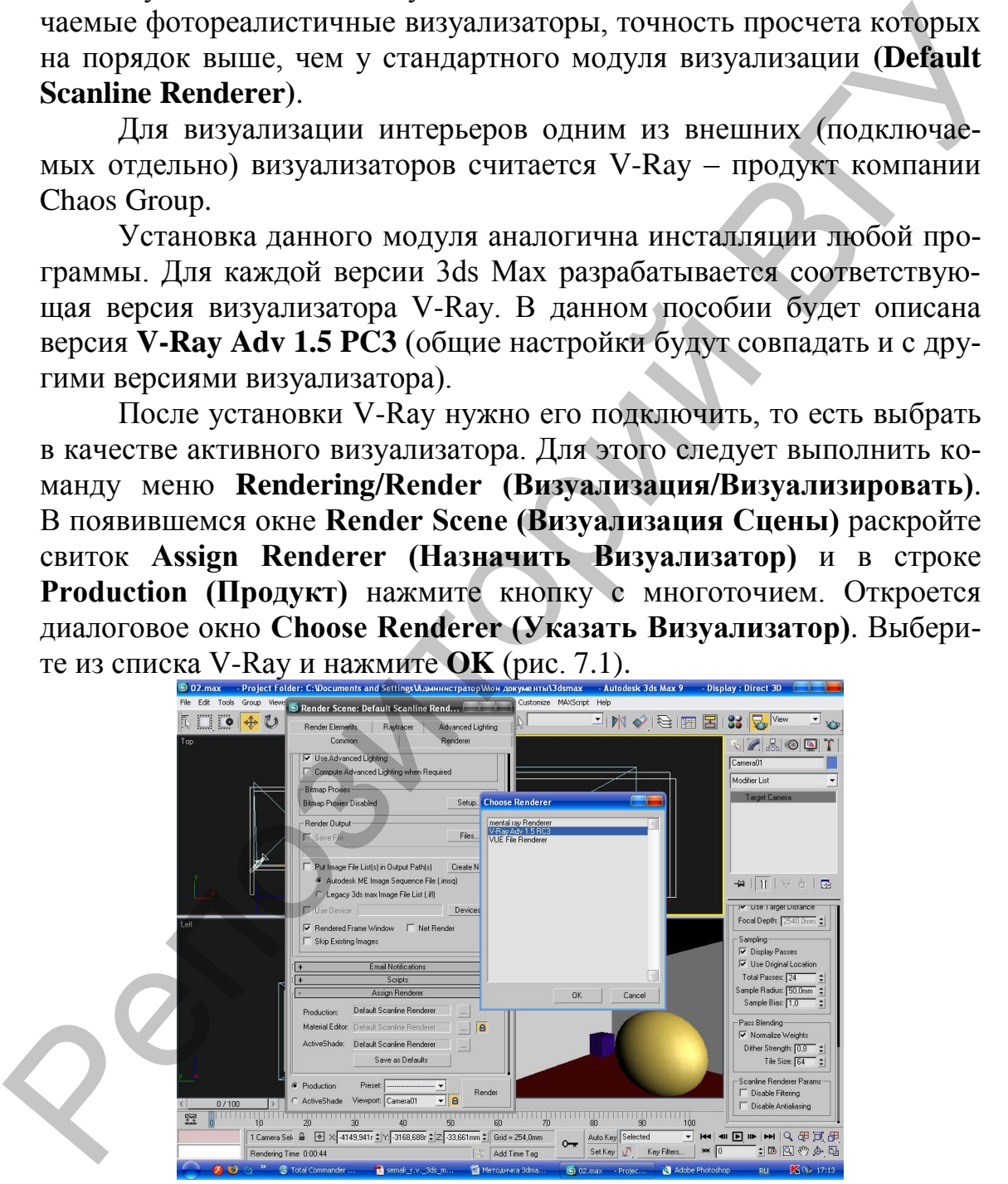

Рис. 7.1. Диалоговое окно **Choose Renderer (Указать Визуализатор).** 

Визуализатор V-Ray совместим с большинством стандартных материалов, источников света и модификаторами 3ds Max. Кроме того, он имеет свои источники света, материалы и настройки визуализации.

При установке источников света для расчета освещенности с помощью V-Ray следует использовать такой принцип: светильники стоит располагать в тех местах сцены, где в реальном интерьере планируется свет, то есть если свет будет проникать через окна, то источники света необходимо размещать в оконных проемах. Для этого подходит источник света V-Ray типа **Plane (Плоскость)**. Если же планируется свет от люстры, бра и т. д., то можно установить источник типа **Sphere (Сфера)** или **Dome (Куполообразный)**.

Настройки **V-Ray Light (Источника Света V-Ray)** находятся в свитке **Parameters (Параметры)** (рис. 7.2).

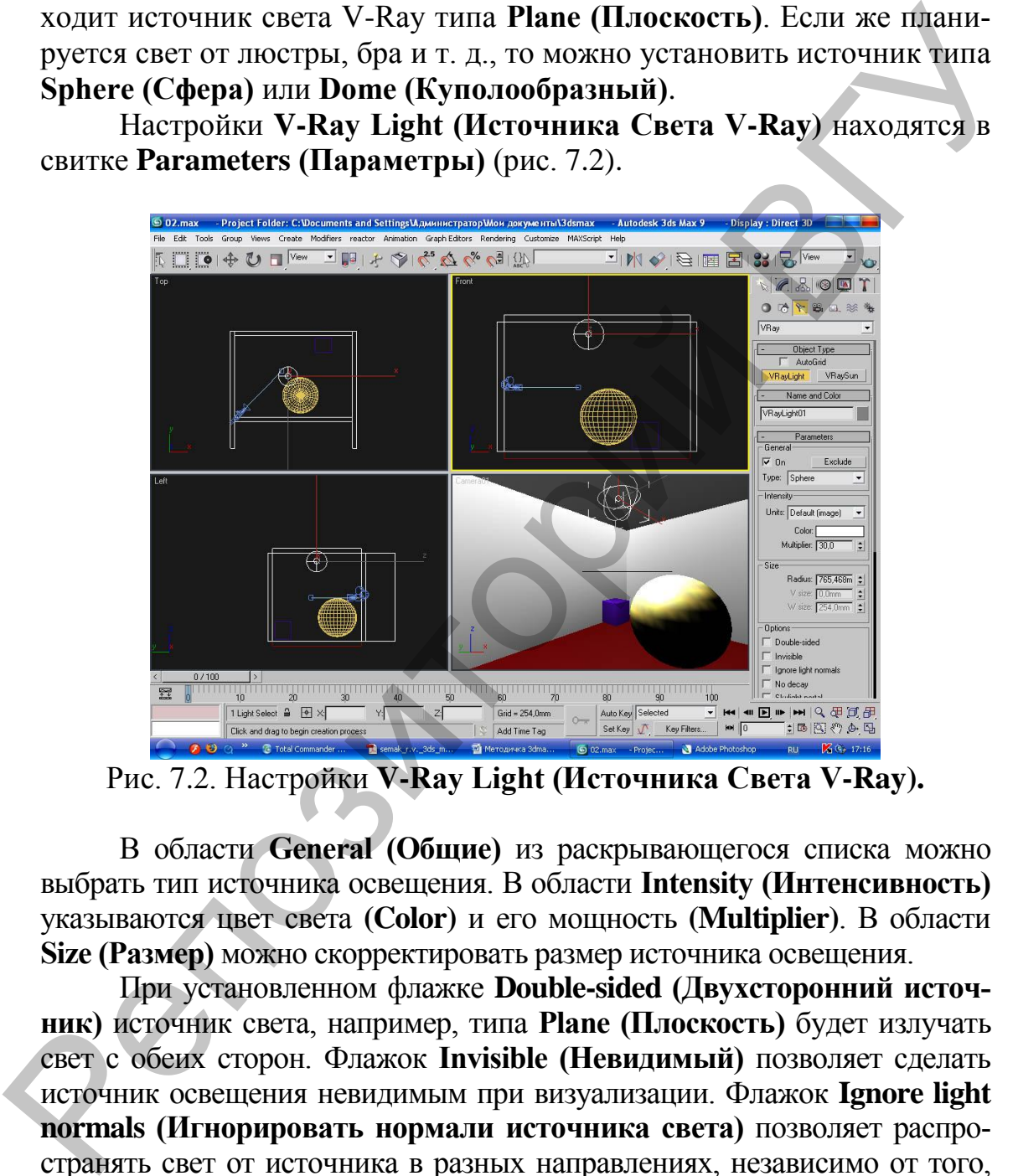

Рис. 7.2. Настройки **V-Ray Light (Источника Света V-Ray).**

В области **General (Общие)** из раскрывающегося списка можно выбрать тип источника освещения. В области **Intensity (Интенсивность)** указываются цвет света **(Color)** и его мощность **(Multiplier)**. В области **Size (Размер)** можно скорректировать размер источника освещения.

При установленном флажке **Double-sided (Двухсторонний источник)** источник света, например, типа **Plane (Плоскость)** будет излучать свет с обеих сторон. Флажок **Invisible (Невидимый)** позволяет сделать источник освещения невидимым при визуализации. Флажок **Ignore light normals (Игнорировать нормали источника света)** позволяет распространять свет от источника в разных направлениях, независимо от того, куда направлены его нормали. Флажок **No decay (Без затухания)** устраняет зависимость яркости света от расстояния до источника.

Счетчик **Subdivs (Количество Подразбиений)**, расположенный в области **Sampling (Образцы)**, определяет количество подразбиений, которое V-Ray использует для вычисления освещения.

Если в сцене используется стандартный источник освещения с включенными тенями, то обязательно следует изменить тип тени на вариант **V-Ray Shadows (Тени V-Ray)**. Такой тип тени дает мягкие края и правильно взаимодействует с прозрачными объектами. После выбора данного типа тени в настройках стандартного источника освещения появится свиток **V-Ray Shadows params (Параметры тени V-Ray)**.

Флажок **Transparent shadows (Прозрачные тени)** включает прозрачность тени от прозрачного объекта. Флажок **Smooth surface shadows (Сглаживать поверхность тени)** позволяет предотвратить появление ступенчатых теней. Счетчик **Bias (Смещение)** определяет смещение тени от основания объекта. Флажок **Area shadow (Площадная тень)** включает мягкие тени. Переключатель, имеющий положения **Box (Параллелепипед)** либо **Sphere (Сфера)**, задает форму тени таким образом, как если бы они отбрасывались источником света в виде соответствующей фигуры. Счетчик **Subdivs (Количество Подразбиений)** определяет количество просчетов тени (определяет ее качество). При увеличении значения этого параметра повышается качество итогового изображения, но увеличивается время визуализации. вится свиток V-Ray Shadows ратитву (Парамстра тен V-Ray)<br>
подалок Главдание тени и включение породачность тени от прозрачные тени) включает<br>
позволяет подаление от прозрачного объекта. Флакок Smooth surface<br>
moвление сту

Когда источники освещения установлены, можно визуализировать сцену. Перед этим необходимо настроить V-Ray. Для этого выполните команду меню **Rendering/Render (Визуализация/Визуализировать)** и в диалоговом окне **Render Scene (Визуализация Сцены)** активизируйте вкладку **Renderer (Визуализатор)**. Появятся свитки с настройками V-Ray.

Сначала отключим освещение по умолчанию. Для этого раскройте свиток **V-Ray: Global switches (V-Ray: общие настройки)** и в области **Lighting (Осветители)** снимите флажок **Default lights (Освещение по умолчанию)** (рис. 7.3).

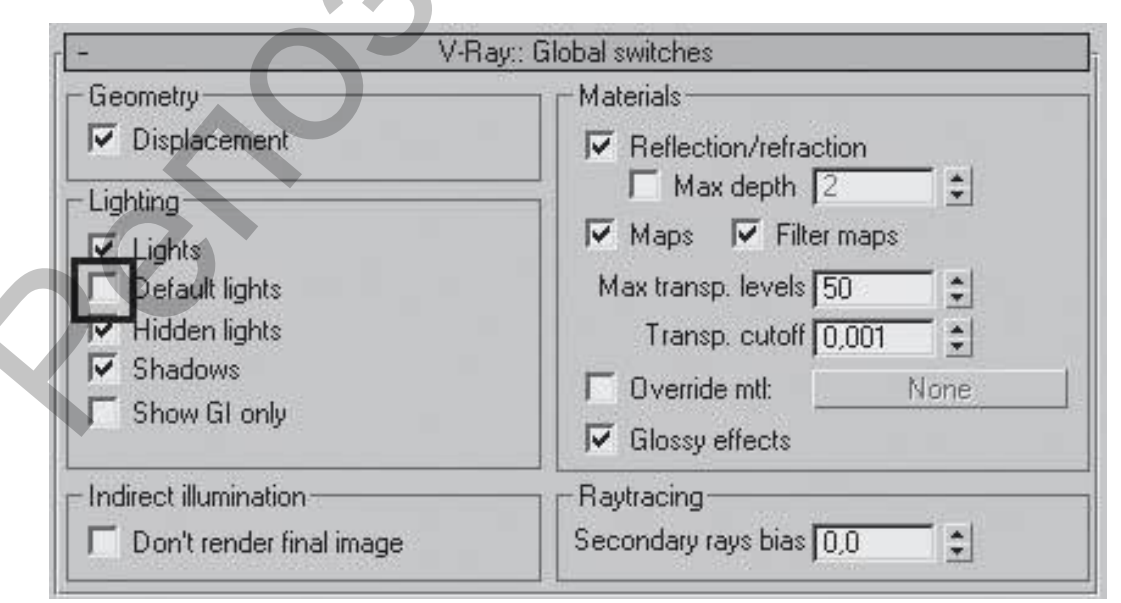

Рис. 7.3. Свиток **V-Ray: Global switches (V-Ray: общие настройки).**

Далее следует включить глобальное освещение. Для этого раскройте свиток **V-Ray: Indirect illumination (GI) (V-Ray: Глобальное освещение)** и установите флажок **On (Включить)** (рис. 7.4).

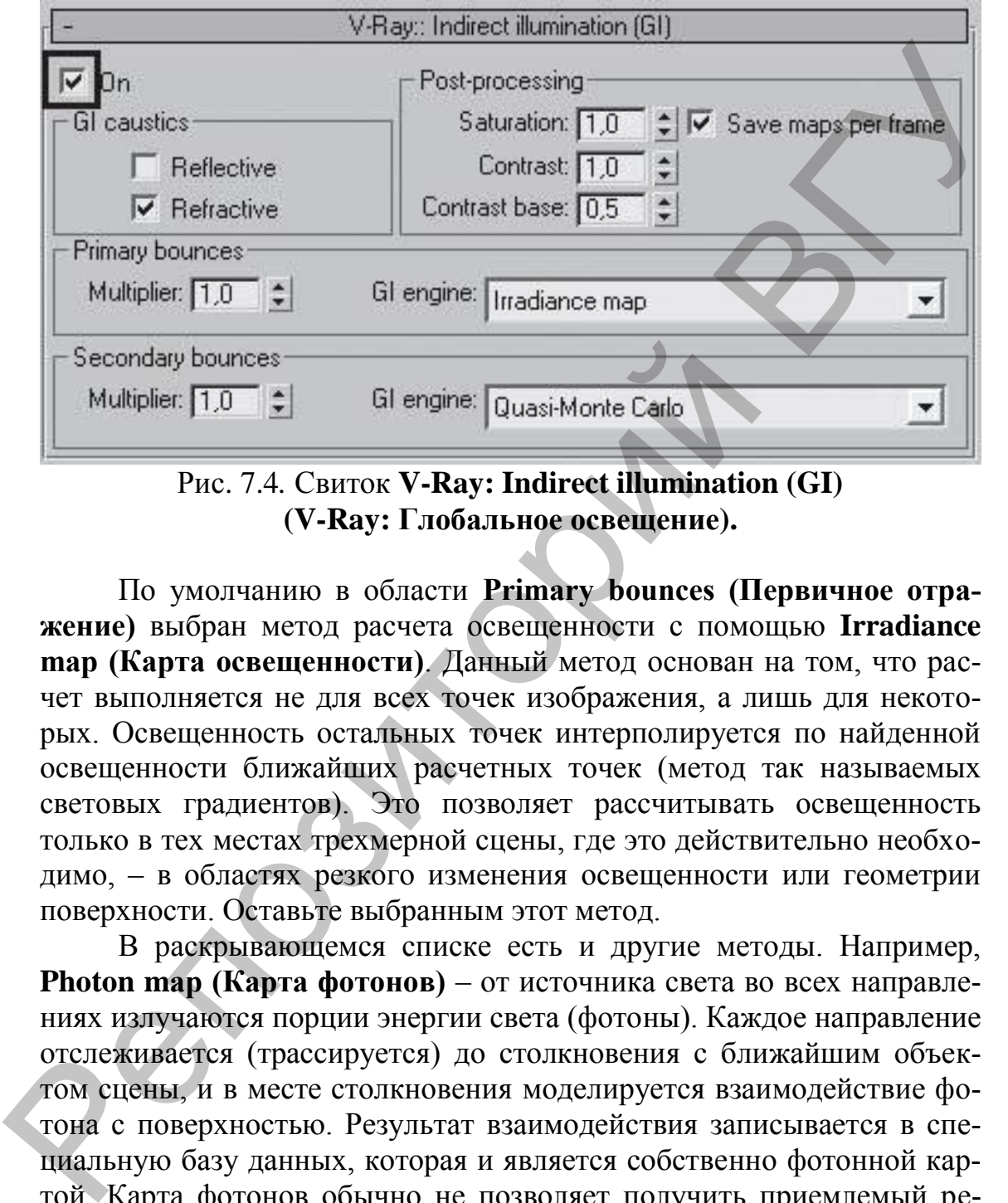

Рис. 7.4*.* Свиток **V-Ray: Indirect illumination (GI) (V-Ray: Глобальное освещение).**

По умолчанию в области **Primary bounces (Первичное отражение)** выбран метод расчета освещенности с помощью **Irradiance map (Карта освещенности)**. Данный метод основан на том, что расчет выполняется не для всех точек изображения, а лишь для некоторых. Освещенность остальных точек интерполируется по найденной освещенности ближайших расчетных точек (метод так называемых световых градиентов). Это позволяет рассчитывать освещенность только в тех местах трехмерной сцены, где это действительно необходимо, – в областях резкого изменения освещенности или геометрии поверхности. Оставьте выбранным этот метод.

В раскрывающемся списке есть и другие методы. Например, **Photon map (Карта фотонов)** – от источника света во всех направлениях излучаются порции энергии света (фотоны). Каждое направление отслеживается (трассируется) до столкновения с ближайшим объектом сцены, и в месте столкновения моделируется взаимодействие фотона с поверхностью. Результат взаимодействия записывается в специальную базу данных, которая и является собственно фотонной картой. Карта фотонов обычно не позволяет получить приемлемый результат при использовании напрямую.

В области **Secondary bounces (Вторичные отражения)** оставьте метод **Quasi-Monte Carlo (Случайность)**. Данный метод основан на вычислении освещенности в каждой точке сцены. Это наиболее точный алгоритм расчета вторичного отражения света.

Следующим шагом является настройка **Irradiance map (Карта освещенности)**. Раскройте свиток **V-Ray: Irradiance map (V-Ray: Карта освещенности)** (рис. 7.5).

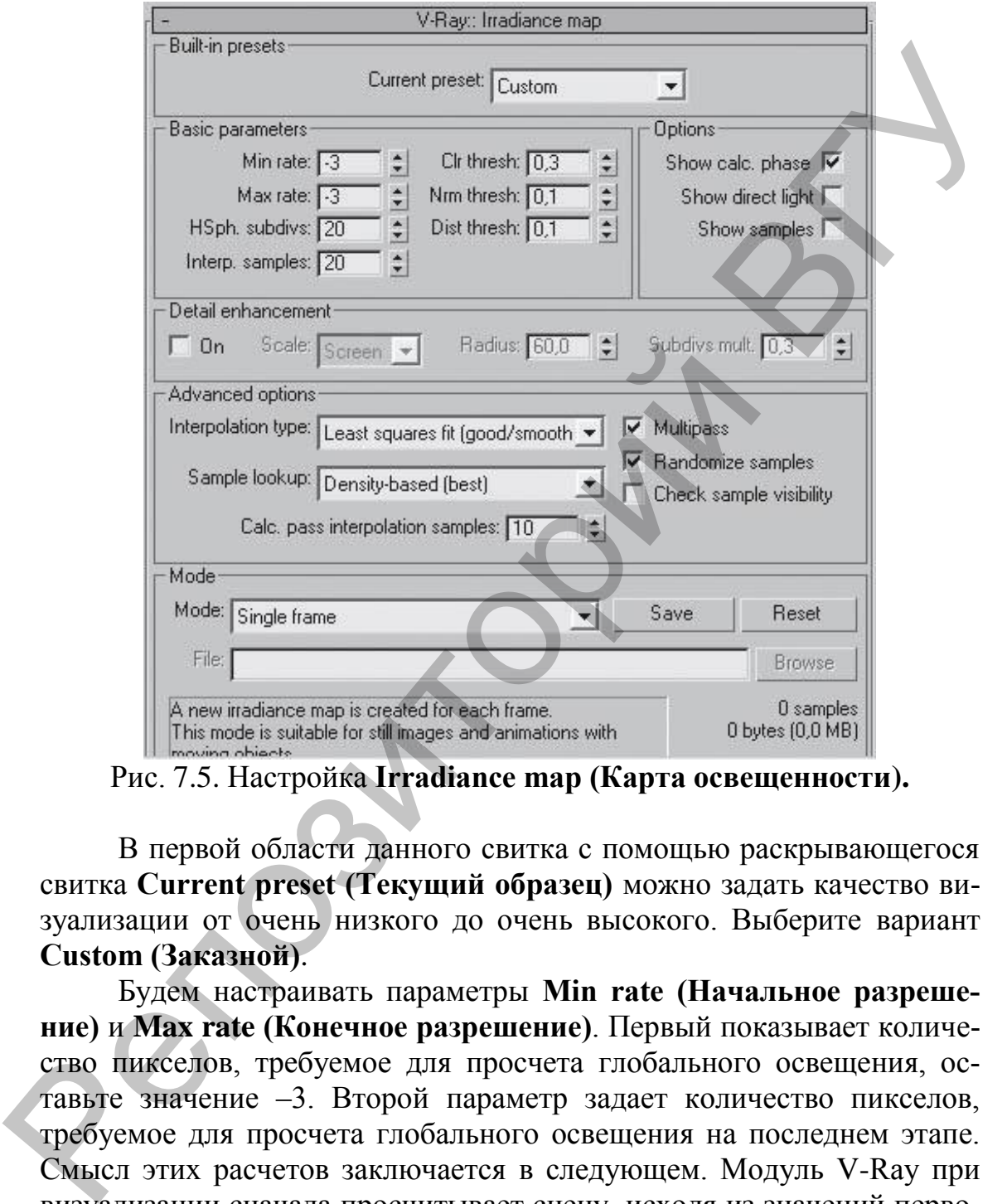

Рис. 7.5. Настройка **Irradiance map (Карта освещенности).**

В первой области данного свитка с помощью раскрывающегося свитка **Current preset (Текущий образец)** можно задать качество визуализации от очень низкого до очень высокого. Выберите вариант **Custom (Заказной)**.

Будем настраивать параметры **Min rate (Начальное разрешение)** и **Max rate (Конечное разрешение)**. Первый показывает количество пикселов, требуемое для просчета глобального освещения, оставьте значение –3. Второй параметр задает количество пикселов, требуемое для просчета глобального освещения на последнем этапе. Смысл этих расчетов заключается в следующем. Модуль V-Ray при визуализации сначала просчитывает сцену, исходя из значений первого счетчика, затем – основываясь на показаниях второго, и чем большее значение указано во втором счетчике, тем больше количество просчетов, дольше визуализация и качественнее изображение. В нашем случае в счетчик **Max rate (Конечное разрешение)** введите значение –3. Указанные значения хороши для черновой визуализации, для чистовой в раскрывающемся списке **Current preset (Текущий образец)** просто следует выбрать вариант **Medium (Средний)** или **High (Высокий)**.

Параметр **HSph. subdivs (Разбиение полусфер)** определяет, на какое количество полусфер следует разбивать каждую точку сцены. Чем меньше этот показатель, тем более пятнистым получается изображение. Для черновой визуализации можно поставить 20, для чистовой больше.

Параметр **Interp. samples (Интерполяция образцов)** задает количество лучей, выпущенных из каждой полусферы и использованных для расчета глобального освещения. Для черновой визуализации укажем число 20.

Флажок **Show calc. phase (Показать вычисления)** установите, для того чтобы видеть процесс просчета.

Для устранения засветов в ярко освещенных местах и провалов в тенях воспользуемся свитком **V-Ray: Color mapping (V-Ray: Распределение цвета)**. В раскрывающемся списке **Type (Тип)** можно выбрать вид контроля светового распределения:

**Linear multiply (Линейный)** – самый простой, дает яркие чистые цвета, однако в данном случае могут появляться засветы;

**Exponential (Экспоненциальный)** – убирает засветы, но изображение получается более тусклым, как бы выцветает;

**HSV exponential (Экспоненциальный с сохранением насыщенности цвета)** – улучшенный вариант предыдущего, сохраняет насыщенность, но изображение может получиться слишком темным.

Возникшие проблемы со световым распределением могут решить параметры **Dark multiplier (Коэффициент темного)** и **Bright multiplier (Коэффициент белого)**. Чем больше значение **Dark multiplier (Коэффициент темного)**, тем темнее получится изображение. Чем выше значение **Bright multiplier (Коэффициент белого)**, тем светлее изображение. какое количество полусфер следует разбивать каждую точку сцены.<br>Чем меньше этот ноекависль, том более ничистым получается или бере политии и политии и политии и политии и политии и политии с для тернологии и кажду полити

Для рендеринга помещения, в котором есть окна, существует свиток **V-Ray: Environment (V-Ray: Окружающая Среда)**. В области **GI Environment (skylight) override (Влияние окружающей среды на глобальное освещение)** установите флажок **On (Включить)**, если планируется, что через окно будет проникать дневной свет. Чтобы передать яркость солнечного дня, можно увеличить значение параметра **Multiplier (Коэффициент)** до 4. Обратите внимание, что при использовании настроек данного свитка время визуализации значительно увеличивается.

## Г Л А В А 8. **ДИЗАЙНЕРСКАЯ**

### **8.1. Коробка помещения (рис. 8.1)**

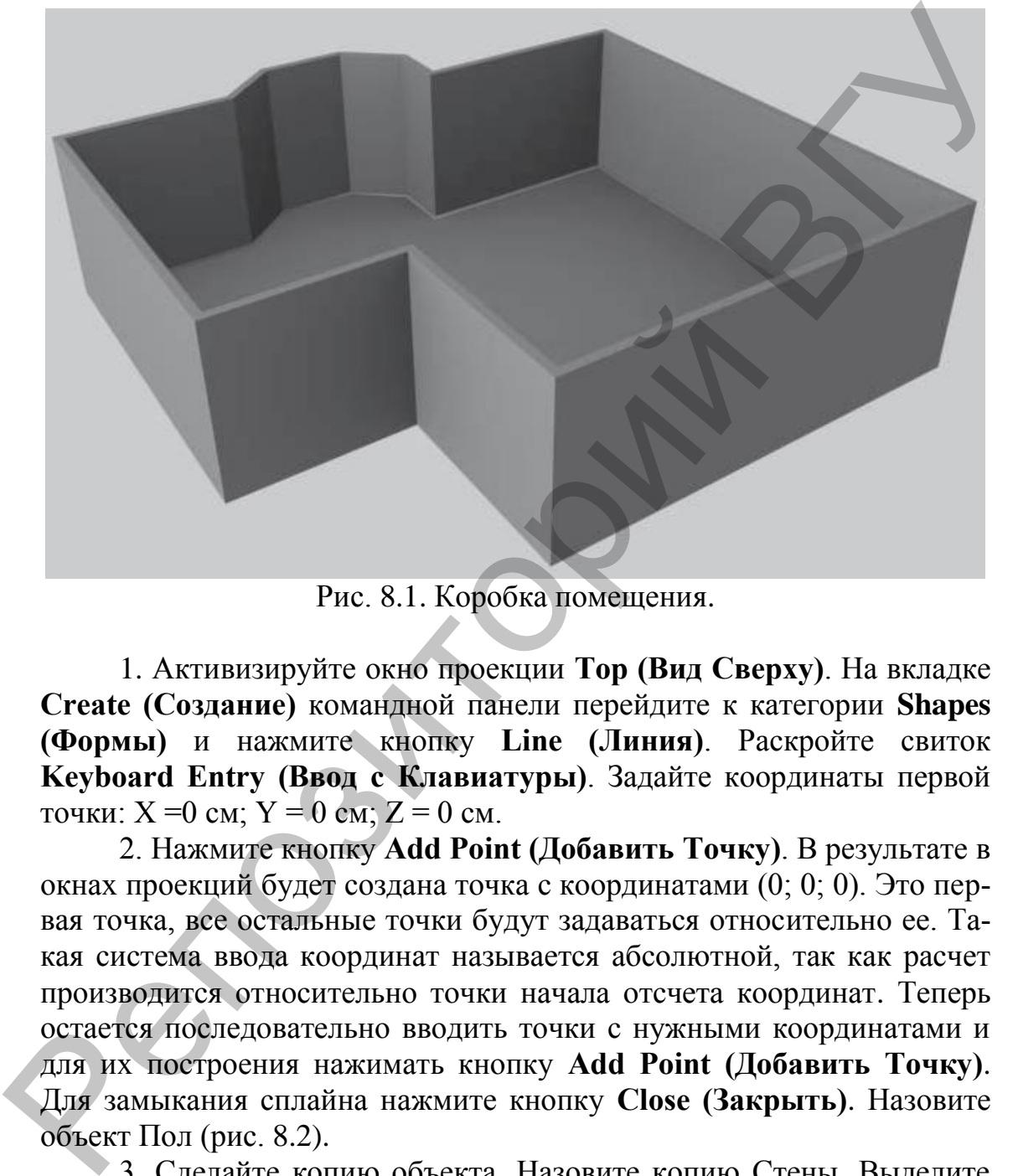

Рис. 8.1. Коробка помещения.

1. Активизируйте окно проекции **Тор (Вид Сверху)**. На вкладке **Create (Создание)** командной панели перейдите к категории **Shapes (Формы)** и нажмите кнопку **Line (Линия)**. Раскройте свиток **Keyboard Entry (Ввод с Клавиатуры)**. Задайте координаты первой точки:  $X = 0$  см;  $Y = 0$  см;  $Z = 0$  см.

2. Нажмите кнопку **Add Point (Добавить Точку)**. В результате в окнах проекций будет создана точка с координатами (0; 0; 0). Это первая точка, все остальные точки будут задаваться относительно ее. Такая система ввода координат называется абсолютной, так как расчет производится относительно точки начала отсчета координат. Теперь остается последовательно вводить точки с нужными координатами и для их построения нажимать кнопку **Add Point (Добавить Точку)**. Для замыкания сплайна нажмите кнопку **Close (Закрыть)**. Назовите объект Пол (рис. 8.2).

3. Сделайте копию объекта. Назовите копию Стены. Выделите сплайн Стены. Из этого сплайна нам необходимо получить стены помещения и плинтус, совпадающий с внутренними очертаниями стен. Для этого активизируйте вкладку **Modify (Редактирование)** командной панели. В стеке модификаторов щелкните на значке «плюс» рядом с названием объекта **Line (Линия)**. Перейдите на уровень редактирования **Spline (Сплайн)**, в свитке **Geometry (Геометрия)** найдите кнопку **Outline (Контур)**. Кнопка позволит получить копию сплайна на расстоянии, определяющем толщину стен. Перейдите на уровень **Line (Линия)** и сделайте независимую копию объекта. Назовите объект Плинтус.

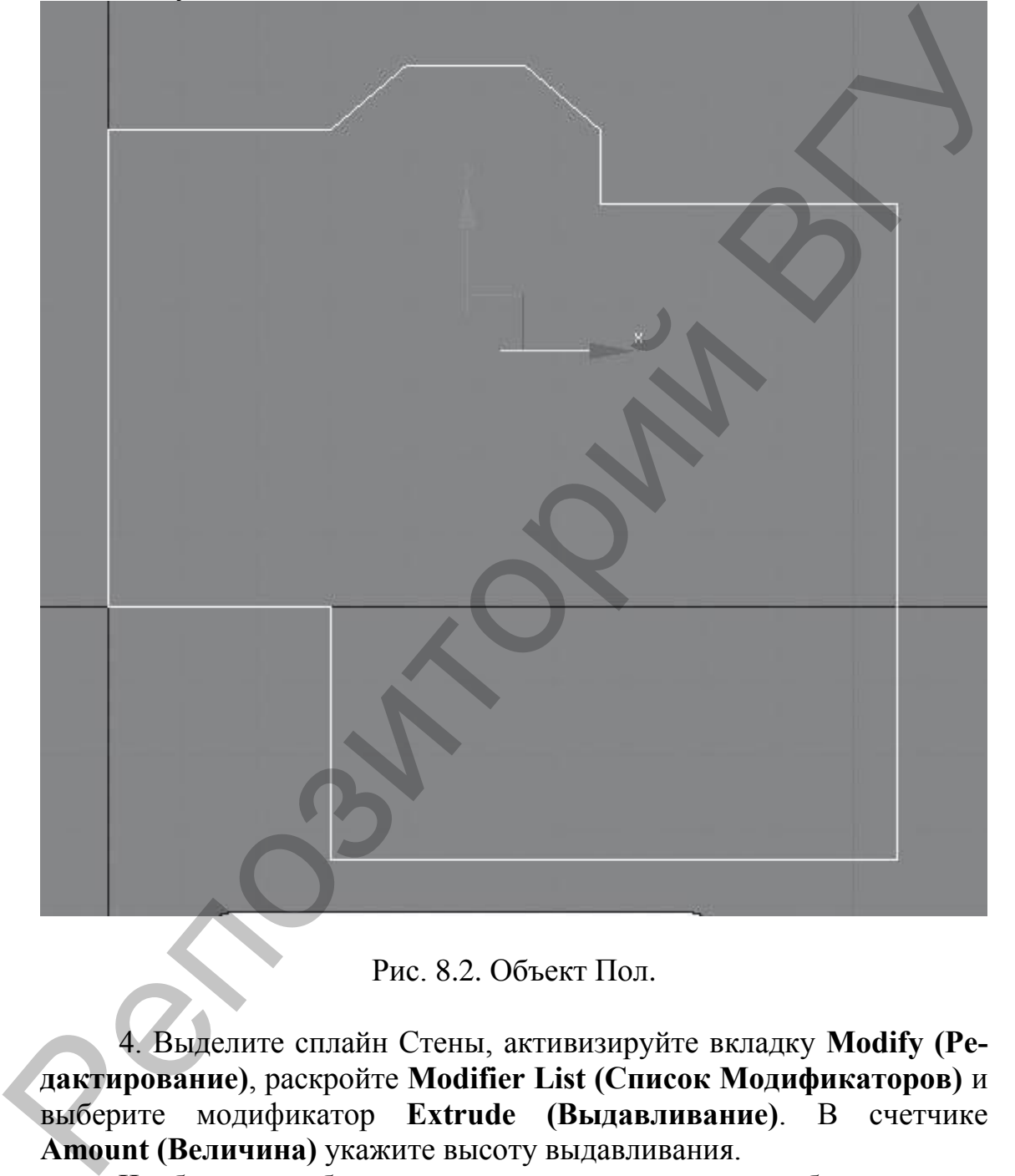

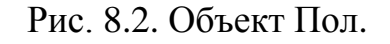

4. Выделите сплайн Стены, активизируйте вкладку **Modify (Редактирование)**, раскройте **Modifier List (Список Модификаторов)** и выберите модификатор **Extrude (Выдавливание)**. В счетчике **Amount (Величина)** укажите высоту выдавливания.

Чтобы можно было вставить окна или двери, необходимо сделать отверстия для них. Отверстия создаются с помощью стандартных примитивов, имеющих нужную форму. В нашем случае это обычный **Вох (Параллелепипед)**. Размещать нужные формы следу-
ет на месте будущего окна или двери и так, чтобы эффектор проходил сквозь стену.

Выделите стены. Выполните команду меню **Create/Compound/ProBoolean (Создать/Составные/Пробулевы Объекты)**. В свитке **Pick Boolean (Выбрать Булев Объект)** нажмите кнопку **Start Picking (Начать Выбор)** и последовательно щелкните на каждой форме (рис. 8.3).

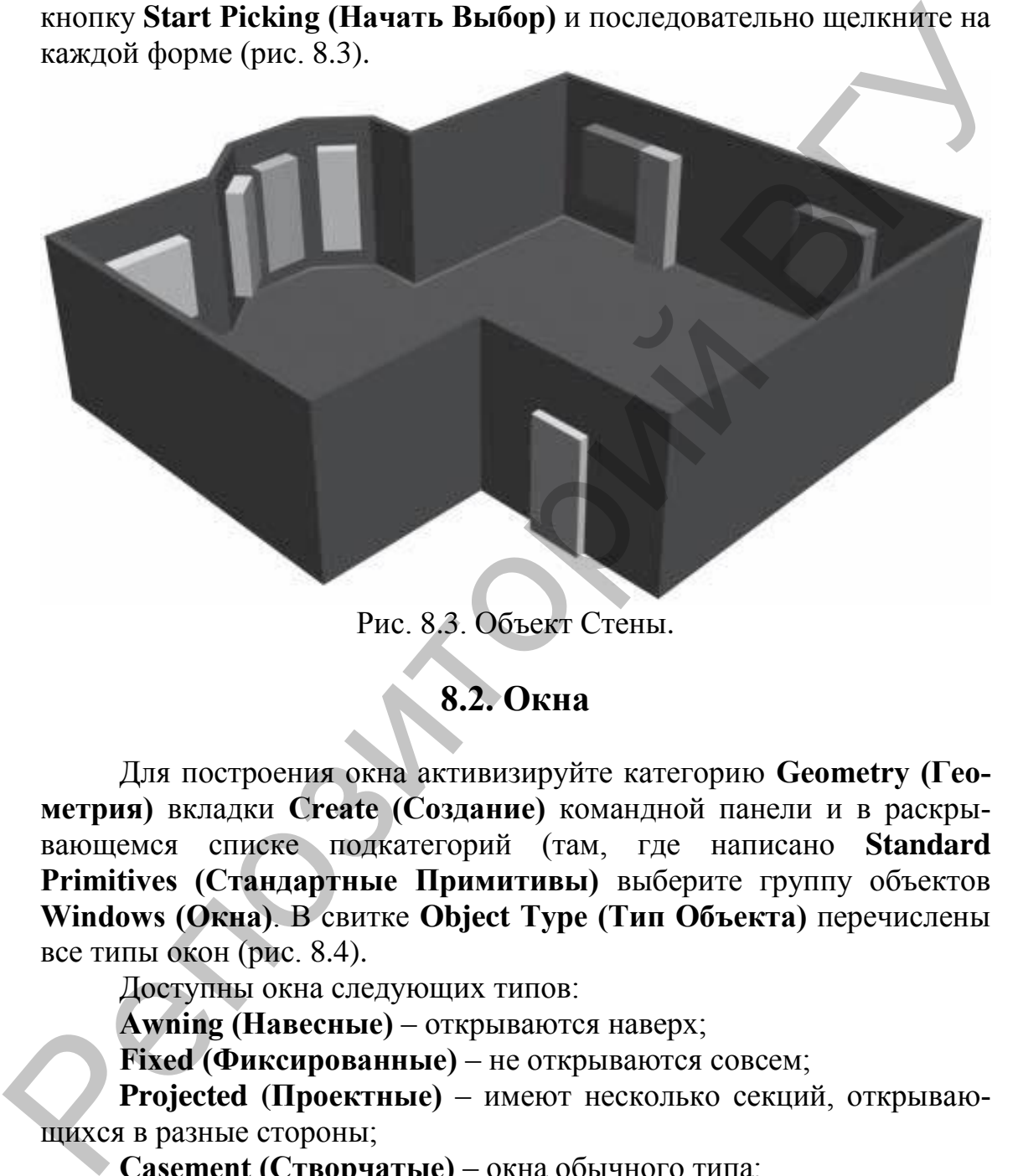

Рис. 8.3. Объект Стены.

## **8.2. Окна**

Для построения окна активизируйте категорию **Geometry (Геометрия)** вкладки **Create (Создание)** командной панели и в раскрывающемся cписке подкатегорий (там, где написано **Standard Primitives (Стандартные Примитивы)** выберите группу объектов **Windows (Окна)**. В свитке **Object Type (Тип Объекта)** перечислены все типы окон (рис. 8.4).

Доступны окна следующих типов:

**Awning (Навесные)** – открываются наверх;

**Fixed (Фиксированные)** – не открываются совсем;

**Projected (Проектные)** – имеют несколько секций, открывающихся в разные стороны;

**Casement (Створчатые)** – окна обычного типа;

**Pivoted (Вращающиеся)** – окна, поворачивающиеся относительно центра;

**Sliding (Раздвижные)** – имеют несколько раздвижных секций, для которых можно указать горизонтальную или вертикальную ориентацию.

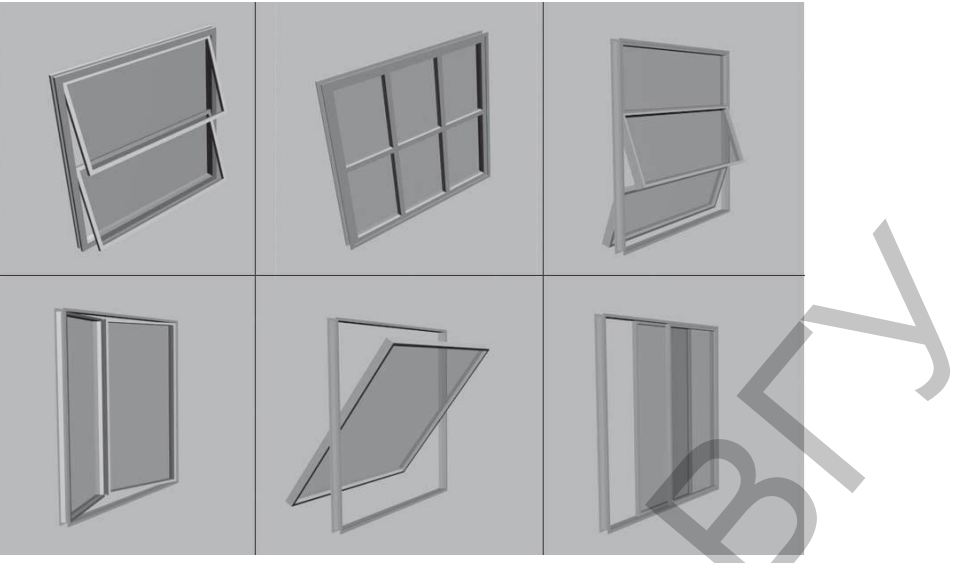

Рис. 8.4. Типы окон.

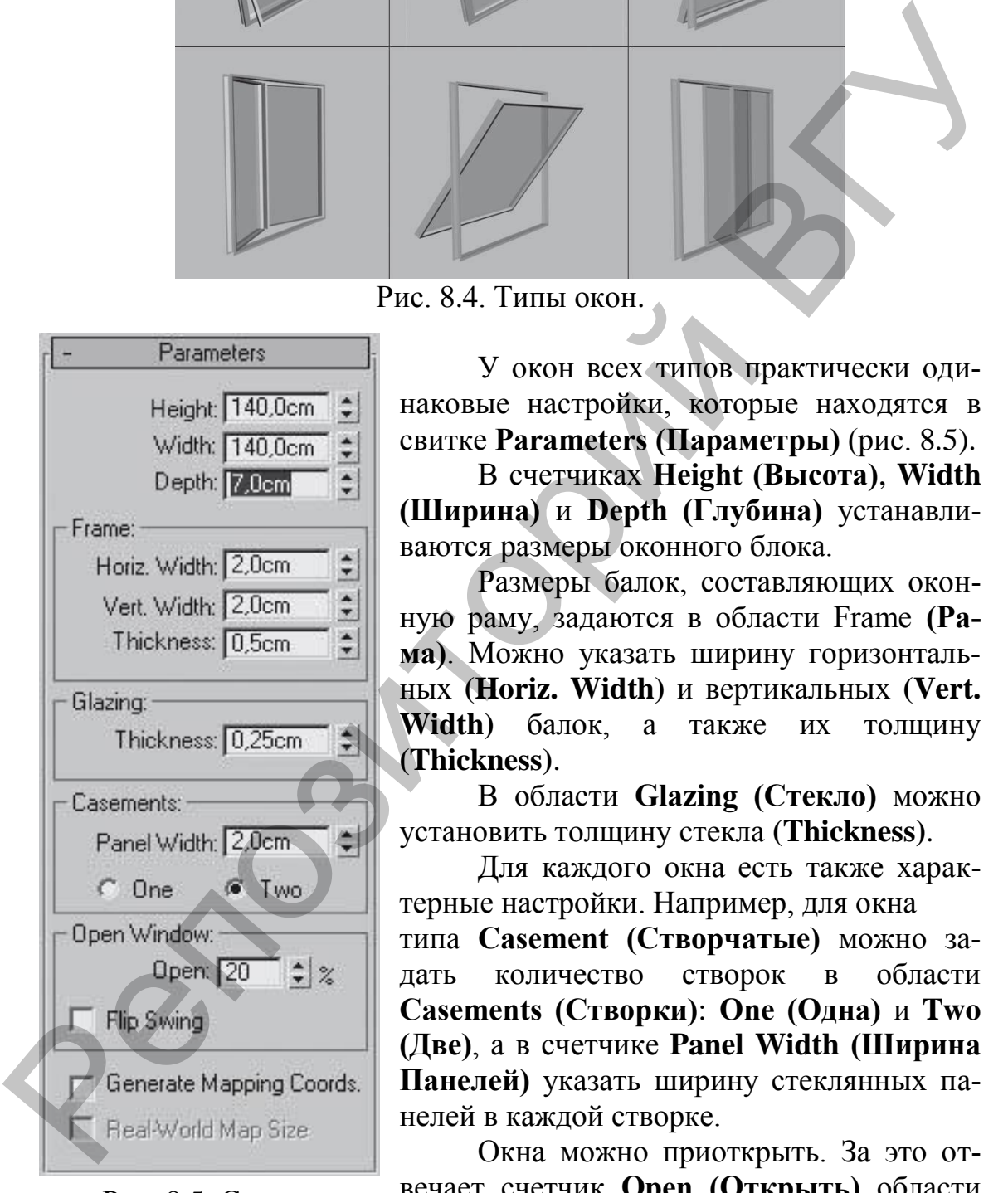

Рис. 8.5. Свиток **Parameters (Параметры).**

У окон всех типов практически одинаковые настройки, которые находятся в свитке **Parameters (Параметры)** (рис. 8.5).

В счетчиках **Height (Высота)**, **Width (Ширина)** и **Depth (Глубина)** устанавливаются размеры оконного блока.

Размеры балок, составляющих оконную раму, задаются в области Frame **(Рама)**. Можно указать ширину горизонтальных **(Horiz. Width)** и вертикальных **(Vert. Width)** балок, а также их толщину **(Thickness)**.

В области **Glazing (Стекло)** можно установить толщину стекла **(Thickness)**.

Для каждого окна есть также характерные настройки. Например, для окна

типа **Casement (Створчатые)** можно задать количество створок в области **Casements (Створки)**: **One (Одна)** и **Two (Две)**, а в счетчике **Panel Width (Ширина Панелей)** указать ширину стеклянных панелей в каждой створке.

Окна можно приоткрыть. За это отвечает счетчик **Open (Открыть)** области **Open Window (Открыть Окно)**, который позволяет указать процент раскрытия створок. Флажок **Flip Swing (Перевернуть)** да-

ет возможность развернуть створки в другую сторону.

# **8.3. Двери**

Для построения дверей активизируйте категорию **Geometry (Геометрия)** вкладки **Create (Создание)** командной панели и в раскрывающемся cписке подкатегорий (там, где написано **Standard Primitives (Стандартные Примитивы)** выберите группу объектов **Doors (Двери)**. В свитке **Object Type (Тип Объекта)** перечислены три типа дверей (рис. 8.6).

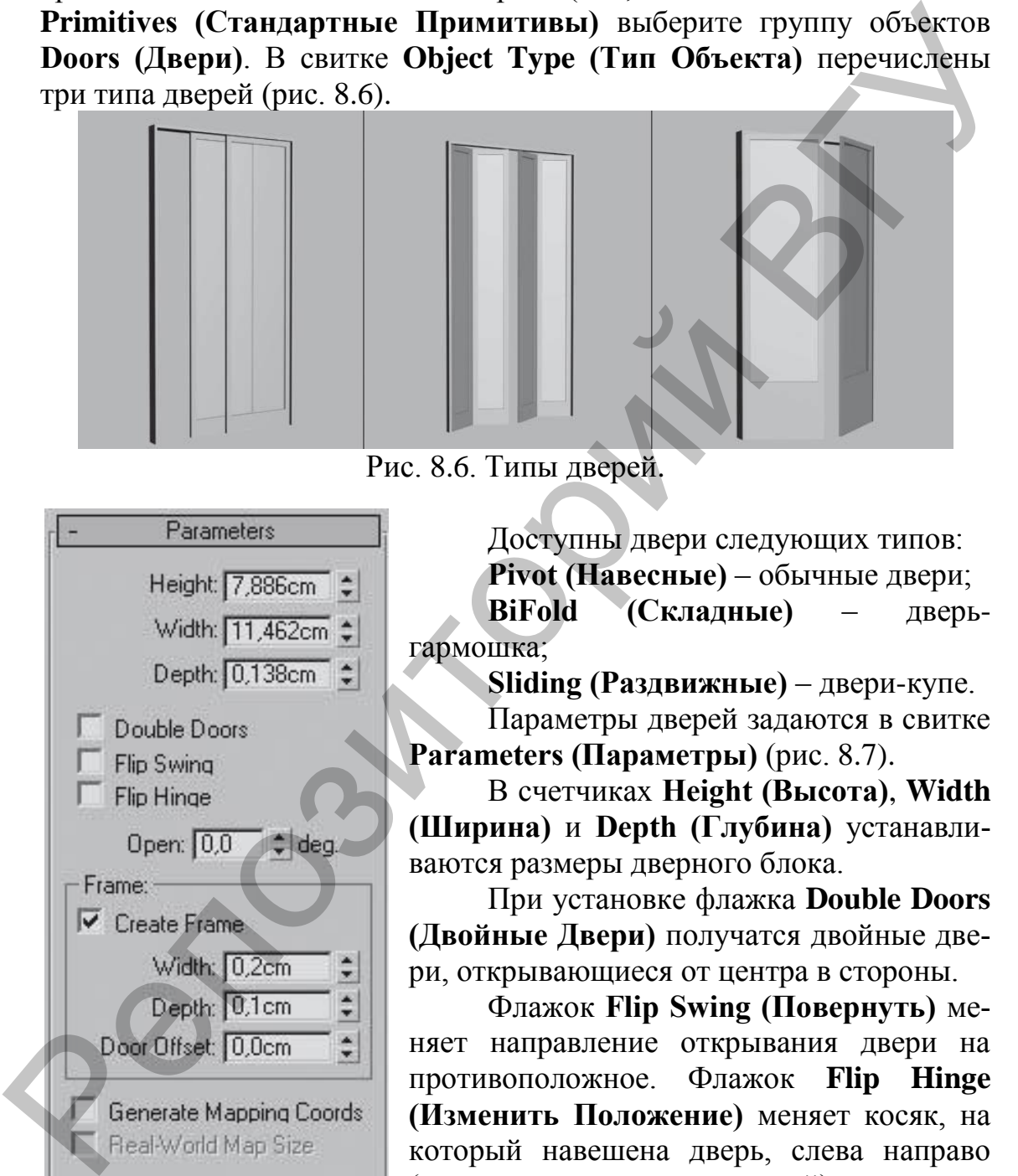

Рис. 8.6. Типы дверей.

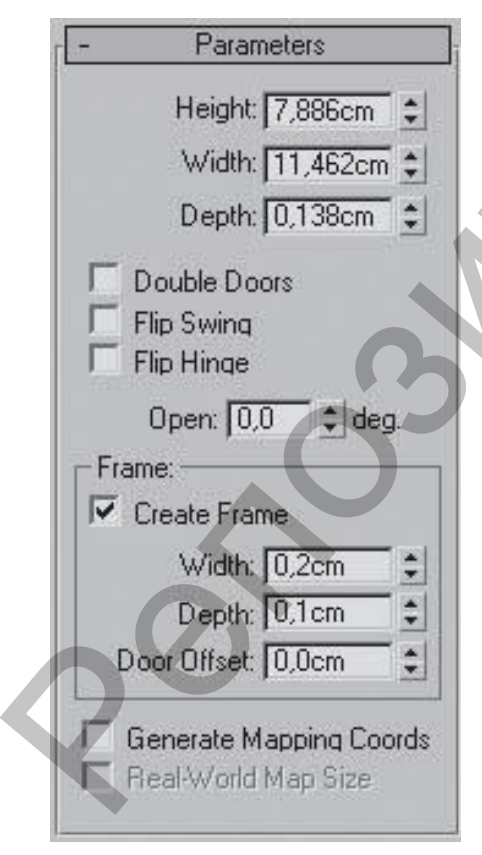

Рис. 8.7*.* Свиток **Parameters (Параметры).**

Доступны двери следующих типов: **Pivot (Навесные)** – обычные двери; **BiFold (Складные)** – дверьгармошка;

**Sliding (Раздвижные)** – двери-купе.

Параметры дверей задаются в свитке **Parameters (Параметры)** (рис. 8.7).

В счетчиках **Height (Высота)**, **Width (Ширина)** и **Depth (Глубина)** устанавливаются размеры дверного блока.

При установке флажка **Double Doors (Двойные Двери)** получатся двойные двери, открывающиеся от центра в стороны.

Флажок **Flip Swing (Повернуть)** меняет направление открывания двери на противоположное. Флажок **Flip Hinge (Изменить Положение)** меняет косяк, на который навешена дверь, слева направо (только для одиночных дверей).

Область **Frame (Коробка)** отвечает за моделирование дверной коробки. При установленном флажке **Create Frame (Создать Коробку)** коробка моделируется.

Если флажок снять, то будут создаваться только створки дверей. Размеры дверной коробки указываются в счетчиках **Width (Толщина)** и **Depth (Глубина)**. Величина смещения точки крепления дверей к косякам по глубине определяется в счетчике **Door Offset (Смещение Двери)**.

В свитке **Leaf Parameters (Параметры Дверного Полотна)** имеется возможность настроить внешний вид двери, то есть задать, будет ли дверь со стеклом или филенчатая. Толщина дверного полотна определяется в счетчике **Thickness (Толщина)**.

Размеры бокового и верхнего брусков регулируются счетчиком **Stiles/Top Rail (Боковые/Верхние Бруски)**.

Размер нижнего бруска задается в счетчике **Bottom Rail (Нижний Брусок)**.

Счетчики **# Panels Horiz (Панели по Горизонтали)** и **# Panels Vert (Панели по Вертикали)** определяют количество панелей, а параметр **Muntin (Ширина Переплета)** – ширину переплета между панелями.

В области **Panels (Панели)** с помощью переключателя можно определить, будет дверь с панелями или нет. Переключатель имеет три положения: **None (Нет Панелей)**, **Glass (Стеклянные)** и **Beveled (Филенчатые)**.

Для дверей с филенчатыми панелями **(Beveled)** можно задать параметры филенок:

**Bevel Angle (Угол Скоса)** – определяет угол, под которым пройдет филенка;

**Thickness 1 (Толщина 1)** – определяет толщину филенки в начале скоса;

**Thickness 2 (Толщина 2)** – задает толщину в конце скоса;

**Middle Thick (Толщина Средней Части)** – определяет толщину средней части дверного полотна;

**Width 1 (Ширина 1)** – определяет толщину филенки в начале скоса;

**Width 2 (Ширина 2)** – задает толщину филенки в конце скоса.

Архитектурные объекты **Windows (Окна)** и **Doors (Двери)** характеризуются тем, что если их строить правильно (с использованием привязки **2.5D Snap (Полуобъемная Привязка)** к **Edge/Segment (Ребро/Сегмент)**, то при их создании автоматически появляются оконные и дверные проемы в стенах. При этом стены должны быть построены с помощью стандартного объекта **Wall (Стена)**. Если стены созданы другим способом, то проемы следует выполнять, используя булевы операции. В свитке Leaf Parameters (Параметры Дверного Полотии)<br>
имеется иозмолокопость настроить инстранента или динерал (полотии)<br>
будет ли диерь со стеклом или филенчатая. Толнцина диериого полотие<br>
на определяется в счетчике T

#### **8.4. Стены, растительность и ограждения**

Добавить в сцену такие объекты можно следующим образом.

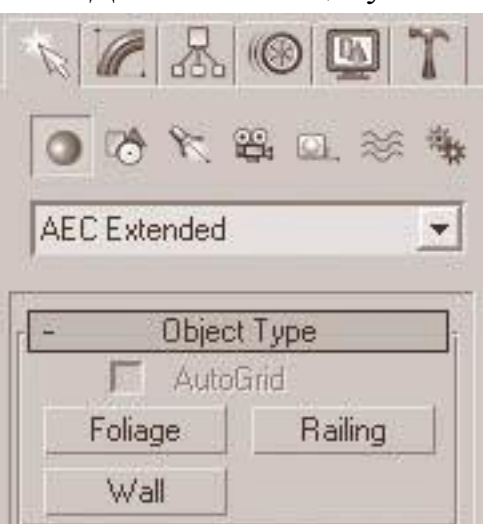

Рис. 8.8. Три типа объектов: **Foliage (Растительность)**, **Wall (Стены)** и **Railing (Ограждения).**

Активизируйте категорию **Geometry (Геометрия)** вкладки **Create (Создание)** командной панели и в раскрывающемся cписке подкатегорий (там, где написано **Standard Primitives (Стандартные Примитивы)** выберите группу объектов **AEC Extended (Архитектурные Расширенные)**. В свитке **Object Type (Тип Объекта)** перечислены три типа объектов: **Foliage (Растительность)**, **Wall (Стены)** и **Railing (Ограждения)** (рис. 8.8).

**Растительность.** Объект **Foliage (Растительность)** строится одним щелчком кнопкой мыши в окне **Тор (Вид Сверху)**. Добавлять растительность следует в конце создания

проекта, непосредственно перед визуализацией, так как данные объекты требуют достаточно много ресурсов компьютера. Если растительный объект не выделен, он отображается в виде полупрозрачного шатра, что экономит ресурсы компьютера. При визуализации дерево будет прорисовываться со всей листвой.

**Стены.** Объект **Wall (Стены)** можно строить просто щелчками мыши, а можно создать сплайн и возводить стены, используя построенный сплайн как путь. Изменить размеры стен можно, раскрыв в стеке модификаторов дерево подобъектов объекта **Wall (Стены)** и активизировав уровень редактирования **Segment (Сегмент)**.

**Ограждения.** Построить ограждение можно по заранее нарисованному сплайну, используя его в качестве пути. Настроить **Railing (Ограждение)** можно детально. В свитке **Railing (Ограждение)** можно обозначить внешний вид поручня **(Top Rail)**, располагающегося вдоль верхнего края ограждения. В раскрывающемся списке **Profile (Профиль)** задается форма сечения поручня: **Square (Квадрат)**, **Round (Округлый)**, **(None) (Ничего)**. За размеры поручня отвечают счетчики **Depth (Глубина)** и **Width (Ширина)**. Репозиторий ВГУ

В области **Lower Rail(s) (Перекладина(ы)** можно задать аналогичные параметры для остальных перекладин, располагающихся вдоль ограждения параллельно поручню. Чтобы указать количество перекладин и способ их размещения, следует нажать кнопку **Lower Rail Spacing (Распределение Перекладин)**. Откроется окно, в кото-

ром с помощью счетчика **Count (Количество)** можно задать количество перекладин.

В свитке **Posts (Стойки)** настроек ограждения можно задать параметры стоек ограждения. Параметры практически совпадают с настройками перекладин, за исключением счетчика **Extension (Выступ)**, определяющего величину выступа стоек над поручнем.

В списке **Type (Тип)** свитка **Fencing (Изгородь)** настроек ограждения можно выбрать тип заполнения: **Pickets (Рейки)** или **Bottom Offset (Сдвиг Снизу)**.

Кроме варианта **Pickets (Рейки)** в списке **Type (Тип)** имеется еще один вариант заполнения – **Solid Fill (Панели)**. В счетчике **Thickness (Толщина)** задается толщина панелей, счетчики **Top Offset (Смещение Сверху)**, **Bottom Offset (Смещение Снизу)**, **Left Offset (Смещение Слева)** и Right **Offset (Смещение Справа)** позволяют расположить панели с максимальной точностью.

**Лестницы.** Для построения лестницы активизируйте категорию **Geometry (Геометрия)** вкладки **Create (Создание)** командной панели и в раскрывающемся списке подкатегорий выберите группу объектов **Stairs (Лестницы)**. В свитке **Object Type (Тип Объекта)** представлено несколько вариантов лестниц (рис. 8.9).

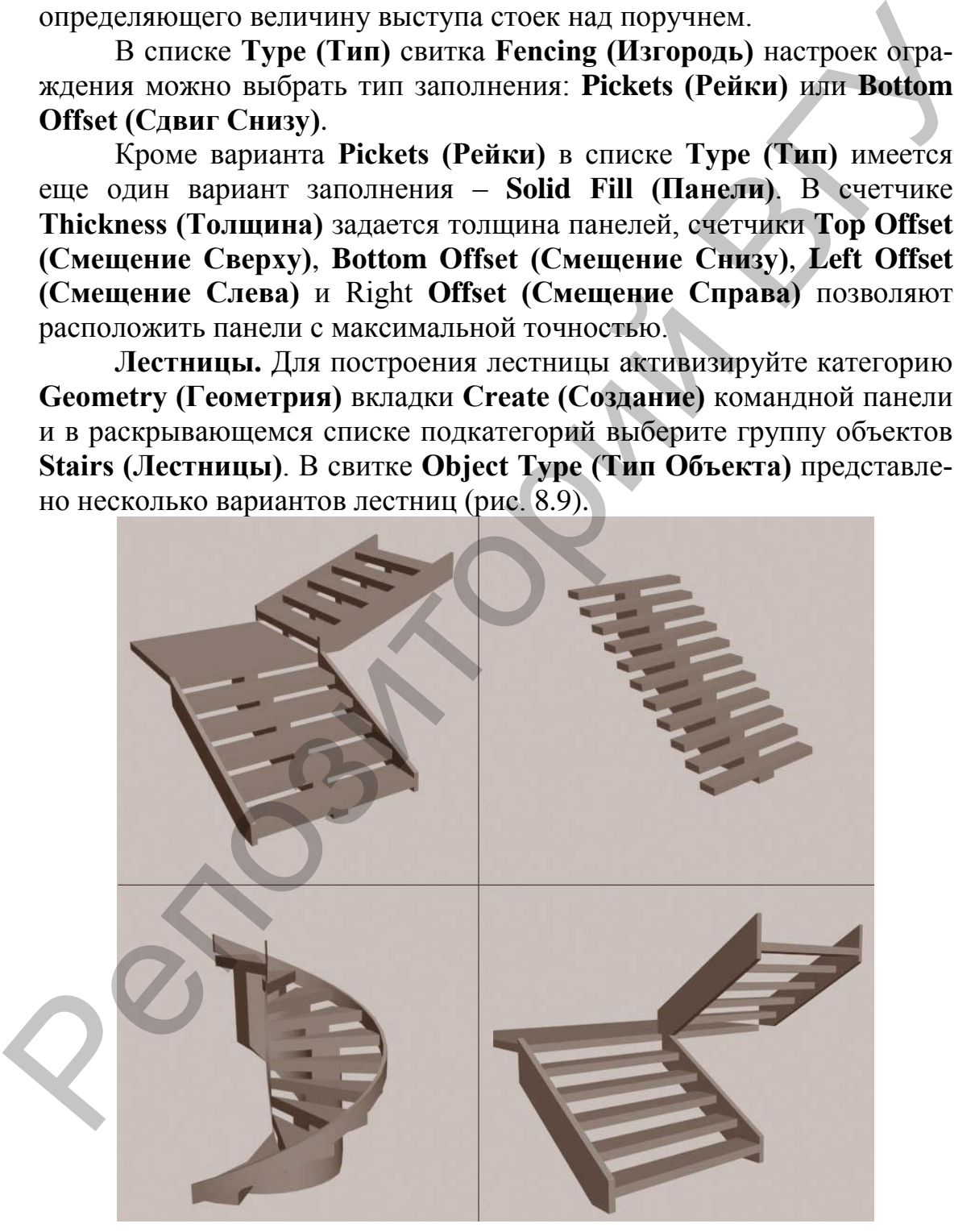

Рис. 8.9. Типы лестниц.

Доступны лестницы следующего типа:

**LTypeStair (L-образная)** – это лестница с разворотом 90°;

**Straight Stair (Прямая Лестница)** – строится один лестничный марш;

**Spiral Stair (Винтовая Лестница)** – лестница, ступени которой крепятся к столбу (существующему или воображаемому) по спирали;

**UTypeStair (U-образная)** – лестница с разворотом 180°.

В свитке **Parameters (Параметры)** определены основные настройки лестницы.

В области Type (Тип) представлены следующие типы лестниц: **Open (Открытая)**, **Closed (Закрытая)**, **Box (Блочная)**.

В области **Generate Geometry (Генерировать Геометрию)** имеются два флажка. Установив флажок **Stringers (Боковины)**, вы получите построение боковин лестничного марша вдоль краев ступеней. Настройка ширины и толщины боковин осуществляется в свитке **Stringers (Боковины)**. Флажок **Carriage (Центральная Балка)** обеспечивает построение центральной балки, на которой крепятся ступеньки. Параметры центральной балки задаются в свитке **Carriage (Центральная Балка)**. ится к столбу (существующему или воображаемому) по спирали;<br>
UTypeStar (U-ображная) – лестница с разворотом 180°.<br>
В свитке Раташететs (Hapawerph) определены соновные найки лестницы<br>
В солотни Туре (Turi) представлены сл

Флажки группы **Handrail (Поручни)** позволяют включить построение левого **(Left)** и правого **(Right)** поручней по бокам лестничного марша. Параметры поручней находятся в свитке **Railings (Ограждения)**.

Флажки группы **Rail Path (Путь для Поручня)** дают возможность включить построение линий пути для левого **(Left)** и правого **(Right)** поручней.

В области **Layout (Компоновка)** с помощью параметров **Length (Длина)** и **Width (Ширина)** можно задать точные значения длины и ширины лестницы.

В области **Rise (Подъем)** предусмотрены настройки высоты подъема лестничного марша. Один из счетчиков всегда заблокирован. Заблокировать счетчик можно щелчком на кнопке с пиктограммой канцелярской кнопки .

В счетчике **Overall (Общие)** задается общая высота подъема. Параметр **Riser Ht (Высота Подъема)** определяет высоту ступеньки, а счетчик **Riser Ct (Количество Ступеней в Общей Высоте Подъема)** – количество ступенек. Параметры ступеней указываются в области **Steps (Ступени)**. Счетчик **Thickness (Толщина)** отвечает за толщину ступеньки, счетчик **Depth (Глубина)** – за глубину. В (<br>Параметр<br>а счетчиния)<br>ма) – ко<br>ласти St

# Г Л А В А 9. **СБОРКА СЦЕНЫ**

В 3ds Max нет такого понятия, как копирование и вставка объекта из одного файла в другой. Кроме того, в одном окне программы 3ds Max нельзя открыть несколько файлов одновременно.

Для присоединения одного файла к другому используется команда меню **File-Merge (Файл-Присоединить)**. При выборе данной команды открывается окно, в котором нужно выбрать необходимый файл. После этого появляется окно со списком всех объектов выбранного файла (рис. 9.1).

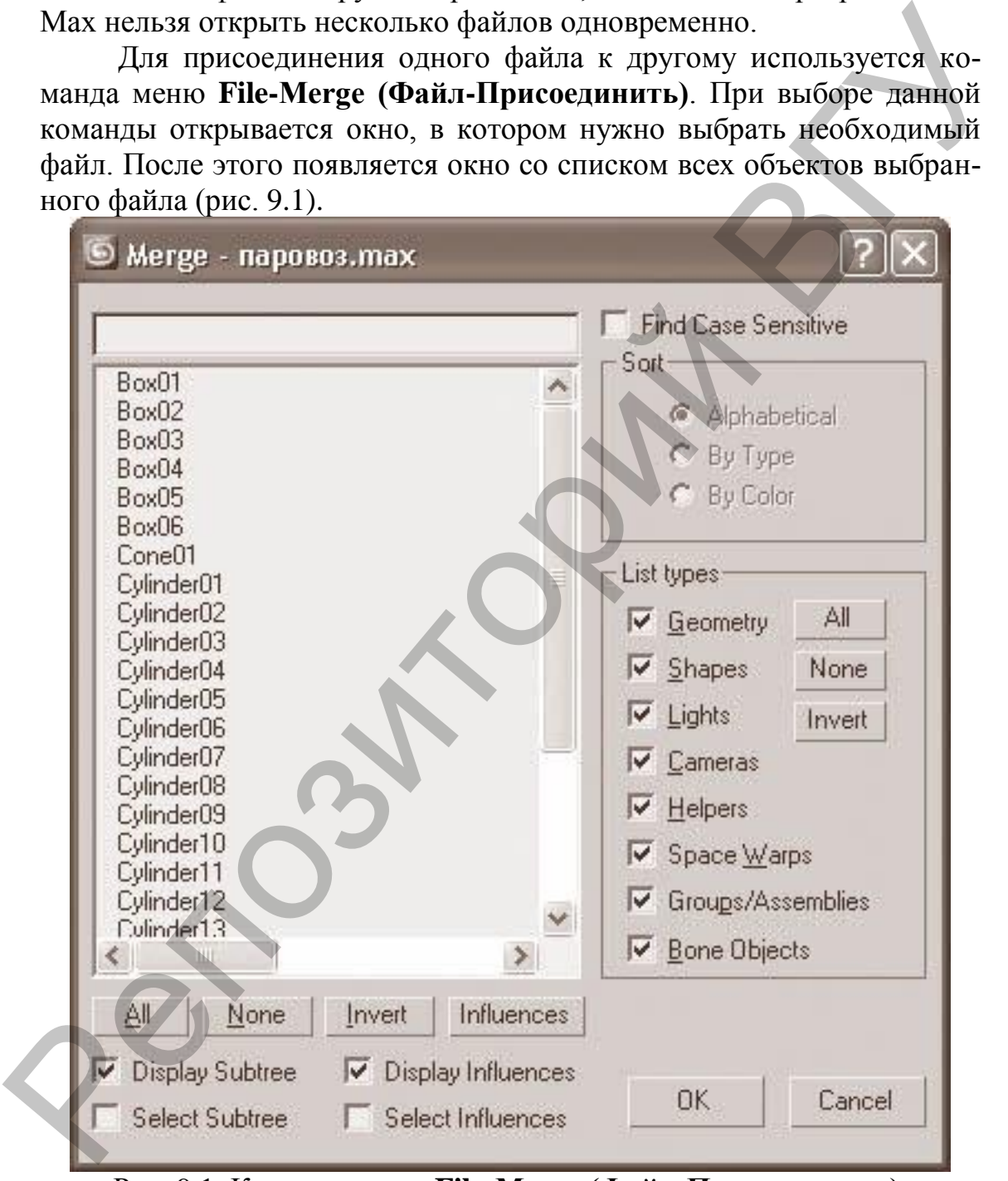

Рис. 9.1. Команда меню **File-Merge (Файл-Присоединить).**

Если текущая сцена, например, состоит из шести примитивов **Box (Параллелепипед)** и в эту сцену присоединяется файл, в составе которого есть примитивы с названиями **Box (Параллелепипед)**, то есть объекты с таким же именем, то появится предупреждение (рис. 9.2).

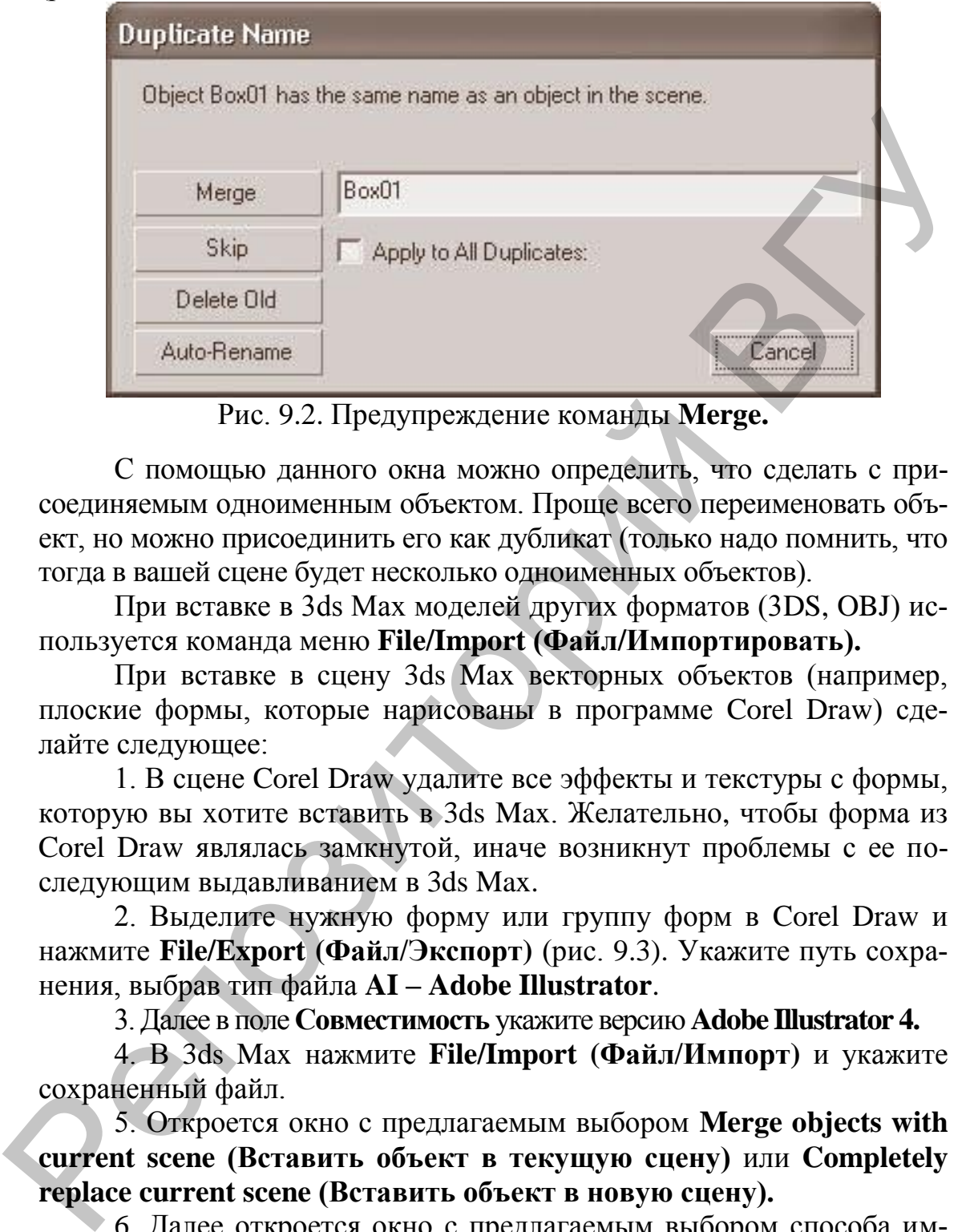

Рис. 9.2. Предупреждение команды **Merge.**

С помощью данного окна можно определить, что сделать с присоединяемым одноименным объектом. Проще всего переименовать объект, но можно присоединить его как дубликат (только надо помнить, что тогда в вашей сцене будет несколько одноименных объектов).

При вставке в 3ds Max моделей других форматов (3DS, OBJ) используется команда меню **File/Import (Файл/Импортировать).**

При вставке в сцену 3ds Max векторных объектов (например, плоские формы, которые нарисованы в программе Corel Draw) сделайте следующее:

1. В сцене Corel Draw удалите все эффекты и текстуры с формы, которую вы хотите вставить в 3ds Max. Желательно, чтобы форма из Corel Draw являлась замкнутой, иначе возникнут проблемы с ее последующим выдавливанием в 3ds Max.

2. Выделите нужную форму или группу форм в Corel Draw и нажмите **File/Export (Файл/Экспорт)** (рис. 9.3). Укажите путь сохранения, выбрав тип файла **AI – Adobe Illustrator**.

3. Далее в поле **Совместимость** укажите версию **Adobe Illustrator 4.**

4. В 3ds Max нажмите **File/Import (Файл/Импорт)** и укажите сохраненный файл.

5. Откроется окно с предлагаемым выбором **Merge objects with current scene (Вставить объект в текущую сцену)** или **Completely replace current scene (Вставить объект в новую сцену).**

6. Далее откроется окно с предлагаемым выбором способа импорта **Single object (Вставить как единый объект)** или **Multiple object (Вставить как много объектов)**. В первом случае импортируемые объекты вставятся одним объектом, во втором – каждая замкнутая форма вставится как отдельный объект.

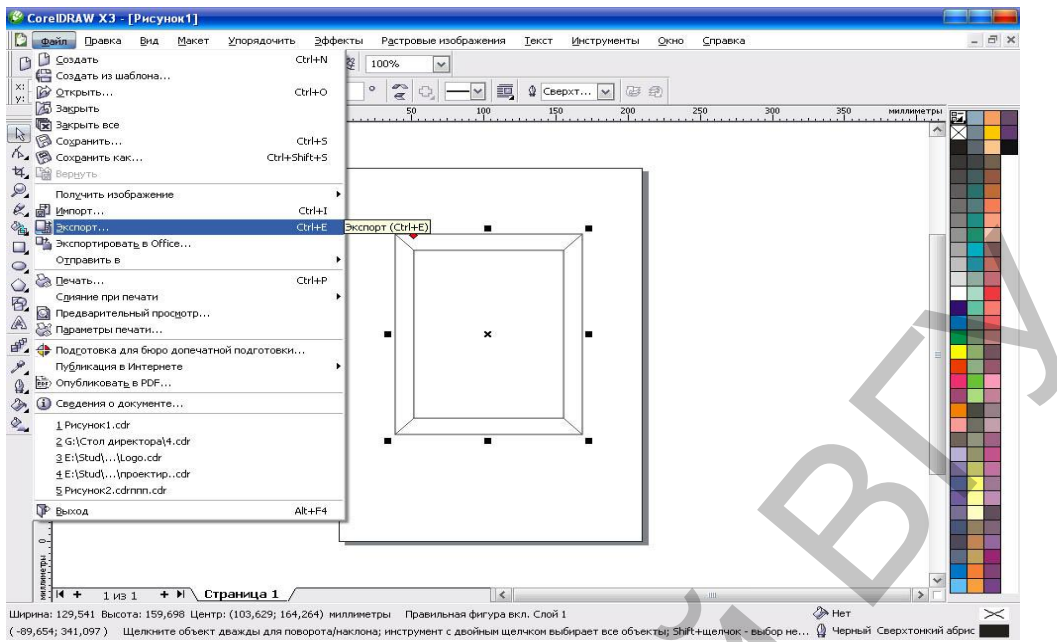

Рис. 9.3. Команда **File/Export (Файл/Экспорт).**

Не забудьте поставить флажок **Выделенные объекты** в параметрах экспорта, если в вашей сцене находится много объектов (рис. 9.4).

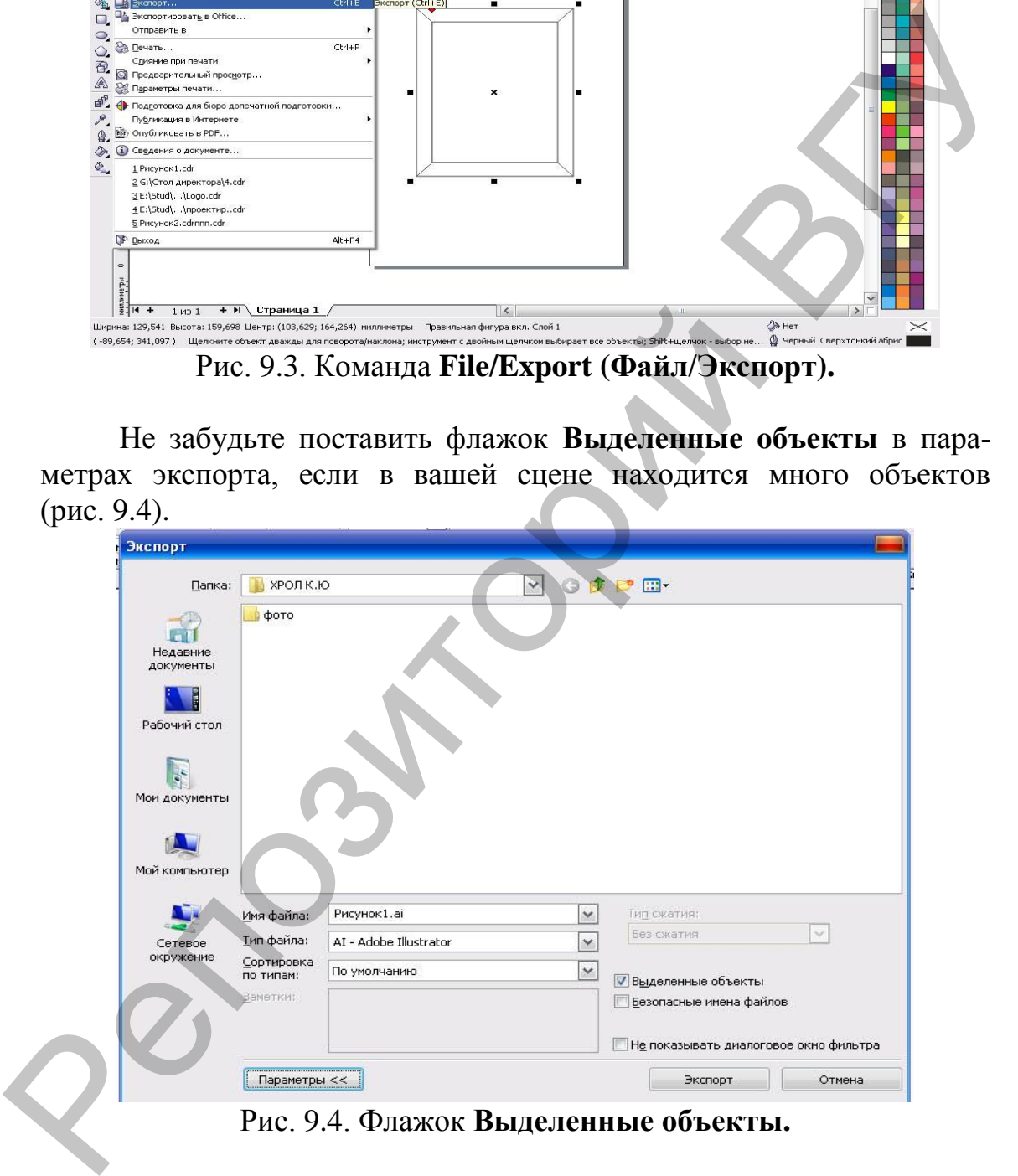

Рис. 9.4. Флажок **Выделенные объекты.**

7. Вставленная форма появится в виде сплайна и с ней можно работать: масштабировать, редактировать как сплайн **(Edit Spline)**, выдавливать **(Extrude)** и др. Размеры вставленной формы, а также параметры дальнейшего применения модификаторов могут быть некорректны с реальными размерами.

#### Г Л А В А 10. **ПРАКТИКА**

#### **10.1. Построение параллелепипеда и сферы**

1. В окне проекции **Тор (Вид Сверху)** постройте стандартный примитив **Вох (Параллелепипед)** произвольного размера. В свитке **Name and Color (Имя и Цвет)** измените имя объекта, например назовите его Куб. Щелкните кнопкой мыши на цветном квадрате рядом и в появившемся окне определите цвет – оранжевый. Перейдите на вкладку **Modify (Редактирование)** командной панели и в свитке **Parameters (Параметры)** задайте объекту следующие значения параметров: **Length (Длина) =** 50, **Width (Ширина) =** 50, **Height (Высота) =** 50. В результате получится куб. 1. В окие проекции Тор (Вид Сверху) постройте стандарный применение Вок (Паралленние) произвольного размера. В сайтие Name and Color (Имя и Цвет) позиции на шестном кадряге радом и в подвижние окие опредените шест – орын

2. Активизируйте окно проекции **Тор (Вид сверху)** и постройте стандартный примитив **Sphere (Сфера)** с помощью ввода параметров с клавиатуры. Для этого раскройте свиток **Keyboard Entry (Ввод с Клавиатуры)**, в счетчик **Radius (Радиус)** введите 30 и нажмите кнопку **Create (Создать)**.

3. Выделите один из построенных объектов. Используя инструменты для управления видом изображения в окнах проекций (рис. 1.3), масштабируйте вид сверху.

4. Сохраните сцену. Для этого выберите команду меню **File/ Save As (Файл/Сохранить как)**, укажите путь к нужной папке, имя объекта и нажмите кнопку **Save (Сохранить)**.

### **10.2. Журнальный столик**

1. В окне проекции **Тор (Вид Сверху)** постройте стандартный примитив **Вох (Параллелепипед)** с такими значениями параметров: **Length (Длина)** = 100, **Width (Ширина)** = 100, **Height (Высота)** = 2 см. Назовите объект Столешница.

2. Активизируйте инструмент **Select and Move (Выделить и Переместить)** и откройте окно ввода значений трансформаций, нажав клавишу <**F12>**. В левой части окна задайте координаты: Х = 0; Y = 0;  $Z = 50$  см, так как столешница должна располагаться на высоте 50 см над уровнем пола.

3. Выберите инструмент **Select and Rotate (Выделить и Вращать)** и в окне ввода значений трансформаций параметру Z задайте угол поворота 45°.

4. Перейдем к построению ножек. В окне проекции **Тор (Вид Сверху)** создайте стандартный примитив **Вох (Параллелепипед)**

с такими значениями параметров: **Length (Длина)** = 50 см, **Width (Ширина)** = 2 см, **Height (Высота)** = 50 см. Назовите объект Ножка.

5. Активизируйте инструмент **Select and Move (Выделить и Переместить)** и откройте окно ввода значений трансформаций, нажав клавишу <**F12>**. В левой части окна задайте координаты: Х = 0; Y = 0;  $Z = 0$  cm.

6. В окне проекции **Тор (Вид Сверху)** создайте стандартный примитив **Вох (Параллелепипед)** с такими значениями параметров: **Length (Длина)** = 2 см, **Width (Ширина)** = 50 см, **Height (Высота)** = 50 см. Назовите объект Ножка 2.

7. Активизируйте инструмент **Select and Move (Выделить и Переместить)** и откройте окно ввода значений трансформаций, нажав клавишу <**F12>**. В левой части окна введите координаты: Х = 0; Y = 0;  $Z = 0$  cm.

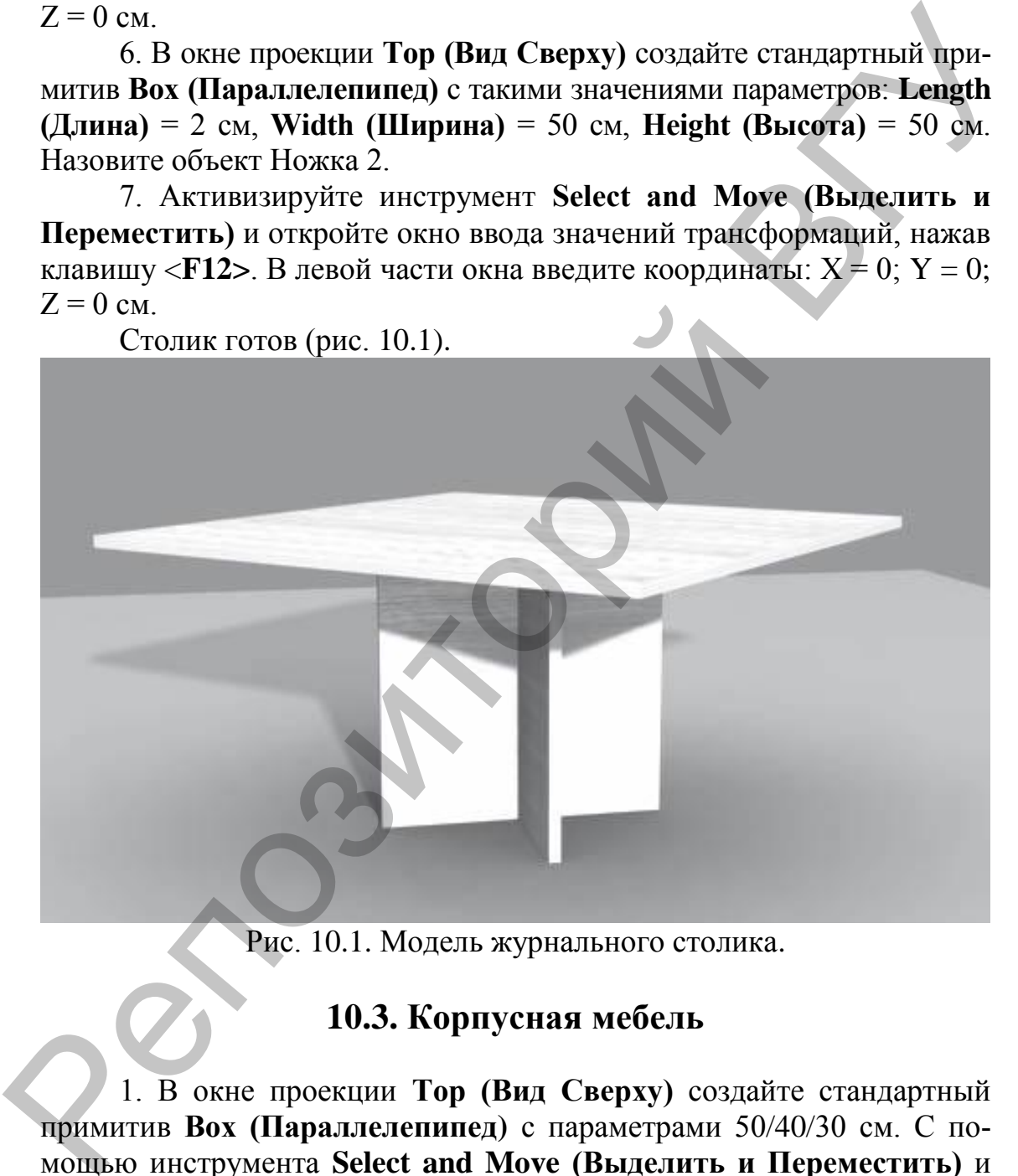

Рис. 10.1. Модель журнального столика.

#### **10.3. Корпусная мебель**

1. В окне проекции **Тор (Вид Сверху)** создайте стандартный примитив **Вох (Параллелепипед)** с параметрами 50/40/30 см. С помощью инструмента **Select and Move (Выделить и Переместить)** и окна ввода значений трансформаций задайте объекту следующие координаты: Х = –20;Y = 0; Z = 0 см. Назовите объект Тумба 1.

2. Сделайте копию объекта, используя инструмент **Select and Move (Выделить и Переместить)** при нажатой клавише <**Shift>**, и задайте копии такие координаты:  $X = 20$ ;  $Y = 0$ ;  $Z = 0$  см. Назовите объект Тумба 2.

3. В окне проекции **Тор (Вид сверху)** создайте примитив **Вох (Параллелепипед)** с параметрами 50 /100/30 см. Назовите его Комод 1.

4. Выделите созданный объект и выровняйте его по отношению к Тумбе 1. Для этого при выделенном объекте Комод 1 выполните команду меню **Tools/Align (Инструменты/Выравнивание)**. В окне **Тор (Вид Сверху)** подведите указатель мыши, который приобретет характерную форму, к объекту Тумба 1 и щелкните на нем кнопкой мыши. Откроется диалоговое окно. В области **Align Position (Положение Выравнивания)** установите флажки **Y Position (Положение по Y)** и **Z Position (Положение по Z)**. Переключатель **Current Object (Текущий Объект)** установите в положение **Center (Центр)**, переключатель **Target Object (Целевой Объект)** – также в положение **Center (Центр)**. Нажмите кнопку **Apply (Применить)**. Установите флажок **X Position (Положение по X)**. Переключатель **Current Object (Текущий Объект)** установите в положение **Maximum (Максимум)**, а переключатель **Target Object (Целевой Объект)** – в положение **Minimum (Минимум)**. Щелкните сначала на кнопке **Apply (Применить)**, а затем – на кнопке **OK**. В результате Комод 1 расположится рядом с Тумбой 1. к Тумбе 1. Для этого при выделенном объекте Комод 1 выполните ко-<br>маллу меног ТооМАМіви (Инструменты/Вы данитым нине). В окаче Тор<br>(Вид Свергу) подведите указатель мыши, который приобрете харак-<br>терную форму, к объекту Т

5. Выделите объект Комод 1 и сделайте его копию. Назовите объект Комод 2.

6. Выровняйте Комод 2 относительно Тумбы 2. Для этого выберите команду меню **Tools/Align (Инструменты/Выравнивание)**. В окне Тор **(Вид Сверху)** подведите указатель мыши, который приобретет характерную форму, к объекту Тумба 2 и щелкните на нем кнопкой мыши. Откроется диалоговое окно. В области **Align Position (Положение Выравнивания)** установите флажки **Y Position (Положение по Y)** и **Z Position (Положение по Z)**. Переключатель **Current Object (Текущий Объект)** установите в положение **Center (Центр)**, переключатель **Target Object (Целевой Объект)** – также в положение **Center (Центр)**. Нажмите кнопку **Apply (Применить)**. Установите флажок **X Position (Положение по X)**. Переключатель **Current Object (Текущий Объект)** установите в положение **Minimum (Минимум)**, а переключатель **Target Object (Целевой Объект)** – в положение **Maximum (Максимум)**. Щелкните сначала на кнопке **Apply (Применить)**, а затем – на кнопке **OK**.

7. В окне проекции **Тор (Вид Сверху)** создайте примитив **ChamferBox (Параллелепипед с Фаской)**. Кнопка создания этого примитива находится в подкатегории **Extended Primitives (Улучшенные Примитивы)**. Задайте объекту такие значения параметров:

**Length (Длина)** = 32, **Width (Ширина)** = 2, **Height (Высота)** = 150, **Fillet (Скругление)** = 1 см. Назовите его Стена 1.

8. Выровняйте объект относительно Тумбы 1. Для этого выполните команду меню **Tools/Align (Инструменты/Выравнивание)**. В окне **Тор (Вид Сверху)** подведите указатель мыши, который приобретет характерную форму, к объекту Тумба 1 и щелкните на нем кнопкой мыши. Откроется диалоговое окно. В области **Align Position (Положение Выравнивания)** установите флажок **X Position (Положение по X)**. Переключатель **Current Object (Текущий Объект)** установите в положение **Center (Центр)**, переключатель **Target Object (Целевой Объект)** – также в положение **Center (Центр)**. Нажмите кнопку **Apply (Применить)**. Установите флажок **Y Position (Положение по Y)**. Переключатель **Current Object (Текущий объект)** установите в положение **Maximum (Максимум)**, переключатель **Target Object (Целевой Объект)** – также в положение **Maximum (Максимум)**. Нажмите кнопку **Apply (Применить)**. Установите флажок **Z Position (Положение по Z)**. Переключатель **Current Object (Текущий Объект)** установите в положение **Minimum (Минимум)**, а переключатель **Target Object (Целевой Объект)** – в положение **Maximum (Максимум)**. Нажмите кнопки **Apply (Применить)** и **OK** (рис. 10.2).

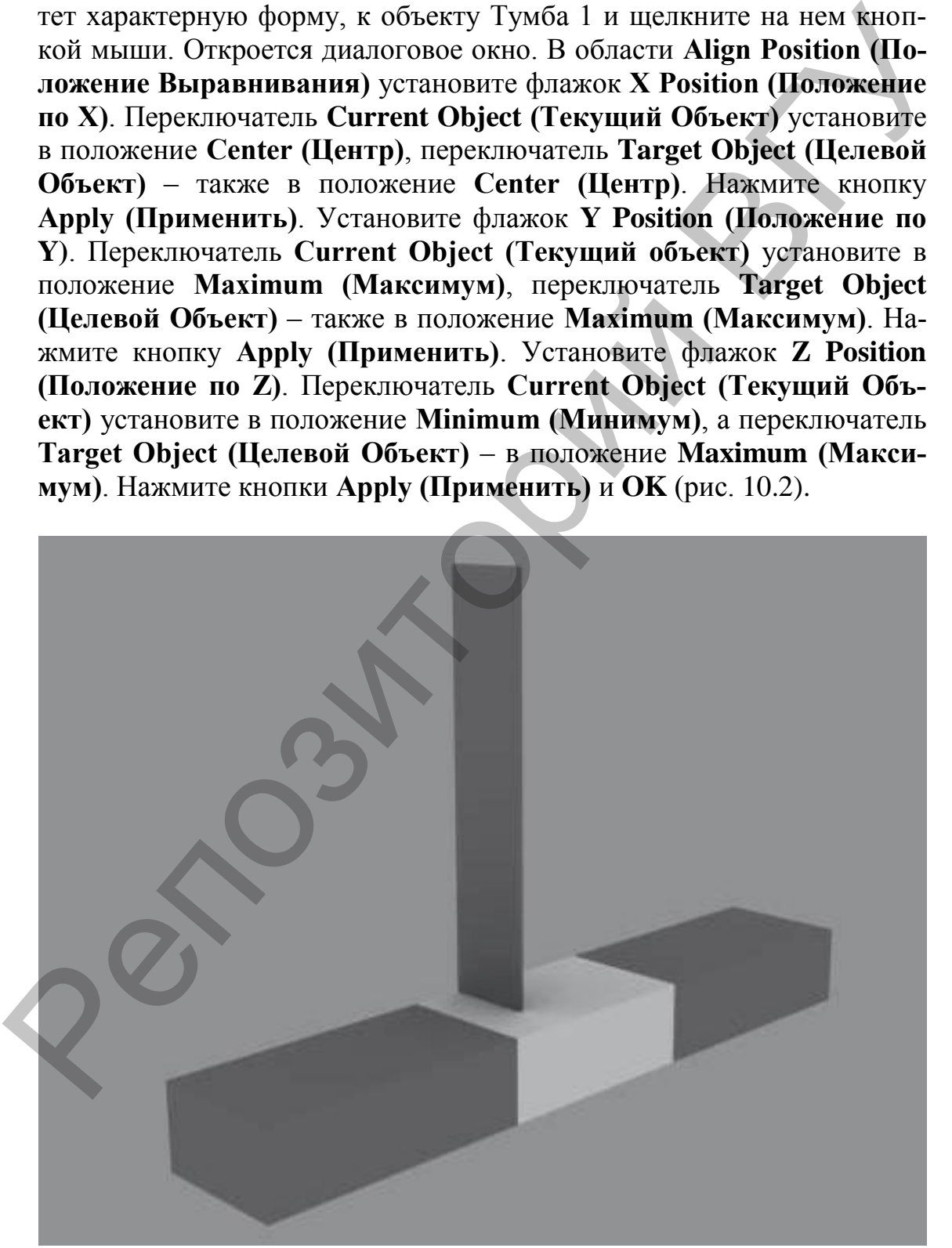

122 Рис. 10.2. Выравнивание объекта.

9. Выделите объект Стена 1 и сделайте его копию. Назовите полученный объект Стена 2. Выровняйте объект относительно Тумбы 2, используя алгоритм предыдущего пункта.

10. Теперь создадим модель шкафа. Для этого в окне проекции **Тор (Вид Сверху)** постройте примитив **Вох (Параллелепипед)** с параметрами 30/40/110 см. Назовите его Шкаф 1.

11. Выровняйте Шкаф 1 относительно Стены 1. Выполните команду меню **Tools/Align (Инструменты/Выравнивание)**. В окне **Тор (Вид Сверху)** подведите указатель мыши, который приобретет характерную форму, к объекту Стена 1 и щелкните на нем кнопкой мыши. Откроется диалоговое окно. В области **Align Position (Положение Выравнивания)** установите флажок **Х Position (Положение по X)**. Переключатель **Current Object (Текущий Объект)** установите в положение **Maximum (Максимум)**, а переключатель **Target Object (Целевой Объект)** – в положение **Minimum (Минимум)**. Нажмите кнопку **Apply (Применить)**. Установите флажок **Y Position (Положение по Y)**. Переключатель **Current Object (Текущий Объект)** установите в положение **Center (Центр)**, переключатель **Target Object (Целевой Объект)** – также в положение **Center (Центр)**. Нажмите **Apply (Применить)**. Установите флажок **Z Position (Положение по Z)**. Переключатель **Current Object (Текущий Объект)** установите в положение **Minimum (Минимум)**, переключатель **Target Object (Целевой Объект)** – также в положение **Minimum (Минимум)**. Нажмите кнопки **Apply (Применить)** и **OK**. раметрами 30/40/110 см. Назовите его Шкаф 1.<br>
11. Выровняй ВПхаф 1 синомическо-<br>
мандуменно Отелы 1. Выполните ко-<br>
мандуменно Отельи 2. Выполните ко-<br>
мандум форму, к объекту Стена 1 и шелкинте на нем кнопкой мышл.<br>
Отк

12. Выделите Шкаф 1 и сделайте копию. Назовите объект Шкаф 2. Выровняйте Шкаф 2 относительно объекта Стена 2.

13. Осталось сделать полочки в центральной части. В окне **Тор (Вид Сверху)** создайте примитив **Вох (Параллелепипед)** с параметрами 30/40/2 см. Назовите объект Полочка. Задайте объекту следующие координаты:  $X = 0$ ;  $Y = 10$ ;  $Z = 60$  см.

14. Сделайте четыре копии объекта и задайте им следующие координаты:

 $X = 0$ ,  $Y = 10$ ,  $Z = 90$  cm;  $X = 0$ ,  $Y = 10$ ,  $Z = 120$  cm;  $X = 0$ ,  $Y = 10$ ,  $Z = 150$  cm;  $X = 0$ ,  $Y = 10$ ,  $Z = 170$  cm.

Подготовительная часть закончена. На данном этапе корпусная мебель должна соответствовать рис. 10.3.

15. Выделите объект Тумба 1. Чтобы сделать дверцы, объект Тумба 1 необходимо преобразовать в редактируемую полисетку. Для этого в активном окне проекции щелкните на выделенном объекте правой кнопкой мыши и в появившемся контекстном меню выберите команду **Convert To/Convert to Editable Poly (Преобразо-** **вать/Преобразовать в Редактируемую Полисетку)**. В стеке модификаторов раскройте дерево подобъектов и переключитесь на уровень **Polygon (Полигон)**. Выделите полигон, расположенный спереди.

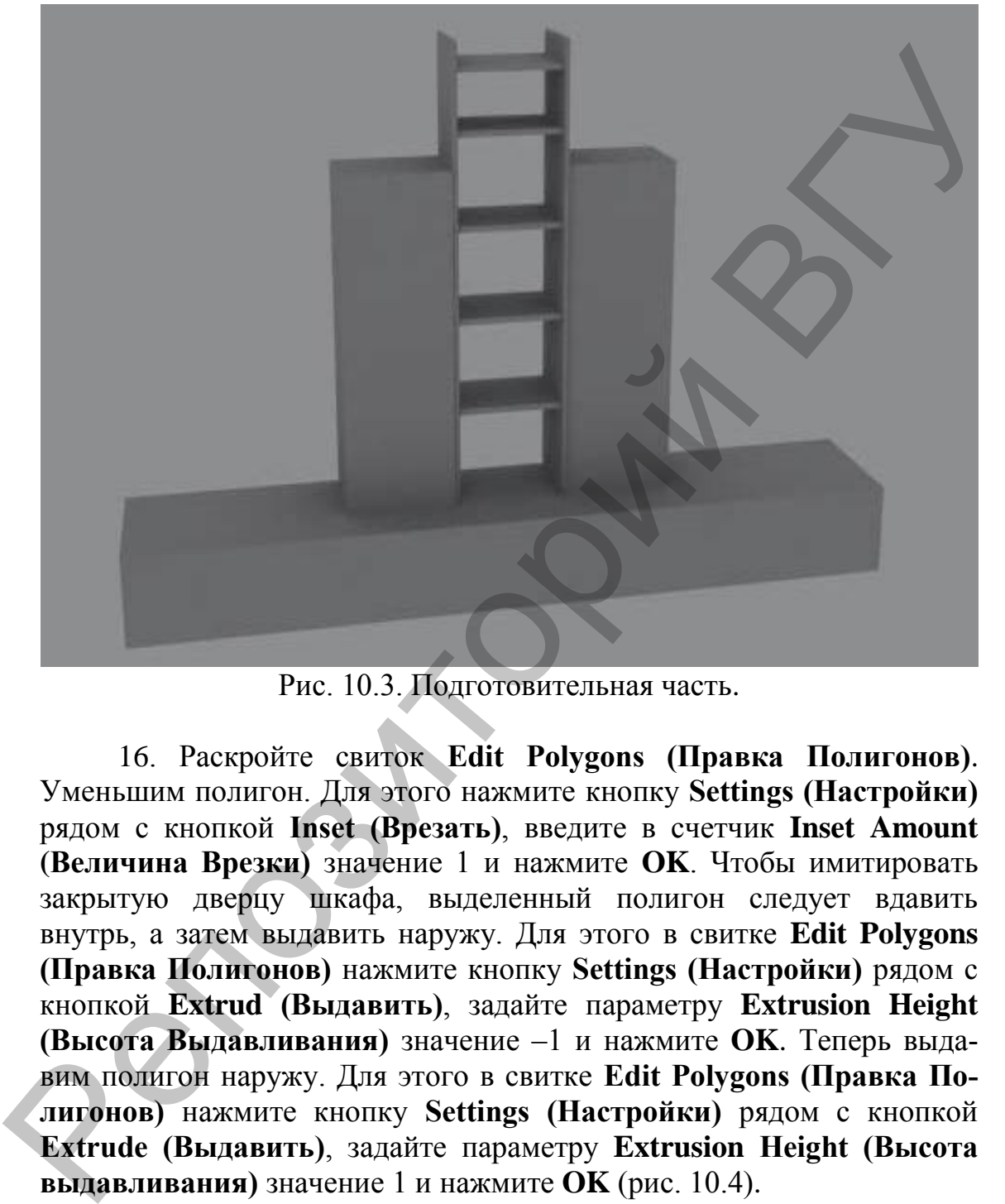

Рис. 10.3. Подготовительная часть.

16. Раскройте свиток **Edit Polygons (Правка Полигонов)**. Уменьшим полигон. Для этого нажмите кнопку **Settings (Настройки)** рядом с кнопкой **Inset (Врезать)**, введите в счетчик **Inset Amount (Величина Врезки)** значение 1 и нажмите **OK**. Чтобы имитировать закрытую дверцу шкафа, выделенный полигон следует вдавить внутрь, а затем выдавить наружу. Для этого в свитке **Edit Polygons (Правка Полигонов)** нажмите кнопку **Settings (Настройки)** рядом с кнопкой **Extrud (Выдавить)**, задайте параметру **Extrusion Height (Высота Выдавливания)** значение –1 и нажмите **OK**. Теперь выдавим полигон наружу. Для этого в свитке **Edit Рolygons (Правка Полигонов)** нажмите кнопку **Settings (Настройки)** рядом с кнопкой **Extrude (Выдавить)**, задайте параметру **Extrusion Height (Высота выдавливания)** значение 1 и нажмите **OK** (рис. 10.4).

17. Дверцы на комодах можно сделать аналогично дверцам в тумбе.

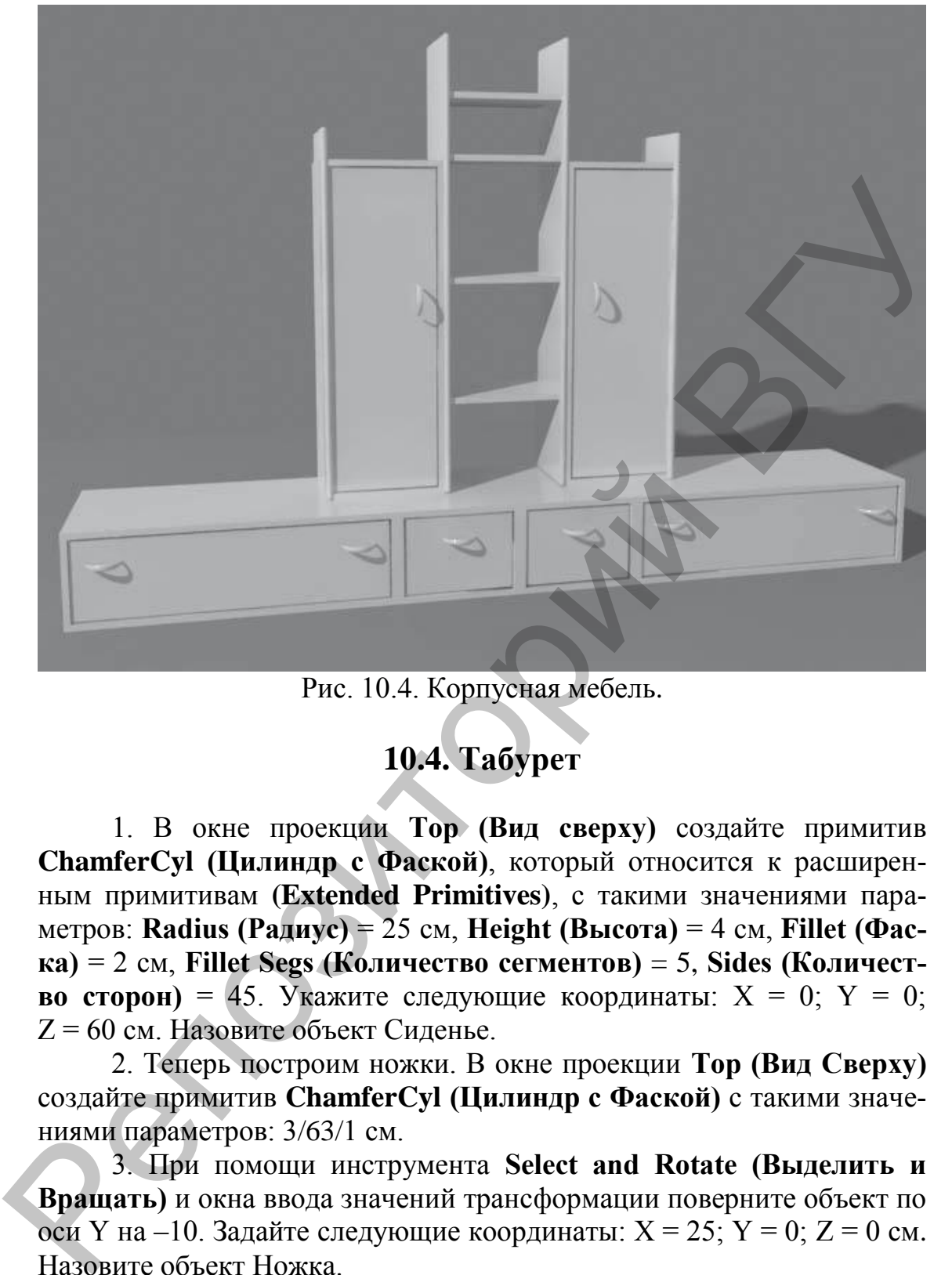

Рис. 10.4. Корпусная мебель.

# **10.4. Табурет**

1. В окне проекции **Тор (Вид сверху)** создайте примитив **ChamferCyl (Цилиндр с Фаской)**, который относится к расширенным примитивам **(Extended Primitives)**, с такими значениями параметров: **Radius (Радиус)** = 25 см, **Height (Высота)** = 4 см, **Fillet (Фаска)** = 2 см, **Fillet Segs (Количество сегментов)** = 5, **Sides (Количество сторон)** = 45. Укажите следующие координаты:  $X = 0$ ;  $Y = 0$ ; Z = 60 см. Назовите объект Сиденье.

2. Теперь построим ножки. В окне проекции **Тор (Вид Сверху)** создайте примитив **ChamferCyl (Цилиндр с Фаской)** с такими значениями параметров: 3/63/1 см.

3. При помощи инструмента **Select and Rotate (Выделить и Вращать)** и окна ввода значений трансформации поверните объект по оси Y на –10. Задайте следующие координаты:  $X = 25$ ;  $Y = 0$ ;  $Z = 0$  см. Назовите объект Ножка.

4. У табурета должно быть четыре ножки, расположенные по диаметру сиденья. Создадим остальные ножки, используя массив. Чтобы можно было создать массив по диаметру сиденья, нужно сместить опорную точку ножки в центр сиденья. Для этого выделите ножку, перейдите на вкладку **Hierarchy (Иерархия)** командной панели и нажмите кнопку **Affect Pivot Only (Только Опорная Точка)**. Выполните команду меню **Tools/Align (Инструменты/Выравнивание)** и укажите на сидение. В появившемся диалоговом окне установите флажки **X Position (Положение по X)**, **Y Position (Положение по Y)**, **Z Position (Положение по Z)** в области **Align Position (Положение Выравнивания)**. Переключатель **Current Object (Текущий Объект)** установите в положение **Pivot Point (Опорная Точка)**, а переключатель **Target Object (Целевой Объект)** – в положение **Center (Центр)**. Нажмите кнопки **Apply (Применить)** и **OK**. На вкладке **Hierarchy (Иерархия)** командной панели отожмите кнопку **Affect Pivot Only (Только Опорная Точка)**.

5. Не снимая выделения с ножки, активизируйте окно проекции **Тор (Вид Сверху)** (это можно сделать, щелкнув в окне проекции правой кнопкой мыши) и выполните команду меню **Tools/Array (Инструменты/Массив)**. В появившемся окне щелкните на кнопке > справа от надписи **Rotate (Вращение)**. Затем в группе **Totals (Общее)** в строке **Rotate (Вращение)** задайте значение 360 счетчику Z. В области **Array Dimensions (Размеры Массива)** введите в счетчик **Count (Количество)** значение 4 и нажмите **OK**. Position (Положение Выравникания). Переключатель Current Current Current Current (Dopinus Towis). Переключате в положение Chef (Петеном Tomas Towis). На положение Current (Hermy). Нажите контрольно систем (Memberstran Ju

6. Выделите все построенные объекты и сгруппируйте их, выполнив команду **Group/Group (Группировка/Группировать)**. Назовите группу Табурет. При помощи инструмента **Select and Rotate (Выделить и Вращать)** и окна ввода значений трансформации поверните объект по оси Z на 45°.

7. Осталось сделать перемычки. Для этого в окне **Тор (Вид Сверху)** создайте примитив **ChamferCyl (Цилиндр с Фаской)** с параметрами: 1/30/1 см. С помощью инструмента **Select and Rotate (Выделить и Вращать)** и окна ввода значений трансформации поверните объект по оси Y на 90°. Укажите такие координаты:  $X = -12$ ;  $Y = -12$ ;  $Z = 50$  cm.

8. Создадим массив, но перед этим сместим опорную точку объекта в центр табурета. Для этого выделите перемычку, перейдите на вкладку **Hierarchy (Иерархия)** командной панели и нажмите кнопку **Affect Pivot Only (Только Опорная Точка)**. Выполните команду меню **Tools/Align (Инструменты/Выравнивание)** и укажите на табурет. В появившемся диалоговом окне установите флажки **X Position (Положение по X)**, **Y Position (Положение по Y)**, **Z Position (Положение по Z)** в области **Align Position (Положение Выравнивания)**. Переключатель **Current Object (Текущий Объект)** установите в положение **Pivot Point (Опорная Точка)**, а переключатель **Target Object (Целевой Объект)** – в положение **Center (Центр)**. Щелкните на кнопках **Apply (Применить)** и **OK**. Отожмите кнопку **Affect Pivot Only (Только Опорная Точка)**.

9. Не снимая выделения с перемычки, активизируйте окно проекции **Тор (Вид Сверху)** и выполните команду меню **Tools/Array (Инструменты/Массив)**. В появившемся окне в группе **Totals (Общее)** в строке **Rotate (Вращение)** задайте значение 360 счетчику Z. В области **Array Dimensions (Размеры Массива)** задайте параметру **Count (Количество)** значение 4 и нажмите **OK**.

10. С помощью команды меню **Group/Attach (Сгруппировать/Присоединить)** присоедините перемычки к группе Табурет (рис. 10.5).

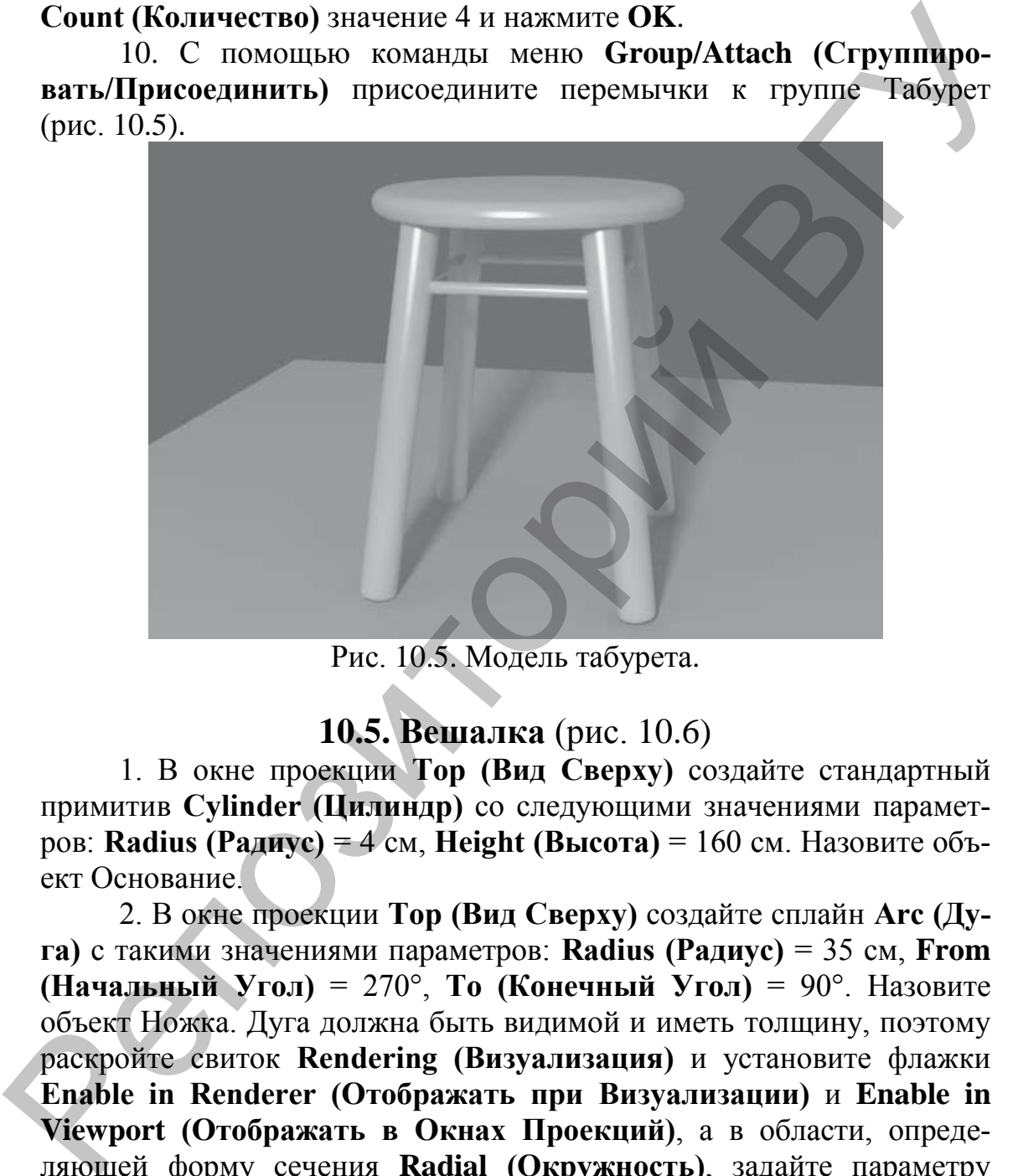

Рис. 10.5. Модель табурета.

# **10.5. Вешалка** (рис. 10.6)

1. В окне проекции **Тор (Вид Сверху)** создайте стандартный примитив **Cylinder (Цилиндр)** со следующими значениями параметров: **Radius (Радиус)** = 4 см, **Height (Высота)** = 160 см. Назовите объект Основание.

2. В окне проекции **Тор (Вид Сверху)** создайте сплайн **Arc (Дуга)** с такими значениями параметров: **Radius (Радиус)** = 35 см, **From (Начальный Угол)** = 270°, **To (Конечный Угол)** = 90°. Назовите объект Ножка. Дуга должна быть видимой и иметь толщину, поэтому раскройте свиток **Rendering (Визуализация)** и установите флажки **Enable in Renderer (Отображать при Визуализации)** и **Enable in Viewport (Отображать в Окнах Проекций)**, а в области, определяющей форму сечения **Radial (Окружность)**, задайте параметру **Thickness (Толщина)** значение 3 см. Выберите инструмент **Select and Rotate (Выделить и Вращать)**, откройте окно ввода значений трансформаций, нажав клавишу **<F12>**, и задайте угол поворота по оси  $Y = -12^{\circ}$ .

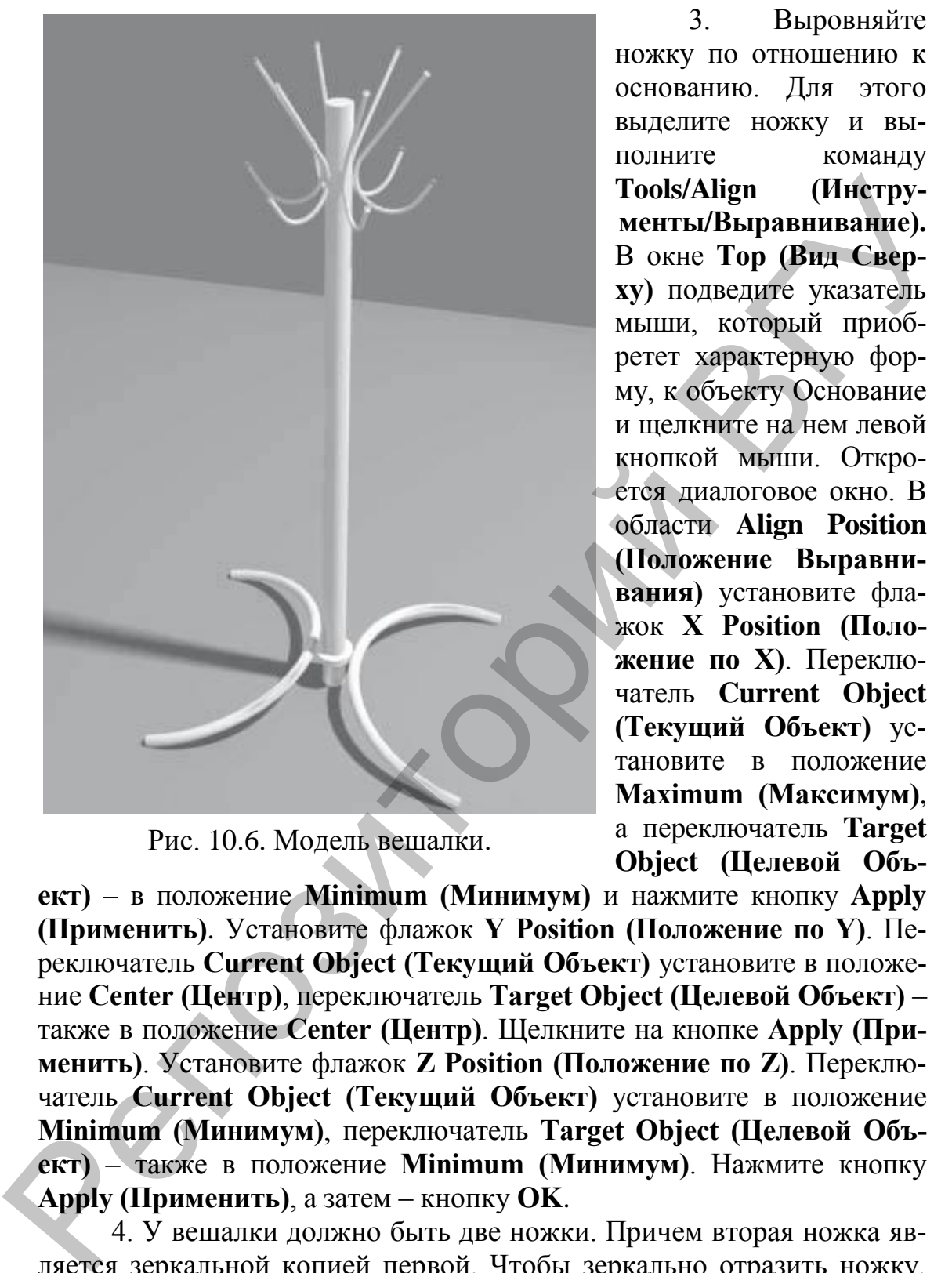

Рис. 10.6. Модель вешалки.

3. Выровняйте ножку по отношению к основанию. Для этого выделите ножку и выполните команду **Tools/Align (Инструменты/Выравнивание).** В окне **Тор (Вид Сверху)** подведите указатель мыши, который приобретет характерную форму, к объекту Основание и щелкните на нем левой кнопкой мыши. Откроется диалоговое окно. В области **Align Position (Положение Выравнивания)** установите флажок **X Position (Положение по X)**. Переключатель **Current Object (Текущий Объект)** установите в положение **Maximum (Максимум)**, а переключатель **Target Object (Целевой Объ-**

**ект)** – в положение **Minimum (Минимум)** и нажмите кнопку **Apply (Применить)**. Установите флажок **Y Position (Положение по Y)**. Переключатель **Current Object (Текущий Объект)** установите в положение **Center (Центр)**, переключатель **Target Object (Целевой Объект)** – также в положение **Center (Центр)**. Щелкните на кнопке **Apply (Применить)**. Установите флажок **Z Position (Положение по Z)**. Переключатель **Current Object (Текущий Объект)** установите в положение **Minimum (Минимум)**, переключатель **Target Object (Целевой Объект)** – также в положение **Minimum (Минимум)**. Нажмите кнопку **Apply (Применить)**, а затем – кнопку **OK**.

4. У вешалки должно быть две ножки. Причем вторая ножка является зеркальной копией первой. Чтобы зеркально отразить ножку, сделайте следующее: активизируйте окно проекции **Тор (Вид Сверху)**, выделите ножку и выполните команду меню **Tools/Mirror (Инструменты/Зеркальное Отражение)**. В открывшемся диалоговом окне в области **Mirror Axis (Зеркальные Оси)** установите переключатель в положение Х, в области **Clone Selection (Тип Клона)** установите переключатель в положение **Instance (Образец)** (рис. 10.7), в счетчик **Offset (Смещение)** введите значение 81 см. Нажмите **OK**.

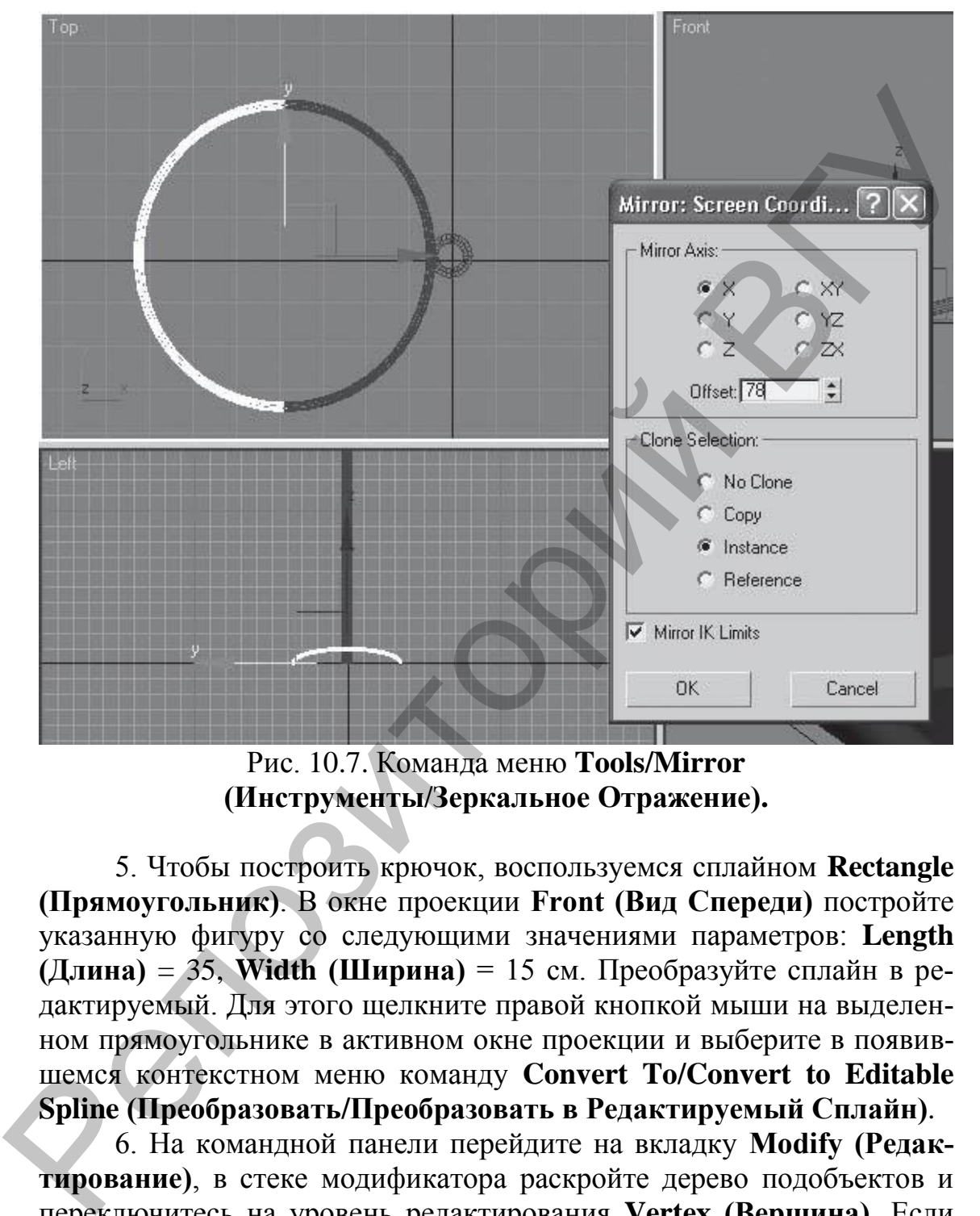

Рис. 10.7. Команда меню **Tools/Mirror (Инструменты/Зеркальное Отражение).**

5. Чтобы построить крючок, воспользуемся сплайном **Rectangle (Прямоугольник)**. В окне проекции **Front (Вид Спереди)** постройте указанную фигуру со следующими значениями параметров: **Length (Длина)** = 35, **Width (Ширина)** = 15 см. Преобразуйте сплайн в редактируемый. Для этого щелкните правой кнопкой мыши на выделенном прямоугольнике в активном окне проекции и выберите в появившемся контекстном меню команду **Convert To/Convert to Editable Spline (Преобразовать/Преобразовать в Редактируемый Сплайн)**.

6. На командной панели перейдите на вкладку **Modify (Редактирование)**, в стеке модификатора раскройте дерево подобъектов и переключитесь на уровень редактирования **Vertex (Вершина)**. Если толщина сплайна мешает, снимите флажок **Enable in Viewport (Отображать в Окнах Проекций)**. Добавьте вершину в точку, показанную на рис. 10.8*.* Для этого в свитке **Geometry (Геометрия)** нажмите кнопку **Refine (Уточнить)** и щелкните кнопкой мыши в нужном месте прямоугольника в окне проекции.

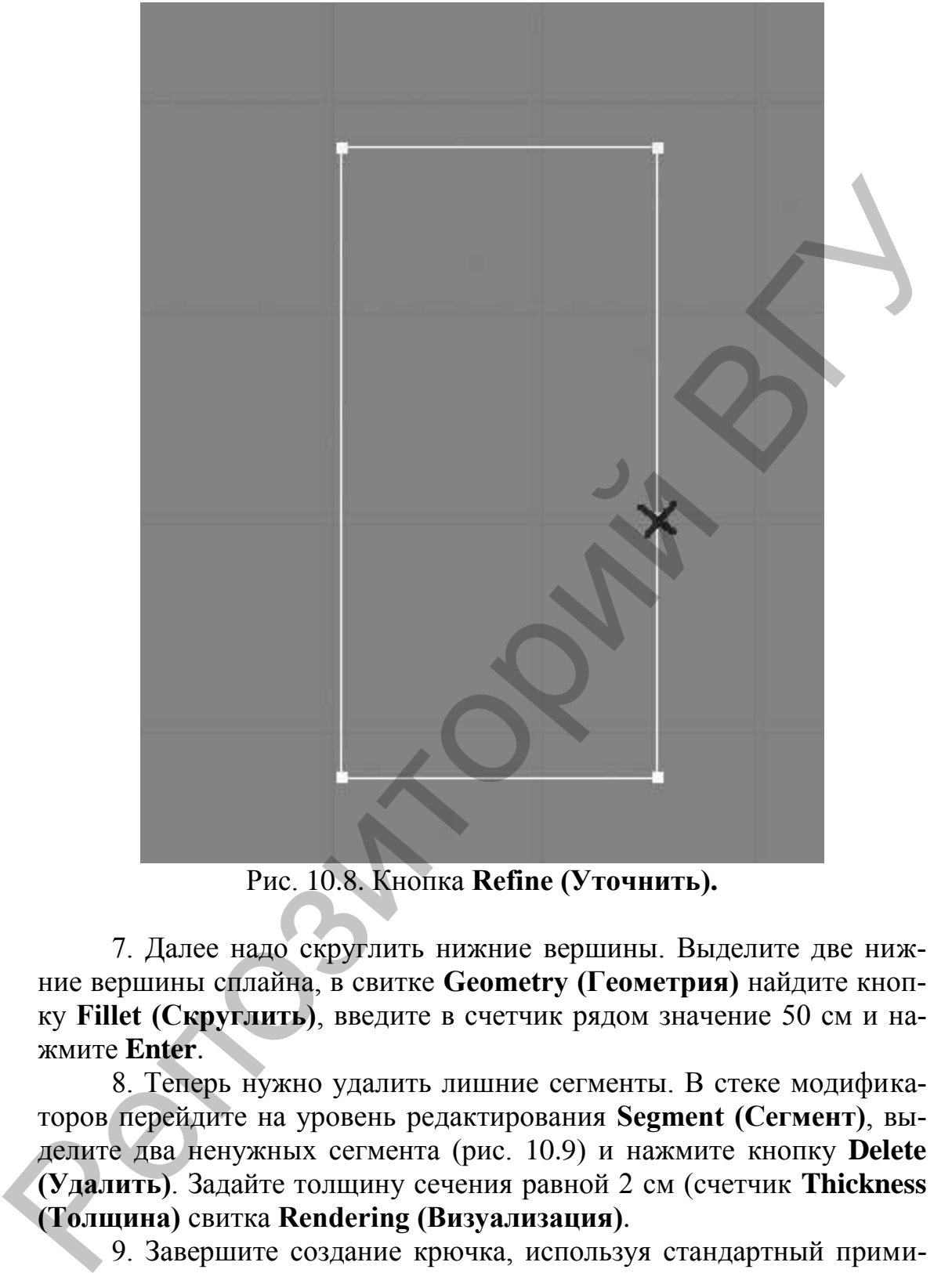

Рис. 10.8. Кнопка **Refine (Уточнить).**

7. Далее надо скруглить нижние вершины. Выделите две нижние вершины сплайна, в свитке **Geometry (Геометрия)** найдите кнопку **Fillet (Скруглить)**, введите в счетчик рядом значение 50 см и нажмите **Enter**.

8. Теперь нужно удалить лишние сегменты. В стеке модификаторов перейдите на уровень редактирования **Segment (Сегмент)**, выделите два ненужных сегмента (рис. 10.9) и нажмите кнопку **Delete (Удалить)**. Задайте толщину сечения равной 2 см (счетчик **Thickness (Толщина)** свитка **Rendering (Визуализация)**.

9. Завершите создание крючка, используя стандартный примитив **Sphere (Сфера)**. В окне проекции **Тор (Вид Сверху)** создайте стандартный примитив **Sphere (Сфера)** со значением параметра **Radius (Радиус)**, равным 2 см.

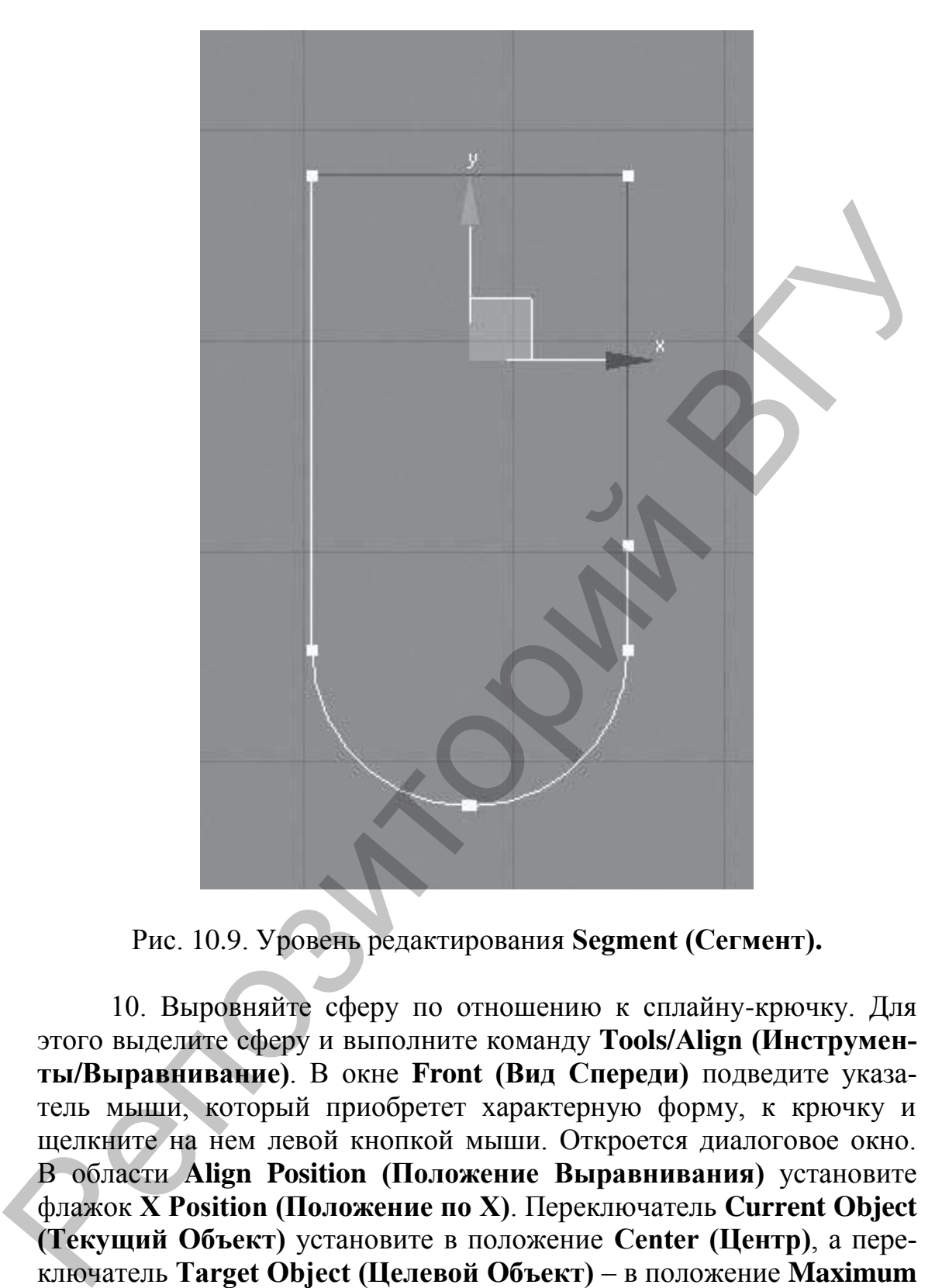

Рис. 10.9. Уровень редактирования **Segment (Сегмент).**

10. Выровняйте сферу по отношению к сплайну-крючку. Для этого выделите сферу и выполните команду **Tools/Align (Инструменты/Выравнивание)**. В окне **Front (Вид Спереди)** подведите указатель мыши, который приобретет характерную форму, к крючку и щелкните на нем левой кнопкой мыши. Откроется диалоговое окно. В области **Align Position (Положение Выравнивания)** установите флажок **X Position (Положение по X)**. Переключатель **Current Object (Текущий Объект)** установите в положение **Center (Центр)**, а переключатель **Target Object (Целевой Объект)** – в положение **Maximum (Максимум)**. Нажмите кнопку **Apply (Применить)**. Установите флажки **Y Position (Положение по Y)** и **Z Position (Положение по Z)**. Переключатель **Current Object (Текущий Объект)** установите в положение **Center (Центр)**, переключатель **Target Object (Целевой**  **Объект)** – также в положение **Center (Центр)**. Нажмите кнопку **Apply (Применить)**, а затем – кнопку **OK**.

11. Для завершения объекта не хватает еще одной сферы, поэтому в окне проекции **Тор (Вид Сверху)** создайте стандартный примитив **Sphere (Сфера)** со значением параметра **Radius (Радиус)**, равным 2 см. Выровняйте сферу по отношению к сплайну-крючку. Для этого выделите сферу и выполните команду **Tools/Align (Инструменты/Выравнивание)**. В окне **Front (Вид Спереди)** подведите указатель мыши, который приобретет характерную форму, к крючку и щелкните на нем левой кнопкой мыши. Откроется диалоговое окно. В области **Align Position (Положение Выравнивания)** установите флажок **X Position (Положение по X)**. Переключатель **Current Object (Текущий Объект)** установите в положение **Center (Центр)**, а переключатель **Target Object (Целевой Объект)** – в положение **Minimum (Минимум)**. Нажмите кнопку **Apply (Применить)**. Установите флажок **Y Position (Положение по Y)**. Переключатель **Current Object (Текущий Объект)** установите в положение **Center (Центр)**, переключатель **Target Object (Целевой Объект)** – в положение **Maximum (Максимум)**. Щелкните на кнопке **Apply (Применить)**. Установите флажок **Z Position (Положение по Z)**. Переключатель **Current Object (Текущий Объект)** установите в положение **Center (Центр)**, переключатель **Target Object (Целевой Объект)** – также в положение **Center (Центр)**. Нажмите кнопку **Apply (Применить)**, а затем – кнопку **OK**. ным 2 см. Выровняйте сферу по отношению к сняйну-крючку. Для этого выделить сробку и выполните сферу и отношению к смаладу ToolSAlign (Инструментали). В оже Front (Вид Спереди) подведите умаластии следуется характериую ф

12. Сгруппируйте полученный объект с помощью команды меню **Group/Group (Группировка/Группировать)**. Назовите группу Крючок (рис. 10.10).

13. С помощью инструментов **Select and Move (Выделить и Переместить)** и **Select and Rotate (Выделить и Вращать)** расположите крючок, как показано на рис. 10.11.

14. Осталось сделать круговой массив, чтобы создать копии крючков. Сначала сместим опорную точку крючка в центр основания. Выделите крючок. На командной панели активизируйте вкладку **Hierarchy (Иерархия)**. Нажмите кнопку **Affect Pivot Only (Только Опорная Точка)**. Выполните команду меню **Tools/Align (Инструменты/Выравнивание)**. После того как указатель мыши приобретет характерную форму, подведите его к основанию и щелкните на нем левой кнопкой мыши. Откроется диалоговое окно. В области **Align Position (Положение Выравнивания)** установите флажки **X Position (Положение по X)**, **Y Position (Положение по Y)** и **Z Position (Положение по Z)**. Переключатель **Current Object (Текущий объект)** установите в положение **Pivot Point (Опорная Точка)**, а переключатель **Target Object (Целевой Объект)** – в положение **Center (Центр)**. Нажмите кнопки **Apply (Применить)** и **OK**. Отожмите кнопку **Affect Pivot Only (Только Опорная Точка)**.

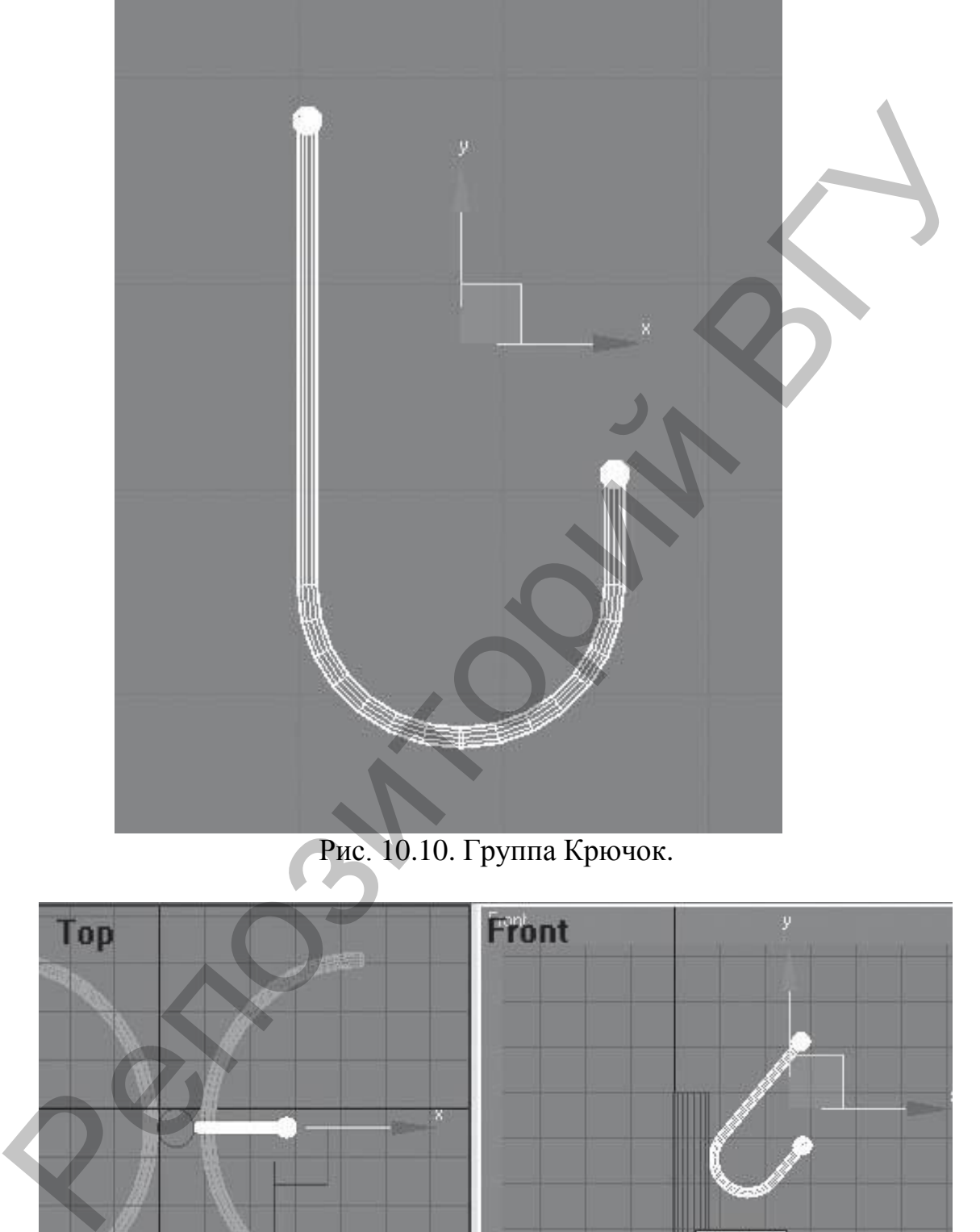

Рис. 10.10. Группа Крючок.

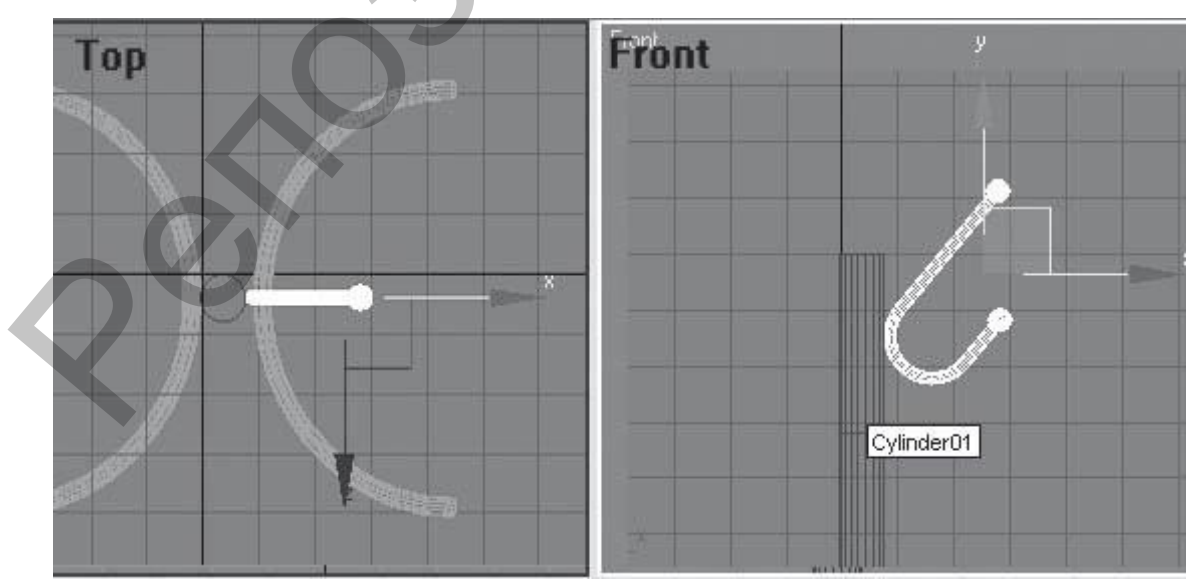

Рис. 10.11. Расположение крючка.

15. Активизируйте окно проекции **Тор (Вид Сверху)** и выделите крючок. Выполните команду меню **Tools/Array (Инструменты/Массив)**. В появившемся окне щелкните на кнопке **>** справа от надписи **Rotate (Вращение)**. Затем в строке **Rotate (Вращение)** области **Totals (Общее)** появившегося окна введите 360 в счетчик Z. В области **Array Dimensions (Размеры Массива)** задайте параметру **Count (Количество)** значение 6 и нажмите **OK**.

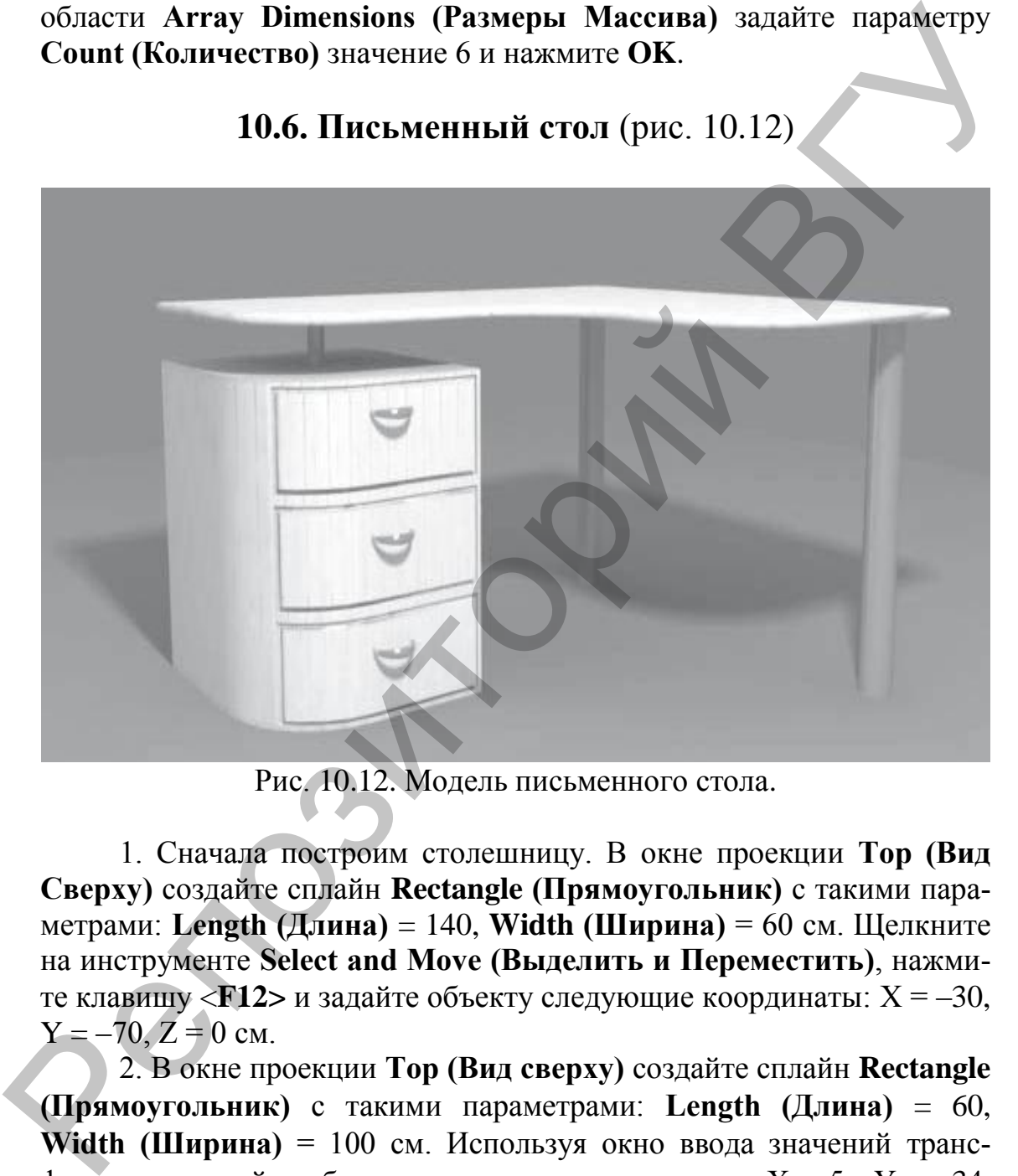

### **10.6. Письменный стол** (рис. 10.12)

Рис. 10.12. Модель письменного стола.

1. Сначала построим столешницу. В окне проекции **Тор (Вид Сверху)** создайте сплайн **Rectangle (Прямоугольник)** с такими параметрами: **Length (Длина)** = 140, **Width (Ширина)** = 60 см. Щелкните на инструменте **Select and Move (Выделить и Переместить)**, нажмите клавишу <**F12>** и задайте объекту следующие координаты: Х = –30,  $Y = -70$ ,  $Z = 0$  cm.

2. В окне проекции **Тор (Вид сверху)** создайте сплайн **Rectangle (Прямоугольник)** с такими параметрами: **Length (Длина)** = 60, **Width (Ширина)** = 100 см. Используя окно ввода значений трансформации, задайте объекту следующие координаты: Х = 5 , Y = –34, Z = 0 см. Преобразуйте сплайн в редактируемый. Для этого в активном окне проекции щелкните правой кнопкой мыши на выделенном объекте и выберите команду **Convert To/Convert to Editable Spline (Преобразовать/Преобразовать в Редактируемый Сплайн)**. Активизируйте вкладку **Modify (Редактирование)** командной панели. В свитке **Geometry (Геометрия)** нажмите кнопку **Attach (Присоединить)** и укажите на второй прямоугольник. В результате оба прямоугольника станут подобъектами одного объекта. Отожмите кнопку **Attach (Присоединить)**.

3. С помощью дерева подобъектов переключитесь на уровень редактирования **Spline (Сплайн)** и выделите один из прямоугольников. Он станет красным. В свитке **Geometry (Геометрия)** нажмите кнопку **Boolean (Булевы)** и проконтролируйте, чтобы была активна кнопка **Union (Объединение)**. Щелкните на втором прямоугольнике. Прямоугольники объединятся в единую фигуру. У получившейся фигуры есть изъян: ступенька сверху. Для исправления недостатка переключитесь на уровень редактирования **Vertex (Вершина)** и в окне проекции **Тор (Вид Сверху)** выделите две вершины сверху, которые образовывают ступеньку. Удалите их.

4. Верхняя часть сплайна получилась неровной, чего быть не должно. Выделите правую верхнюю вершину в окне **Тор (Вид сверху)** и откройте окно ввода значений трансформаций. Задайте выделенной вершине следующие координаты:  $X = 65$ ,  $Y = 0$ ,  $Z = 0$  см. Сплайн выровняется сверху. Далее следует скруглить три вершины, которые образовывают внутренний угол. Для этого выделите нужные вершины, в свитке **Geometry (Геометрия)** в счетчик рядом с кнопкой **Fillet (Скругление)** введите значение 25 и нажмите **Enter**. С помощью дерева подобъектов переключитесь на уровень объекта **Editable Spline (Редактируемый Сплайн)** и назовите объект Столешница. 3. С помощью дерева подобъектов переключитесь на уровень<br>редактирования Spline (Славай) и выделите одит из приморутории<br>коов. Он станет крепсия В вигите Geometry (Геометрии) нажите<br>кнопку Boolean (Булевы) и проконтропнуй

5. Сделайте копию объекта. Для этого выполните команду меню **Edit/Clone (Редактировать/Клон)**. Назовите объект Кромка.

6. Выделите объект Столешница. Это удобно сделать с помощью окна **Select From Scene (Выделить из Сцены)**, которое появляется при нажатии кнопки **Select by Name (Выделить по Имени)** на панели инструментов. Активизируйте вкладку **Modify (Редактирование)** командной панели и в раскрывающемся списке модификаторов выберите модификатор **Extrude (Выдавливание)**. В свитке **Parameters (Параметры)** настроек модификатора в счетчик **Amount (Величина)** введите высоту выдавливания 2 и нажмите **Enter**.

7. Выделите объект Кромка. Раскройте список модификаторов и выберите модификатор **Sweep (Протяжение)**. В раскрывающемся списке **Built-In Section (Образцы Форм)** свитка **Section Type (Тип Сечения)** выберите вариант сечения **Half Round (Половина Круга)**. В свитке **Parameters (Параметры)** задайте параметру **Radius (Ради-** **ус)** значение 1. В свитке **Sweep Parameters (Параметры Протяжения)** в счетчик **Angle (Угол)** введите –90.

8. Выровняйте объект Кромка по отношению к Столешнице по центру по всем осям. Выделите два построенных объекта и сгруппируйте их. Назовите группу Столешница. Используя окно ввода значений трансформации, измените координату Z, задав ей значение 70.

9. Построим тумбу. Для этого в окне проекции **Тор (Вид сверху)** создайте сплайн **Rectangle (Прямоугольник)** с такими параметрами: **Length (Длина)** = 55, **Width (Ширина)** = 60 см. Используя окно ввода значений трансформации, задайте объекту следующие координаты: Х = –30, Y = –113, Z = 0 см. Преобразуйте сплайн в редактируемый. Для этого в активном окне проекции щелкните правой кнопкой мыши на выделенном объекте и выберите команду **Convert To/Convert to Editable Spline (Преобразовать/Преобразовать в Редактируемый Сплайн)**. Активизируйте вкладку **Modify (Редактирование)** на командной панели, с помощью дерева подобъектов переключитесь на уровень редактирования **Vertex (Вершина)** и в окне проекции **Тор (Вид Сверху)** выделите нижнюю правую вершину. В свитке **Geometry (Геометрия)** в счетчик рядом с кнопкой **Fillet (Скругление)** введите значение 25 и нажмите **Enter**. В раскрывающемся списке модификаторов выберите модификатор **Extrude (Выдавливание)**. В свитке **Parameters (Параметры)** в счетчик **Amount (Величина)** введите высоту выдавливания 60, в счетчик **Segments (Количество сегментов)** – значение 3 (в соответствии с замыслом у тумбы будет три полки). Назовите объект Тумба. глин трансформации, измените координату Z, задая ей значение 70<br>
9. Построми тумбу. Для этого в окее проекти Top (Вид темес<br>
3. There are applicated (Примоугольник) с такими парамет-<br>
види Length (Длина) = 55, Width (Шпр

10. Чтобы закончить моделирование, следует построить ножки и крепление для тумбы. Креплением для тумбы будет стандартный примитив **Cylinder (Цилиндр)** с такими параметрами: **Radius (Радиус)** = 2, **Height (Высота)** = 10 см. Используя окно ввода значений трансформации, задайте объекту следующие координаты: Х = –30,  $Y = -113$ ,  $Z = 60$  см. Для построения ножек также можно воспользоваться примитивом **Cylinder (Цилиндр)** с такими параметрами: **Radius (Радиус)** = 4, **Height (Высота)** = 70 см и следующими координатами:  $X = -48$ ,  $Y = 145$ ,  $Z = 0$  см. Скопируйте объект и задайте для него следующие координаты:  $X = 60$ ,  $Y = 145$ ,  $Z = 0$  см.

**10.7. Ваза** (рис. 10.13)

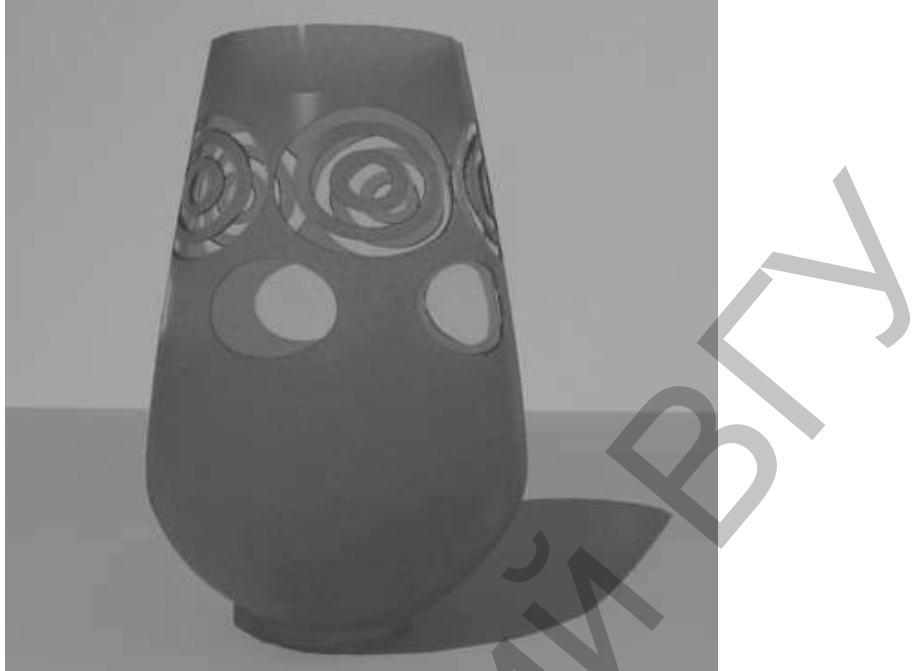

Рис. 10.13. Модель вазы.

1. В окне проекции **Front (Вид Спереди)** при помощи сплайна **Line (Линия)** постройте профиль вазы (рис. 10.14).

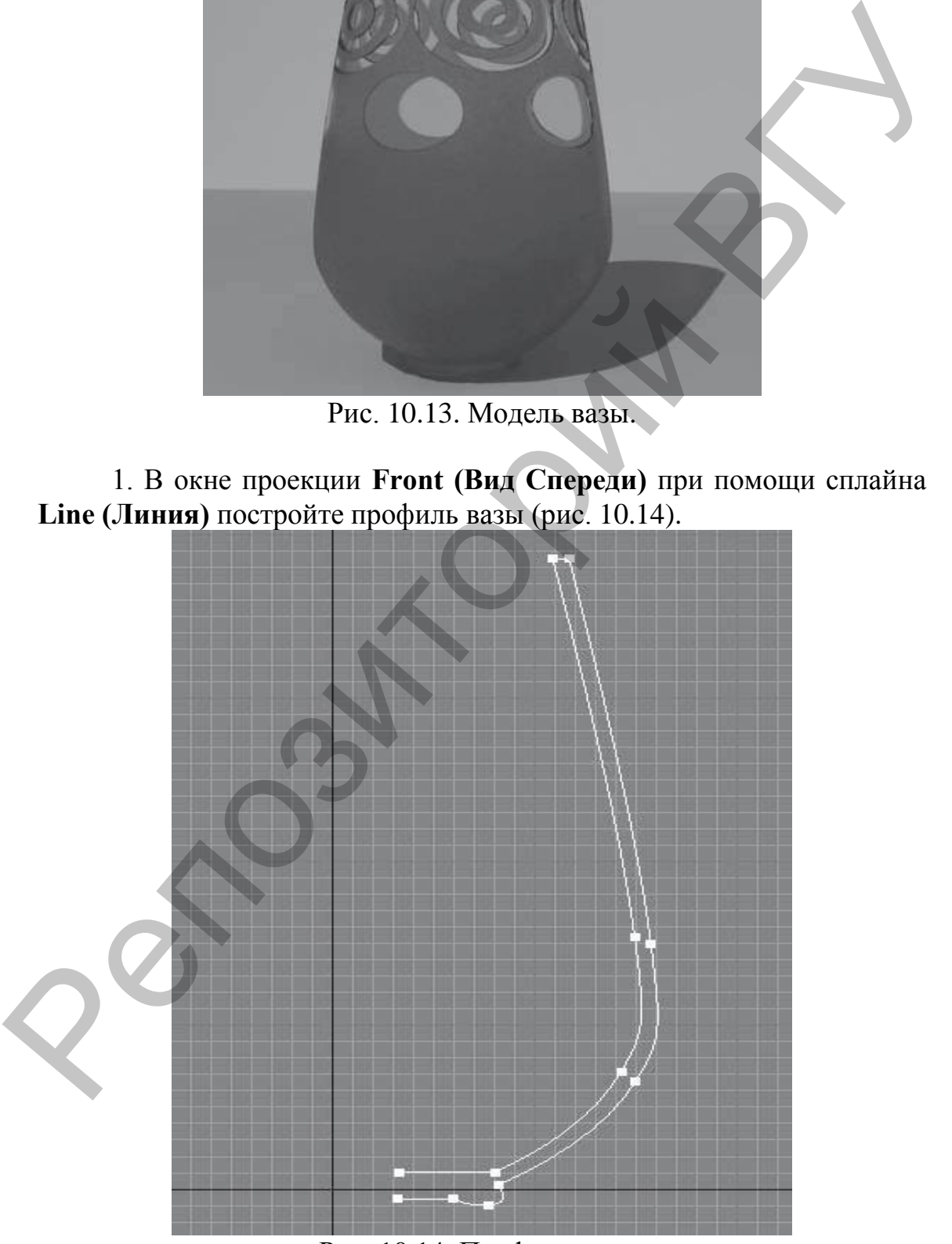

Рис. 10.14. Профиль вазы.

Возможно, у вас сразу не получится такая форма. Тогда на командной панели перейдите на вкладку **Modify (Редактирование)**, в стеке модификаторов щелкните на плюсике слева от названия **Line (Линия)**, переключитесь на уровень редактирования **Vertex (Вершина)** и измените положение вершин и их тип. Для изменения положения вершин воспользуйтесь инструментом **Select and Move (Выделить и Переместить)**. Для изменения типа вершины необходимо выделить вершину, щелкнуть на ней правой кнопкой мыши и в левой верхней четверти контекстного меню выбрать нужный тип. После редактирования вершин следует переключиться на уровень **Line (Линия)**.

2. Раскройте список модификаторов и выберите модификатор **Lathe (Вращение)**. Сплайн завращается относительно своей серединной оси. В результате получится трехмерная фигура. Отредактируйте ее. Для этого в свитке **Parameters (Параметры)** в области **Align (Выравнивание)** нажмите кнопку **Min (Минимум)**. Возможно, будут проблемы с отображением поверхности модели (она может быть черного цвета или вместо лицевой поверхности отображаться внутренняя поверхность), тогда следует установить флажок **Flip Normal (Перевернуть нормали)**. Если у объекта в том месте, где проходит ось, есть черные разводы (артефакты), установите флажок **Weld Core (Соединить в середине)**.

3. Чтобы сгладить объект, задайте параметру **Segments (Количество Сегментов)** значение 30.

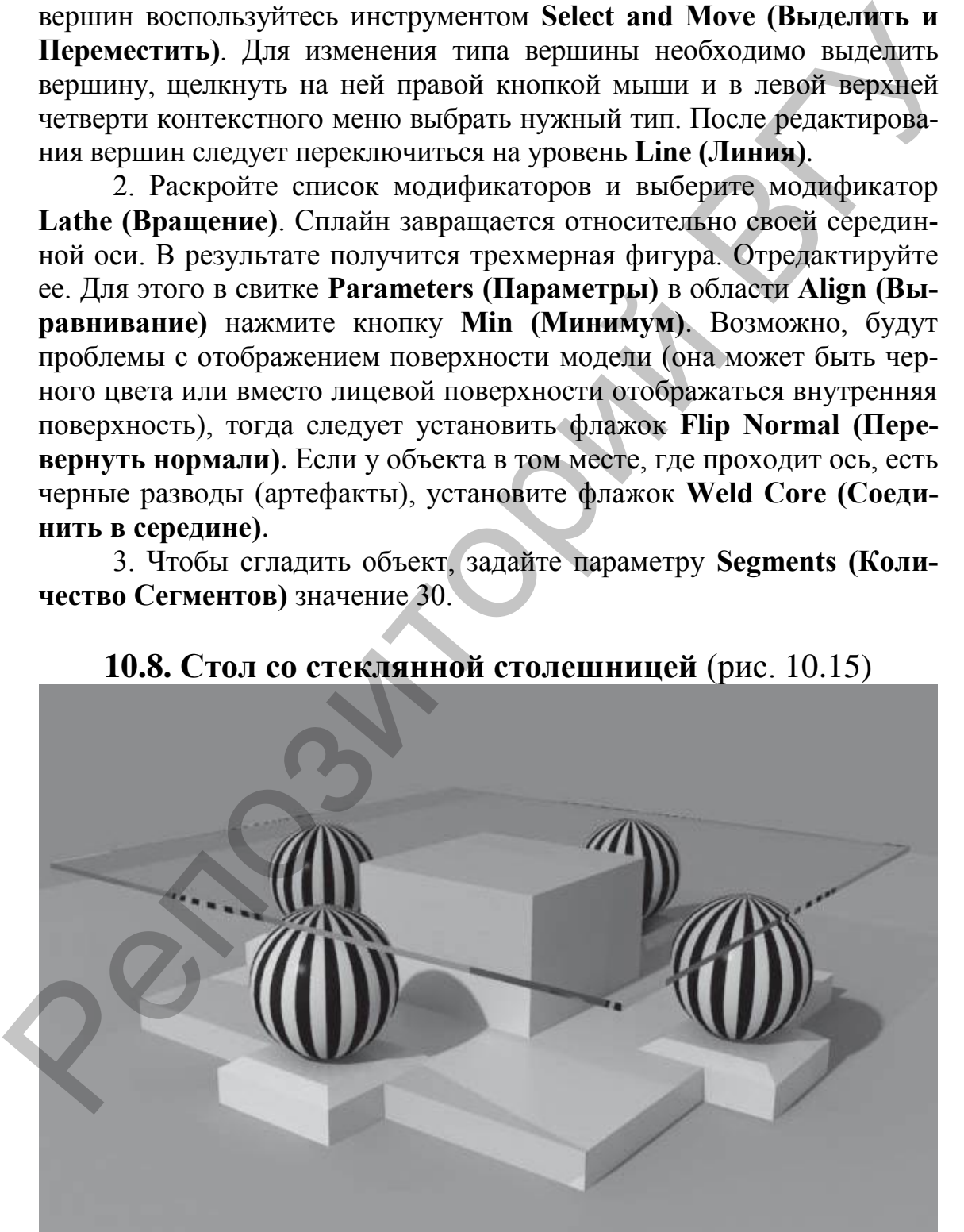

**10.8. Стол со стеклянной столешницей** (рис. 10.15)

Рис. 10.15. Модель стола.

1. В окне проекции **Тор (Вид Сверху)** создайте сплайн **Rectangle (Прямоугольник)** со следующими значениями параметров: **Length (Длина)** = 100 см, **Width (Ширина)** = 100 см. При помощи инструмента **Select and Move (Выделить и Переместить)** и окна ввода точных значений трансформаций (для его появления нажмите клавишу <**F12>**) задайте такие координаты: X = 0, Y = 0, Z = 0. Перейдите на вкладку **Modify (Редактирование)** командной панели и раскройте список модификаторов. Выберите модификатор **Bevel (Скос)**. Раскройте свиток **Bevel Values (Значения скоса)**. В области **Level 1 (Уровень 1)** введите высоту **Height (Высота)** = 5 см, а величину скоса **Outline (Контур)** оставьте равной 0. Установите флажок **Level 2 (Уровень 2)**. Параметру **Height (Высота)** задайте значение 0, а **Outline (Контур)** – значение –30 см. Установите флажок **Level 3 (Уровень 3)**. В счетчик **Height (Высота)** введите 25 см, величину скоса **Outline (Контур)** оставьте равной 0. Назовите объект Опора.

2. Сделаем подставку для шара. В окне проекции **Тор (Вид Сверху)** создайте сплайн **Rectangle (Прямоугольник)** со следующими значениями параметров: **Length (Длина)** = 25, **Width (Ширина)** = 25 см. Перейдите на вкладку **Modify (Редактирование)** командной панели, раскройте список модификаторов и выберите модификатор **Bevel (Скос)**. Раскройте свиток **Bevel Values (Значения Скоса)**. В области **Level 1 (Уровень 1)** введите высоту **Height (Высота)** = 6 см, а величину скоса **Outline (Контур)** оставьте равной 0. Установите флажок **Level 2 (Уровень 2)**. Параметру **Height (Высота)** задайте значение 2 см, а параметру **Outline (Контур)** – значение –3 см. Назовите объект Подставка. Укажите такие координаты: X = 0, Y = 50, Z = 0 см. у «F12») задайте такие координаты:  $X = 0$ ,  $Y = 0$ ,  $Z = 0$ . Перейлите<br>
кладку Modify (Редактирование) командиюй занаем и раскройте<br>
сок модификаторов, Выберите модификатор Bevel (Ское). Рас-<br>
recentrox Bevel Values (Значе

3. Построим шар. Это стандартный примитив **Sphere (Сфера)** с параметром **Radius** = 12 см и такими координатами: X = 0, Y = 50,  $Z = 20$  см. Сгруппируйте подставку и шар. Сделайте три копии и расставьте в соответствии с рис.10.14, изменяя координату Х или Y.

4. Осталось построить столешницу. В окне проекции **Тор (Вид Сверху)** создайте сплайн **Rectangle (Прямоугольник)** со следующими значениями параметров: **Length (Длина)** = 120 см, **Width (Ширина)** = 120 см. При помощи инструмента **Select and Move (Выделить и Переместить)** и окна ввода значений трансформаций задайте такие координаты: X = 0, Y = 0, Z = 32 см. Перейдите на вкладку **Modify (Редактирование)** командной панели и раскройте список модификаторов. Выберите модификатор **Extrude (Выдавливание)**. В счетчике **Amount (Величина)** укажите высоту выдавливания – 1 см.  $\mathbf{H}\mathbf{a}$ ) = 120<br> **Перемес**<br>
координа<br> **(Редакти**<br>
торов. В

### **10.9. Цветочный горшок** (рис. 10.16)

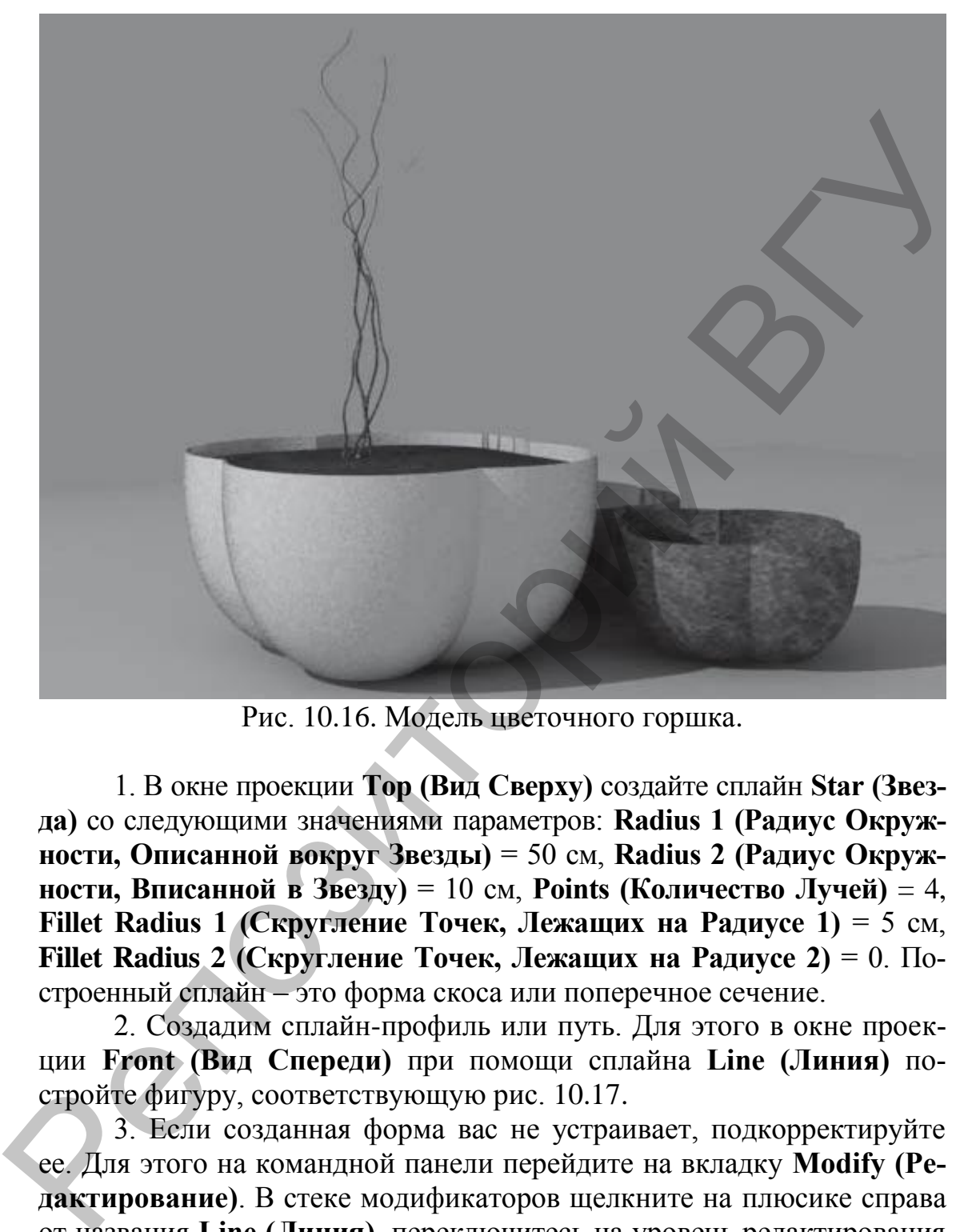

Рис. 10.16. Модель цветочного горшка.

1. В окне проекции **Тор (Вид Сверху)** создайте сплайн **Star (Звезда)** со следующими значениями параметров: **Radius 1 (Радиус Окружности, Описанной вокруг Звезды)** = 50 см, **Radius 2 (Радиус Окружности, Вписанной в Звезду)** = 10 см, **Points (Количество Лучей)** = 4, **Fillet Radius 1 (Скругление Точек, Лежащих на Радиусе 1)** = 5 см, **Fillet Radius 2 (Скругление Точек, Лежащих на Радиусе 2)** = 0. Построенный сплайн – это форма скоса или поперечное сечение.

2. Создадим сплайн-профиль или путь. Для этого в окне проекции **Front (Вид Спереди)** при помощи сплайна **Line (Линия)** постройте фигуру, соответствующую рис. 10.17.

3. Если созданная форма вас не устраивает, подкорректируйте ее. Для этого на командной панели перейдите на вкладку **Modify (Редактирование)**. В стеке модификаторов щелкните на плюсике справа от названия **Line (Линия)**, переключитесь на уровень редактирования **Vertex (Вершины)** и измените положение и тип вершин. Когда форма будет готова, перейдите на уровень редактирования **Spline (Сплайн)**. Сплайн-путь должен быть двойным, так как он задает толщину стенок будущей модели. По этой причине в свитке **Geometry (Геометрия)**  найдите кнопку **Outline (Контур)**, в счетчик рядом с кнопкой введите 2 см и нажмите **Enter** (рис. 10.18).

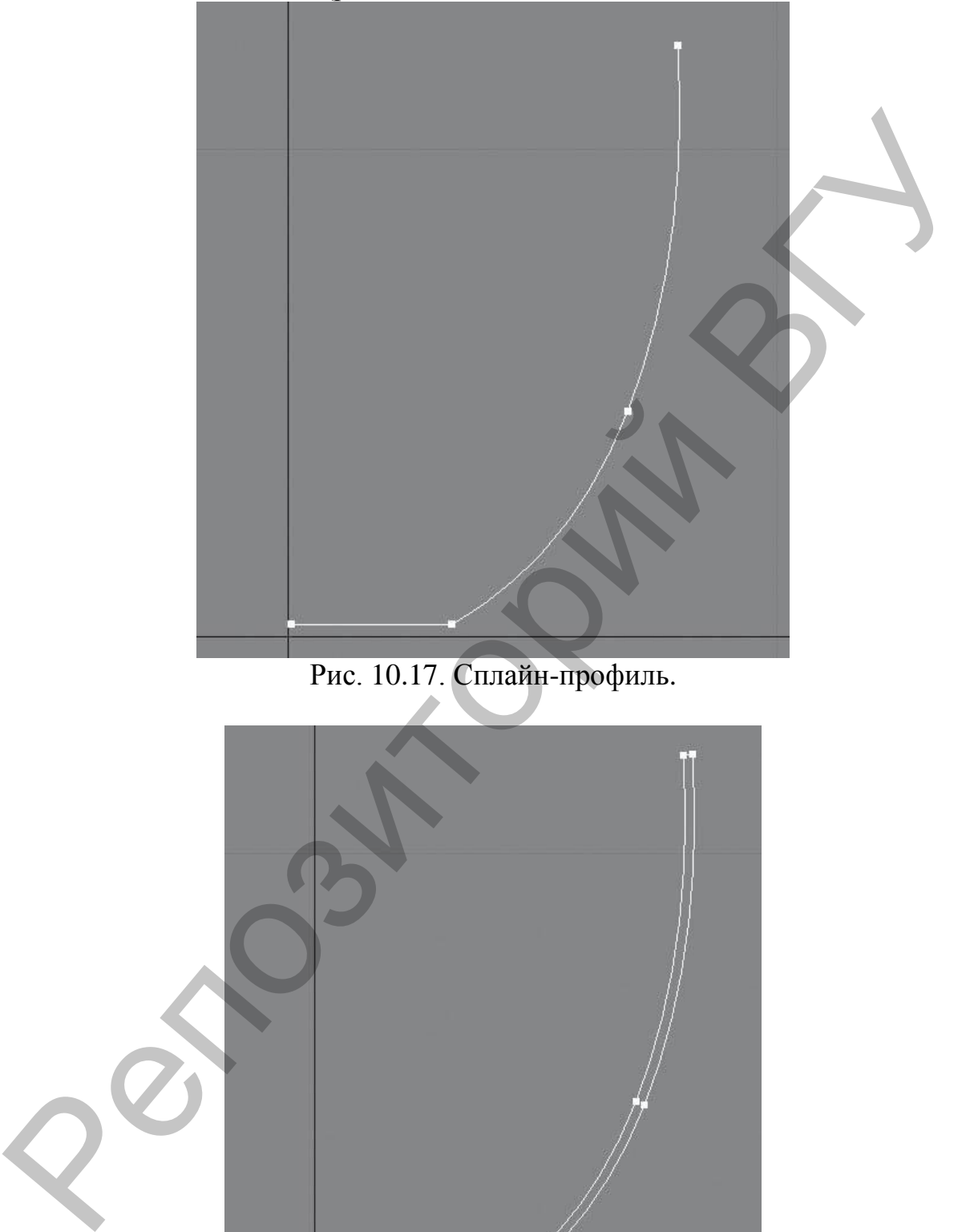

Рис. 10.17. Сплайн-профиль.

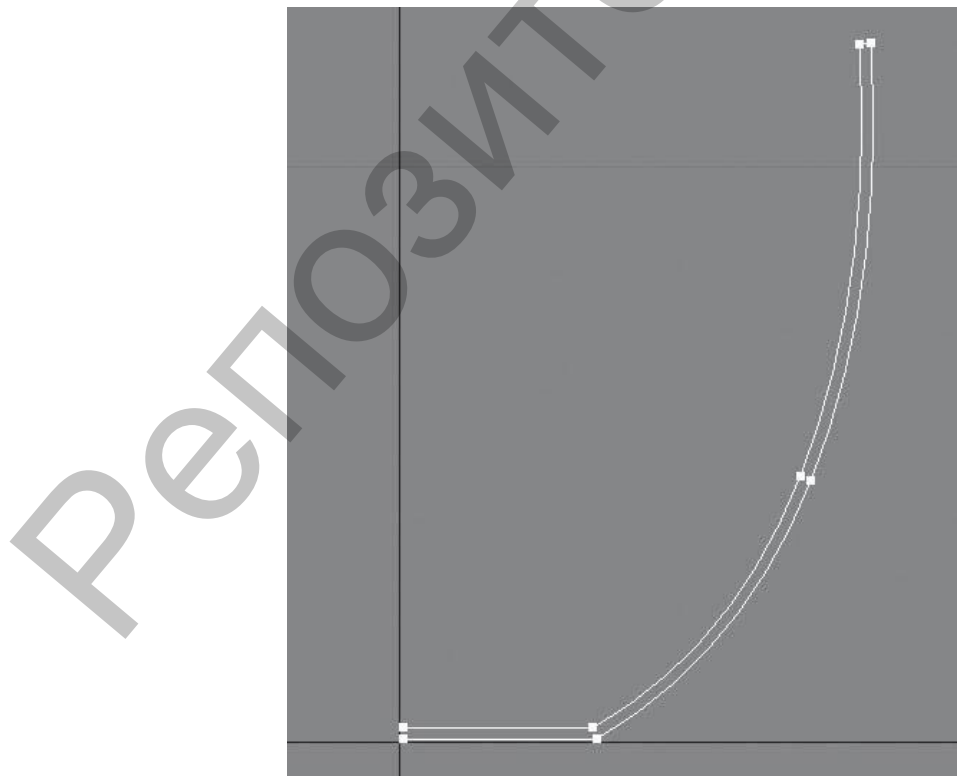

Рис. 10.18.

4. Есть еще одна проблема: сплайн замкнут. Это неправильно, путь должен быть незамкнутой фигурой. Для решения этой проблемы переключитесь на уровень редактирования **Segment (Сегмент)**, выделите маленький сегмент, замыкающий форму внизу (рис. 10.19), и удалите его. Переключитесь на уровень редактирования объекта, то есть в стеке модификаторов щелкните на строке **Line (Линия)**.

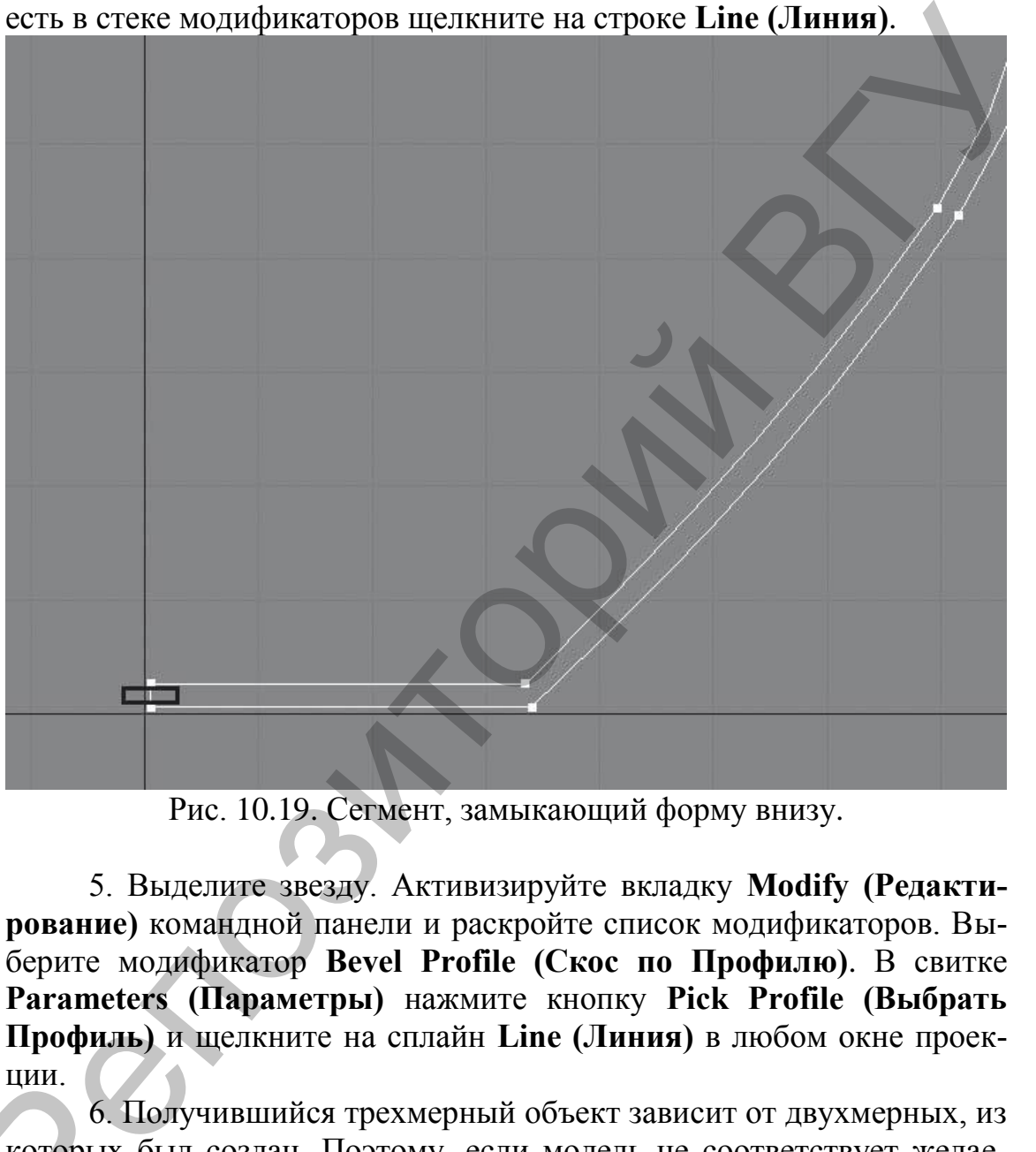

Рис. 10.19. Сегмент, замыкающий форму внизу.

5. Выделите звезду. Активизируйте вкладку **Modify (Редактирование)** командной панели и раскройте список модификаторов. Выберите модификатор **Bevel Profile (Скос по Профилю)**. В свитке **Parameters (Параметры)** нажмите кнопку **Pick Profile (Выбрать Профиль)** и щелкните на сплайн **Line (Линия)** в любом окне проекции.

6. Получившийся трехмерный объект зависит от двухмерных, из которых был создан. Поэтому, если модель не соответствует желаемой, выделите сплайн-путь **Line (Линия)**, переключитесь на уровень редактирования **Vertex (Вершина)** и, управляя вершинами, измените размер сплайна. При изменении сплайна будет изменяться и сама трехмерная форм а. ции.<br>6. I<br>которых<br>мой, выд<br>редактир

### **10.10. Подсвечник** (рис. 10.20)

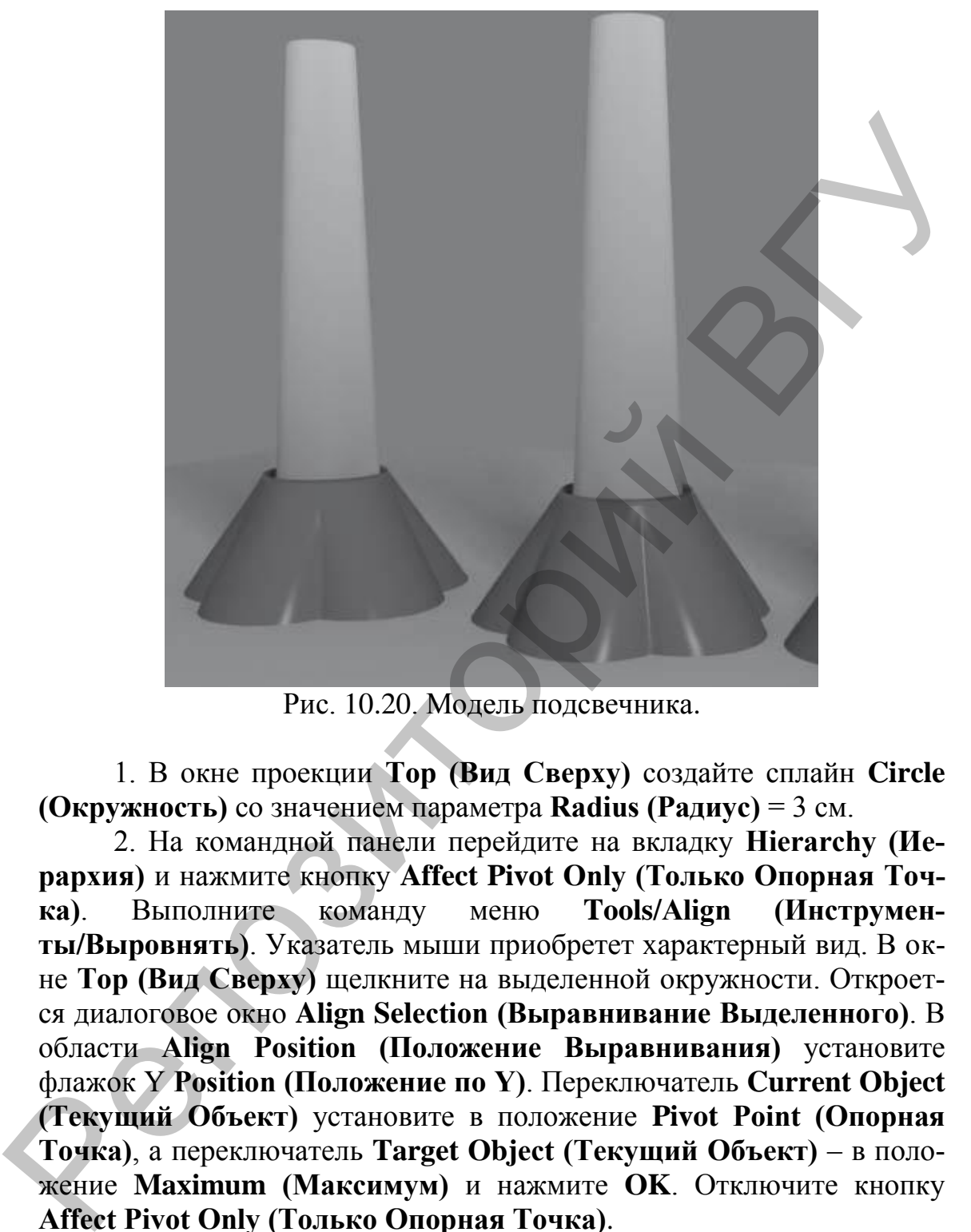

Рис. 10.20. Модель подсвечника.

1. В окне проекции **Тор (Вид Сверху)** создайте сплайн **Circle (Окружность)** со значением параметра **Radius (Радиус)** = 3 см.

2. На командной панели перейдите на вкладку **Hierarchy (Иерархия)** и нажмите кнопку **Affect Pivot Only (Только Опорная Точка)**. Выполните команду меню **Tools/Align (Инструменты/Выровнять)**. Указатель мыши приобретет характерный вид. В окне **Тор (Вид Сверху)** щелкните на выделенной окружности. Откроется диалоговое окно **Align Selection (Выравнивание Выделенного)**. В области **Align Position (Положение Выравнивания)** установите флажок Y **Position (Положение по Y)**. Переключатель **Current Object (Текущий Объект)** установите в положение **Pivot Point (Опорная Точка)**, а переключатель **Target Object (Текущий Объект)** – в положение **Maximum (Максимум)** и нажмите **OK**. Отключите кнопку **Affect Pivot Only (Только Опорная Точка)**.

3. Для получения пяти округлых лепестков сделаем круговой массив. Для этого выполните команду меню **Tool/Array (Инструменты/Массив)**. В появившемся окне щелкните на кнопке **>** справа от надписи **Rotate (Вращение)**. Затем в области **Totals (Общие)** в строке **Rotate (Вращение)** параметру Z задайте значение 360. Переключатель

**Type of Object (Тип Объекта)** установите в положение **Copy (Копия)**. В области **Array Dimensions (Размер Массива)** параметру **Count (Количество)** задайте значение 5 и нажмите **OK**.

4. Выделите любую окружность и преобразуйте ее в редактируемый сплайн. Для этого в активном окне проекций щелкните правой кнопкой мыши на выделенном сплайне и в появившемся контекстном меню выполните команду **Convert To/Convert to Editable Spline (Преобразовать/Преобразовать в Редактируемый Сплайн)**. В свитке **Geometry (Геометрия)** нажмите кнопку **Attach Mult (Присоединить Несколько)**. Откроется диалоговое окно, в котором будут перечислены все оставшиеся окружности. Нажмите кнопку **Select All (Выделить Все)** в правом верхнем углу окна, а затем щелкните на кнопке **Attach (Присоединить)**. В результате все окружности станут подобъектами одного сплайна.

5. В стеке модификаторов переключитесь на уровень редактирования **Spline (Сплайн)**, выделите любой сплайн (он станет красным), в свитке **Geometry (Геометрия)** нажмите кнопку **Boolean (Булевы)**. Проконтролируйте, чтобы была активна первая кнопка-пиктограмма **Union (Объединение)**. Последовательно щелкните на остальных окружностях (это удобнее делать в окне **Тор (Вид Сверху)**. В результате должен получиться сплайн-цветок (рис. 10.21).

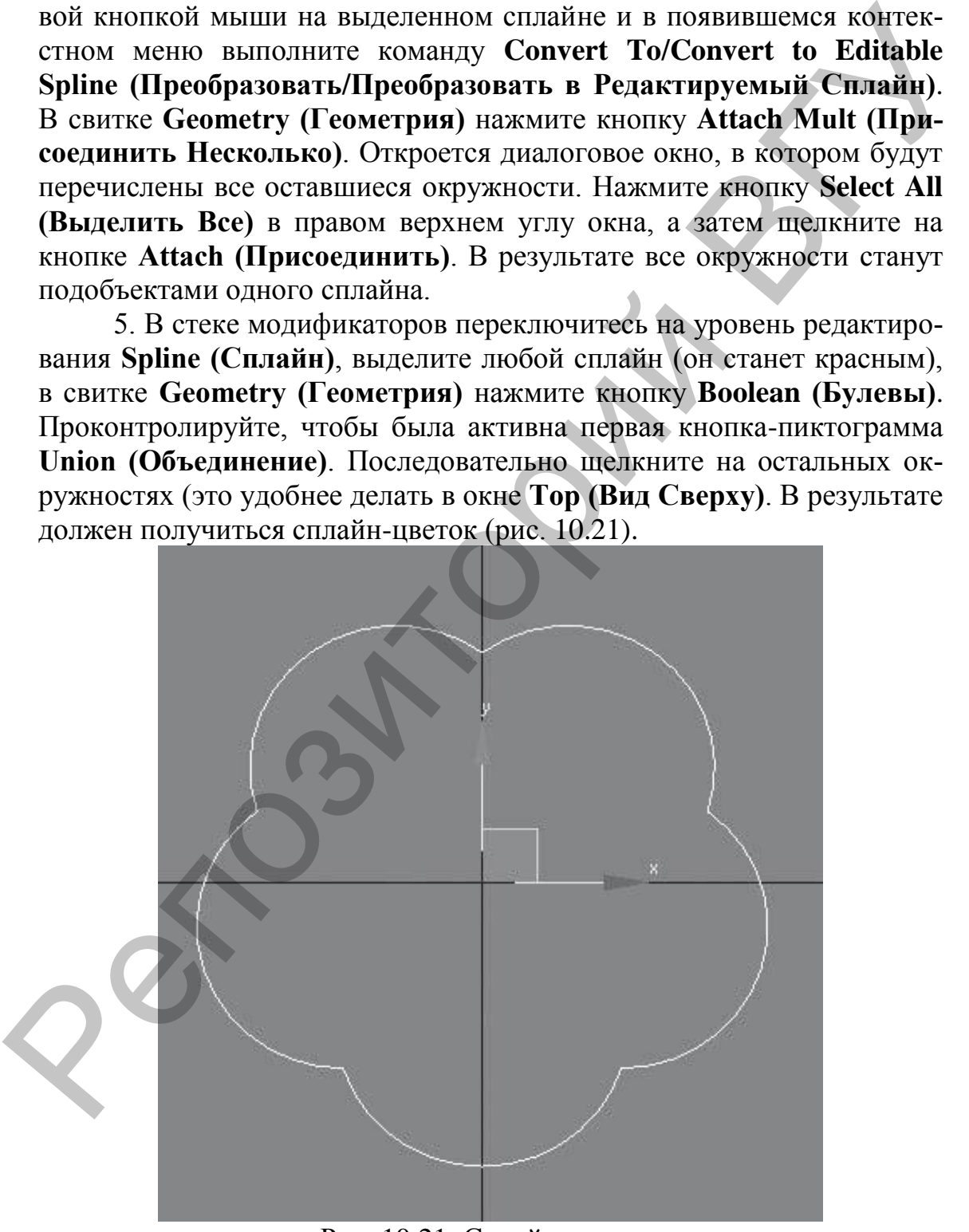

Рис. 10.21. Сплайн-цветок.
Это основание будущего подсвечника. Переключитесь на уровень редактирования объекта, щелкнув на строке **Editable Spline (Редактируемый Сплайн)** в стеке модификаторов. Используя инструмент **Select and Move (Выделить и Переместить)** и нажав клавишу <**F12>**, задайте объекту в появившемся окне следующие координаты:  $X = 0$ ;  $Y = 0$ ;  $Z = 0$ .

6. В окне проекции **Тор (Вид Сверху)** постройте сплайн **NGon (Многоугольник)** со следующими значениями параметров: **Radius (Радиус)** = 2,5 см, **Sides (Количество Сторон)** = 10. Установите флажок **Circular (Круглый)**. Задайте сплайну такие координаты: X = 0;  $Y = 0$ ;  $Z = 5$  cm.

7. Выделите сплайн-цветок. В свитке **Geometry (Геометрия)** нажмите кнопку **Attach (Присоединить)** и щелкните кнопкой мыши на втором сплайне.

8. В стеке модификаторов переключитесь на уровень редактирования **Spline (Сплайн)**. Обратите внимание: в каждом подсплайне по 10 вершин. Для успешного построения сплайнового каркаса начальные вершины должны быть расположены друг напротив друга. Начальные вершины окрашены в желтый цвет. Если выявлено несовпадение, выделите подсплайн-окружность и с помощью инструмента **Select and Rotate (Выделить и Вращать)** поверните подсплайн по оси Z так, чтобы вершины расположились на одной линии (рис. 10.22).

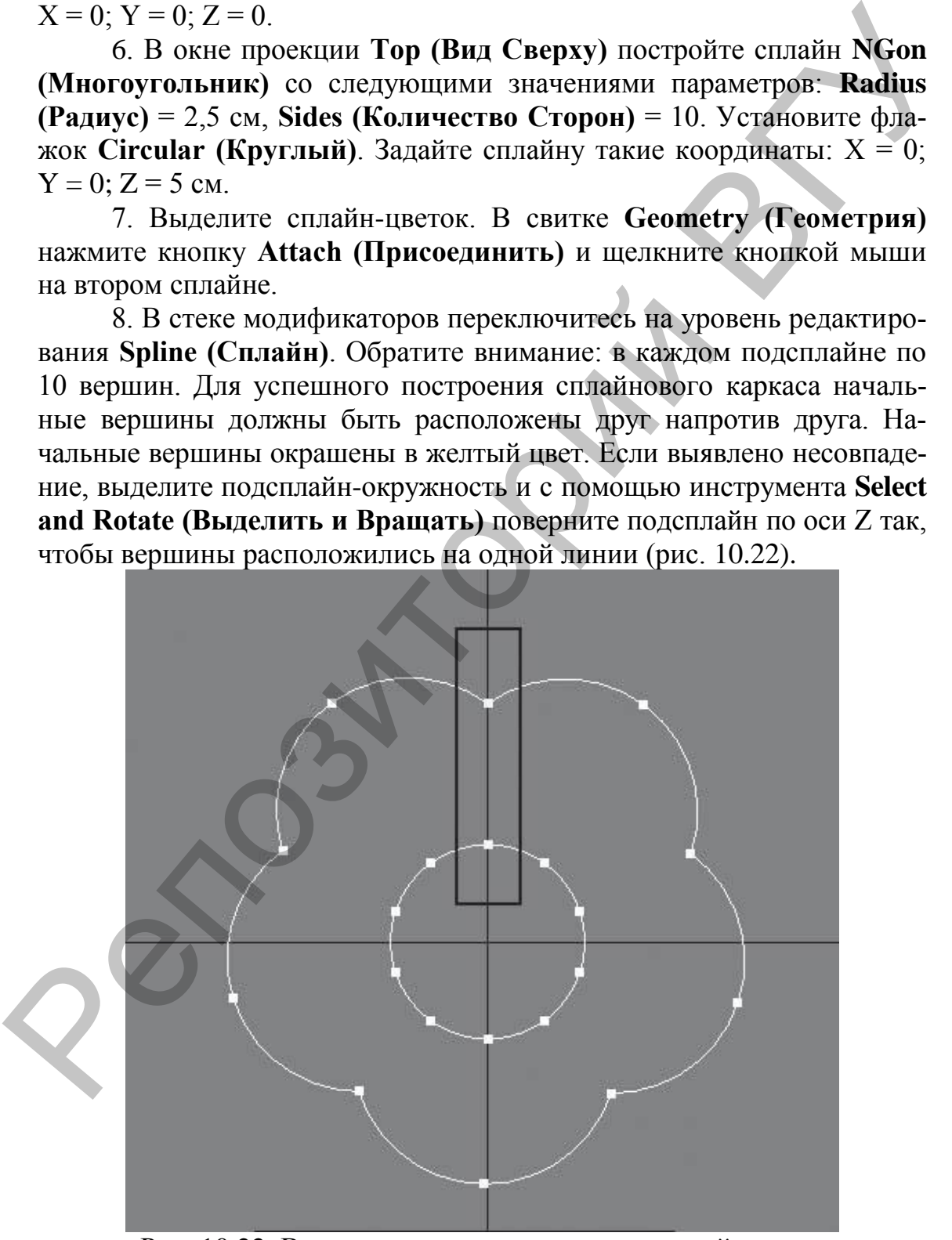

Рис. 10.22. Вершины, расположенные на одной линии.

9. Выберите инструмент **Select and Move (Выделить и Переместить)** и в окне проекции **Front (Вид Спереди)**, удерживая нажатой клавишу **Shift**, переместите выделенный сплайн-окружность строго по оси Y вниз для получения копии.

10. Чтобы построить сплайновый каркас на основе получившегося сплайна, выделите сплайн в виде цветка и спрячьте его. Для этого воспользуйтесь кнопкой **Hide (Скрыть)** из свитка **Geometry (Геометрия)**. Далее нажмите кнопку **Cross Section (Поперечное Сечение)** из этого же свитка и последовательно щелкните на каждом сплайне. В результате произойдет построение сплайнового каркаса из окружностей. Нажмите кнопку **Cross Section (Поперечное Сечение)**, чтобы отключить этот инструмент. Сделайте видимым сплайн-цветок, щелкнув на кнопке **Unhide All (Показать Все)** свитка **Geometry (Геометрия)**. Нажмите кнопку **Cross Section (Поперечное Сечение)** свитка **Geometry (Геометрия)**, последовательно щелкните на сплайне-цветке и на верхней окружности. Каркас готов.

11. Раскройте список модификаторов и выберите модификатор **Surface (Поверхность)**.

12. Чтобы закрыть имеющиеся у объекта отверстия снизу, примените к нему модификатор **Cap Holes (Накрыть Отверстия)**.

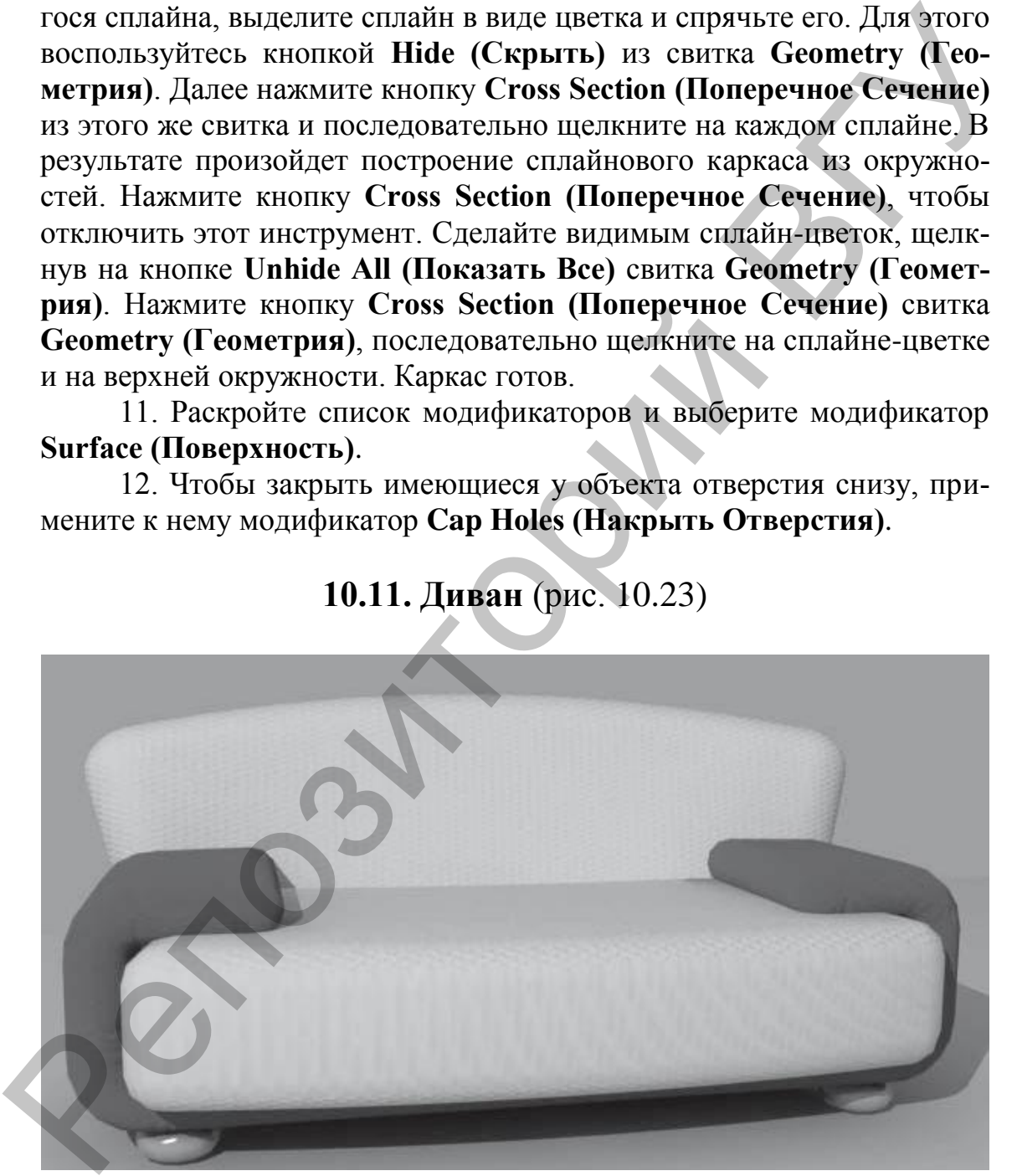

## **10.11. Диван** (рис. 10.23)

Рис. 10.23. Модель дивана.

1. В окне проекции **Front (Вид Спереди)** постройте сплайн **Rectangle (Прямоугольник)** с такими значениями параметров: **Length (Длина)** = 45 см, **Width (Ширина)** = 215 cм. Преобразуйте

сплайн в редактируемый. Для этого щелкните правой кнопкой мыши на выделенном прямоугольнике в активном окне проекции и в появившемся контекстном меню выберите команду **Convert To/Convert to Editable Spline (Преобразовать/Преобразовать в Редактируемый Сплайн)**. На командной панели перейдите на вкладку **Modify (Редактирование)**, в стеке модификатора раскройте дерево подобъектов и переключитесь на уровень редактирования **Segment (Сегмент)**.

2. Выделите верхний сегмент. В свитке **Geometry (Геометрия)** найдите кнопку **Divide (Разделить)**. В счетчик рядом с кнопкой введите 4 и один раз нажмите кнопку **Divide (Разделить)**. В результате верхний сегмент будет разделен на пять равных частей (рис. 10.24).

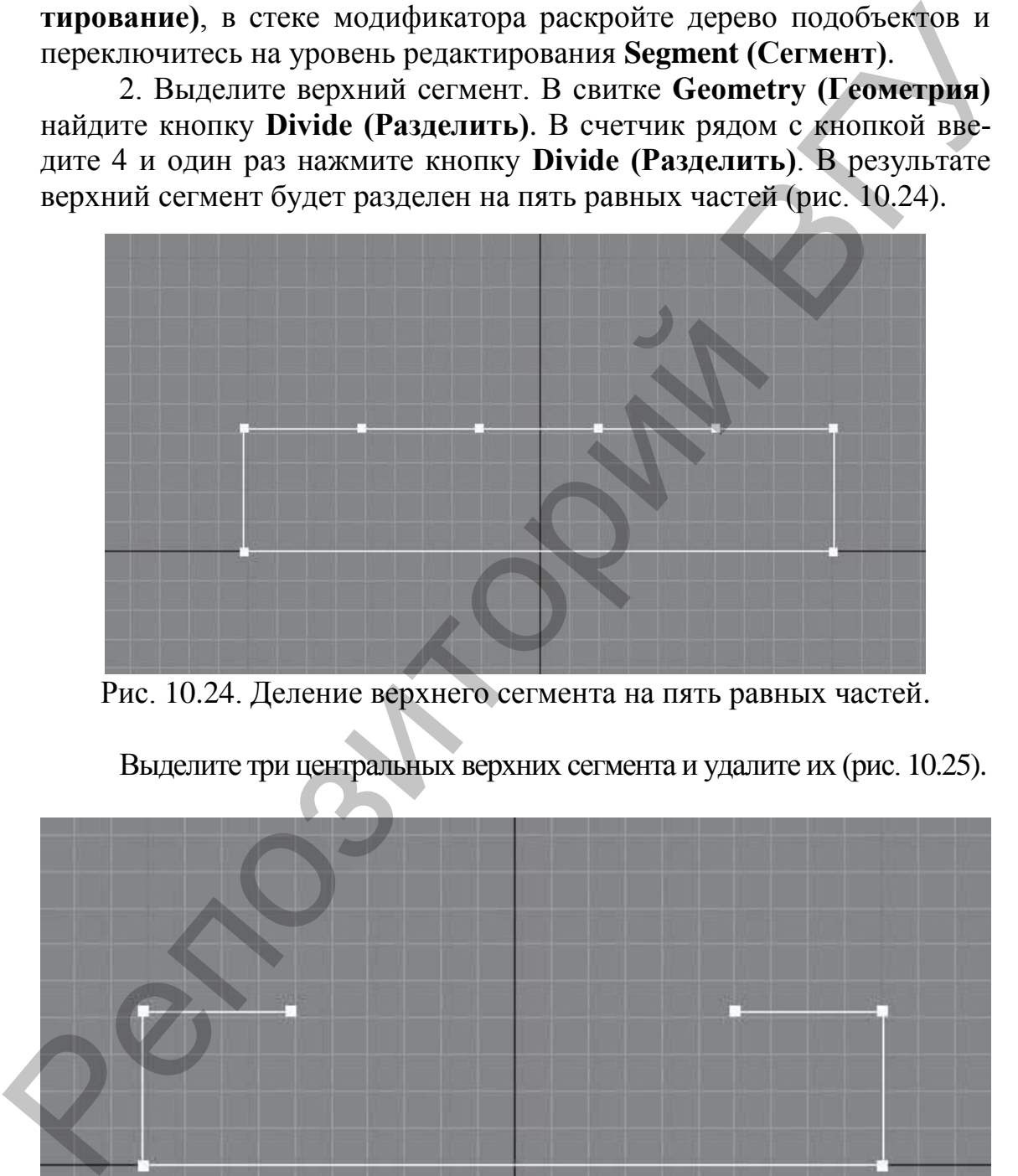

Рис. 10.24. Деление верхнего сегмента на пять равных частей.

Выделите три центральных верхних сегмента и удалите их (рис. 10.25).

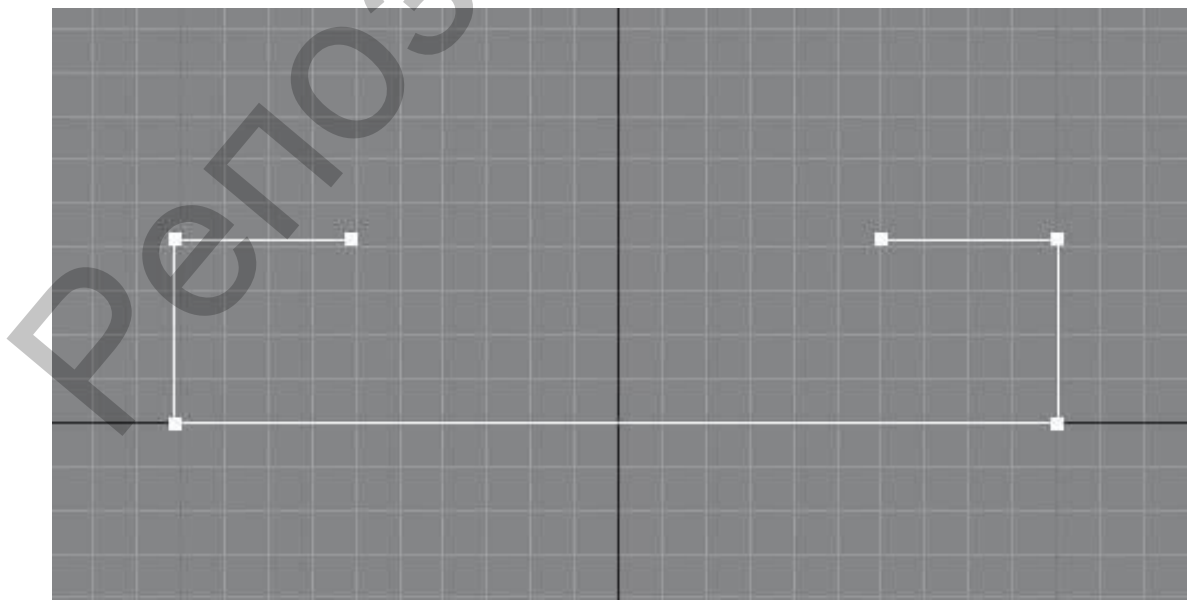

Рис. 10.25. Полученная форма.

3. В стеке модификаторов переключитесь на уровень редактирования **Vertex (Вершина)**. Выделите все вершины, кроме концевых (то есть должны быть выделены четыре вершины), в свитке **Geometry (Геометрия)** найдите кнопку **Fillet (Скруглить)**, введите в счетчик рядом 10 и нажмите **Enter**. Результат представлен на рис. 10.26*.* 

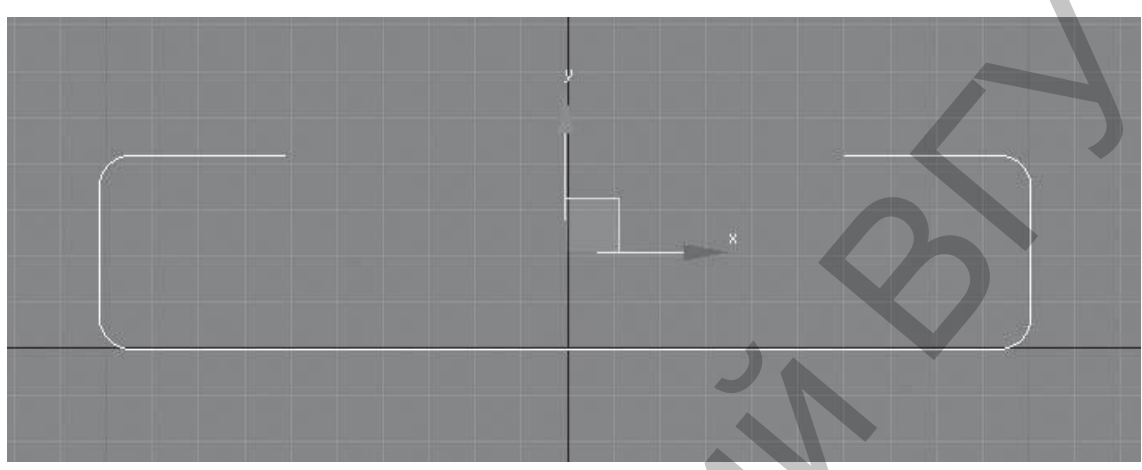

Рис.10.26*.* Результат скругления кнопкой **Fillet (Скруглить)**

4. Перейдите на уровень объекта, щелкнув на строке **Editable Spline (Редактируемый Сплайн)**. Активизируйте инструмент **Select and Move (Выделить и Переместить)** и нажмите клавишу <**F12>**. В открывшемся окне ввода трансформаций задайте объекту следующие координаты:  $X = 0$ ;  $Y = 0$ ;  $Z = 20$  см. Получившийся объект является вспомогательной фигурой, своего рода траекторией, по которой изогнется трехмерный объект.

5. В окне проекции **Тор (Вид Сверху)** создайте примитив **ChamferBox (Параллелепипед с Фаской)** со следующими значениями параметров: **Length (Длина)** = 75, **Width (Ширина)** = 15, **Height (Высота)** = 372, **Fillet (Фаска)** = 10 см. Задайте параметру **Height Segs (Количество Сегментов по Высоте)** значение 50. На командной панели активизируйте вкладку **Modify (Редактирование)** и раскройте список модификаторов. Выберите модификатор **PathDeform (WSM) (Деформировать по пути)**. Буквы в скобках означают, что модификатор принадлежит группе **World-Space Modifiers (Глобально-Пространственные Модификаторы)**, то есть использует глобальные координаты сцены. В свитке **Parameters (Параметры)** нажмите кнопку **Pick Path (Выбрать Путь)** и щелкните левой кнопкой мыши на сплайне-пути. Чтобы трехмерный объект правильно изогнулся по всему сплайну-пути, в свитке **Parameters (Параметры)** нажмите кнопку **Move to Path (Сместить по Пути)**. Получившийся объект должен соответствовать рис. 10.27. Репозиторий ВГУ

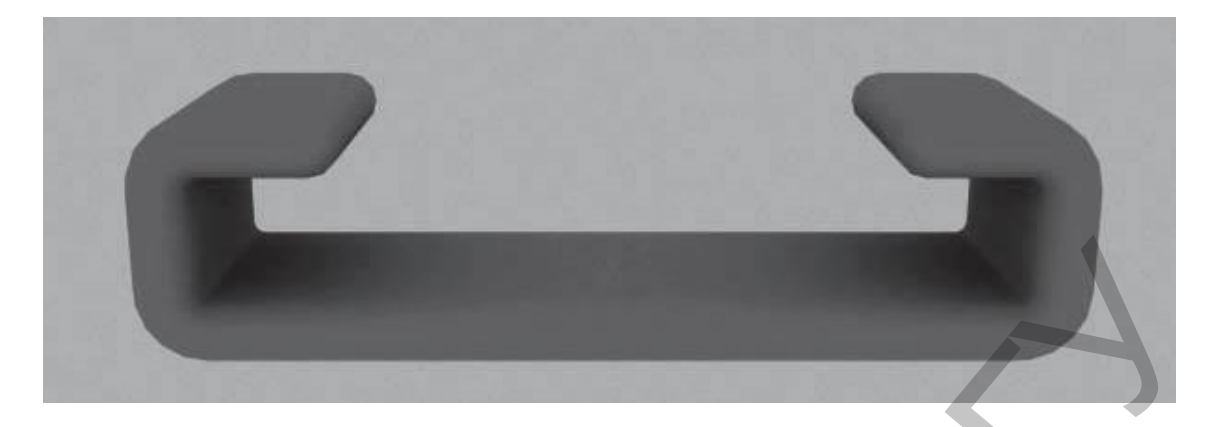

#### Рис. 10.27. Применение модификатора **World-Space Modifiers (Глобально-Пространственные Модификаторы).**

6. Теперь построим матрац. Для этого в окне проекции **Тор (Вид Сверху)** создайте примитив **ChamferBox (Параллелепипед с Фаской)** с такими значениями параметров: **Length (Длина)** = 100, **Width (Ширина)** = 200, **Height (Высота)** = 40, **Fillet (Фаска)** = 10 см. Задайте параметру **Width Segs (Количество Сегментов по Ширине)** значение 10. На командной панели активизируйте вкладку **Modify (Редактирование)** и раскройте список модификаторов. Выберите модификатор **Bend (Изгиб)**. В свитке **Parameters (Параметры)** настроек модификатора задайте параметру **Angle (Угол)** значение –20. В счетчик **Direction (Направление)** введите 90, а переключатель **Bend Axis (Ось Изгиба)** установите в положение X. Задайте объекту следующие координаты:  $X = 0$ ;  $Y = -10$ ;  $Z = 0$  см. Рис. 10.27, Применение модификатора World-Space Modifiers<br>
(Глобально-Пространственные Модификатора),<br>
6. Теперь постром матрии, Для этого в окне просекции Top (Вид<br>
Сверху) создайте примитив СлашиегРовх (Иараалеленинса

7. Спинку дивана также построим с помощью примитива **ChamferBox (Параллелепипед с Фаской)**. Постройте указанный объект в окне проекции **Тор (Вид Сверху)** и укажите следующие значения параметров: **Length (Длина)** = 25, **Width (Ширина)** = 205, **Height (Высота)** = 100, **Fillet (Фаска)** = 25 см. Задайте параметру **Width Segs (Количество Сегментов по Ширине)** значение 10, а параметру **Fillet Segs (Количество Сегментов в Фаске)** – значение 5. На командной панели активизируйте вкладку **Modify (Редактирование)** и раскройте список модификаторов. Выберите модификатор **Bend (Изгиб)**. В свитке **Parameters (Параметры)** его настроек укажите угол изгиба **Angle (Угол)** = 30°. Параметру **Direction (Направление)** задайте значение 90, переключатель **Bend Axis (Ось Изгиба)** установите в положение X.

8. Чтобы верхняя часть спинки стала шире, еще раз примените модификатор **Bend (Изгиб)** со значением параметра **Angle (Угол Изгиба)**, равным 30°. Значение параметра **Direction (Направление)** оставьте равным 0°, а переключатель **Bend Axis (Ось Изгиба)** установите в положение X.

9. Осталось немного повернуть спинку по оси Х. Для этого воспользуйтесь инструментом **Select and Rotate (Выделить и Вращать)** и окном ввода значений трансформаций, которое открывается при нажатии клавиши <**F12>**. В области **Absolute: World (Абсолютные: Мировые)** задайте параметру Х значение –10. Активизируйте инструмент **Select and Move (Выделить и Переместить)** и нажмите клавишу <**F12>**. В открывшемся окне ввода значений трансформаций задайте объекту следующие координаты:  $X = 0$ ;  $Y = 37$ ;  $Z = 0$  см.

10. Сделаем дивану ножки. В окне проекции **Тор (Вид Сверху)** создайте примитив **ChamferCyl (Цилиндр с Фаской)**. Укажите следующие значения параметров: **Radius (Радиус)** = 10, **Height (Высота)** = 10, **Fillet (Фаска)** = 3, **Fillet Segs (Количество Сегментов в Фаске)** = 5 см, **Sides (Количество Сторон)** = 30. Активизируйте инструмент **Select and Move (Выделить и Переместить)** и нажмите клавишу <**F12>**. В открывшемся окне ввода значений трансформаций задайте объекту следующие координаты: X = –90; Y = –25; Z = -20 см. Сделайте три копии объекта и укажите им такие координаты:

 $X = -90$ ,  $Y = 25$ ,  $Z = -20$  cm;  $X = 90$ ,  $Y = 25$ ,  $Z = -20$  cm;  $X = 90$ ,  $Y = -25$ ,  $Z = -20$  cm.

## **10.12. Диван с ножками** (рис. 10.28)

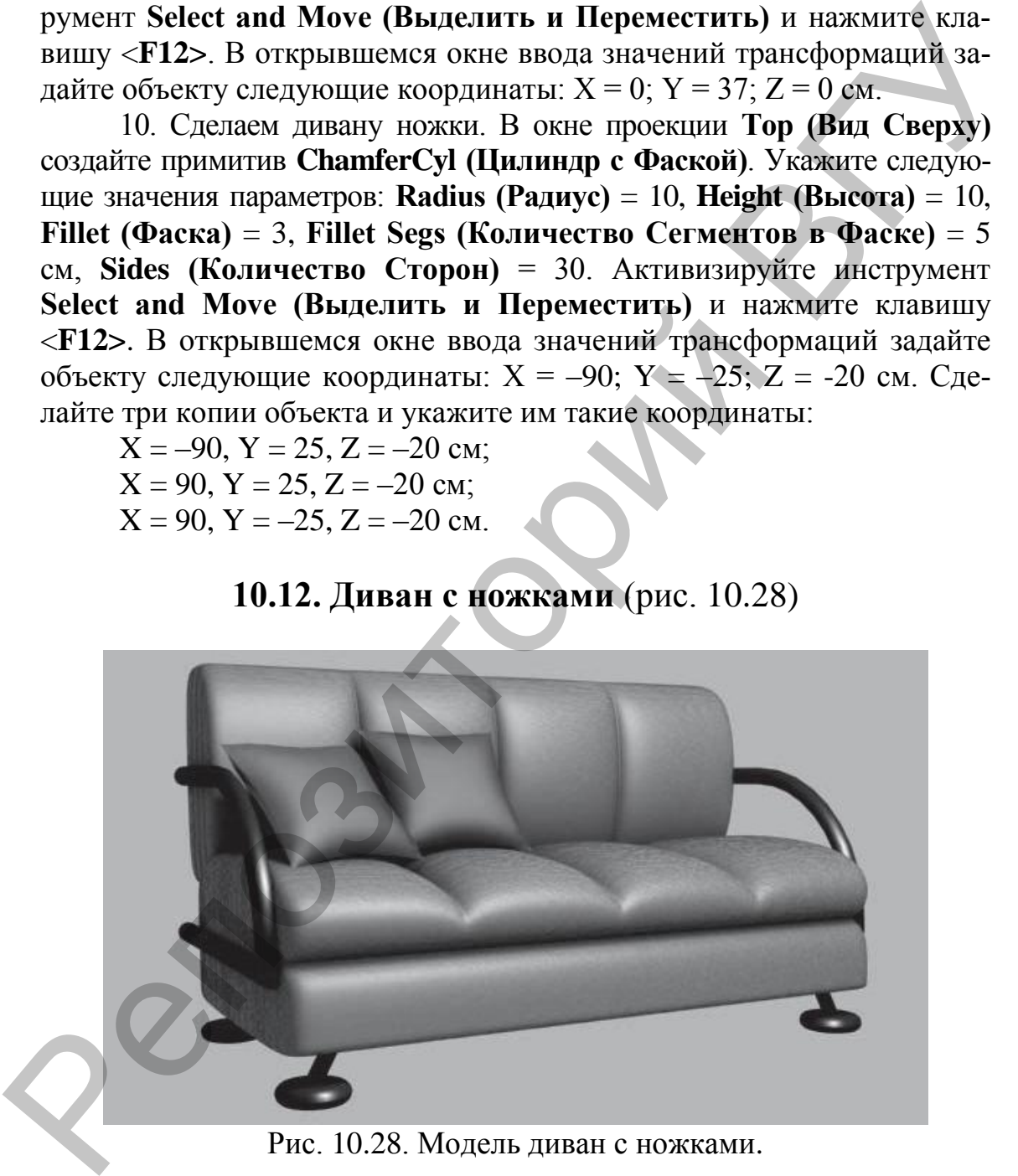

Рис. 10.28. Модель диван с ножками.

1. В окне проекции **Тор (Вид Сверху)** создайте стандартный примитив **Вох (Параллелепипед)** с параметрами: 100/200/15 см. Укажите следующее количество сегментов: 1/12/1. Используя диалоговое окно ввода трансформаций, задайте следующие координаты: (0; 0; 0).

Преобразуйте объект в редактируемую сетку. Для этого в активном окне проекции щелкните на выделенном объекте правой кнопкой мыши и в появившемся контекстном меню выберите команду **Convert To/Convert to Editable Mesh (Преобразовать/Преобразовать в Редактируемую Сетку)**. В стеке модификаторов откройте дерево подобъектов и переключитесь на уровень **Vertex (Вершина)**. В окне проекции **Front (Вид Спереди)** выделите рамкой выделения второй вертикальный и предпоследний ряды вершин, как показано на рис. 10.29.

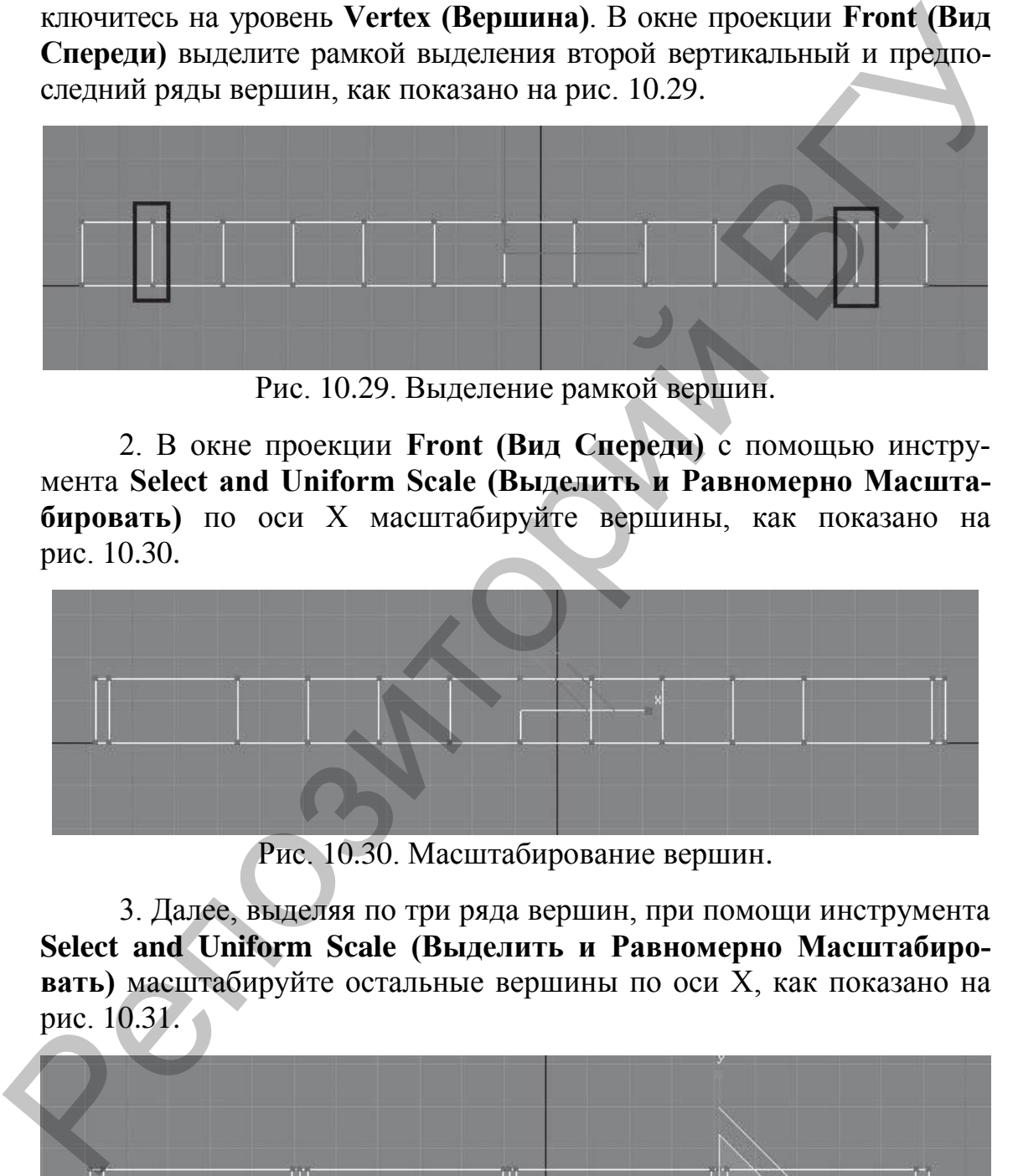

Рис. 10.29. Выделение рамкой вершин.

2. В окне проекции **Front (Вид Спереди)** с помощью инструмента **Select and Uniform Scale (Выделить и Равномерно Масштабировать)** по оси Х масштабируйте вершины, как показано на рис. 10.30.

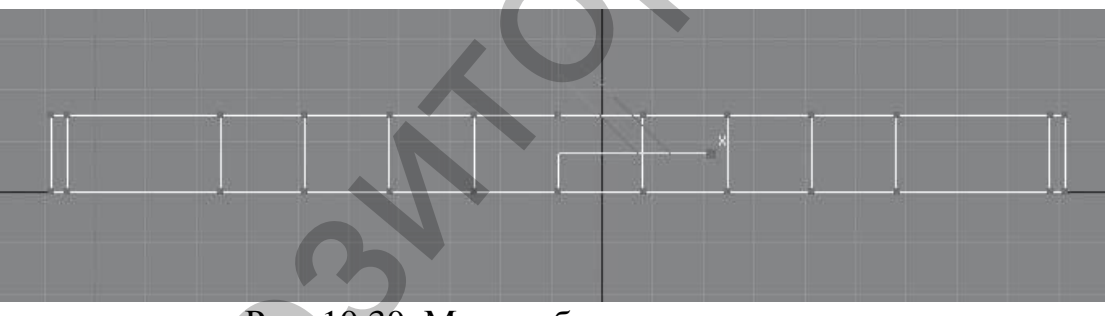

Рис. 10.30. Масштабирование вершин.

3. Далее, выделяя по три ряда вершин, при помощи инструмента **Select and Uniform Scale (Выделить и Равномерно Масштабировать)** масштабируйте остальные вершины по оси Х, как показано на рис. 10.31.

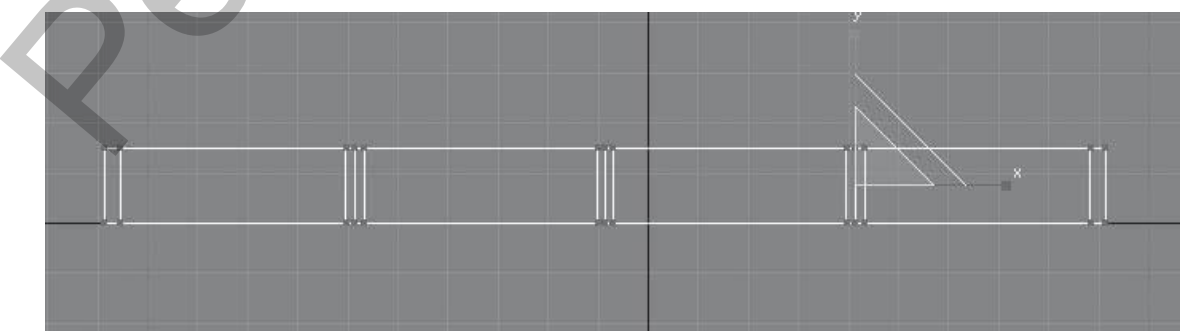

Рис. 10.31. Масштабирование вершин по оси Х.

4. Выделите верхние центральные вершины в каждой тройке и с помощью инструмента **Select and Move (Выделить и Переместить)** переместите их вниз по оси Y, как показано на рис. 10.32.

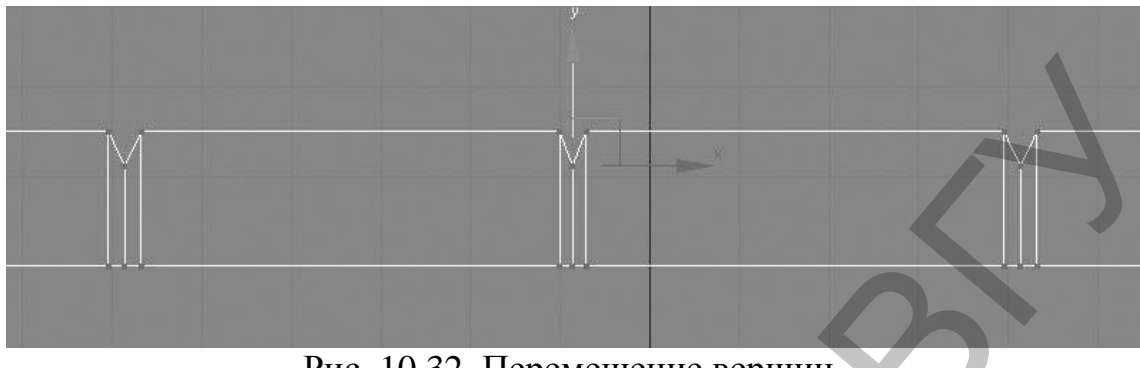

Рис. 10.32. Перемещение вершин.

7. Переключитесь на уровень объекта, щелкнув в стеке модификаторов на строке **Editable Mesh (Редактируемая Сетка)**. Раскройте список модификаторов и выберите модификатор **MeshSmooth (Сглаживание Сетки)**. Задайте параметру **Iterations (Количество Итераций)** в свитке **Subdivision Amount (Величина Разбиения)** значение 3 (рис. 10.33).

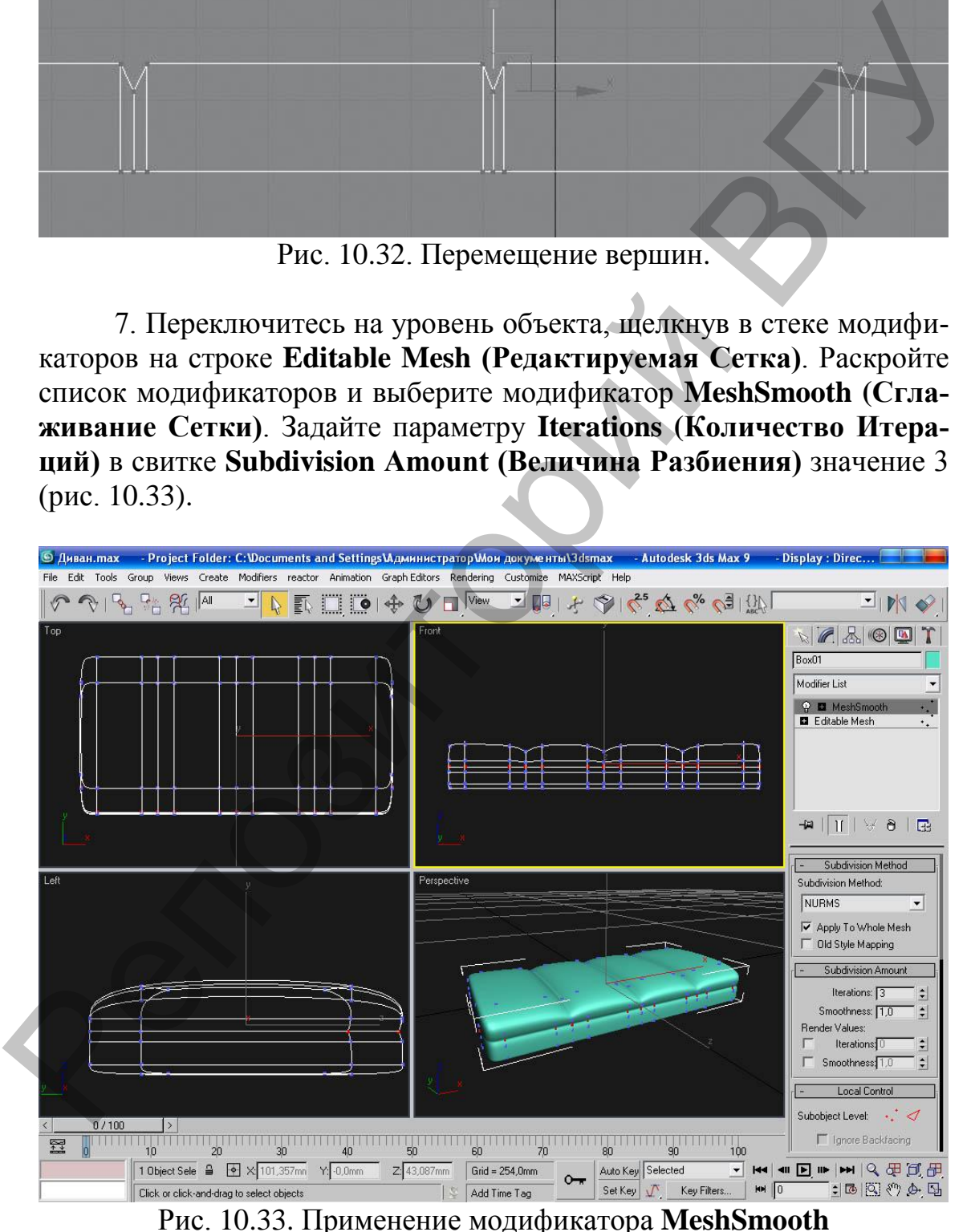

**(Сглаживание Сетки).**

8. Аналогично методу создания сидения дивана, можно сделать спинку.

9. Для построения ножек используем примитив **ChamferCyl (Цилиндр Фаской)** с параметрами 10/5/2 см. Укажите следующие значения параметров: **Fillet Segs (Количество Сегментов в Фаске)** = 3, **Cap Segs (Количество Сегментов в Крышке)** = 3, **Sides (Количество Сторон)** = 20. Преобразуйте объект в редактируемую сетку. В стеке модификаторов раскройте дерево подобъектов и переключитесь на уровень **Polygon (Полигон)**. В свитке **Selection (Выделение**) установите флажок **Ignore Backfacing (Игнорировать Задние)**. В окне проекции **Тор (Вид Сверху)** с помощью инструмента **Select Object (Выделить Объект)** выделите центральный ряд полигонов (рис. 10.34).

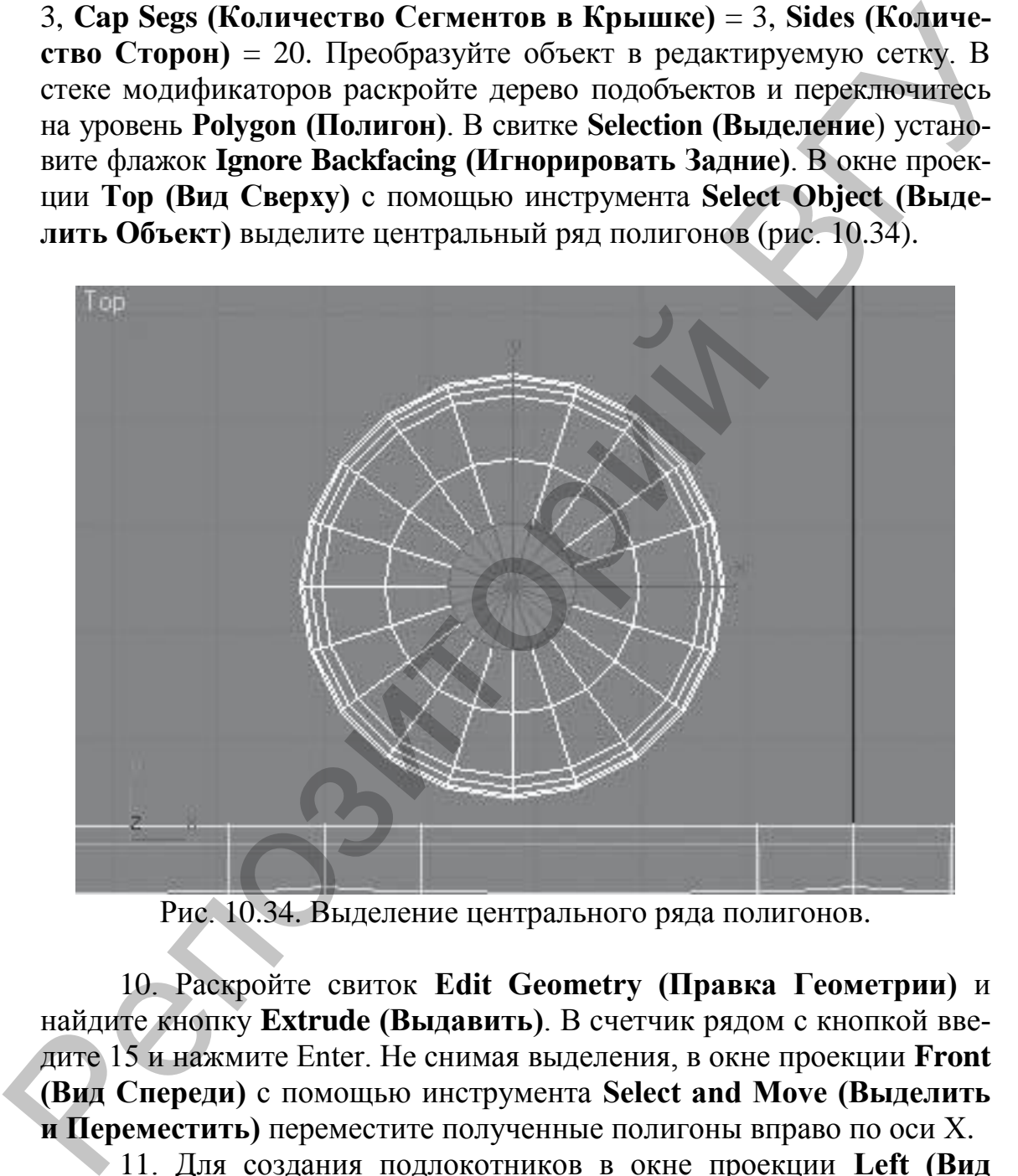

Рис. 10.34. Выделение центрального ряда полигонов.

10. Раскройте свиток **Edit Geometry (Правка Геометрии)** и найдите кнопку **Extrude (Выдавить)**. В счетчик рядом с кнопкой введите 15 и нажмите Enter. Не снимая выделения, в окне проекции **Front (Вид Спереди)** с помощью инструмента **Select and Move (Выделить и Переместить)** переместите полученные полигоны вправо по оси Х.

11. Для создания подлокотников в окне проекции **Left (Вид Слева)** постройте сплайн **Rectangle (Прямоугольник)** с параметрами 50/90 см. Задайте объекту имя Путь и укажите координаты (101;6;20). Преобразуйте прямоугольник в редактируемый сплайн. Для этого в активном окне проекций щелкните правой кнопкой мыши на выделенном сплайне и в появившемся меню выберите команду **Convert**  **To/Convert to Editable Spline (Преобразовать/Преобразовать в Редактируемый Сплайн)**. В стеке модификаторов раскройте дерево подобъектов и переключитесь на уровень редактирования **Vertex (Вершина)**. Выделите верхнюю правую вершину.

В свитке **Geometry (Геометрия)** найдите команду **Fillet (Скруглить)**. В счетчик рядом с кнопкой введите 50 и нажмите **Enter.** Переключитесь на уровень редактирования **Segment (Сегмент)**. В окне проекции **Left (Вид Слева)** выделите левый сегмент и удалите его. В окне проекции **Тор (Вид Сверху)** постройте сплайн **Circle (Окружность)** радиусом 3 см. Выделите объект Путь и выполните команду меню **Create/Compound/Loft (Создать/Составные/Лофтинг)**. В свитке **Creation Method (Метод Создания)** нажмите кнопку **Get Shape (Получить Форму)** и щелкните на окружности. Получится трехмерное тело.

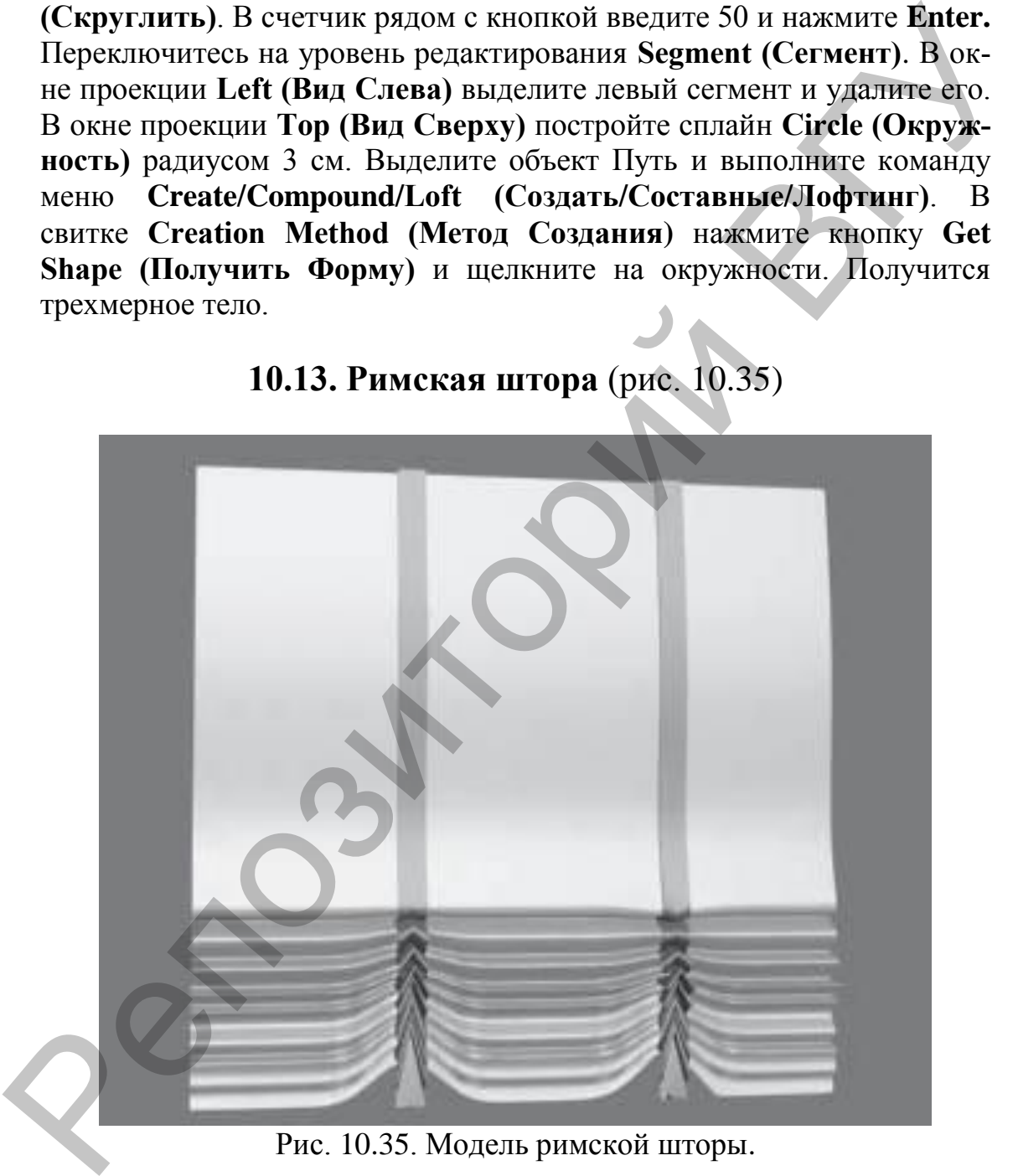

**10.13. Римская штора** (рис. 10.35)

Рис. 10.35. Модель римской шторы.

1. В окне проекции **Left (Вид Слева)**, используя **NURBS Curves (NURBS-Кривые)**, постройте точечную кривую **Point Curve (Точечная Кривая)**, как показано на рис. 10.36.

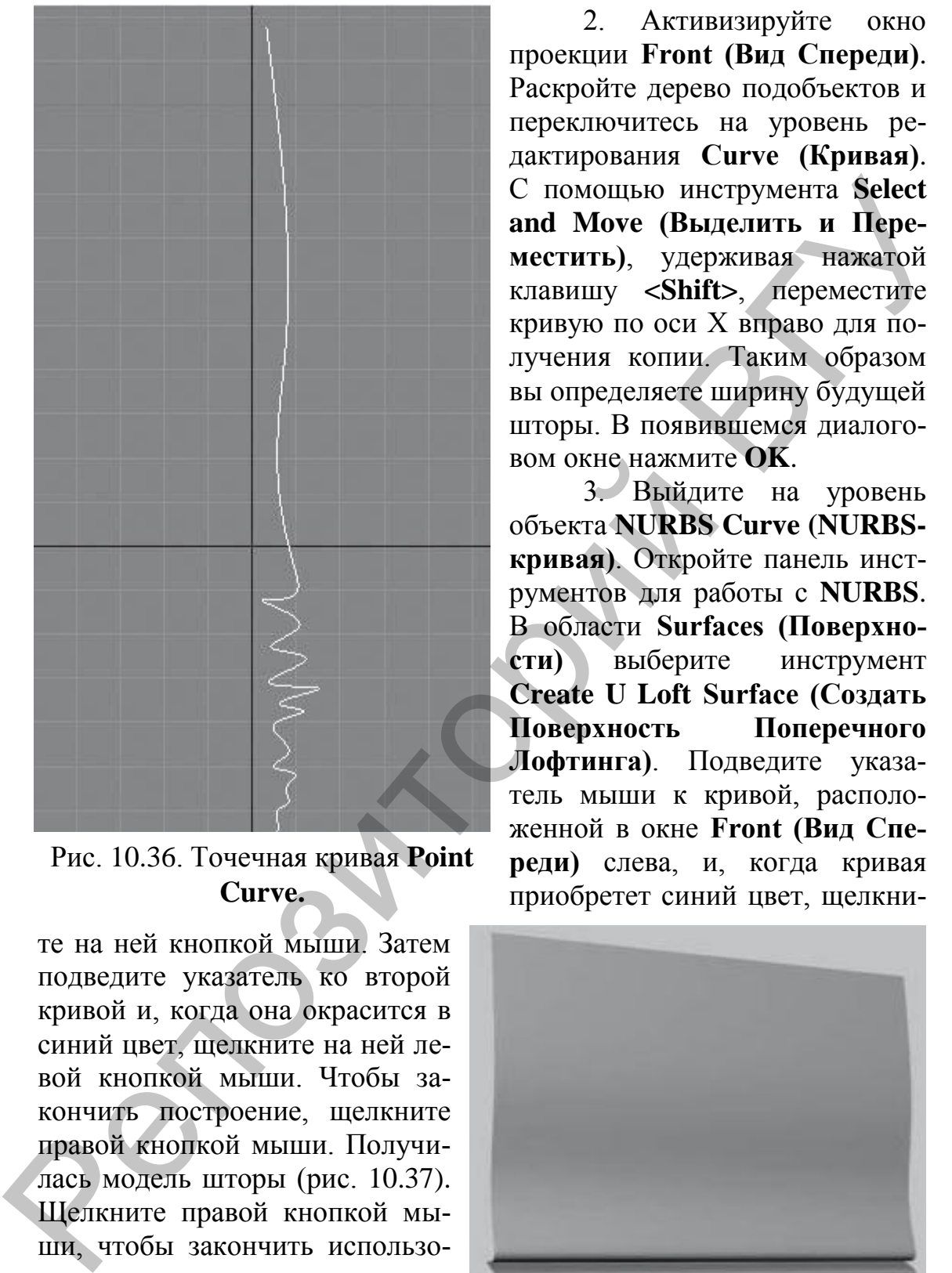

Рис. 10.36. Точечная кривая **Point Curve.**

те на ней кнопкой мыши. Затем подведите указатель ко второй кривой и, когда она окрасится в синий цвет, щелкните на ней левой кнопкой мыши. Чтобы закончить построение, щелкните правой кнопкой мыши. Получилась модель шторы (рис. 10.37). Щелкните правой кнопкой мыши, чтобы закончить использование инструмента.

Рис. 10.37. Модель шторы.

2. Активизируйте окно проекции **Front (Вид Спереди)**. Раскройте дерево подобъектов и переключитесь на уровень редактирования **Curve (Кривая)**. С помощью инструмента **Select and Move (Выделить и Переместить)**, удерживая нажатой клавишу **<Shift>**, переместите кривую по оси Х вправо для получения копии. Таким образом вы определяете ширину будущей шторы. В появившемся диалоговом окне нажмите **OK**.

3. Выйдите на уровень объекта **NURBS Curve (NURBSкривая)**. Откройте панель инструментов для работы с **NURBS**. В области **Surfaces (Поверхности)** выберите инструмент **Create U Loft Surface (Создать Поверхность Поперечного Лофтинга)**. Подведите указатель мыши к кривой, расположенной в окне **Front (Вид Спереди)** слева, и, когда кривая приобретет синий цвет, щелкни-

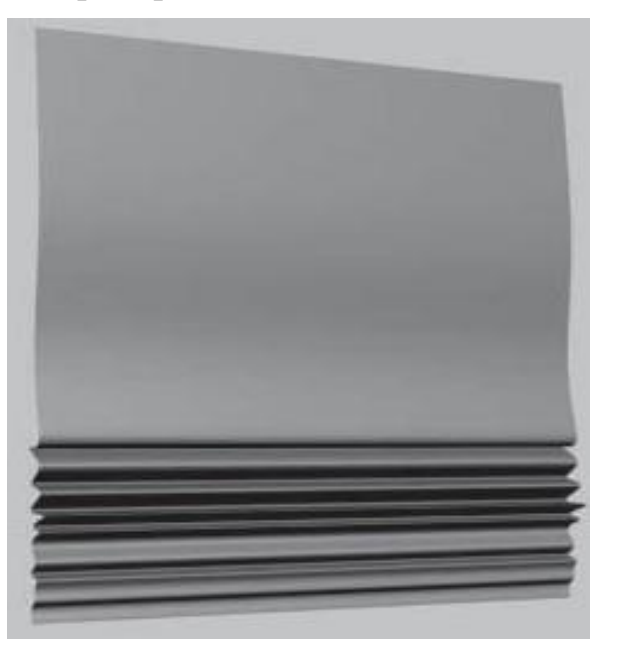

4. У римской шторы внизу имеются собранные края, иногда стянутые лентой. Чтобы сделать такие края, преобразуйте модель в **Editable Poly (Редактируемая Полисетка)** и раскройте дерево подобъектов. Активизируйте уровень **Vertex (Вершина)**. В окне проекции **Front (Вид Спереди)** рамкой выделите вертикальный ряд вершин у нижнего края объекта (рис. 10.38).

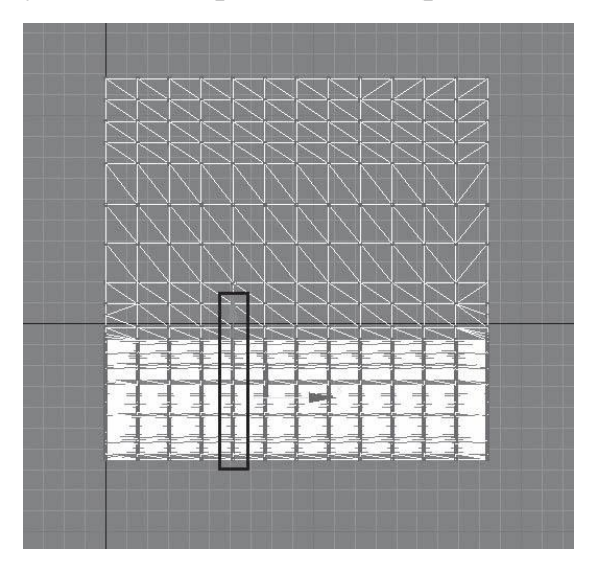

Рис. 10.38*.* Выделение рядов вертикальных вершин.

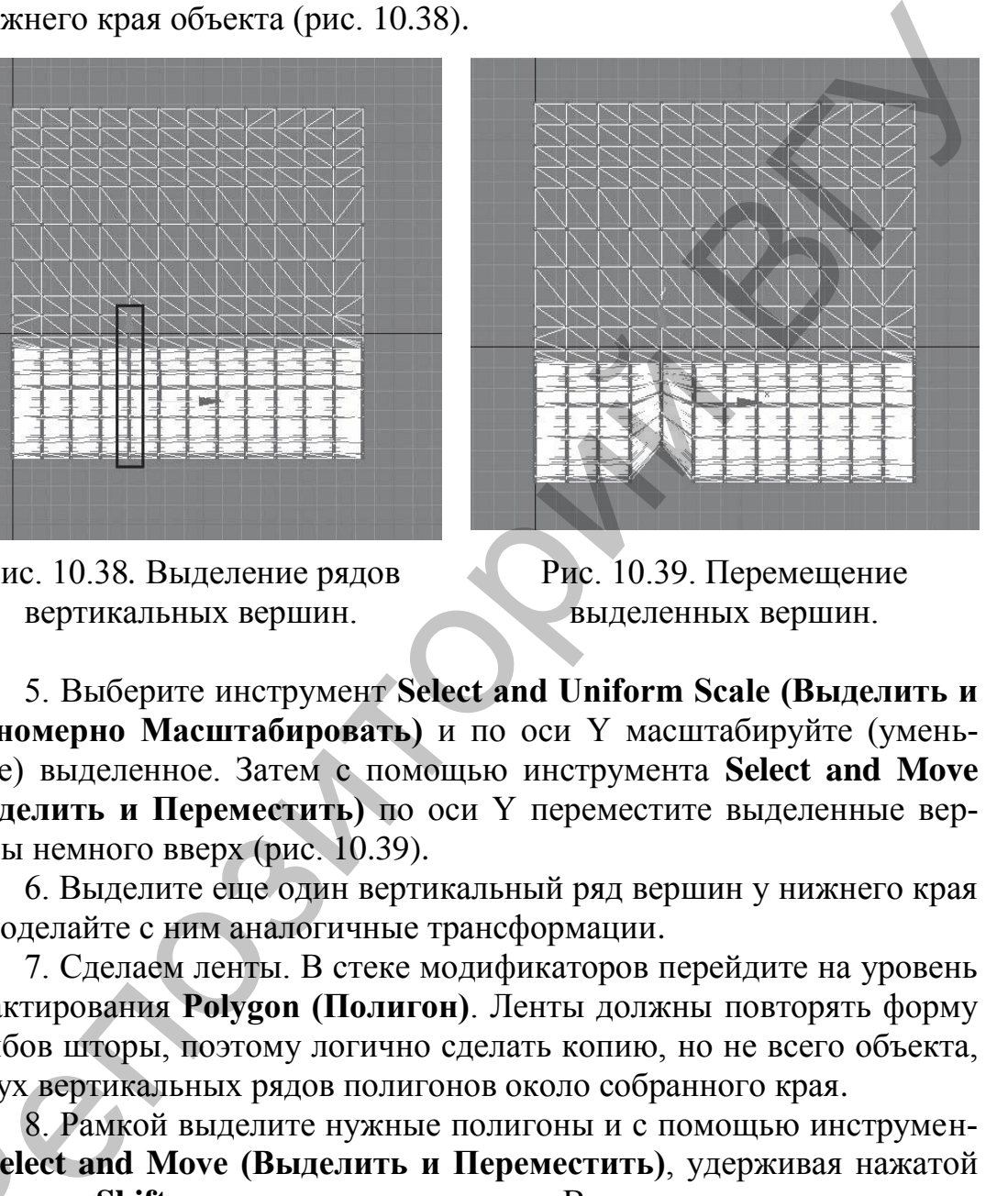

Рис. 10.39. Перемещение выделенных вершин.

5. Выберите инструмент **Select and Uniform Scale (Выделить и Равномерно Масштабировать)** и по оси Y масштабируйте (уменьшите) выделенное. Затем с помощью инструмента **Select and Move (Выделить и Переместить)** по оси Y переместите выделенные вершины немного вверх (рис. 10.39).

6. Выделите еще один вертикальный ряд вершин у нижнего края и проделайте с ним аналогичные трансформации.

7. Сделаем ленты. В стеке модификаторов перейдите на уровень редактирования **Polygon (Полигон)**. Ленты должны повторять форму изгибов шторы, поэтому логично сделать копию, но не всего объекта, а двух вертикальных рядов полигонов около собранного края.

8. Рамкой выделите нужные полигоны и с помощью инструмента **Select and Move (Выделить и Переместить)**, удерживая нажатой клавишу **<Shift>**, сместите их в сторону. В появившемся диалоговом окне установите переключатель в положение **Clone To Object (Копировать как Объект)** и нажмите **OK**. В результате выделенные полигоны станут отдельным объектом (рис. 10.40). 8. 1<br>Та Select<br>Клавишу<br>ОКНе уста<br>Повять к

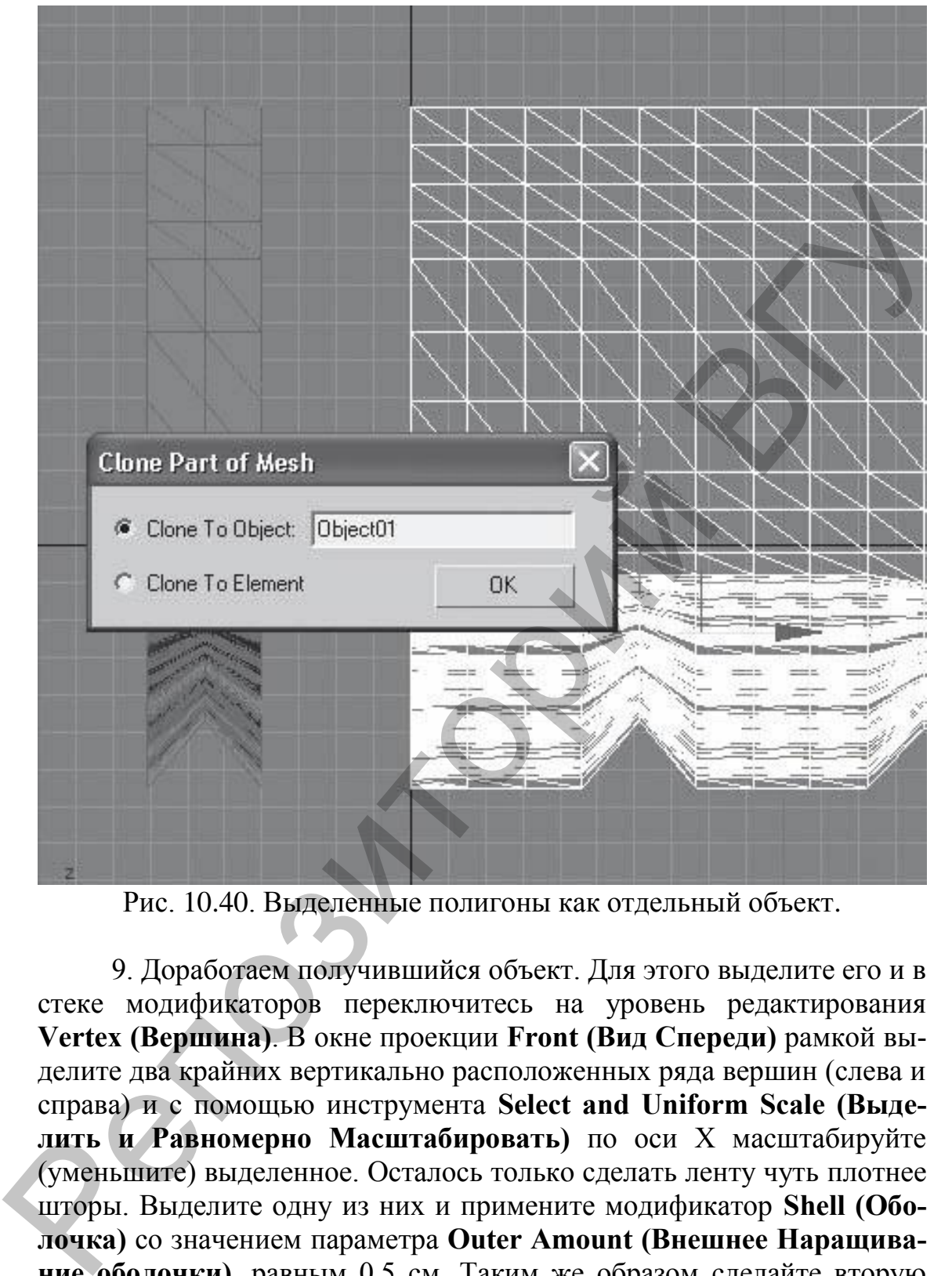

Рис. 10.40. Выделенные полигоны как отдельный объект.

9. Доработаем получившийся объект. Для этого выделите его и в стеке модификаторов переключитесь на уровень редактирования **Vertex (Вершина)**. В окне проекции **Front (Вид Спереди)** рамкой выделите два крайних вертикально расположенных ряда вершин (слева и справа) и с помощью инструмента **Select and Uniform Scale (Выделить и Равномерно Масштабировать)** по оси Х масштабируйте (уменьшите) выделенное. Осталось только сделать ленту чуть плотнее шторы. Выделите одну из них и примените модификатор **Shell (Оболочка)** со значением параметра **Outer Amount (Внешнее Наращивание оболочки)**, равным 0,5 см. Таким же образом сделайте вторую ленту.

# **П Р И Л О Ж Е Н И Е**

#### $\mathbf{F} \mathbf{F}$ **Клавиши основного пользовательского интерфейса КЛАВИШИ ОСНОВНОГО ПОЛЬЗОВАТЕЛЬСКОГО ИНТЕРФЕЙСА**

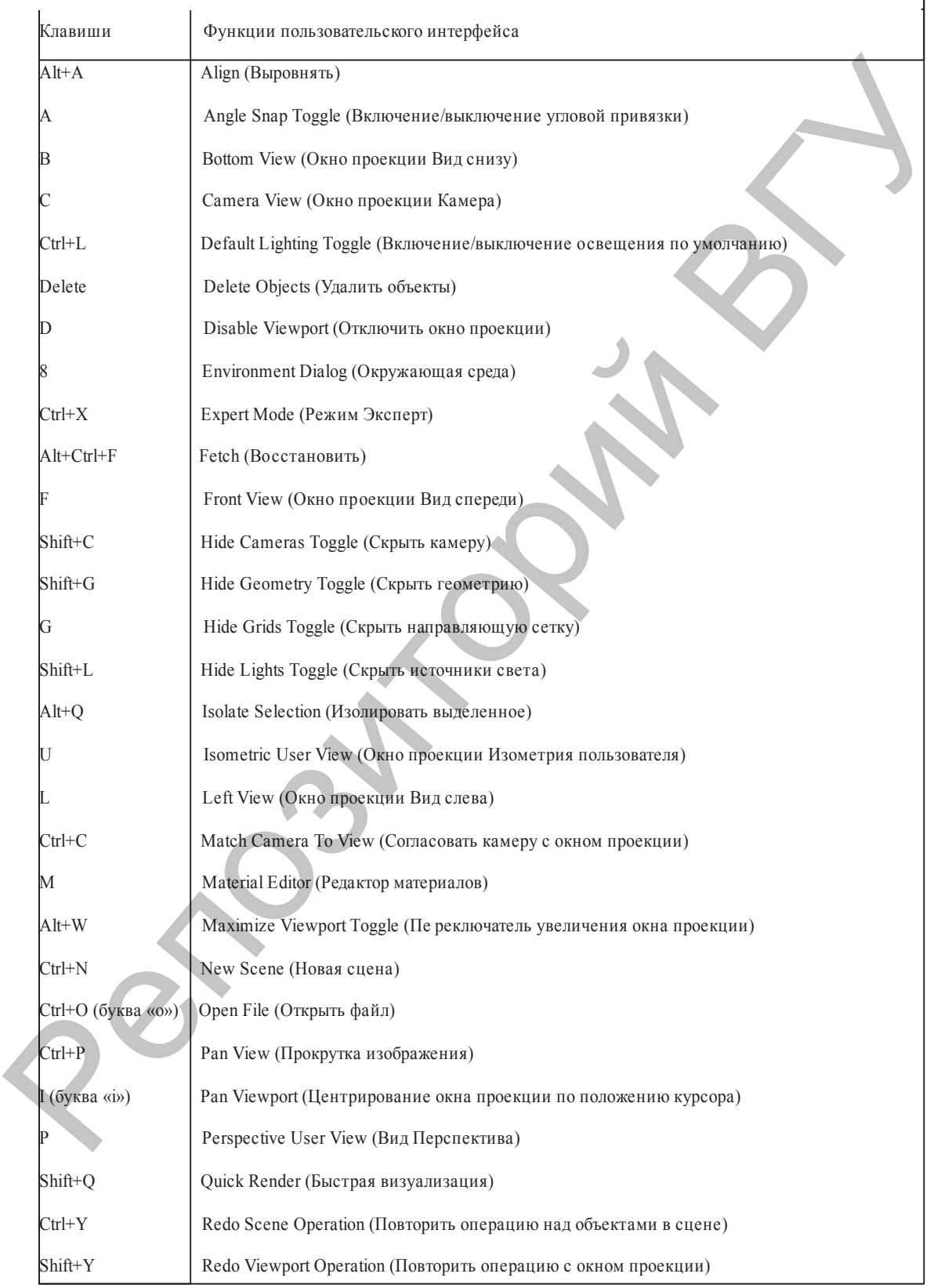

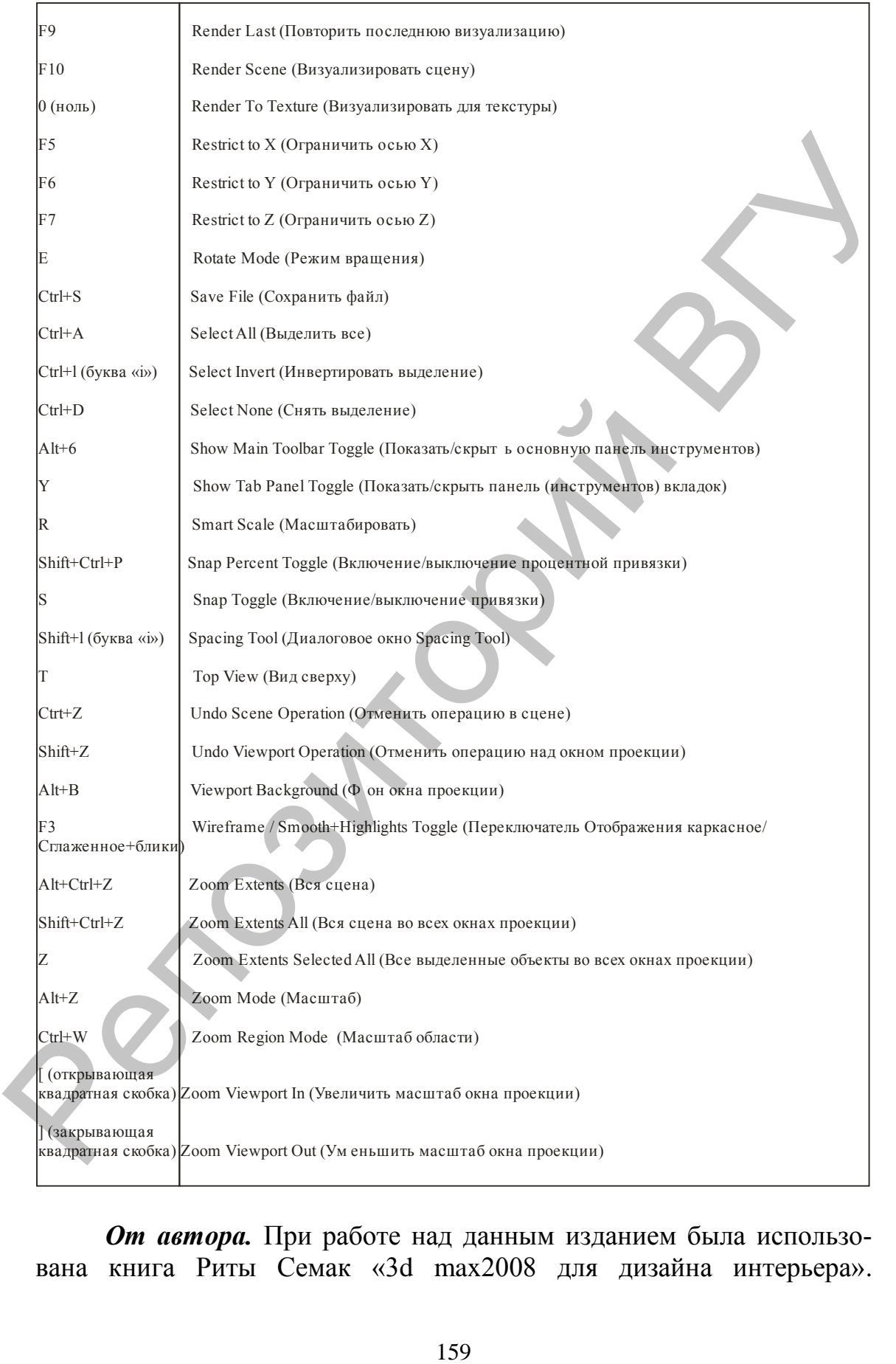

*От автора.* При работе над данным изданием была использована книга Риты Семак «3d max2008 для дизайна интерьера». Reposito Parti BY